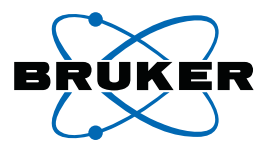

# topspin

**Bruker BioSpin**

## **Acquisition**

## **Commands and Parameters**

TopSpin 2.1

Version 2.1.2

NMR Spectroscopy

think forward

#### Copyright (C) by Bruker BiosSpin GmbH

All rights reserved. No part of this publication may be reproduced, stored in a retrieval system, or transmitted, in any form, or by any means without prior consent of the publisher. Product names used are trademarks or registeresd trademarks of their respective holders.

> This document was written by NMR / van Boxtel, Rudmann (C); Bruker BioSpin GmbH printed in Federal Republic of Germany 15-07-2008 Document No: SM/Acqu2.1.2 Document Part No: /01T

## **Contents**

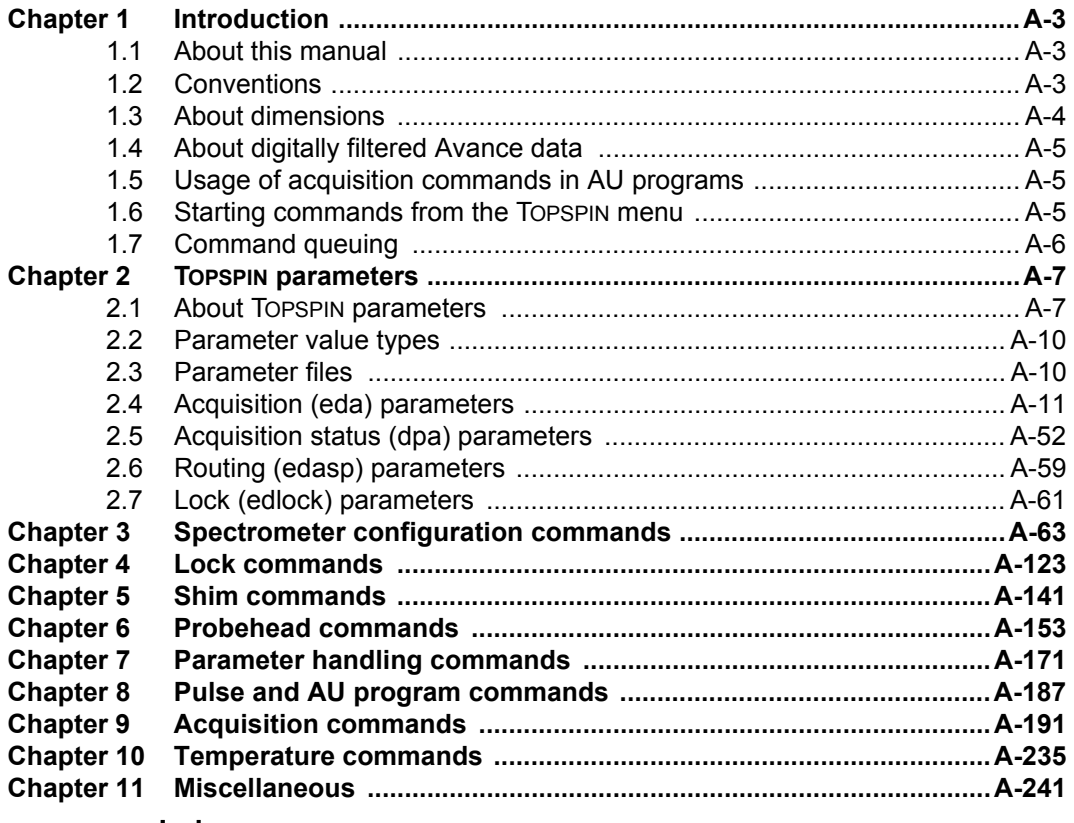

**Index** 

## <span id="page-4-0"></span>Chapter 1 Introduction

### <span id="page-4-1"></span>**1.1 About this manual**

This manual is a reference to TOPSPIN acquisition or acquisition related commands and parameters. Every command is described on a separate page with its syntax and function as well and its main input/output files and parameters. Although file handling in TOPSPIN is completely transparent to the user, it is sometimes useful to know which files are involved and where they reside. For example, if you have permission problems or if you want to process or interpret your data with third party software.

Some of the commands referred to in this manual are processing commands. They are all described in the Processing reference manual.

## <span id="page-4-2"></span>**1.2 Conventions**

#### **Font conventions**

**zg** - commands to be entered on the command line are in courier bold italic

*Restore* - commands to be clicked are in times bold italic

go=2 - pulse program statements are in courier small

fid - filenames are in courier

INDEX contents - any contents of a text file is in courier small

*name* - any name which is not a filename is in times italic

#### **File/directory conventions**

<tshome> - the TOPSPIN home directory (default C\:Bruker\Topspin under Windows or /opt/Topspin under Linux)

#### **Header conventions**

SYNTAX - only included if the command described requires arguments

USED IN AU PROGRAMS - only included if an AU macro exists for command described

## <span id="page-5-0"></span>**1.3 About dimensions**

TOPSPIN can acquire up to 8 D dimensional data. The directions of a dataset are indicated with the terms F1, F2, F3 etc. which are used as follows:

1D data

F1 - acquisition direction

2D data:

- F2 acquisition or direct direction
- F1 indirect direction

3D data:

- F3 acquisition or direct direction
- F2 indirect direction
- F1 indirect direction

In 3D processed data, F2 is always the second and F1 the third direction. In 3D raw data, this order can be the same or reversed, depending on the value of AQSEQ (see the description of this acquisition parameter).

## <span id="page-6-0"></span>**1.4 About digitally filtered Avance data**

called group delay. These points represent the delay caused by the dig-<br>ital filter and do not contain spectral information. However, they contain The first points of the raw data measured on an Avance spectrometer are called group delay. These points represent the delay caused by the diginformation about the digital filtering and are required for processing. The first couple of points of the group delay are always zero. The group delay only exists if digital filtering is actually used, i.e. if the acquisition parameter DIGMOD is set to digital.

## <span id="page-6-1"></span>**1.5 Usage of acquisition commands in AU programs**

Many acquisition commands described in this manual can also be used in AU programs. The description of these commands contains an entry USAGE IN AU PROGRAMS. This means an AU macro is available which is usually the name of the command in capitalized letters. Note that ICON-NMR automation automatically calls acquisition AU programs. If, in this manual, the entry USAGE IN AU PROGRAMS is missing, no AU macro is available. Usually, such a command requires user interaction and it would not make sense to put it in an AU program. However, if you still want to use such a command in AU, you can do that with the XCMD macro which takes an TOPSPIN command as argument. Examples are:

XCMD("eda") XCMD("setdef ackn no")

AU programs can be set up with the command *edau*.

Acquisition commands can also be used in an TOPSPIN macro. These are scripts created with *edmac* containing a sequence of TOPSPIN commands or Python commands.

## <span id="page-6-2"></span>**1.6 Starting commands from the TOPSPIN menu**

This manual describes all acquisition commands as they can be entered on the command line. However, they can also be clicked from the upper toolbar or from the TOPSPIN popup menus. Most acquisition commands can be found under the *Spectrometer* menu. Note that this menu is only

menu entries are specified in square brackets. available after TOPSPIN has been configured as a spectrometer (command  $cf$ ). There, the command line commands which correspond to the

## <span id="page-7-0"></span>**1.7 Command queuing**

In TOPSPIN 2.1 and newer, command spooling has been implemented. Acquisition commands like *zg*, *rga*, *atma* and *go* are automatically queued, if this feature is *on* (default *off*, can be set with the command *set*). All other commands can be queued with the command *qu*, e.g. *qu xfb*.

Queued commands can be viewed in the Spooling field of the acquisition status bar. Note that the spooling field must be activated in the User Preferences window (command *set*).

## <span id="page-8-0"></span>Chapter 2 TOPSPIN parameters

#### <span id="page-8-1"></span>**2.1 About TOPSPIN parameters**

TOPSPIN parameters are divided in acquisition and processing parameters. In this manual, we will mainly concern ourselves with acquisition parameters. Furthermore, we will discuss the acquisition related lock and prosol parameters.

The following terms will be used:

#### **acquisition parameters**

Parameters that must be set by the user, for example with *eda*, and that are interpreted by acquisition commands, for example *zg*.

#### **acquisition status parameters**

Parameters that are set by acquisition commands like *zg*. They represent the status of the raw data and can be viewed, for example with *dpa*. Some acquisition status parameters are used as input by processing commands.

#### **lock parameters**

Parameters that are used for locking the magnetic field. They can be set

up with the *edlock* command and are interpreted when you lock in, either with the *lock* command or from the BSMS keyboard/BSMS display.

#### **prosol parameters**

Probehead and solvent dependent parameters, mainly pulse lengths and power levels. They can be set up with the *edprosol* command. The *getprosol* command reads the prosol parameters and copies them to the corresponding acquisition parameters. Note that entering *getprosol* is equivalent to clicking the *AcquPars* tab and the clicking **■** button.

#### **input parameters**

Parameters that are interpreted by the commands described in this manual. They can be:

- acquisition parameters (input of, for example, *zg*)
- lock parameters (input of *edlock*, *lock* and *lopo*)
- prosol parameters (input of *edprosol* and *getprosol*)

#### **output parameters**

Parameters that are set or modified by commands described in this manual. They can be:

- acquisition status parameters (output of, for example, *zg*)
- lock parameters (output of *edlock*)
- prosol parameters (output of *edprosol*)

#### **temporary parameters**

Parameters that are not stored in parameters files and not interpreted directly by acquisition commands. They are related to other parameter that are directly interpreted by acquisition commands. If you change a temporary parameter, for example in *eda*, the related parameters will be automatically adjusted. An example of a temporary parameter is AQ that is determined by the equation:

AQ = 2\*TD/(SW\*SFO1)

Acquisition parameters can be set with the parameter editor *eda* and acquisition status parameters can be viewed with *dpa*. Alternatively, each

parameter can be set or viewed by entering its name in lowercase letters on the command line. For example, for the parameter TD:

- *td* set the parameter TD
- **•** *s td* view the status parameter TD

The dimensionality of the dataset is automatically recognized. For example, for a 2D dataset the following dialog box is offered:

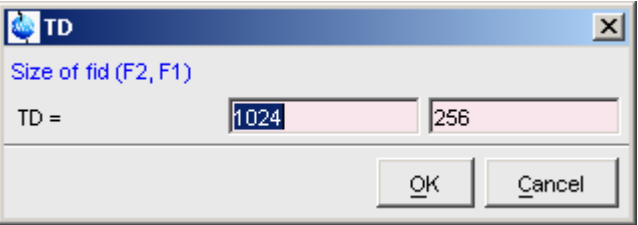

Although status parameters are normally not changed by the user, a command like *s td* allows you to do that. This, however, would make the dataset inconsistent.

Before an acquisition has been performed, the acquisition status parameters of a dataset do not contain significant values. After the acquisition, they represent the status of the raw data.

Most acquisition status parameters are set to the same values as the corresponding acquisition parameters. In other words, the acquisition command has done what you told it to do. There are, however, some exceptions:

- when an acquisition was interrupted, the acquisition status parameters might not have been updated yet.
- some acquisition parameters are automatically adjusted by the acquisition command, e.g. RG and FW.
- the values of some parameters are a result of the acquisition. They cannot be set by the user (they do not appear as acquisition parameters) but they are stored as acquisition status parameters. Examples are AQSEQ, YMAX\_a and NC.

## <span id="page-11-0"></span>**2.2 Parameter value types**

**DONE INDEX** With respect to the type of values they take, acquisition parameters can be divided into three groups:

- parameters taking integer values, e.g. NS, TD, DR
- parameters taking real (float or double) values, e.g. SW, O1, DE
- parameters using a predefined list of values, e.g. AQ\_mod, DIGTYP

You can easily see to which group a parameter belongs from the parameter editor opened with the command *eda*. Note that the values of parameters which use a predefined list are stored in the parameter file as integers. The first value of the list is always stored as 0, the second value as 1 etc. Table [2.1](#page-11-2) shows the values of the parameter AQ\_mod as an example:

| Parameter  <br>value | Integer stored in the proc(s)<br>file |
|----------------------|---------------------------------------|
| at                   |                                       |
| qsim                 |                                       |
| qseq                 |                                       |
| JOD.                 |                                       |

**Table 2.1** 

## <span id="page-11-2"></span><span id="page-11-1"></span>**2.3 Parameter files**

TOPSPIN parameters are stored in various files in the dataset directory tree.

In a 1D dataset:

<dir>/data/<user>/nmr/<name>/<expno>/

acqu - acquisition parameters acqus - acquisition status parameters

In a 2D dataset:

```
<dir>/data/<user>/nmr/<name>/<expno>/
```
acqus - F2 acquisition status parameters In a 3D dataset: acqu - F2 acquisition parameters acqu<sub>2</sub> - F1 acquisition parameters acqu2s - F1 acquisition status parameters

<dir>/data/<user>/nmr/<name>/<expno>/

acqu - F3 acquisition parameters acqu2 - F2 acquisition parameters acqu3 - F1 acquisition parameters acqus - F3 acquisition status parameters acqu2s - F2 acquisition status parameters acqu3s - F1 acquisition status parameters

## <span id="page-12-0"></span>**2.4 Acquisition (eda) parameters**

This paragraph contains a list of all acquisition parameters with a description of their function. Most of them are interpreted by various acquisition commands like *zg*, *go*, *ii*, *resume*, *gs* and *rga*. Some, however, are only interpreted by specific commands which are then specified in the list below. Acquisition parameters can be set by entering *eda* on the command line, clicking the AcquPars tab of a data window or by typing the parameter names in lowercase letters on the command line.

AQ - acquisition time in seconds

- takes a float value
- temporary parameter calculated from the equation:

AQ = TD/(2\*SW\*SFO1)

• AQ represents the time to acquire one scan. If you change AQ, TD is changed accordingly. The above equation holds for DIGTYP = SADC. Other digitizers require a 1-4 extra dwell times. This number is automatically detected from your digitizer by the acquisition software.

AMP[0-31] - amplitude of pulses

• takes float values in percent

- can be set from *eda* by clicking *AMP \*\* Array \*\**
- can also be set by entering *amp0*, *amp1* etc. on the command line
- can also be set from the  $\sigma s$  window
- interpreted by the pulse program statements amp0, amp1, amp2 etc.
- The parameter AMP defines the percentage of the maximum pulse power. It can be used instead of or in addition to the parameter PL. The advantage of AMP is that the relation between AMP values and pulse power is more linear than in the case of PL. Furthermore the pulse phases is more stable.

AQ\_mod - acquisition mode

- takes one of the values *qf*, *qsim*, *qseq*, *DQD*
- can be set from *eda* or by entering *ag mod* on the command line
- The values of AQ mod have the following meaning:

*qf* = single channel detection.

*qseq* = quadrature detection in sequential mode. Two channels are used, whose reference phase differs by 90°. In the resulting fid, two successive data points have been acquired by different detectors with a time difference of DW.

*qsim* = quadrature detection in simultaneous mode. Two channels are used, whose reference phase differs by 90°. In the resulting fid, two successive data points have been acquired simultaneously by the two detectors. The time difference between these points is 2\* DW.

*DQD* = digital quadrature detection. Simultaneous mode that eliminates quad images and O1 spikes. AQ\_mod can only be set to DQD when the parameter DIGMOD is set to *digital* or *homodecoupling digital*. When you set DIGMOD to analog, AQ\_mod automatically changes to *qsim*. Furthermore, DQD can only be used up to a certain spectral width as is shown in table [2.6](#page-45-0). Above this value, acquisition commands automatically switch the acquisition mode to qsim. In that case, the acquisition parameter  $AQ \mod = DQD$  but the acquisition status parameter AQ mod = qsim.

AUNM - name of an acquisition AU program

• takes a character array value

- can be set from *eda* or by entering *aunm* on the command line
- interpreted by *xaua*
- Although this can be any AU program, AUNM is normally used to • The command *xaua* executes the AU program specified by AUNM. specify an AU program that performs an acquisition. For example, in several standard parameter sets, AUNM is set to *au\_zg*. The command *xaua* can be entered on the command line or called from AU program with its macro XAUA.

BF1 - BF8 - basic frequency for frequency channel f1 to f8

- take a double value (MHz)
- are automatically set when NUC1, NUC2 etc. are selected from *edasp*
- When you set up an experiment and define NUC1 in the routing table, BF1 is automatically read from the nucleus table. In the same way, BF2 is automatically read when NUC2 is defined etc. The routing table can be opened with *edasp* or by clicking NUC1 in *eda*. The nucleus table is created with the command *cf* that can be executed by the NMR Superuser. This command prompts you for the 1H basic frequency and then automatically calculates the basic frequencies for all other nuclei. For each nucleus, *cf* sets the basic frequency such that the most common reference substance for that nucleus would resonate at about 0 ppm. If you want to change the nuclei table, you can do that with the command *ednuc*. This is, for example, necessary if you are using a different reference substance for a certain nucleus. Note, that if you execute cf and change the 1H basic frequency, you must click RESTORE in the nuclei table and execute *cfbsms*, after *cf* has finished.

CNST[0-31] - array of constants used in pulse programs

- takes float values
- can be set from *eda* by clicking *CNST \*\* Array \*\**
- can also be set by entering *cnst0*, *cnst1* etc. on the command line
- interpreted by the pulse program statements cnst0, cnst1, cnst2 etc.

• The values of the parameter array CNST can be used as constants in a pulse program. For example, the pulse program line:

```
\text{''d2} = 1 \text{s}/\text{cnst2*2"}
```
uses the value of CNST2 as a coupling constant. Note the difference between the pulse program statement cnst2 and the TOPSPIN command *cnst2*. The latter is actually not a command but a way of setting the value of CNST[2].

CPDPRG1 - CPDPRG8 - names of CPD programs

- take a character string value
- can be set from *eda* by entering a name or by clicking the down arrow and then selecting a CPD program from the appearing list
- can also be set by entering *cpdprg1*, *cpdprg2* etc. on the command line
- interpreted by the pulse program statements  $\text{cpd1 cpd8}, \text{cpd1}$ cpds8 and cpdngs1 - cpdngs8
- The values of CPDPRG1 CPDPRG8 are the names of composite pulse decoupling (CPD) programs. The pulse program statements cpd1 executes the CPD program defined by CPDPRG1, cpd2 executes the CPD program defined by CPDPRG2 etc. In several Bruker CPD type parameter sets, the CPD program is specified by CPDPRG2 and executed on frequency channel f2. For example, the parameter set C13CPD contains the following settings:

```
CPDPRG2 = walk16PULPROG = zgpg30
```
and the pulse program zgpg30 contains the following line:

```
d1 cpd2:f2
```
The statements cpd3 and cpd4 which execute the CPD programs specified by CPDPRG3 and CPDPRG4, respectively, are often used in 3D experiments. Note, however, that the cpd1 - cpd8 commands are equivalent and can be used to run any CPD program on any frequency channel.

cpds1 works like cpd1, except that it will execute the CPD program synchronously with the pulse program. This means cpds1 always

ference between  $\mathtt{cpds2}$  and  $\mathtt{cpd2}$ ,  $\mathtt{cpds3}$  and  $\mathtt{cpd3}$  etc. is equivalent. starts the CPD program at the beginning, whereas cpd1 continues the CPD program where it was last stopped by the  $d\circ$  statement. The dif-

cpdng1 works like cpd1, except that the transmitter gate for channel f1 will not be opened. cpdngs1 works like cpds1, except that the transmitter gate for channel f1 will not be opened. For the channels f1, f2 ect. the statements cpdng2, cpdng3 etc are available.

The list of CPD programs which appears when you click the down arrow in *eda*, contains both Bruker and user defined CPD programs. Bruker CPD programs must be installed, once, with *expinstall*. You can set up your own CPD programs with the command *edcpd*.

D[0-31] - array of delays

- takes float values (seconds)
- can be set from *eda* by clicking *D \*\* array \*\**
- can also be set by entering *d0*, *d1*, *d2* etc. on the command line
- interpreted by the pulse program statements  $d0 d31$ ,  $id0 id31$ , dd0 - dd31, rd0 - rd31
- The pulse program statement  $d0$  causes a delay of D0 seconds,  $d1$ causes a delay of D1 seconds etc. In principle, all delays can be used for any purpose. In Bruker pulse programs, however, some conventions are followed. These are listed in the file Param.info that can be viewed with *edpul*. For example, D1 is used as a relaxation delay, D0 is used in combination with IN0 and ND0 as incrementable delay in 2D experiments. D0 and D10 are used as incrementable delays in 3D experiments. Note however, that all delays D1 - D31 are incrementable, not only D0 and D10. For more information click:

#### *Help* ' *Manuals* ' [**Programming Manuals**] *Pulse Programming Manual*

DDR - digital digitizer resolution

- takes an integer value
- temporary parameter calculated according to the equation:

$$
DDR = \sqrt[2]{log(DECIM) + 1}
$$

- cannot be set by the user
- the hardware resolution (see table [2.2\)](#page-19-0) and DDR. filtering. The total digitizer resolution, as defined by DR, is the sum of • DDR expresses the enhancement of the digitizer resolution by digital

DE - pre-scan delay

- takes a float value (microseconds)
- can be set from *eda* or by entering *de* on the command line
- DE is executed as a part of the  $q_0$  statement. DE consists of 4 prescan subdelays DEPA, DERX, DE1 and DEADC. These subdelays start simultaneously at the beginning of DE and after each subdelay a certain action is performed:

DEPA: the preamplifier is switched from transmit to observe mode (default 2 μsec)

DERX: the receiver gate is opened (default  $3 \mu$ sec)

DE1: the intermediate frequency (if required) is added to the frequency of the observe channel. This corresponds to the execution of the syrec statement (default 2 μsec). The intermediate frequency is only used for  $AQ \mod = DQD$  or, if your spectrometers has an RX22 receiver, for any value of AQ\_mod.

DEADC: the digitizer is enabled (default 4  $\mu$ sec)

DE can be set from *eda* or from the command line. The subdelays can be set with the command *edscon*. Their maximum value is DE - 1 μsec.

After DE, the digitizer starts to sample the data points.

For DIGMOD = analog, the parameter DE has a different purpose. It is used to achieve a near zero first order phase correction of the spectrum. In this case, DE does not consist of the above subdelays and is automatically adjusted when SW or DW are changed.

DECIM - decimation factor of the digital filter

- takes an integer value
- cannot be set by the user

tered which reduces (decimates) their number to TD. The decimation This results in a larger number of points than specified by the user; a • Avance spectrometers use the concept oversampling which means that the data points are sampled much faster than specified by DW. multiple of TD. Before the data are written to disk, they are digitally filfactor is defined by the following equation:

DECIM = DW/DWOV

where DWOV is the oversampling dwell time. Note that DECIM can only take an integer value and DWOV must be greater than the minimum value for the current digitizer (see table [2.2\)](#page-19-0). See also the acquisition status parameter DECIM.

DIGMOD - digitizer mode

- takes one of the values *analog*, *digital*, *homodecoupling-digital*, *baseopt*
- can be set from *eda* or by entering *digmod* on the command line
- In most standard parameter sets, DIGMOD is set to *digital* which means that oversampling and digital filtering is used. Oversampling means that the data points are sampled much faster that specified by DW. This results in a larger number of points than specified by the user; a multiple of TD. Before the data are written to disk, they are digitally filtered during which their number is reduced (decimated) to TD. For homodecoupling experiments on a Avance-AQX spectrometers, DIGMOD must be set to *homodecoupling-digital*. Digital filtering is then switched on but the amount of oversampling is smaller (a larger DWOV is used). For homodecoupling experiments on Avance-AQS spectrometers, DIGMOD must be set to *digital* because the reduction of the oversampling rate is not necessary. For DIGMOD = *analog*, digital filtering is switched off and analog filters are used. In that case, your Avance spectrometer works like a AMX/ARX spectrometer. However, since only a limited number of analog filter values is available for Avance, setting DIGMOD to analog is not recommended.

In TOPSPIN 2.0 and newer, DIGMOD can also be set to *baseopt* (for a description of this value, see parameter DSPFIRM).

DIGTYP - digitizer type

 $\cdot$  takes one of the values listed in table [2.2.](#page-19-0)

- can be set from *eda* or by entering *digtyp* on the command line
- **DONE INDEX** trometers. However, if you click on DIGTYP in *eda*, only the digiin your spectrometer. If you enter *digtyp* on the command line, you • DIGTYP must be set to the value which corresponds to the digitizer can choose from all digitizers which are available for Bruker spectizer(s) which exist in your spectrometer will appear. If you start your experiment with a Bruker standard parameter set (read with *rpar*), DIGTYP is usually set to the correct value. This is the value that was entered during the installation of the parameter sets with *expinstall*. If your spectrometer contains more than one digitizer, you might want to change the default value of DIGTYP. Note that the SADC digitizer cannot be used for sequential acquisition (AQ\_mod = qseq).

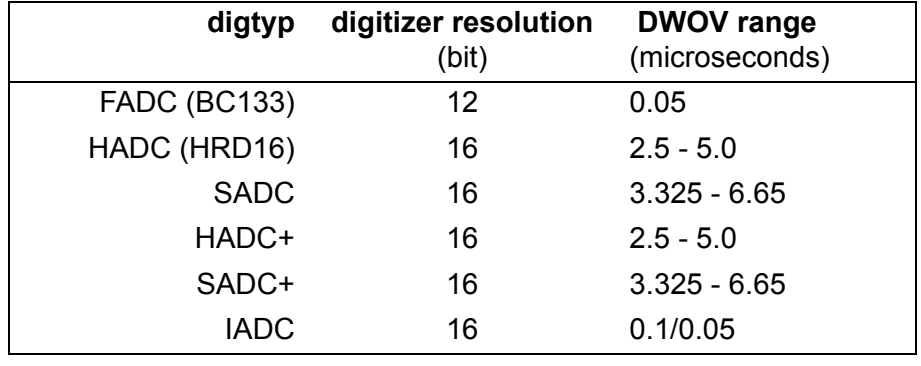

#### **Table 2.2**

<span id="page-19-0"></span>DQDMODE - sign of the frequency shift during digital quadrature detection

- takes one of the values *add* or *subtract*
- can be set from *eda* or by entering *dqdmode* on the command line
- DQDMODE defines the frequency shift applied in Digital Quadrature Detection mode as positive (add) or negative (subtract).

DR - digitizer resolution

- takes an integer value
- DR is the sum of the hardware resolution (see table [2.2\)](#page-19-0) and the digital digitizer resolution DDR. It is automatically set to the maximum resolution of the current digitizer (DIGTYP). Because Avance spec-

trometers use the principle of oversampling, this value can be higher than the resolution of the digitizer.

DR. In some cases, however, it is useful to set DR to a lower value. Usually, you want to use maximum resolution and keep this value of For example, if you want to acquire a large number of scans which might cause overflow for the maximum value of DR. However, to solve this problem, you can also set the parameter OVERFLW to *check* to halt the acquisition as soon as data overflow would occur.

DS - number of dummy scans

- takes an integer value
- interpreted by the pulse program statement  $q_0 = n$ ,  $q_0 = n$  and rcyc=n
- can be set from *eda* or by entering *ds* on the command line
- Dummy scans are scans during which no fid is accumulated. Other than that, they are identical to normal scans, which means they take the same time (AQ) and perform phase cycling. Dummy scans are used to reach steady state conditions concerning T1 relaxation. This is necessary whenever the recycle delay of the experiment is shorter then 4 times the T1 value of the measured nucleus. Furthermore, they are used to establish a stable temperature. This is especially important in decoupling and TOCSY experiments where the irradiation high power increases the sample temperature. Dummy scans are performed if  $DS > 0$  and the pulse program contains a  $ze$  statement before the  $q_0$ =n or  $r q_0$ =n loop. If a zd is used instead of ze, dummy scans are omitted.

DSLIST - dataset list

- takes a character array value
- can be set from *eda* by entering a name in the *DSLIST* field or by clicking the down arrow and selecting a name from the appearing list.
- can also be set by entering *dslist* on the command line
- interpreted by the pulse program statements  $wr #n, wr ##, ifp, dfp,$ rfp
- DSLIST defines the name of a variable dataset list. Such a list can be created with *edlist* ' *List type* : *ds* and has the following format:

```
sucrose 1 1 C:\ quest new
sucrose 2 1 C:\ quest new
fructose 1 1 D:\ guest old
```
where the option *newlold* is used to delete/keep a possibly existing da-<br>taset taset.

TOPSPIN 2.1 and newer support the usage of blanks in the top level directory, data name and user name, by specifying them in double quotes, e.g.:

```
"sucrose low" 1 1 "C:/my documents" "John Smith" new
```
The list defined by DSLIST is interpreted by pulse program statements:

 $wr # + - stores the data in the dataset defined at the current list po$ sition

 $wr$  #n - stores the data in the dataset defined at list position n

ifp - increments the dataset list position

dfp -decrements the dataset list position

rfp - resets the dataset list position

where  $n = 1,2,3$  etc.

DSPFIRM - firmware used for digital filtering

- takes one of the values *sharp, user\_defined, smooth, medium, rectangle*
- can be set from *eda*
- DSPFIRM defines the filter function used for digital filtering. This determines the maximum spectral width that can be used. For high resolution experiments, DSPFIRM is usually set to *sharp*. The values *medium* and *smooth* are used for other applications. Note that *smooth* cannot be used for AQ\_MOD = DQD. For DSPFIRM = *user-defined*, an external file is read from <tshome>/exp/stan/nmr/lists/DSPFIRM.

In TOPSPIN 2.0 and newer, DSPFIRM can also be set to *rectangle*. The oversampled data are then filtered in such a way that the initial points of the FID are corrected. Setting DSPFIRM to *rectangle* will automatically set the parameter DIGMOD to *baseopt* and vice versa. In order to be able to correct the first points at the start of the FID, the exact position of the time 0 point must be known. This point is normally somewhere within the excitation pulse; for instance, for a normal 1-pulse-

delay DE which is also the start of the go macro or the end of the ex-ACQT0 was introduced in ToPsPIN 2.0, which can only be set within experiment with a 90° excitation pulse p0, it is at p0 \* (1 - 2 / pi). However, this depends on the experiment. Therefore, a new parameter the pulse program. It measures the zero time from the beginning of the citation pulse. For the example given above, the following line has to be added at the beginning of the pulse program zg:

 $acqt0=-p0*2/3.14159;$ 

This information enables the alignment of the data acquisition relative to the time 0 point of the FID. As always, the time is measured from left to right, and since this time is before the start of the FID, a negative time results. If this statement is missing, it is not possible to use the rectangle filter. As a result, the value of DE chosen by the operator may be temporarily prolonged by the program. The effects of this filter are:

- No first order phase distortion, so first order phase correction is not necessary.
- No so-called smilies (distortions of the spectrum at the left and right edges of the spectrum).
- The baseline of the resulting spectrum will be exactly 0 provided that no other effects distort the FID and that a correct zero order phase correction has been done.
- Signals at the very edge of the spectrum are not attenuated or distorted nor are they folded in.

The method needs some more internal memory, therefore, for larger TD, the memory on the DRU (RCU) may be a limiting factor.

DW - dwell time

- takes a float value
- can be set from *eda* or by entering *dw* on the command line
- temporary parameter, calculated from the equation:

DW=10e6/(2\*SW\*SFO1)

• The dwell time is the time between the acquisition of two successive data points. Although it is normally calculated from SW, you can also set *dw*. In that case, the spectral width is adjusted according to the equation:

```
 SW=10e6/(2*(0.05+DW)*SFO1)
```
When you set DW, you will often notice that the value you enter is slightly adjusted. The reason is that, when oversampling is used, the relation

DW=DWOV\*DECIM

must be fulfilled and DECIM can only take integer values.

DWOV - oversampling dwell time

- cannot be set by the user
- automatically set according to DIGTYP and DW
- has a minimum value which depends on the digitizer (see table 2.2)
- The parameter DWOV reflects the principle of oversampling. This is used when DIGMOD = digital and means that the data are sampled much faster than specified by the user. In other words, a data point is sampled every DWOV μs rather than every DW μs where DWOV is only a fraction of DW. DWOV is set to the minimum value that can be handled by the digitizer or DSP-firmware (see table [2.2\)](#page-19-0). Actually the value of DWOV is often a little above the minimum because the following relation must be fulfilled:

DWOV = DW/DECIM

Here, DECIM is the decimation factor that can only take integer values. For DIGMOD = analog (oversampling/digital filtering is switched off), DECIM is automatically set to 1 and DWOV is set to the value of DW.

EXP - experiment performed

- takes a character array value
- is set by ICON-NMR
- ICON-NMR sets EXP to the value of the parameter set that was used for the experiment.

FCUCHAN[0-8] - routing between logical frequency channels and FCU's

• array of integer values

- can be set from *eda* but is normally set graphically from the *edasp* window (see this command for more information)
- **DONE INDEX** FCU 2 is used for logical channel f1. • The values of FCUCHAN define the relation of the FCU's to the logical frequency channels. For example, FCUCHAN[1] = 2 means that

FIDRES - FID resolution

- takes a float value (Hz)
- A temporary parameter calculated from the equation:

FIDRES=SW\*SFO1/TD

• Although FIDRES is normally calculated from SW, you can also set FIDRES. In that case, TD is adjusted while SW remains the same. Note that the value that you enter for FIDRES if often adjusted a little. The reason is that TD is recalculated according to TD = SW\*SFO1/FIDRES and rounded to the nearest power of two. FID-RES is then adjusted to fulfil the same equation.

FnMODE - Acquisition mode of the indirect directions (data  $\geq$  2D)

- takes one of the values described below
- can be set with *eda* or by entering *fnmode*
- $\cdot$  interpreted by the pulse program statement mc

The parameter FnMODE defines the acquisition mode of the indirect directions in a multi-dimensional experiment. Compared to  $wr$ , the mc statement simplifies the switching of the acquisition mode and allows you to use the same pulse program for various experiments. FnMODE can take the following values:

#### *undefined*

this value must be used if the pulse program contains no mc statement.

#### *QF*

successive fids are acquired with incrementing time interval without changing any phase program. This corresponds to the mc clause F1QF or F2QF.

#### *QSEQ*

successive fids will be acquired with incrementing time interval and

phases 0 and 90°. This corresponds to the mc clause F1PH or F2PH.

#### *TPPI*

successive fids will be acquired with incrementing time interval and phases 0°, 90°, 180° and 270°. This corresponds to the mc clause F1PH or F2PH.

#### *States*

successive fids will be acquired incrementing the time interval after every second fid and phases 0° and 90°. This corresponds to the mc clause F1PH or F2PH

#### *States-TPPI*

successive fids will be acquired incrementing the time interval after every second fid and phases 0°, 90°, 180° and 270°. This corresponds to the mc clause F1PH or F2PH.

#### *Echo-Antiecho*

special phase handling for gradient controlled experiments. This corresponds to the mc clause F1EA or F2EA.

For more information on the mc statement and the use of FnMODE click:

#### *Help* ' *Manuals* ' [**Programming Manuals**] *Pulse Programming Manual*

FQ1LIST - FQ8LIST - irradiation frequency lists

- take a character array value
- can be set from *eda* by entering a name or by clicking the down arrow and selecting a name from the appearing list
- can also be set by entering *fq1list*, *fq2list* etc. on the command line
- interpreted by the pulse program statements  $fq1$  to  $fq8$
- The parameters FQ1LIST to FQ8LIST define the names of frequency lists and are interpreted by the pulse program statement  $fq1$  to  $fq8$ . For example, the first time  $f \circ f$  is executed, the first value in the frequency list defined by FQ1LIST is read. The second time  $fq1$  is executed, the second value in this list is read etc. At the end of the

The fq1 to fq8 statements must be preceded with a delay and follines of the pulse program or because it occurs on a line that is part of frequency list, the list position is set back to the first value. Note that  $fq1$  can be executed multiple times because it occurs on several a loop. In the same way  $f\sigma^2$  reads the list defined by FQ2LIST etc. lowed by the frequency channel on which the pulse will be executed, for example:

d1 fq2:f2

In Bruker pulse programs,  $f \text{q1}$  is normally used on channel f1, and  $f \text{q2}$ on channel f2 but any combination is allowed. The delay must be greater than 2 μs. The frequency lists can be created or modified with the command *edlist*.

FW - analog filter width

- takes a float value
- can be set from *eda* or by entering *fw* on the command line
- $\cdot$  FW defines the width of the analog filter. For DIGMOD = digital/homodecoupling-digital, FW is automatically set for maximum oversampling. The value depends on the digitizer type, typically 125000 for HADC/2.

GP031 - gradient parameter table

• takes a list of real values (gradients) and character strings (filenames)

<span id="page-26-0"></span>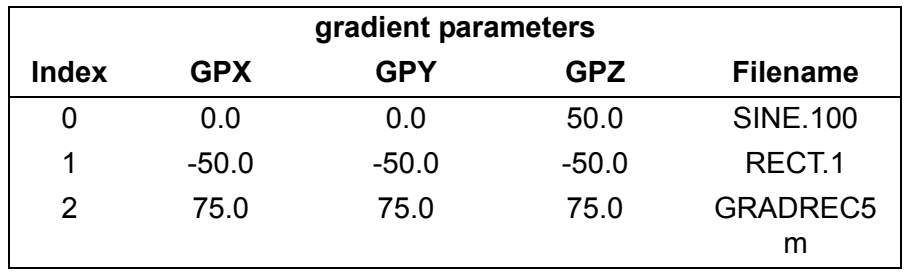

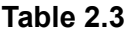

• can be set from *eda* by clicking *GP031 edit*

- the gradients are interpreted by pulse program statements  $q_{\text{ron}}$  $\sim$  $q$ ron31 and : $qp0 - qp31$
- **DONE INDEX** • the filenames are interpreted by pulse program statements :  $qp0 -$ :gp31
- TOPSPIN allows you to use static gradients and shaped gradients. Static gradients have a constant strength during the time they are on. They are switched on by the pulse program statements  $q_{\text{ron}}$ 0 gron31. These read the gradient strength for each direction from the GP031 table. The groff command switches the static gradients off. According to table [2.3,](#page-26-0) the pulse program section

```
d21 gron2
d22
d23 groff
```
would switch the X, Y and Z gradient on during the time D1+D2 with gradient strengths 75.0, 75.0 and 75.0, respectively. The gradient strength is expressed as a percentage of the maximum strength and runs from -100.0 to 100.0%. Static gradients do not use the *Filename* entry of the GP031 table.

Shaped gradients have a strength that varies in time. They are switched on by the pulse program statements  $qp0 - qp31$ . These interpret the *Filename* field of the gradient table. A file which is defined here contains a list of values between -1 and 1. Each value represents the relative gradient strength for a given time interval. They are multiplied with the values of GPX, GPY and GPZ to give the percentage of the maximum gradient strength for the respective direction. According to the table [2.3,](#page-26-0) the statement  $p16:qp2$  would switch on the X, Y and Z gradient on during the time P16 with gradient strengths 75.0, 75.0 and 75.0, respectively. The strength of each gradient would then vary in time according to the list of values in the file gradrec5m. When you click the down arrow to the right of each *Filename* field, a list of available files will appear. Such a list contains both Bruker and user defined gradient files. The former must be installed once with *expinstall*, with the option *Install Library Gradient Files* selected. The latter can be created with the Shape Tool (command *stdisp*). The gradient files reside in the directory:

<tshome>/exp/stan/nmr/lists/gp

strength for the three respective directions. With *gpnam2* you can set The gradient parameters can also be set from the keyboard. For example, entering  $qpx2$ ,  $qpyz2$ ,  $qpz2$  allows you to set the gradient the shaped gradient file name.

**CONDERCIA**<br> **GRDPROG** - gradient program name

- takes an ascii string value
- $\cdot$  interpreted by the pulse program statement ngrad
- Standard gradient programs are delivered with TOPSPIN. They must be installed once, with the command *expinstall* with the option *Install Library Gradient Files* selected. The ngrad pulse program statement is mainly used on AMX/ARX spectrometers. On Avance systems, the gron/groff are normally used for gradient control. An exception is gradient shimming, where the ngrad statement is used.

HDDUTY - homodecoupling duty cycle (in percent)

- takes a float value
- can be set from *eda* or by entering *hdduty* on the command line
- HDDUTY describes the ratio between the time used for homodecoupling and the time used for actual signal detection.

HPMOD - routing between high power amplifiers and preamplifier modules

- array of integer values
- can be set from *eda* but is normally set graphically from the *edasp* window (see this command for more information)

HPPRGN - high power preamplifier gain

- takes one of the values *normal* or *plus*
- Gain selection for spectrometers equipped with HPPR preamplifiers. By default, HPPRGN is set to *normal*. The value *plus* is only used for test purposes and should not be used for experiments.

INP[0-31] - array of increments for pulses P[0-31]

- $\cdot$  takes double values ( $\mu$ sec)
- can be set from *eda* by clicking *INP \*\* array \*\**
- can also be set by entering *inp0*, *inp1*, *inp2* etc. on the command line
- interpreted by the pulse program statements  $ipu0 ipu31$  and  $dpu0$ du31
- specified by P0. This length can be modified by the following pulse nearentless of the model. • The pulse program statement  $p0$  executes a pulse with a length program statements:

ipu0 increments the pulse length by INP[0] dpu0 decrements the pulse length by INP[0] rpu0 resets the pulse length to the value of P[0]

```
In the same way, you can modify the length of the pulses executed by 
p1 to p31 with INP[1] to INP[31], respectively.
```
IN[0-31]- array of increments for delays D[0-31]

- takes double values (sec)
- can be set from *eda* by clicking *IN \*\* array \*\**
- can also be set by entering *in0*, *in1*, *in2* etc. on the command line
- interpreted by the pulse program statements id0 id31 and dd0dd31
- The pulse program statement  $d0$  causes a delay with a length specified by D[0]. This length can be modified by the following pulse program statements:

id0 - increments the delay by IN[0] dd0 - decrements the delay by IN[0] rd0 - resets the delay to the value of D[0]

In the same way, you can modify the length of the delays caused by d1 to d31 with IN[1] to IN[31], respectively.

In 2D dataset, IN[0] and ND[0] play a special role. In *eda*, they appear as the single parameters IN0 and ND0 in the F1 direction. They are determined by the following equation:

SW(F1) = 1/(SFO1 \* IN0 \* ND0)

where IN0 is the spectral width and ND0 the number of occurrences of d0 in the pulse program. If you change IN0 or ND0, SW is automatically recalculated. If you change SW, IN0 is recalculated and ND0 remains the same. You can set these parameters in *eda* or, from the command line, with:

*in0 nd0 sw*

Note that IN0 and ND0 only exist in the F1 direction but SW exists in F2 and F1.

In a 3D dataset, IN0 and ND0 play the same role in F1 indirect direction as they do in the 2D dataset. F1, however, is the third direction now. For the F2 indirect direction F2, the parameters IN10 and ND10 are used. In 3D, the following equations hold:

SW(F1) = 1/(SFO1 \* IN0 \* ND0) SW(F2) = 1/(SFO1 \* IN10 \* ND10)

You can set these parameters in *eda* or, from the command line, with:

```
in0
nd0
in10
nd10
sw
```
Note that IN0 and ND0 only exist in F1, IN10 and ND10 only in F2 but SW exists in F3, F2 and F1.

L[0-31] - array of loop counters

- takes integer values
- can be set from *eda* by clicking *L \*\* array \*\**
- can also be set by entering *l0*, *l1*, *l2* etc. on the command line
- interpreted by pulse program statements 10-131, iu0-iu31, du0 $du31$  and  $ru0-ru31$
- The parameters L[0] L[31] are read by the pulse program statements  $10 - 131$ . These are mainly used in loop structures like  $10 \text{ to } x$ times 10 where x is a pulse program label; a number or a string which labels a previous line in the pulse program. An example of such a structure is:

```
4 (p1 ph1)
d2..
```

```
lo to 4 times l3
```
The loop counter values can be varied as follows:

```
INDEX
iu0 - iu31 increment the loop counter used 10 - 131 by 1.
```

```
DONE
INDEX
du0 - du31 decrement the loop counter used l0 - l31 by 1.
```
Note that these increments and decrements only count during the execution of the current pulse program. They are not stored in the parameters L[0] - L[31]. Furthermore,

```
ru0 - ru31 reset the loop counter used 10 - 131 to L[0] - L[31]
```
The statements  $10 - 131$  are also used in if structures (conditions). Two simple conditions are:

```
if "(13 := 0)" : true if 13 is unequal zero
if "(13 == 0)" : true if 13 equals zero
```
Further conditions are:

```
if "(l3 operand expression)"
```
where operand can be:  $==, !=, >, <, >=$  or  $<=$  and expression can be a number or an arithmetic expression built from pulses, delays and/or loop counters. The statements effected by a certain condition must be put between curly brackets. Furthermore, you can use the else structure for statements which must be executed if the condition is not true. An example is:

```
if " (15 > 2)"{
     p1 ph1
}
else
{
}
```
 Note that the syntax of the conditional statements is similar to C language syntax. However, you cannot use the C "else if" statement.

LOCNUC - lock nucleus

• takes a character string value

- can be set from *eda* by entering a name in the *LOCNUC* field or by clicking the down arrow and selecting a nucleus from the appearing list
- **•** can also be set by entering *locnuc* on the command line
- is interpreted by *edlock*, *lock*, *lopo*, *sref*
- High resolution samples are usually locked on 2H or 19F. For these two nuclei, standard lock parameter files are delivered with TOPSPIN. These can be edited with the command *edlock*.

NBL - number of blocks (of acquisition memory)

- takes an integer value
- interpreted by the pulse program statements  $st, st0, ze, zd, wr, if.$
- The parameter NBL is used to acquire FID's in multiple memory blocks, for example in NOE difference experiments. For NBL = 1 (the default value), one FID (NS averages) is written to disk at the end of the acquisition. For NBL > 1, multiple FIDs are acquired in the acquisition memory before these are written to disk. The st statement increments the memory pointer by TD in order to use the next block. The statement wr #0 will write NBL FIDs to disk. The following pulse program statements interpret NBL:

st - increment the memory pointer by TD

 $wr$  - write NBL blocks to disk

st<sub>0</sub> - set the memory pointer to the position of the first FID

ze, zd - clear the acquisition memory of all NBL blocks

 $if - increment the file pointer in the raw data file by NBL*TD$ 

 $df -$  decrement the file pointer in the raw data file by NBL\*TD

nbl - loop counter specifying the number of blocks

If TD is not a multiple of 256 (1024 bytes), successive FIDs will still begin at 1024 byte memory boundaries. This is so for the FIDs in the acquisition memory as well as on disk. The size of the raw data file (ser) is therefore always a multiple of 1024 times NBL.

ND0 - number of delays D0

- takes an integer value
- temporary parameter
- only used in 2D and 3D datasets in the F1 direction

• Number of *d0* statements in the increment loops of a pulse program for 2D or 3D experiments. Used to calculate the spectral width in the F1 direction according to:

**DONE** SW = 1 / (SFO1 \* ND0 \* IN0)

N0 is set to 2, if the evolution time contains a 180° pulse (e.g. HMQC, HMBC, HSQC). Otherwise, it is set to 1 (e.g. NOESY, CO-SY,ROESY,TOCSY).

ND10 - number of delays D10

- takes an integer value
- temporary parameter
- only used in 3D datasets in the F2 direction
- Number of *d10* commands in the increment loops of a pulse program for 3D experiments. Used to calculate the spectral width in the F2 direction according to

SW = 1 / (SFO1 \* ND10 \* IN10)

ND10 is typically set to 2, if the evolution time contains a 180° pulse. Otherwise, it is set to 1. Usually this is described in the pulse program comment section.

NS - number of scans

- takes an integer value
- interpreted by the pulse program statement  $q_0 = n$ ,  $q_0 = n$  and rcyc=n
- can be set from *eda* or by entering *ns* on the command line
- The pulse program statements  $q_0$ =n and  $r q$ c $q_0$ =n loop NS times to the line which the label n. In Bruker pulse programs, the label  $n$  is usually 2. The acquired data are accumulated in memory. After NS scans, the pulse program continues with the next statement which is often  $wr #0$ . This statement writes the accumulated data to disk.

After setting NS, you can calculate the resulting experiment time with the command *expt*. Then you can adjust NS such that the available time is properly used. Alternatively, you can set NS to a high value and halt the experiment (with the command *halt*) when time is up (see also DS and OVERFLW).

NUC1 - NUC8 - nucleus for frequency channel f1 - f8

- take a value from a predefined list of nuclei
- can be set from *eda* by clicking *Edit*
- **•** can also be set from *edasp*
- The parameter NUC1 assigns a nucleus to the frequency channel f1, NUC2 assigns a nucleus to the frequency channel f2 etc. In most routine experiments, only NUC1, NUC2 and NUC3 are used. For example:
	- a 1D PROTON experiment without decoupling:

```
NUC1 = 1HNUC2 = offNUC3 = off
```
a 1D C13 experiment with 1H decoupling:

 $NUC1 = 13C$  $NUC2 = 1H$  $NUC3 = off$ 

a 2D 1H experiment with 13C and 15N coupling:

 $NUC1 = 1H$ NUC2 = 13C  $NUC3 = 15N$ 

In 2D datasets, NUC1 in the indirect direction (F1) must be set by selecting a nucleus from the listbox. In 3D datasets, this principle holds for both indirect directions, F2 and F1.

O1 - O8 -irradiation frequency offset for frequency channel f1 - f8 in Hz

- take a double value (Hz)
- can be set from *eda* or by entering *o1*, *o2* etc. on the command line
- can also be set from *edasp* by adjusting OFSH1, OFSX1, OFSH2 etc.
- can also be set from *gs* by adjusting *Offset* (FID display)
- O1 O3 can be set by clicking the button  $\leq$  in the upper toolbar
- O1 can be set by clicking the button  $\zeta$  in the upper toolbar

to the basic frequency and the carrier frequency according to: • The parameter O1 represents the irradiation (carrier) frequency offset. It is the center of the spectral region to be acquired. O1 is related

 $O1 =$ SFO1 - BF1

The button  $\zeta$  can be used if you are setting up your experiment from an existing spectrum. It sets the It sets O1 to the center of the currently displayed spectral region. The button  $\leq$  puts the cursor on the spectrum. You can then set the corresponding frequency offset by moving the mouse and clicking the left mouse button on a certain position. Because most Avance spectrometers are equipped with a maximum of four channels, O5 to O8 are normally unused. Therefore, they appear at the end of the *eda* table. See also O1P - O8P.

O1P - O8P - irradiation frequency offset for frequency channel f1 - f8 in ppm

- take a double value (ppm)
- temporary parameters calculated from the equations:

 $O1P = O1/BF1$  $O2P = O2/BF2$ etc.

- can be set from *eda* or by entering *o1p*, *o2p* etc. from the command line
- can be set by setting O1 O8 (see these parameters)
- The parameter O1P represents the irradiation (carrier) frequency offset in ppm. Because chemical shift values are expressed in ppm, it is usually more convenient to set O1P rather than O1.

OVERFLW - data overflow check

- takes one of the values *check* or *ignore* (default is *ignore*)
- can be set from *eda* or by entering *overflw* on the command line
- For OVERFLW = *check*, acquisition commands check for possible data overflow. Note that for OVERFLW = check, the performance of the spectrometer RCU is decreased and the smallest possible dwell times cannot be used any more. Thus, if no overflow is to be expected, you should set OVERFLW to ignore.
P[0-31] - array of pulse lengths

- takes float values (μseconds)
- can be set from *eda* by clicking *P* \*\* *array* \*\*
- **•** can also be set by entering *p0*, *p1*, *p2* etc. on the command line
- interpreted by the pulse program statements  $p0 p31$ , ipu0 ipu31, dpu0 - dpu31, rpu0 - rpu31
- The pulse program statement  $p0$  executes a pulse of P[0]  $\mu$ seconds, p1 executes a pulse of P[1] μseconds etc. In principle, all pulses can be used for any purpose. In Bruker pulse programs, however, certain conventions are used. You can view the file that contains these conventions by entering the command *edpul param.info*

PARMODE - dimensionality of the raw data

- takes one of the values 1D, 2D,..., 8D
- can be set by changing the dimension from the parameter editor (*eda*) toolbar.
- interpreted by *zg*, *rpar* and by all processing commands which access raw data (see Processing Reference Manual)
- The parameter PARMODE defines the dimensionality of the raw data. 1D-8D. It is interpreted by acquisition commands like *zg* and cross checked with the current pulse program. If the dimensionality of PARMODE and the pulse program are different, a warning will appear. If you want, you can still continue the acquisition.

PARMODE is also interpreted by processing commands which access the raw data. If, for example, you enter *ft* on a 1D dataset, it is simply Fourier transformed. If however, you enter *ft* on a 2D dataset, you are first prompted to enter the FID number you want to Fourier transform. Processing commands which access processed data, like *abs*, interpret the processing parameter PPARMOD rather than the acquisition parameter PARMODE.

If you change PARMODE and set it to a lower dimension, the unnecessary files are deleted. For example, if you change it from 2D to 1D the files acqu2 and proc2 are deleted. Furthermore, the processing status parameter PPARMOD is automatically set the chosen lower dimension. However, you are warned before this actually happens and

you have the possibility of keeping all files.

click OK, the data files and superfluous parameters files will be delet-In you once, of the current dataset, a warning about this will appear. If you If you enter *rpar* to read a parameter set with a different dimensioned. However, if you enter *rpar* with two arguments on the command line, i.e.  $rpar \, \langle name \rangle \, \langle type \rangle$ , this will happen without a warning. The reason is that *rpar* is often used in automation.

PHCOR[0-31] - array of correction angles for phase programs

- takes float values (degrees)
- can be set from *eda* by clicking *PHCOR \*\* array \*\**
- can also be set by entering *phcor0*, *phcor1* etc. on the command line
- interpreted by the pulse program statements  $ph0:r-ph31:r$
- The option  $\pm r$  after a phase program statement in a pulse program adds phase correction factor to the phase. For example, the statement:

p1 ph8:r

executes a pulse with the current phase from phase program  $p h 8$  plus the value of PHCOR[8.] For  $ph8 = 0123$  and PHCOR[8] = 2, the phase cycle would be 2° 92° 182° 272°.

PCPD[1-8] - array of CPD pulse lengths

- takes float values (μsec)
- can be set from *eda* by clicking *PCPD \*\* array \*\**
- can also be set by entering *pcpd1*, *pcpd2* etc. on the command line
- $\cdot$  interpreted by the CPD program command  $_{\text{pcpd}}$
- The PCPD parameters represent pulse lengths for CPD decoupling. They are interpreted by the CPD command pcpd. Which PCPD pulse is used depends on the frequency channel on which the CPD program runs. For example, the pulse program statement:

d1 cpd2:f2

runs the CPD program defined by CPDPRG2 on channel f2. Therefore, a pcpd command in this CPD program will execute a pulse of

length PCPD[2].

there is no channel that corresponds to it. Note that the element PCPD[0] exists but cannot be used because

PH\_ref - receiver phase correction

- takes a float value (degrees)
- interpreted by the pulse program statement  $q_0$ =n phxx: r
- PH ref adds a value to the receiver phase. For example, the pulse program statement:

```
go=2 ph30:r
```
starts the acquisition with receiver phase:

```
ph30 + PH ref
```
The AU program *phtran* calculates the value of PH\_ref for a 2D dataset from the spectrum phase correction values of a 1D row (for more information, type *edau phtran* and view the header of the AU program).

PL[0-31] - array of power levels

- takes float values (dB)
- can be set from *eda* by clicking *PL \*\* Array \*\**
- can also be set by entering *pl0*, *pl1* etc. on the command line
- can also be set from the *gs* dialog window
- interpreted by the pulse program statements  $p10$ ,  $p11$ ,  $p12$  etc.
- The power levels PL[0] to PL[31] can be used to set the power for the frequency channels. The default power for channel fn is PL[n] (PL[1] for f1, PL[2] for f2 etc.) You can, however, explicitly assign a certain power level to a certain channel in the pulse program. For example, the pulse program statements:

```
pl1:f2
pl3:f4
```
set the power of channel f2 to PL[1] and the power of channel f4 to PL[3] Note the difference between the pulse program statement  $p11$ and the command *pl1* entered on the TOPSPIN command line. The latter is not really a command but simply a way to set the parameter

PL[1]. The parameters PL[0-31] can also be used to set the power of hard or shaped pulses in CPD programs. For example, the CPD program statement:

```
DONE
p31:sp1:180 pl=pl1
```
sets the power of the shaped pulse  $sp1$  to PL[1].

POWMOD - power mode

- takes one of the values *low*, *high* or *linear*
- POWMOD defines the power mode for spectrometers equipped with a high power accessory. The value *linear* is unused.

PRECHAN - routing between Switchbox outputs and Preamplifier modules

- array of integer values
- can be set from *eda* but is normally set graphically from the *edasp* window (see this command for more information)
- The values of PRECHAN define the connection between the switchbox outputs and the HPPR preamplifier modules. For example:

PRECHAN[1] = 0 : Output 1 is connected to HPPR module 0 PRECHAN[3] = 1 : Output 3 is connected to HPPR module 1 PRECHAN[1] = 2 : Output 1 is connected to HPPR module 2 PRECHAN[2] = 3 : Output 2 is connected to HPPR module 3

For a standard HPPR configuration the module number correspond to the following units:  $0 = 2H$ ,  $1 = X-BB$ ,  $2=1H$ ,  $3=User-Box$  and  $4 = 19F$ . For more information on the HPPR preamplifier see the BASH spectrometer documentation.

PRGAIN - high power preamplifier gain

- takes one of the values *low* or *high*
- Gain selection for spectrometers equipped with MSL preamplifiers. Normally, PRGAIN is set to *high*. The value *low* is only used for very strong NMR signals.

PULPROG - pulse program used for the acquisition

- takes a character string value
- can be set from *eda* by entering a name or by clicking the down arrow and selecting a pulse program from the appearing list.
- can also be set by entering *pulprog* on the command line
- also set by the command *edcpul <name>*
- If you set the pulse program in *eda*, you can click the down arrow to • Acquisition commands run the pulse program defined by PULPROG. the right of the PULPROG field. A list of Bruker and user defined pulse programs will appear and you can click the one you need. Note that Bruker pulse programs must be installed once with *expinstall*. If you start your experiment by reading a standard parameter set (with *rpar*), PULPROG is usually set to the appropriate pulse program.

QNP nucleus selection

- takes one of the values 1,2 or 3
- If the current probehead is set to a QNP probe (see *edhead*), acquisition commands will interpret the parameter QNP to switch the probe to the correct nucleus. QNP is a normally set with the AU program *qnpset*. Type *edau qnpset* to view this AU program.

RECCHAN[0-15] - array of receiver channels

- takes integer values
- can be set from *eda* by clicking *RECCHAN \*\* Array \*\**
- RECCHAN enables the use of a different FCU than routed with *edasp* to generate the observe reference frequency. As such, the delay for the 22 MHz switching can be skipped.

RG - receiver gain

- takes an integer value
- RG controls the amplitude of the FID signal before it enters the digitizer. It is usually determined automatically with the command *rga*. This command performs an automatic determination of the optimum receiver gain. It runs several acquisitions with varying receiver gain until the maximum value is found that does not cause overflow. The parameter RG is then set to this value. If the RG value is already known from previous experiments, it can be set from *eda* or by entering *rg* on the command line. RG can also be set from the *gs* dialog.

On AV-II spectrometers, the maximum RG value is 200 or 2000, depending on the spectrometer receiver. If you enter a larger value is entered it is automatically reduced to the maximum allowed value.

- RO sample rotation frequency in Hz
	- takes an integer value
	- **•** can be set from *eda* or by entering *ro* or *ro <value>*
	- interpreted by *ro acqu*
	- The command *ro acqu* will set sample rotation to the value of RO. It

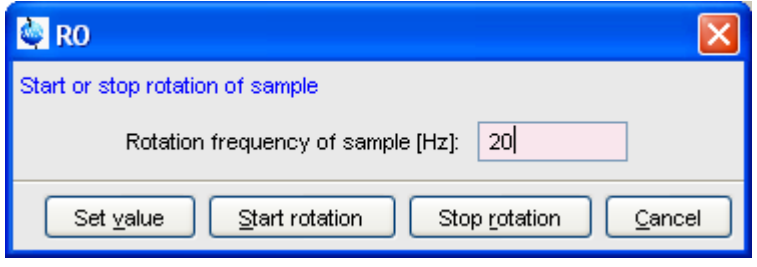

**Figure 2.1** 

will wait for 60 seconds and then check if the specified rate has been reached. If this is not the case, an error message is displayed

RSEL - routing between FCU's and amplifiers

- array of integer values
- can be set from *eda* but is usually set graphically from the *edasp* window (see this command for more information)
- The values of RSEL define the connections between the FCU's and the amplifiers. For example:

RSEL[1] = 2 : FCU 1 is connected to amplifier 2  $RSEL[2] = 0$ : FCU1 is not connected to any amplifier RSEL[0] is unused

SFO1 - SFO8 - irradiation (carrier) frequencies for channels f1 to f8

- take a double value (MHz)
- are automatically calculated from the equation:

```
SFO1 = BF1 + O1SFO2 = BF2 + O2
etc.
```
where O1, O2 etc. are set from *edasp* or *eda*

- can also be set with *gs* by adjusting *Frequency* (FID display)
- SFO1 can be set by clicking
- **The parameter SFO1 represents the iradiation (carrier) frequency for** channel f1. It is usually set from the by defining the nucleus and frequency offset for channel f1 in the routing table (opened with *edasp*).

SP07 - shaped pulse parameter table

- can be set from *eda* by clicking *SP07 edit*
- allows you to set power level, frequency offset, phase alignment and filename for 32 shaped pulses.
- interpreted by pulse program statements like  $\text{sp0}$   $\text{sp31}$
- When you open *eda* and click on *SP07 edit*, a list of shaped pulse parameters will appear as displayed in table [2.4](#page-42-0).

<span id="page-42-0"></span>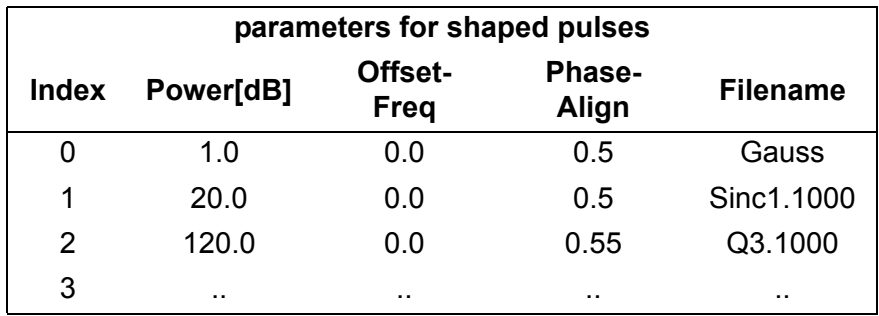

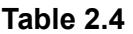

The table has 32 entries (index 0-31) which are interpreted by the pulse program statements sp0 - sp31. These occur on pulse program lines like:

```
p1:sp2:f1
```
This line interprets entry 2 of the table and execute a Q3.1000 shaped pulse on channel f1 with length P1, Power 120.0, Offset 0.0 and Phase 0.55. When you click the down arrow to the right of a *Filename* entry, a list of available shape files will appear. This lists contains both Bruker and user defined shape files. The former must be installed once with *expinstall*. The latter can be created with the Shape Tool (command *stdisp*).

**DONE** Index of the case of the set of the set from the com-<br>do not appear individually in eda but they can be set from the com-The SP07 entries are also available as acquisition parameters. They mand line (see table [2.5\)](#page-43-0)

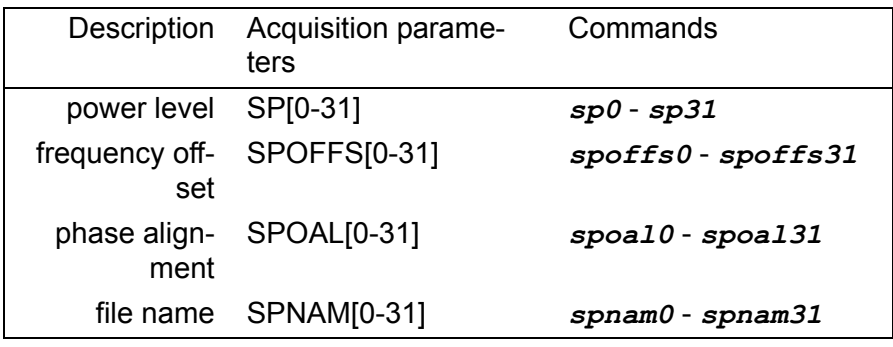

**Table 2.5** 

<span id="page-43-0"></span>They also appear as acquisition status parameters when you enter *dpa*.

SOLVENT - the sample solvent

- takes a character string value
- can be set from *eda* by entering a name or by clicking the down arrow and selecting a solvent from the appearing list
- can also be set by entering *solvent* on the command line
- interpreted by *getprosol* and ICON-NMR automation
- also interpreted by *lock -acqu*, *lopo* and *sref*
- The parameter SOLVENT must be set to the name of the solvent used in the current sample. Some acquisition parameters like pulse length and power level are dependent on the probehead and the solvent. The command *getprosol* interprets SOLVENT and PROBHD and sets all dependent parameters accordingly. These parameters must be defined once, with *edprosol*, for all probeheads and solvents. In ICON-NMR automation, *getprosol* is automatically performed after a standard experiment has been read.

SW - spectral width in ppm

- takes a double value (ppm)
- can be set from *eda* or by entering *sw* on the command line
- SW can be set by clicking the button  $\zeta$  in the upper toolbar
- **•** The spectral width should be set to such a value that all relevant peaks are expected to fall within that range. This means, for an unknown sample, SW should be set to a large value, like 50 ppm for a proton spectrum. The spectral width determines the dwell time according to the following equation:

DW=1/(2\*SW\*SFO1)

where DW is expressed in μsec.

When you enter a certain value for SW, you may notice that it is slightly adjusted by TOPSPIN. The reason is that the digitizer hardware can only handle discrete values of DW. For DIGMOD = digital/homodecoupling-digital, the maximum allowed spectral width depends on the digitizer, the acquisition mode and the DSP firmware (see table [2.6](#page-45-0)  and [2.7](#page-45-1)).

Clicking the button  $\zeta$  in the upper toolbar will set SW to the region currently displayed on the screen. It will also set SFO1 to the frequency of the center of that region. For 2D and 3D experiments, SW as it is described above corresponds to the width in the acquisition direction. In the indirect directions, the spectral width are calculated from the parameters IN0, IN10, ND0, and ND10. In 2D, the following relations count:

SW(F1)=1/(SFO1\*ND0\*IN0) SWH(F1)= 1/(ND0\*IN0)

In 3D, the following relations count:

SW(F2)=1/(SFO1\*ND10\*IN10) SWH(F2)= 1/(ND10\*IN10) SW(F1)=1/(SFO1\*ND0\*IN0)

SWH(F1)= 1/(ND0\*IN0)

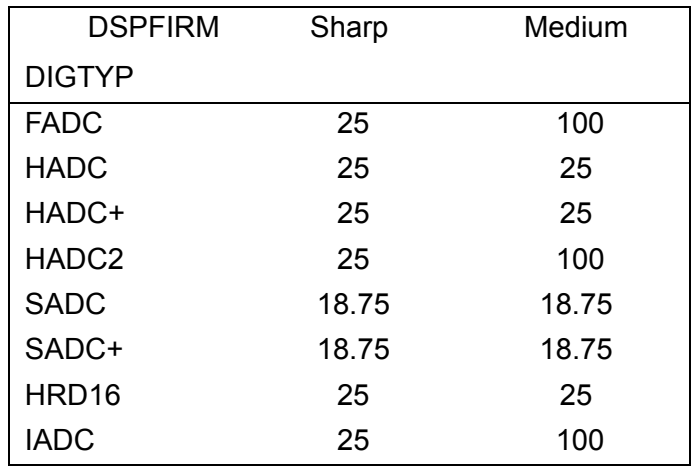

**Table 2.6** Maximum SW (kHz) for AQ\_mod = DQD

<span id="page-45-0"></span>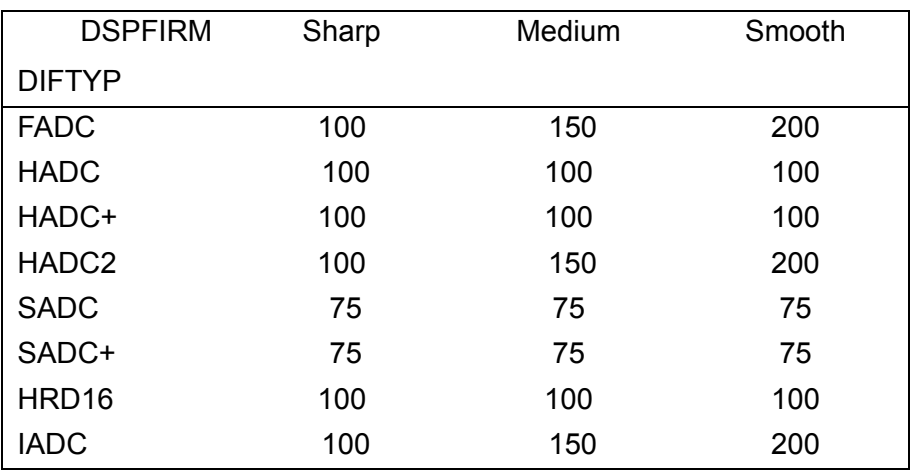

**Table 2.7** Maximum SWH (kHz) for AQ\_mod = qsim

<span id="page-45-1"></span>SWH - spectral width in Hz

- takes a double value
- can be set from *eda* or by entering *swh* on the command line
- is related to SW according to the following equation:

 $SWH = SW * SFO1$ 

the acquisition mode and the DSP firmware as it is shown in table [2.6](#page-45-0) Definity experiment extept, on the distancy defined and contrine determined<br>ically calculated from it. The maximum values depend on the digitizer, During experiment setup, SW is usually defined and SWH is automatand [2.7](#page-45-1).

Note that SWH is stored in the parameter file acquas SW h.

SWIBOX - routing between Switchbox inputs and Switchbox outputs

- array of integer values
- can be set from *eda* but is normally set graphically from the *edasp* window (see this command for more information)
- The values of SWIBOX define the connection between the swichbox inputs and switchbox outputs. For example, SWIBOX[1] = 3 means that Input 1 is connected Output 3.

TD - time domain; number of raw data points

- takes an integer value
- The parameter TD determines the number of raw data points to be acquired. A large value of TD enhances the spectrum resolution, but also increases the acquisition time AQ. TD is usually set to a power of 2, for example 64k for a 1D spectrum. The FID resolution is related to the number of data points according to:

FIDRES=SW\*SFO1/TD

In a 2D experiment, TD in the acquisition direction (F2) has the same meaning as in 1D. In the indirect direction (F1), it represents the number of increments. As such, it is interpreted by pulse program statements like:

```
lo to n times td1
```
In a 3D experiment, TD in the acquisition direction (F3) has the same meaning as in 1D. In the indirect directions (F2 and F1), it represents the number of increments. As such, they are interpreted by statements like:

```
lo to n times td1 ; F1 loop in 2D or 3D experiments
lo to n times td2 ; F2 loop in 3D experiments
```
As an alternative to  $10$  to n times td1, you can also use the mc statement. Do not confuse this with the TOPSPIN processing command *mc* that performs magnitude calculation.

TD0 - loop counter for one-dimensional experiments

- takes an integer value
- $\cdot$  interpreted by the pulse program statement mc
- TD0 is normally used as a loop counter for multiple 1D experiments that are measured under varying conditions (for example varying temperature or pressure) and that are stored as 2D data. Similarly, it can be used for multiple 2D experiments that are stored as 3D data.

TE - demand temperature on the temperature unit

- takes a float value
- can be set from *eda* or by entering *te* on the command line
- interpreted by *teset*
- The command *teset* sets the temperature on the temperature unit to the value of TE. It be entered on the keyboard, or called from AU program with its macro TESET.
- V9 maximum variation of a delay
	- takes a float value (between 0.0 and 100.0 percent)
	- can be set from *eda* or by entering *v9* on the command line
	- interpreted by pulse program statements like  $d1:r, p1:r$
	- The pulse program statement  $d1$  causes a delay D1. The statement  $d1:r$ , however, causes a delay D1 plus a random value. As such, the delay is a different every time the statement  $d1:r$  is executed. The parameter V9 specifies, in percent, the maximum amount which is added to or subtracted from D1. As such, the effective delay varies between 0 and  $2*D1$ . The :  $r$  option can be used for any of the statements d0 - d31 and p0 - p31 to vary D[0-31] and p[0-31], respectively. Note that the command  $gs$  ignores the  $\pm r$  option.

VALIST - variable amplitude (power) list

• takes a character array value

- can be set from *eda* by entering a name or by clicking the down arrow and selecting a name from the appearing list.
- can also be set by entering *valist* on the command line
- **•** interpreted by user defined pulse program statements
- The parameter VALIST defines de name of variable amplitude (power) list. Such a list can be created with *edlist va* and has entries like:
	- -6.0 0.0 3.0 6.0
		-

that represent attenuation values in dB.

The usage of a VA list is different from pulse and delays lists. You must define the statement by which a VA list is accessed in the pulse program. Such a statement can have any name, for example the name vanam is used in the examples below. The suffixes .inc, .dex and .res can be used to increment, decrement and reset the lists position, respectively. Furthermore, the caret operator (^) allows you to read a list value and increment the list position with one statement. The following pulse program entries illustrate the use of a variable amplitude list:

```
define list<power> vanam = <$VALIST>
definition of the power list
```

```
d1 vanam:f2 vanam.dec
```
set the power to the current value of the list and decrement the index

```
d1 vanam[2]:f3
```
set the power to the second value of the list

```
"vanam.idx = vanam.idx + 3"increment the list index by 3
```

```
d1 vanam^:f4
```
set power to the current value of the list increment the index

As an alternative to using a list defined by the parameter VALIST, you

can explicitly define a variable amplitude (power) list filename or even the list values in the pulse program. The following examples illustrates such definitions:

```
define fist<power> vanam={10 30 50 70}<br>define list<power> vanam={10 30 50 70}
define list<power> vanam=<my_filename>
```
Note that the second definition does not require a list file. For more information on using variable amplitude lists click:

#### *Help* ' *Manuals* ' [**Programming Manuals**] *Pulse Programming Manual*

VCLIST - variable counter list

- takes a character array value
- can be set from *eda* by entering a name or by clicking the down arrow and selecting a name from the appearing list.
- can also be set by entering *vclist* on the command line
- interpreted by the pulse program statements  $\log x$  times c, ivc, vcidx
- The parameter VCLIST defines de name of variable counter list. Such a list can be created with *edlist* ' *List type* : *vc* and has entries like:
	- 4 7 20

The currently defined list is interpreted by the pulse program statement:

lo to x times c

where  $x$  is a pulse program label and  $\epsilon$  is the value at the current position of the counter list. When this statement is executed for the first time, the current position is the first entry in the list. The position is incremented by the statement ivc.

VDLIST - variable delay list

• takes a character array value

- can be set from *eda* by entering a name or by clicking the down arrow and selecting a name from the appearing list.
- can also be set by entering *vdlist* on the command line
- **•** interpreted by the pulse program statements vd, ivd and vdidx
- The parameter VDLIST defines de name of variable delay list. Such a list can be created with *edlist* ' *List type* : *vd* and has entries like:

10m 50m 2s

where  $m =$  milliseconds and  $s =$  seconds. The currently defined list is interpreted by the pulse program statement  $vd$  that reads the delay value at the current position. When  $vd$  is executed for the first time, the current position is the first entry in the list. The position is not incremented by  $vd$ ; this is done by the statement  $ivd$ . As such,  $vd$  is normally used in combination with  $\text{ivd.}$  The statement " $\text{vdidx}=n$ " sets the index to position  $n$  in the list.

VPLIST - variable pulse list

- takes a character array value
- can be set from *eda* by entering a name or by clicking the down arrow and selecting a name from the appearing list.
- can also be set by entering *vplist* on the command line
- interpreted by the pulse program statements  $vp$ ,  $ivp$  and  $vp$   $idx$
- The parameter VDLIST defines de name of variable pulse list. Such a list can be created with *edlist* ' *List type* : *vp* and has entries like:

 $10<sub>u</sub>$ 50m 2s

where  $u=$  microseconds,  $m =$  milliseconds and  $s =$  seconds. The currently defined list is interpreted by the pulse program statement  $vp$  that reads the pulse length value at the current position. When  $vp$  is executed for the first time, the current position is the first entry in the list. The position is not incremented by  $vp$ ; this is done by the statement  $ivp$ . As such,  $vp$  is normally used in combination with  $ivp$ . The state-

ment. For more information on this topic click: shaped gradients. As an alternative to a VP list, you can also specify ment "vpidx=n" sets the index to position n in the list. A variable pulse list can only be used for hard pulses, not for shaped pulses or a list of pulse values within the pulse program using a define state-

### *Help* ' *Manuals* ' [**Programming Manuals**] *Pulse Programming Manual*

VTLIST - variable temperature list

- takes a character array value
- can be set from *eda* by entering a name or by clicking the down arrow and selecting a name from the appearing list.
- can also be set by entering *vtlist* on the command line
- interpreted by the AU program macros RVTLIST, VT, IVTLIST, DVTLIST
- The parameter VTLIST defines de name of variable temperature list. Such a list can be created with *edlist* ' *List type* : *vt* and has the following format:

300 320 340

where each entry is a temperature value in Kelvin.

Temperature lists are interpreted by the AU program macros:

RVTLIST - open the temperature list defined by VTLIST

VT - read the current value from the list and set it on the temperature unit

IVTLIST - increment the current position in the list to the next value

DVTLIST- decrement the current position in the list to the previous value

Note that temperature lists are only interpreted by AU program macros, not by pulse program statements.

WBST - number of wobble steps

- takes an integer value between 256 and 4096 (default 256)
- can be set from *eda* or by entering *wbst* from on the command line
- can also be set by clicking  $\overline{r}$  in the wobb window
- interpreted by **wobb**
- The parameter WBST determines the number of steps (frequencies) used for tuning and matching a probehead (wobbling). A probehead is correctly tuned when the dip of the wobble curve is exactly at the center of the display. Normally, the default value of WBST (256) is high enough for exact tuning. If necessary, you can set WBST to a higher value for a better resolution. Note, however, that the maximum useful value is the screen resolution. Setting WBST to a higher value would not give you any advantage; it would only reduce the refresh rate. The command *atma* automatically calculates the optimum number of steps and does not interpret WBST <sup>1</sup>.

WBSW - wobble sweep width

- takes a double value between 1 KHz and 4 MHz
- can be set from *eda* or by entering *wbsw* from on the command line
- can also be set by clicking  $\overline{\nabla}$  in the wobb window
- interpreted by *wobb*
- The parameter WBSW sets the frequency range for tuning and matching a probehead (wobbling). The center of the wobble region is determined by SFO1. When you change WBSW from the command line, *wobb* is automatically restarted.The command *atma* automatically calculates the optimum sweep width and does not interpret WBSW <sup>1</sup>

ZGOPTNS - acquisition (zg) options

- takes a character array value
- can be set from *eda* by entering *zgoptns* on the command line
- The parameter allows you to set an option to acquisition commands like *zg* and *go*. As an alternative, acquisition options can also be

<span id="page-52-0"></span><sup>1.</sup> During tuning/matching *atma* temporarily sets the parameters WBST and WBSW to the calculated values and then resets them to their original values.

specified on the command line or in the pulse program. For example, the option DQF can be set in the following three ways:

by setting the parameter ZGOPTNS to DQF

by specifying the option as an argument, e.g.:

```
zg -DDQF
```
by defining the option in the pulse program, e.g.:

#define DQF

# **2.5 Acquisition status (dpa) parameters**

This paragraph contains a list of all acquisition status parameters with a description of their function. They are stored for each dataset in the file:

<dir>/data/<user>/nmr/<name>/<expno>/

acqus - acquisition status parameters

and can be viewed by entering *dpa* on the command line or clicking Ac $quPars$  tab in the data window and then clicking the  $\overline{s}$  button. Some acquisition status parameters are interpreted by processing commands that work on raw data. Others are only stored as information for the user.

After an acquisition has finished, most acquisition status parameters have been set to the same value as the corresponding acquisition parameter. Sometimes, however, this is different. For example:

- some parameters are continuously updated during the acquisition, e.g. NS, F1-TD (in 2D). When the acquisition is halted with *halt*, the current values are stored as acquisition status parameters.
- some acquisition parameters are adjusted at the beginning of the acquisition, e.g. RG, FW, DR, SW. The modified values are stored as acquisition status parameters.
- the values of some parameters are a result of the acquisition. They cannot be set by the user (they do not appear as acquisition parameters) but they are stored as acquisition status parameters. Examples are AQSEQ, YMAX\_a, LOCSHFT, NC.

The acquisition status parameters which are a result of or adjusted by the

acquisition are listed below.

AQ\_mod - acquisition mode

- INDEX takes one of the values *qf*, *qsim*, *qseq* or *DQD*
- can be viewed from *dpa* or by entering *s aq\_mod* on the command line
- Normally, the acquisition status parameter AQ mod is set to the same value as the acquisition parameter AQ mod. If, however, AQ\_mod = DQD but DIGMOD = analog, *zg* performs an acquisition in simultaneous mode and sets the status parameter AQ\_mod to qsim. The same thing happens if your spectrometer is not equipped for DQD (see also the description of AQ mod in chapter [2.4](#page-12-0)).

AQSEQ - Acquisition order

- used for datasets with dimension ≥ 3D
- takes one of the values *321*, *312* for 3D data
- takes one of the values *4321*, *4312, 4231*, etc. for 4D data
- can be viewed with *dpa* or by entering *s aqseq* on the command line
- interpreted by the processing command *tf3* and *ftnd*
- AQSEQ describes the order in which the directions have been acquired. It is automatically set according to the loop structure in the pulse program. For example, a 3D pulse program usually contains a double nested loop with loop counters  $t d1$  and  $t d2$ . If  $t d1$  is used in the inner loop and  $\text{td2}$  in the outer loop, AQSEQ is set to 312. Otherwise it is set to 321.

AQSEQ is evaluated by commands which process raw nD data, like *ftnd* or *tf3*. If the acquisition status parameter AQSEQ is not set, the processing parameter AQORDER is evaluated to determine the acquisition order.

BYTORDA - byteorder of the raw data

- takes one of the values *big* or *little*
- can be viewed with *dpa* or by entering *s bytorda* on the command line.
- interpreted by all processing commands which work on raw data.

Topspin only runs on computers with byte order little endian. Howthe most significant byte is stored first, i.e. at the lowest storage • Big endian and little endian are terms that describe the order in which a sequence of bytes are stored in a 4-byte integer. Big endian means address. Little-endian means the least significant byte is stored first. ever, TOPSPIN's predecessor XWIN-NMR also runs on SGI workstations which are big endian. The byte order of the raw data is determined by the computer which controls the spectrometer and is stored in the acquisition status parameter BYTORDA (type *s bytorda*). This allows raw data to be processed on computers of the same or different storage types. The first processing command interprets BYTORDA, stores the processed data in the byte order of the computer on which it runs and sets the processing status parameter BYTORDP accordingly (type *s bytordp*). All further processing commands interpret this status parameter and store the data accordingly. As such, the byte order of the computer is handled automatically and is user transparent. 2D and 3D processing commands, however, allow you to store the processed data with a byte order different from the computer on which they run. For example, the commands *xfb big* and *tf3 big* on a Windows or Linux PC store the data in big endian although the computer is little endian. The processing status parameter BYTORDP is set accordingly.

DATE - date of acquisition

- takes an integer value (# seconds since 1970)
- Shows the date and time of the end of the acquisition specifying:

```
month day, year hour:minute:seconds time-zone
```
e.g.

November 10, 2004 6:06:19 PM GMT

• The date is stored as an integer number, which expresses the number of seconds since January 1st 1970. Note that the start of the acquisition is not stored as a parameter but is available in the acquisition audit trail (command *audit acqu*).

DECIM - decimation factor of the digital filter

- takes an integer value
- can be viewed with *dpa* or by entering *s decim* on the command line
- interpreted by all processing commands which work on raw data.
- also interpreted by *abs* and *apk*
- data, by interpreting the following parameters: • Processing commands account for the group delay of digitally filtered

DSPFVS and DECIM (for DSPFVS < 20)

```
or
```
GRPDLY (for DSPFVS  $\geq$  20)

- DECIM must be interpreted by third party software which processes digitally filtered Avance data.
- For DSPFVS < 20, the commands *abs* and *apk* check whether DECIM is 1 (no oversampling) or greater than 1 (oversampling) to handle the so called smilies at the spectrum edges (see also the description of DECIM in chapter [2.4\)](#page-12-0).

DTYPA - Data type of the raw data

- takes the value int or double
- can be viewed with *dpa* or by entering *s dtypa* on the command line
- interpreted by all processing commands which work on raw data.
- In TOPSPIN 2.0 and newer, 1D raw data are, if necessary, stored as double precision (64-bit) data. The spectrometer internal processor stores raw data in 32-bit integer format. If, during acquisition, data overflow would occur, data are transferred to the computer that controls the spectrometer where they are stored in 64-bit double precision format. The acquisition status parameter DTYPA shows whether data are stored as integers (DTYPA = 0) or doubles (DTYPA = 2). Note that processed data are always stored as integer data.
- EXP experiment performed
	- takes a character array value
	- ICON-NMR sets EXP to the value of the parameter set that was used for the experiment.

FnMODE - Acquisition mode in the indirect directions (2D and 3D)

• takes one of the values *undefined*, *QF*, *QSEQ*, *TPPI*, *States*, *States-TPPI* or *Echo-Antiecho*.

- can be viewed with *dpa* or by entering *s fnmode* (2D)
- data. These are usually *xfb* or *xf2* for 2D data and *tf3* for 3D data. • interpreted by 2D and 3D processing commands that access raw

It is interpreted by processing commands to determine the Fourier transform mode in the indirect direction(s). For historical reasons, MC2 is interpreted when the acquisition status parameter FnMODE has the value *undefined*.

DSPFVS - DSP firmware version

- takes an integer value between 10 and 23
- interpreted by processing commands that access raw data
- Different DSP firmware versions filter the raw data in a different way. It is set according to the acquisition parameter DSPFIRM. Processing commands account for the group delay of digitally filtered data, by interpreting the following parameters:

```
DSPFVS and DECIM (for DSPFVS < 20)
```
*or*

GRPDLY (for DSPFVS  $\geq$  20)

• DSPFVS must be interpreted by third party software which processes digitally filtered Avance data.

GRDLY - Group Delay

- takes a double value  $> 0$
- interpreted by processing commands that access raw data
- Processing commands account for the group delay of digitally filtered data, by interpreting the following parameters:

```
DSPFVS and DECIM (for DSPFVS < 20)
```
*or*

GRPDLY (for  $20 \leq$  DSPFVS  $\leq$  23)

- GRPDLY must be interpreted by third party software which processes digitally filtered Avance data.
- 20  $\leq$  GRPDI Y  $\leq$  23

LGAIN - loop gain; lock regulator gain

- is set to a value between -80 and 0 dB
- INDEX can be viewed with *dpa* or by entering *s lgain*
- **LGAIN is set at the end of the acquisition to the loop gain value used** at that moment, i.e. the value currently set on the BSMS unit. This usually, but not necessarily corresponds to the value of LGain in the *edlock* table. For example, if lock-in was performed with the command *lock*, the loop gain is first read from the *edlock* table and set on the BSMS unit. However, pressing the **Autolock** or **Lock On/Off** key on the BSMS keyboard performs lock-in without first reading the *edlock* table. Note in this respect that the current value of loop gain can also be changed from the BSMS keyboard (by pressing the two keys indicated with *MENU*) or by the command *lgain*.

LOCSHFT - lock shift

- takes one of the values *true* or f*alse*
- can be viewed with *dpa* or by entering *s locshft*
- The value of LOCSHFT indicates whether or not the sample was locked at the time the acquisition of the first scan has been finished.

LTIME - loop time; lock regulator time

- is set to a value between 0.001 and 1.0 seconds
- can be viewed with *dpa* or by entering *s ltime*
- LTIME is a lock parameter (*edlock*) rather than an acquisition parameter (see the description of LGAIN above).

LFILTER - loop filter; lock regulator cut-off frequency of the lowpass filter

- is set to a value between 1 200 Hz
- can be viewed with *dpa* or by entering *s lfilter*
- LFILTER is a lock parameter (*edlock*) rather than an acquisition parameter (see the description of LGAIN above).

LOCKPOW - lock power

- is set to a value between -60 and 0 dB
- can be viewed with *dpa* or by entering *s lockpow*

• LOCKPOW is a lock parameter (*edlock*) rather than an acquisition parameter (see the description of LGAIN above).

MASR - MAS spin rate

- takes a float value
- can be viewed with *dpa* or by entering *s masr*
- set by *masr get*
- The acquisition status parameters MASR is continuously updated when the MAS monitor is active (can be enabled with the command *set*).
- NC normalization constant
	- takes an integer value
	- can be viewed with *dpa* or by entering *s nc*
	- set by acquisition commands and by the processing commands *genfid*, *genser* and *addfid*
	- interpreted by all processing commands that access raw data
	- Acquisition commands set NC to minus the value of DDR. Note that for DIGTYP = analog, DDR is 0 and, as such, NC is also 0. The processing commands mentioned above create pseudo raw and NC is set according to the input processed data.

PROBHD - probehead

- takes a character string value
- can be viewed with *dpa* or by entering *s probhd* on the command line
- PROBHD is set at the end of an acquisition to the current probehead as it was defined with *edhead* before the acquisition.
- LOCNUC

HOLDER - sample changer holder position

- takes an integer value
- can be viewed by entering *s holder*
- set by ICON-NMR

AUTOPOS - identification information from BEST-NMR rack or well-plate

- takes a character string value (A1-A12, B1-B12, ... , H1-H12)
- can be viewed by entering *s autopos*
- set by ICON-NMR

LOCKED - lock status during acquisition

- takes one of the values TRUE or FALSE
- can be viewed by entering *s locked* on the command line
- The status parameter LOCKED indicates whether or not the magnetic field was permanently locked since the last successful *lock* command. For an nD experiment the parameter LOCKED is updated after the last FID has been acquired and stored to disk.

# **2.6 Routing (edasp) parameters**

The command *edasp* opens the routing table where you can select the nuclei and the spectrometer routing. When you select a nucleus for a certain frequency channel, the basic frequency and the default routing for that channel are automatically set.

## **Parameters displayed in the routing table:**

BF1 - basic frequencies for channel f1

same as the *eda* parameter BF1

NUC1 - nucleus for channel f1

same as the *eda* parameter NUC1

SFO1 - irradiation frequency for channel f1

same as the *eda* parameter SFO1

- OFSX1 irradiation frequency offset for the first X nucleus
- OFSH1 irradiation frequency offset for the first 1H
- OFSF1 irradiation frequency offset for the first F, 3H or Tl
- OFSX2 irradiation frequency offset for the second X nucleus

OFSH2 - irradiation frequency offset for the second 1H

OFSF2 - irradiation frequency offset for the second F, 3H or Tl

ect.

when defined for channel f1, these parameters correspond to O1 in *eda*

when defined for channel f2, these parameters correspond to O2 in *eda*

ect.

Note that the command *edsp* reads the values for OF\* that were stored by the previous *edsp* or *edasp* command. It the latter was performed on different dataset, the OF\* values might differ from the corresponding O1, O2 etc. (see the description of *edsp*).

## **Parameters which can be viewed by clicking PARAM**

FCUCHAN - connections between logical frequency channels and FCU's

RSEL - connections between FCU's and amplifiers

SWIBOX - connections between Switchbox inputs and Switchbox outputs

PRECHAN - connections between Switchbox outputs and Preamplifier modules

HPMOD - connections between high power amplifiers and Preamplifier modules

*edasp* stores its parameters under the current dataset in the file:

<dir>/data/<user>/nmr/<name>/<expno>/

acqus - acquisition parameters

and the dataset independent file:

<tshome>/conf/instr/<instrum>

specpar - *edasp* parameters

Note that the routing table can also be opened from the *eda* dialog box, by clicking the NUC1 button.

# **2.7 Lock (edlock) parameters**

Indefigured in the lock-in procedure can be performed from the Bowlo<br>Reyboard or with the command *lock* or *lopo*. Referencing the spectrum Lock parameters are used for locking the magnetic field and for referencing the spectrum. The lock-in procedure can be performed from the BSMS can be done with the command *sref*.

## **Lock parameters used for locking the magnetic field:**

Lockfreq - lock irradiation frequency

Field - Field value (H0)

BFREQ - Basic frequency

Solvent - Sample solvent

LPower - Lock power; the power used to irradiate the lock nucleus (-60 to 0 dB).

LGain - Loop gain; lock regulator gain (-80 to 0 dB)

LTime - Loop time; lock regulator time constant (0.001 to 1.0 seconds)

LFilt - Loop filter, lock regulator cut-off frequency of the lowpass filter (1 to 200 Hz)

LPhase - Lock phase; the phase of the lock signal

Nucleus - Observe nucleus

Distance - chemical shift of the lock nucleus (irradiation frequency offset)

### **Lock parameters used for referencing:**

Ref. - chemical shift of the reference signal (default 0)

Width - width of the region where the reference signal is searched

RShift - reference shift for default calibration

The parameters LPower, LPhase, LGain, LTime and LFilt are probehead and solvent dependent. They are stored for each probehead and for each solvent separately in:

<tshome>/conf/instr/<instrum>/prosol/<probeID>/<solvent>/

bsmspar - probehead dependent lock parameters

The other *edlock* parameters are only solvent dependent and are stored in the file:

<tshome>/conf/instr/

2Hlock - probehead independent lock parameters

# Chapter 3 Spectrometer configuration commands

This chapter describes all TOPSPIN spectrometer configuration commands. These are commands which must be executed once, after installing a new version of the NMR Suite.

# **ampup**

## **NAME**

ampup - resets the controller board that controls the external amplifiers

# **DESCRIPTION**

The command *ampup* resets the controller board that controls the external amplifiers. It can also be started from the menu as follows:

click *Spectrometer* ' *Accessories* ' *Amplifiers* ' *Transmitter power up*

*ampup* is available in TOPSPIN 2.0 and newer and partly replaces the command *acbdisp*, which no longer exists.

# **SEE ALSO**

cf

# **cf**

## **NAME**

cf - Configure the spectrometer

# **DESCRIPTION**

The command *cf* allows you to configure the spectrometer. It should be executed after installing a new version of TOPSPIN or if your spectrometer hardware has changed. Furthermore, executing *cf* can be useful in case of spectrometer communication problems.

*cf* can be started from the command line or clicked from the menus:

*Spectrometer* ' *Setup* or

*Options* ' *Spectrometer Tools*

It starts with the following dialog box:

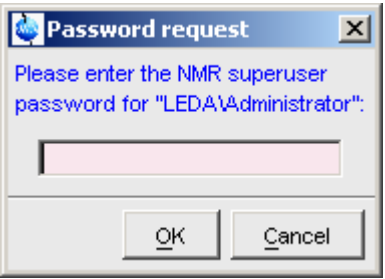

**Figure 3.1** 

Enter the NMR Administrator password and click *OK*.

If it is the first TOPSPIN installation or TOPSPIN is installed in a different directory than the previous installation, only the standard configuration *Bruker\_default\_av5000* (delivered with TOPSPIN) is shown. If TOPSPIN is installed in the same directory as a previous TOPSPIN installation, the existing configuration (in our example *spect, see* [Figure 3.2\)](#page-67-0) is shown.

- To create a new configuration, click *New*
- To use an existing configuration, select its entry and click *Edit*

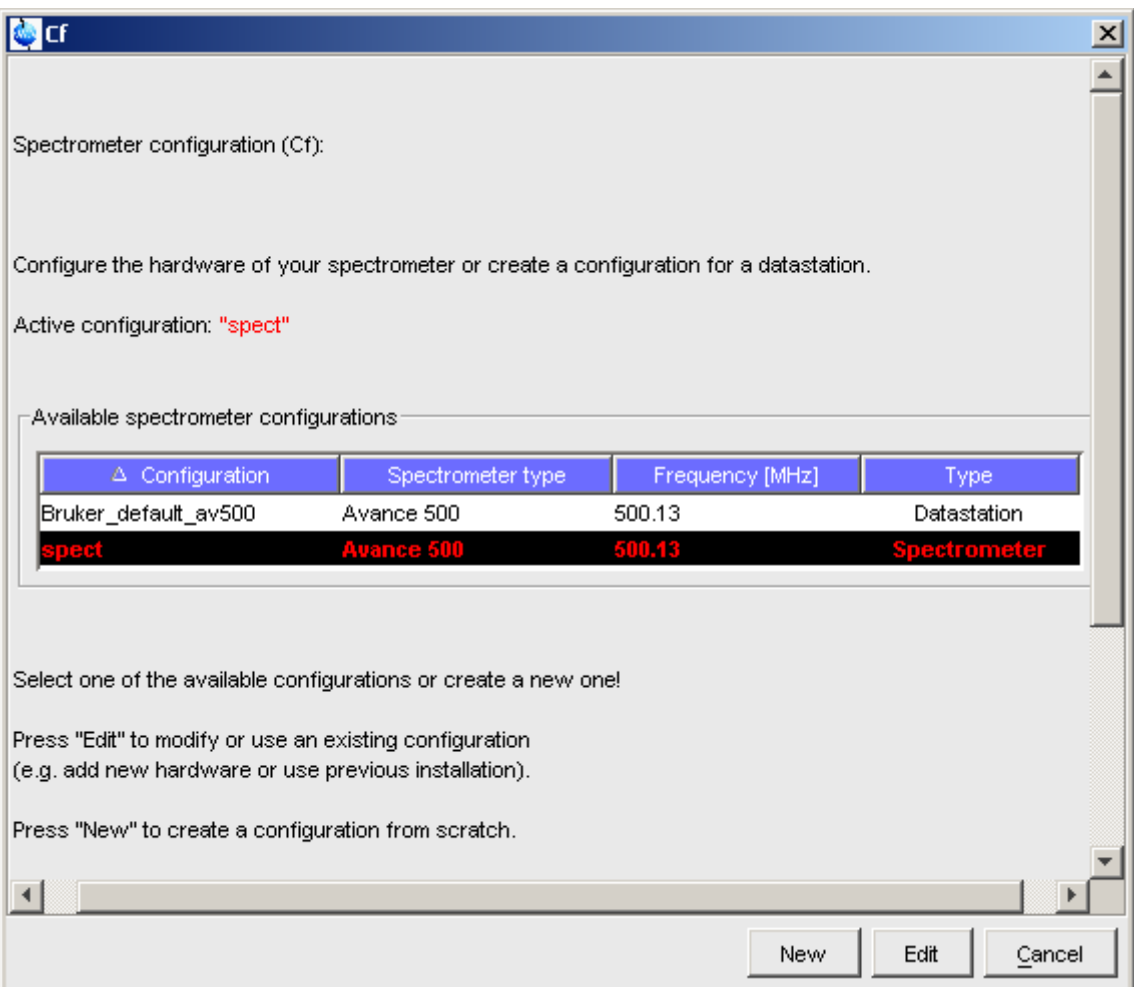

## **Figure 3.2**

<span id="page-67-0"></span>A new dialog window will appear (see [Figure 3.3](#page-68-0)).

For a new configuration, enter the field *Configuration name*.

Note that if you specify an instrument name different from *spect*, this name must be specified in the hosts file:

/etc/hosts under LINUX C:\WINNT\SYSTEM32\DRIVERS\ETC\HOSTS under Windows

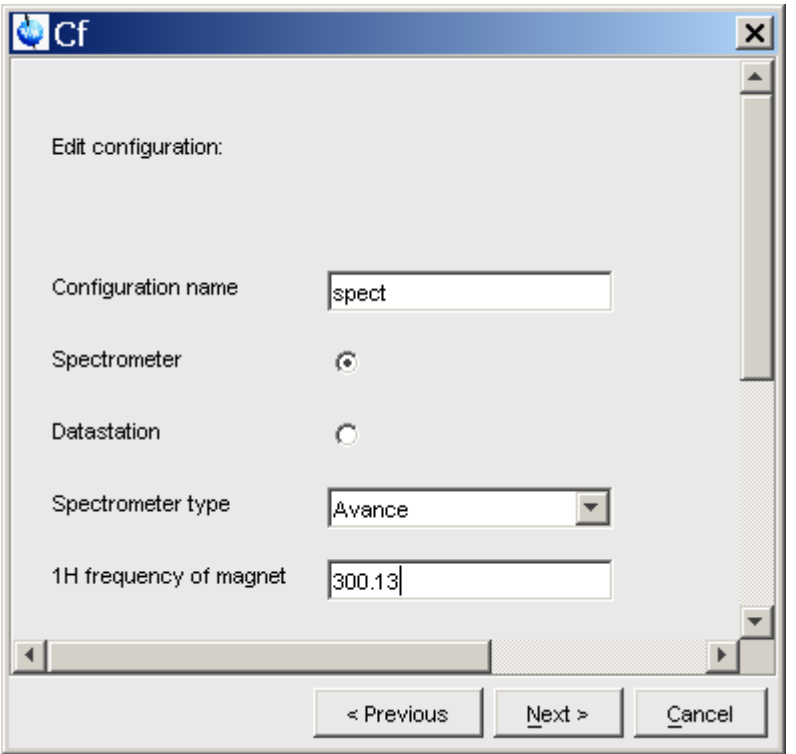

**Figure 3.3** 

<span id="page-68-0"></span>You must keep the name *spect* and append a white space plus the new instrument name, for example: "149.236.99.99 spect my\_spectrometer"

Select *Spectrometer* and enter the spectrometer type. Note that the entry Avance refers to Avance-AQS (spectrometers with an SGU) and Avance-D\*X types refer to the Avance-AQX/AQR (spectrometers with PTS).

Enter the 1H frequency that corresponds to the strength of your magnet. Note that this frequency is typically, but not necessarily, one of the values 400.13, 500.13, 600,13 etc. Click *Next* to continue*.*

The next dialog box shows the RS channels for the external devices in your spectrometer (see [Figure 3.4\)](#page-69-0). Normally, the correct channels are found automatically. If, however, a unit could not be reached, it has the value *no*. In that case, you must specify its channel number. The entry

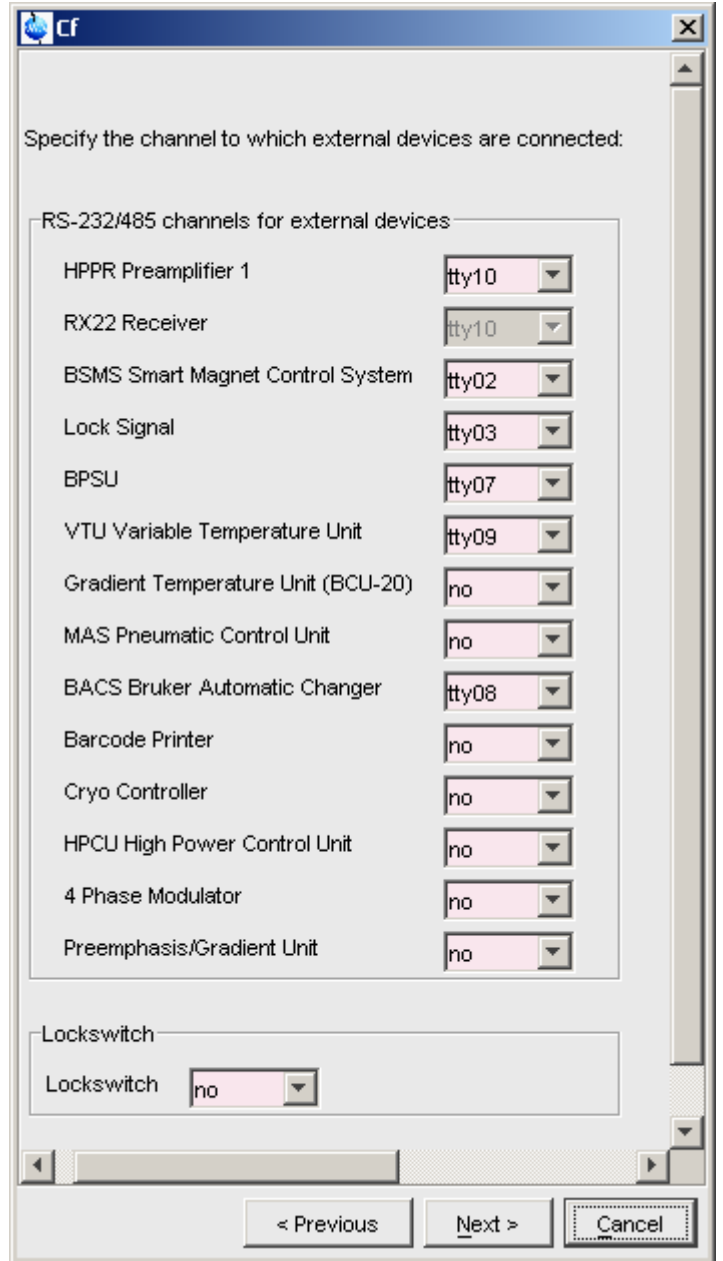

<span id="page-69-0"></span>**Figure 3.4** 

*Next* to continue. *Lockswitch* specifies the router output channel of the amplifier to which the lock switch is connected (*no* if the lock switch does not exist). Click

The next dialog box shows the security configuration and, if it exists, the sample changer configuration (see [Figure 3.5](#page-70-0)).

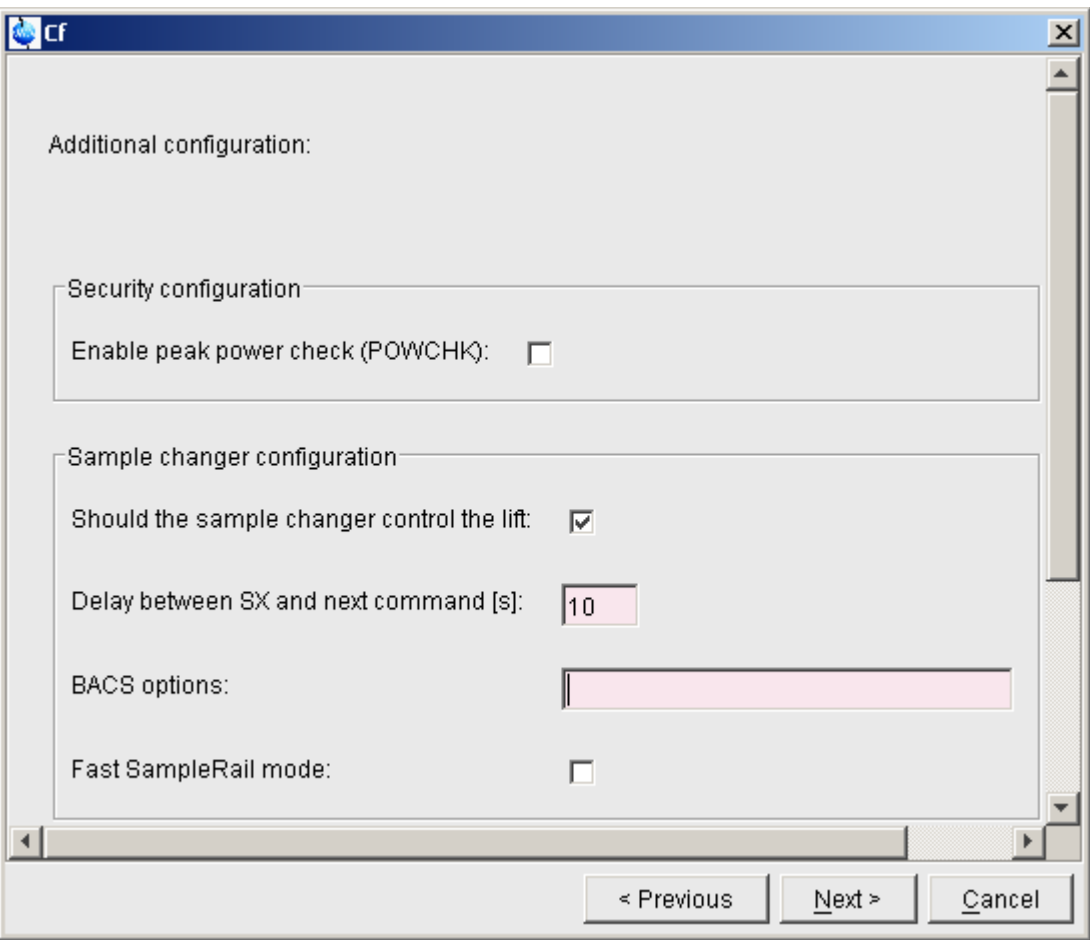

## **Figure 3.5**

<span id="page-70-0"></span>The default value of POWCHK is *on* if a Cortab table exists and *off* if no Cortab table exists (see command *cortab*).

(BLA). POWCHK does compare peak power values. Power check is a useful TopSpin software tool to protect the probe against pulses with too high power levels (PL) coming from the amplifier

The power limits of the used probe and the power of the used pulses (from the respective pulse program) are stored in TopSpin in order to be checked by power check. The maximum power levels for the probe are defined by *edhead* reading the values from the PICS oft the probe. For oder probes without PICS *edhead* has to be edited manually. The maximum amplifier output values are stored by *cortab*, which liearizees the amplifier for calculating all possible PL for the pulse program as well. poweer check surveys the limits after starting the experiment but before executing the pulse program and displays an error message (as shown below; [Figure 3.6](#page-71-0) ) if the power level of the pulse program is too high for the probe.

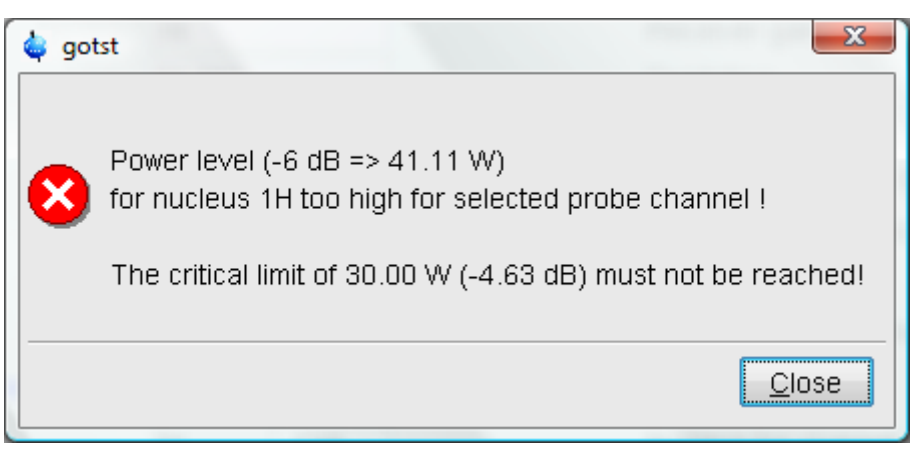

**Figure 3.6** 

<span id="page-71-0"></span>The following error message ([Figure 3.7](#page-72-0)) is shown if peak power check is active, but no power limit is specified in the cortab table for the respective nucleus:
Peak power check (POWCHK) is active, but no power limit is specified for the current nucleus 1H. , select the 'Peak Power Para menu and enter a power limit for 1H. You also need to do this if you use probe parameter files stemming from xwin-nmr or topspin 1.1/1.2, because the internal data format has changed!

Y

If you nevertheless want to continue, please enter the nmr-superuser password to switch off the peak power check for the current acquisition.

NOTE THAT WITH INCORRECT POWER SETTINGS YOU WILL SERIOUSLY DAMAGE YOUR PROBE!

This change will be recorded in the respective audit-file. The peak power check will be re-enabled after the end of this acquisition.

Click OK to continue at your own risk, CANCEL to abort!

OK. Cancel

#### **Figure 3.7**

Power check has to be activated during the configuration of the spectrometer running *cf* (please look up [Figure 3.5\)](#page-70-0).

Please note that for this action the nmr administration password is mandatory.

Please note that a cortab table must exist for the transmission path used and additionally the maximum amplifier output power must be defined for this transmission path. The respective value is stored in the corresponding cortab table (for further information about cortab please look up for the command *cortab*).

An icon in the Acquisition Status Bar shows if / that peak power check is active ([Figure 3.8](#page-73-0)).

The **BACS options** field is normally left empty. It is only to be used for special commands to the sample changer as instructed by a Bruker employee.

| Acquisition information | Fid Flash | Lock | POWCHK | vtu               |
|-------------------------|-----------|------|--------|-------------------|
| no acquisition running  |           |      |        | [Kelvin]<br>296.2 |

**Figure 3.8** 

<span id="page-73-0"></span>Power check icon can be activated by left-click on *Options --> Preferences --> Acquisition Status Bar --> Include peak power check (POWCHK) indicator* in the TopSpin toolbar [\(Figure 3.9\)](#page-73-1).

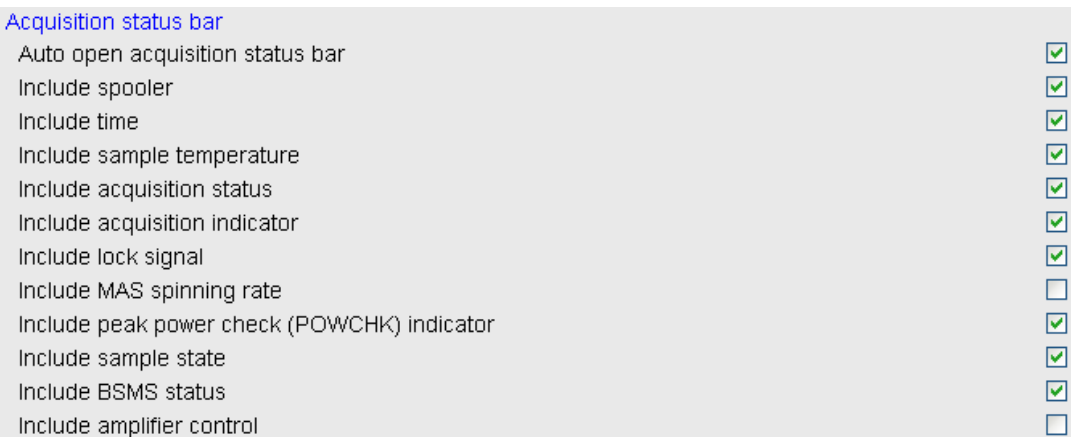

**Figure 3.9** 

<span id="page-73-1"></span>The **Fast SampleRail** flag is only relevant if you have a system controlled by SampleTrack and ICON-NMR. When *Fast SampleRail* mode is checked, the acquisition can start even though the carrier of the sample rail has not returned yet.

Click *Next* to continue*.* The next dialog box shows the nuclei table (see [Figure 3.10\)](#page-74-0). Normally, the default table is correct and you can just click *Next* to continue. If you want to get back the default list, you must click *Restore*. If, for some reason, you want to change the nuclei table, you can do that here. Changes are automatically stored when you click *Next*. Note that the nuclei table can also be changed at a later time with the command *ednuc*.

#### **&** Cf

Note: You can also edit this table with the command ednuc Edit nuclei table (delete or modify values):

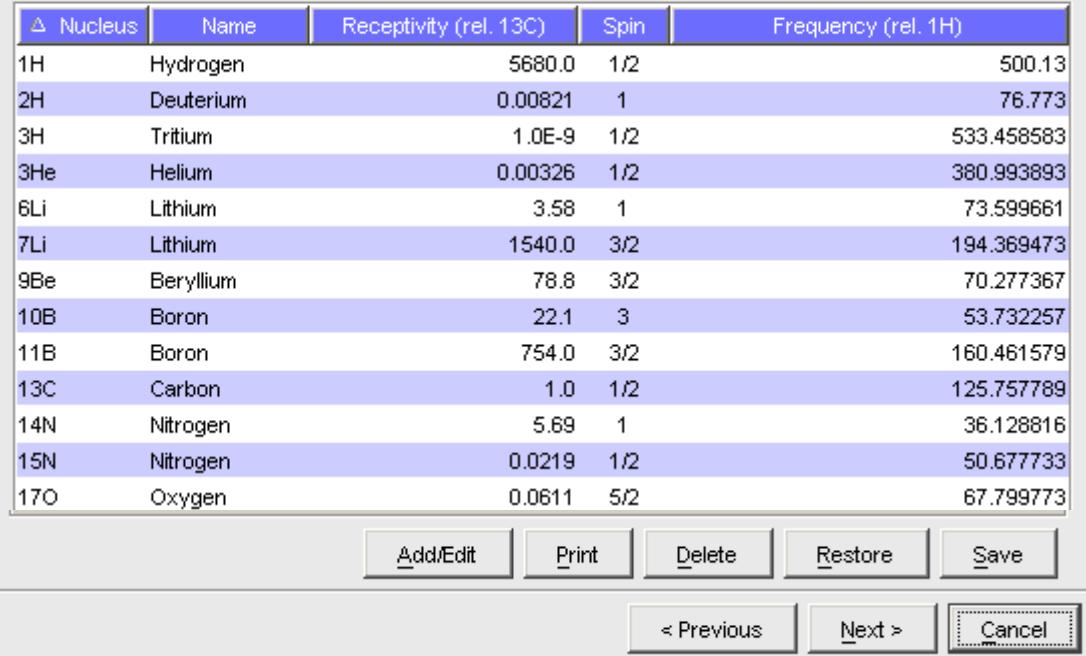

#### **Figure 3.10**

<span id="page-74-0"></span>Next, the routing table will appear (see [Figure 3.11\)](#page-75-0). Here, you can only set the connections between Switchbox output and Preamplifier modules, or, if there is no Switchbox, between the Amplifiers and Preamplifier modules. As such, this step in *cf* corresponds to the command *edasp setpreamp*. Note that in our example the Switchbox does not exist. If the routing table shows invalid routing lines, remove them by clicking *CLEAR preamplifier connections*. Then define new lines according to you hardware cable connections and click *Save*. If the routing table is correct, you can click *Cancel* to close it.

The next dialog box shows an overview over the spectrometer configura-

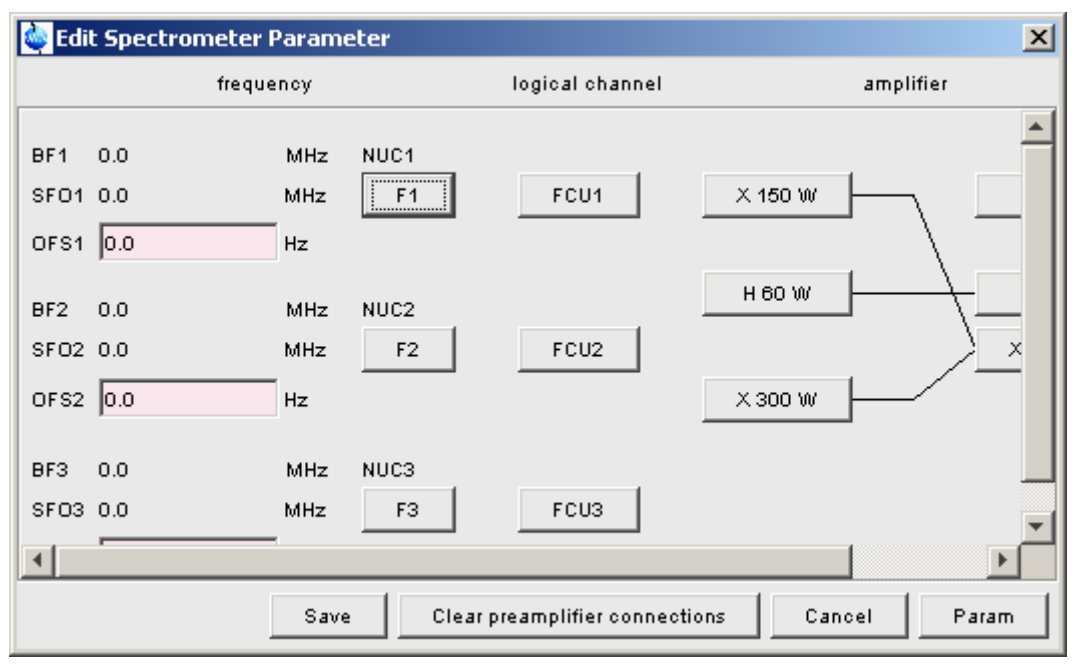

<span id="page-75-0"></span>**Figure 3.11** 

tion (see [Figure 3.12\)](#page-76-0).

| Configuration summary (uxnmr.info):               |
|---------------------------------------------------|
| CONFIGURATION INFORMATION                         |
| :=======================                          |
|                                                   |
| Date : Sat Sep 20 10:04:46 2003                   |
| Release : TopSpin Acquisition Version alphapl-0   |
| : LEDA Windows NT 0 5 Pentium<br>Host in the most |
| User<br>: LEDA\Administrator                      |
| System : Avance spectrometer                      |
| 1H-frequency: 300.13 MHz                          |
| Hardware info: detected by hardware itself        |
|                                                   |
| <del>1</del> ---------------------                |
| # FCU configuration:                              |
| #--------------------                             |
| board $# 1$ :                                     |
| MEMORY Oxlff000 (=511 k Words)                    |
| PAL-Version 0x104 = new version (EC level 07 or ) |
| board $# 2 :$                                     |
|                                                   |
| <br>$\le$ Previous<br>Cancel<br>Print<br>Next ≽   |

**Figure 3.12** 

<span id="page-76-0"></span>This allows you to check if your spectrometer hardware has been detected correctly. If some of the hardware is missing, please run *cf* again. If this does not change anything, run the spectrometer hardware checks.

Click *Next* to continue*.*

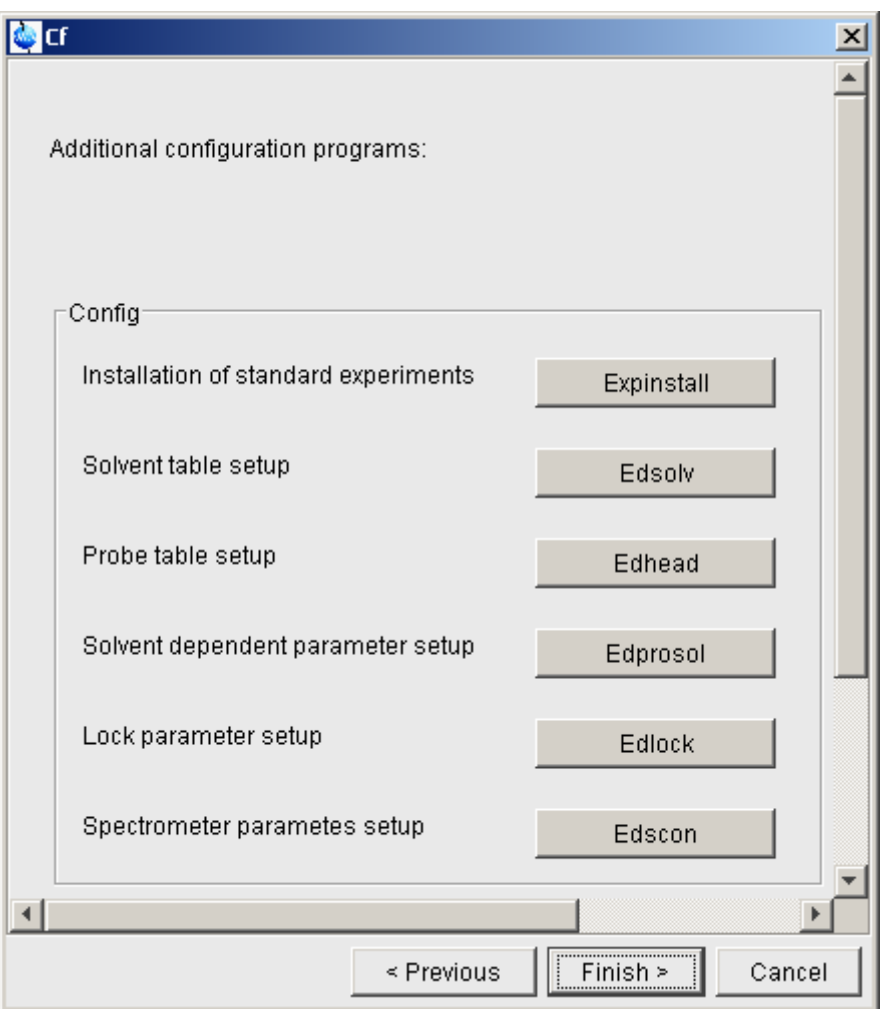

**Figure 3.13** 

Finally, a list is shown of additional configuration programs like *expinstall*, *edsolv*. Click the respective button to execute these commands. After they have finished, click *Finish* to close the *cf* dialog box.

After finishing *cf*, please save the spectrometer configuration by copying the file uxnmr.par to floppy disk or CD and printing it out.

#### **INPUT FILES**

<tshome>/exp/stan/nmr/form/

INDEX acqu.e.D - acquisition parameter format file (*eda*) for Avance

## **OUTPUT FILES**

(also INPUT files for repeated configuration)

<tshome>/exp/stan/nmr/form/

```
acqu.e.D - acquisition parameter format file (eda) for Avance
```
<tshome>/conf/instr/

curinst

<tshome>/conf/instr/<instrum>

uxnmr.info - spectrometer configuration overview uxnmr.par - spectrometer configuration nuclei - nuclei table

<tshome>/conf/instr/<curinst>/rs232\_device

acb - Amplifier control board rs232 channel bacs - Sample changer rs232 channel bsms - BSMS rs232 channel lock - lock display rs232 channel preemp - preemphasis rs232 channel preamp1 - HPPR preamplifier rs232 channel preamp2 - second HPPR preamplifier rs232 channel <sup>1</sup> preamp3 - third HPPR preamplifier rs232 channel <sup>[1](#page-78-0)</sup> rx22 - rx22 or rxc receiver unit rs232 channel temp - temperature unit rs232 channel

# **SEE ALSO**

expinstall, edsolv, edhead, edprosol, edlock, edscon

<span id="page-78-0"></span><sup>1.</sup> For multiple RCU spectrometers only.

# **cortab**

## **NAME**

cortab - Setup acquisition correction table

# **DESCRIPTION**

The command *cortab* opens a window from which amplifier and receiver correction tables for acquisition can be created (see [Figure 3.14](#page-79-0)).

| Cortab Main Window |                             |            |                             |                          |                                   |                   |                                 |      |
|--------------------|-----------------------------|------------|-----------------------------|--------------------------|-----------------------------------|-------------------|---------------------------------|------|
| New Experiment     | EØ<br>Scheduled Experiments |            | Start Experiments           |                          | $\mathbf{p}$<br>View Verification | ×<br>Delete Table | $\frac{300}{500}$<br>Edit Power | Help |
|                    |                             |            | Available Correction Tables |                          |                                   |                   |                                 |      |
|                    |                             | Nucleus.   | △ Channel                   | Amplifier                | Type                              | Power[W]          |                                 |      |
|                    |                             | 1H         | SGU1                        | 1H100_2                  | amp                               | 41.11             |                                 |      |
|                    |                             | 13C        | SGU1                        |                          | mma                               |                   |                                 |      |
|                    |                             | 1H         | SGU1                        | $\overline{\phantom{a}}$ | mma                               |                   |                                 |      |
|                    |                             | 1H         | SGU <sub>2</sub>            | 1H100_2                  | amp                               | 43.20             |                                 |      |
|                    |                             | 13C        | SGU2                        |                          | mma                               |                   |                                 |      |
|                    |                             | 1H         | SGU2                        | ٠                        | mma                               |                   |                                 |      |
|                    |                             | 1H         | SGU3                        | 1H100_2                  | amp                               | 43.90             |                                 |      |
|                    |                             | 2H         | SGU3                        | X300 7                   | amp                               | 120.00            |                                 |      |
|                    |                             | 13C        | SGU3                        | $\equiv$                 | mma                               |                   |                                 |      |
|                    |                             | <b>15N</b> | SGU3                        | -                        | mma                               |                   |                                 |      |

**Figure 3.14** 

<span id="page-79-0"></span>Before this window is opened, you are prompted for the NMR Administration password. The correction tables are used to correct the non-linearity of the pulse power level versus the pulse length, and also to cancel out the influence of the receiver gain on the phase of the resulting spectrum. The amplifier linearization is performed in a range from -6 to above 75 dB and involves both amplitude linearization and phase correction, whereas the receiver phase correction is performed in a receiver gain

the attenuator. The result of an amplifier linearization is a correction table which, in turn, is connected to the receiver input. The Cortab program will range from 0.25 to above 1000. For the amplifier linearization, it is required that the amplifier output is connected to an external attenuator inform you how to connect the cables and to which value you must set which is a list of correction values for the pulse amplitudes and phase values. It also contains a checksum which makes it possible to detect whether the file has been changed in any way other than by Cortab.

An example of a correction table is shown in table 3.1.

| AMP_POWER                                                      |                                    |  |  |  |
|----------------------------------------------------------------|------------------------------------|--|--|--|
|                                                                | # power in dB correction in %      |  |  |  |
| $-6.000$ $0.000$                                               |                                    |  |  |  |
|                                                                | $-5.000 -32.644$                   |  |  |  |
|                                                                | $-4.000 -38.510$                   |  |  |  |
|                                                                | $-3.000 -37.361$                   |  |  |  |
|                                                                | $-2.000 -35.032$                   |  |  |  |
|                                                                | $-1.000 -31.672$                   |  |  |  |
|                                                                | $0.000 -29.128$                    |  |  |  |
|                                                                | 1.000 -24.939                      |  |  |  |
|                                                                | 2.000 -22.977                      |  |  |  |
| .                                                              |                                    |  |  |  |
|                                                                | 72.000 -0.008                      |  |  |  |
| AMP PHASE                                                      |                                    |  |  |  |
|                                                                | # power in dB correction in degree |  |  |  |
| $-6.000$ $0.000$                                               |                                    |  |  |  |
|                                                                | $-5.000 -0.636$                    |  |  |  |
| $-4.000$ 0.622                                                 |                                    |  |  |  |
|                                                                |                                    |  |  |  |
| 72.000 4.323                                                   |                                    |  |  |  |
| # real amplifier output power in Watt (at -6dB)                |                                    |  |  |  |
| AMP VALUE                                                      |                                    |  |  |  |
| 60.000000                                                      | 0.00                               |  |  |  |
| ##END                                                          |                                    |  |  |  |
| # hash MD5: 99 A6 79 CA 61 B1 75 1D 2E D1 6C 79 84 FD 08<br>2F |                                    |  |  |  |

**Table 3.1** 

Once a correction table exists, it is automatically used by acquisition

also handle correction tables created with Xwin-nmr. However, if you test. This test is always performed after the linearization procedure but commands like *zg*. If you want to check the accuracy of the amplifier linearization, Cortab allows you to do that by running a so called verification can also be done in a separate experiment. Please note that TOPSPIN can want to use software power check features, amplifier correction tables generated with TOPSPIN or Xwin-nmr 3.5 are required.

Amplifiers abbreviated 'BLA' and the multiplication unit of the Signal Generation Unit ('SGU MULT') require a Cortab correction. Because the SGU appears earlier in the RF path, its correction table must be created first. The result of the SGU correction is then automatically used for the amplifier correction.

The receiver phase linearization, however, ("REC Phase Linearization") is independent and may be performed even if other correction tables already exist.

Amplifier linearization can be performed in two possible ways:

- the amplifier output is connected to the external attenuator
- the amplifier output is connected to the HPPR preamplifier (as in an NMR experiment) and the preamplifier output is connected to the external attenuator

The output of these two possibilities is not exactly the same. In general, the second one, involving the preamplifier, is used because it is a better simulation of the NMR experiment. However, the preamplifier must not be used when a high power amplifier ( $>$  500 W) is linearized.

The Cortab window allows you to set up the linearization experiments for various nuclei, perform these experiments and view the results. Correction tables that already exist are displayed in a list ('Available Correction Tables'). The list also contains a key word ('amp', 'mma' , or 'rec') for each correction table, indicating whether the respective table belongs to an amplifier (amp), an SGU (mma), or a Receiver (rec). In case of an amplifier table the respective amplifier output power at -6dB is also displayed.

A regular Cortab session involves the steps listed below. Each step is specified by the corresponding button in the main Cortab window.

*New Experiment*

independent and needs to be performed only for one single (arbitrarily each nucleus that you intend to use in your NMR measurements, an Clicking this button opens a dialog box where you can define one or more Cortab experiments. Cortab experiments should be defined for exception being the Receiver Phase Linearization which is frequency chosen) nucleus.

The following functions are available:

BLA Linearization + Verification

SGU MULT Correction + Verification

BLA Verification

SGU MULT Verification

REC Phase Linearization + Verification

REC Phase Linearization

BLA and SGU (or REC) experiments must be executed in two separate series because they require different hardware connections. First you must set up one series for the SGU (and REC) functions and execute this series (see *Start Experiments* below). Then you can set up and execute a second series for the amplifier linearization.

Please note that the Cortab correction is mainly determined by the BLA linearization (see table 3.1). However, it is strongly recommended to perform the SGU linearization first in order to achieve optimum results. If you have a Router and you want to perform a MULT correction experiment, it is recommended that you connect the respective router output (e.g. RO1) to the external attenuator rather than the SGU output. This improves the quality of the resulting correction tables. The verification procedure is optional. It allows you to check the quality of the respective linearization results. It simply repeats the linearization but does not create a correction table. Instead, the existing correction table is used and the resulting amplitude and phase values are stored together with the calculated 'ideal' values in the verification files (see *View Verification* below). Thus, the verification files are directly correlated with the quality of the correction tables used. Note that you can also run a verification procedure without doing a linearization first. This can be useful to compare the corrected with the uncorrected amplifier characteristics.

• *New Experiment* ' *OK*

appropriate hardware routing for the chosen experiment. Please INDE<br>Index index Opens the routing table (like *edasp*) where you can determine the note that if you want to perform an SGU (or REC) calibration, the complete and correct routing has to be chosen, though neither an amplifier nor a preamplifier are used for this experiment. After clicking the *SAVE*' button, the selected experiment (function) is added to the scheduled series. Instructions are displayed regarding the required hardware connections and the recommended value for the external attenuator is shown. Carefully follow the outlined instructions to prevent damaging the hardware units of the spectrometer. In one Cortab series, you can add:

experiments for various nuclei

one nucleus with various routings

linearization and verification

You cannot, however, set an SGU (or even a REC) correction and a BLA linearization in one series because they require different hardware connections. After having scheduled the experiment, you are prompted for the real amplifier output power at -6dB. This value corresponds to the power (in Watts) measured at the output of the respective HPPR preamplifier module when you are pulsing with - 6dB and using the routing you have already specified. If this power is already known to the system, it will be displayed, otherwise zero is shown. A valid amplifier output value is crucial for any kind of output power limitation (e.g. to reduce the possibility of probe damage) of the acquisition software. In some special situations, e.g. if you want to use both the broadband input and the selective input of a probe for the same nucleus, it may be necessary to define a second amplifier power values here. In that case you may activate the "Additional power entry" button and enter an additional power value. Note that in this situation the power values are associated with the respective preamplifier modules used, i.e. the amplifier value considered by the software depends on whether you use the XBB or the selective preamplifier module. However, if the respective power value is not known, you can either use zero (ignoring the

power, as mentioned above) that are to be linearized with the same iment Setup) you will be able to (optionally) select a variable power limitation possibilities of the acquisition software) or measure it with a wattmeter.In the following dialog window (Quick Expernumber of additional nuclei (together with their amplifier output routing as the experiment you have already determined. This saves time because you only need to set up the routing table once, even if you want to generate a linearization table for multiple nuclei. The nuclei are selected by applying a user defined search pattern using the tokens ','

(separator) and '-' (nucleus range); for example, the search pattern "1H, 31P-29Si" would select both 1H and all the nuclei in the frequency range between 31P and 29Si. The system automatically stores the last ten search patterns so that they can be reused for further setups (e.g. with a different routing). It is also possible to edit the search patterns by editing the respective file quick exp\_setup.txt in the cortab/etc directory.

• *New Experiment* ' *Finish*

Closes the dialog box and returns to the main Cortab window

#### *Start Experiments*

Clicking this button executes all experiments in the currently scheduled series. They are performed in the order in which they appear in the list. If a correction table already exists for the current experiment, it is renamed by appending the current date to its name. Its file will be overwritten if a further experiment with the identical setting is started at the same date. Please note that you must, temporarily, switch off the peak power limitation in order to run Cortab. To do that, run *cf* deactivating POWCHK. After Cortab has finished, run *cf* again activating POWCHK. At the beginning of the linearization, you may be prompted for the total external attenuation used. Cortab uses this value to generate scaled correction tables. This means the correction table of each SGU unit is scaled to the correction table of the 'weakest' SGU (provided that both nucleus and amplifier are the same). This may be of interest for some experiments, but causes a small loss of the maximum output voltage of the 'stronger' SGUs. The scaled correction table files reside in the subdirectory scale and have the ex-

cortab directory. tension .scale and, as such, they are inactive. They can be activated by removing the file extensions and copying them into the

Each linearization experiment involves the following steps:

• A receiver gain test

This determines the optimum receiver gain for the current experiment. If this is successful, the experiment continues with the next step. If this is not successful, the experiment aborts and an information window will appear telling what to do (usually adjust the external attenuator). Just follow the instructions.

• The actual Cortab experiment, for example the BLA amplifier linearization.

In principle, you are ready now. The correction table has been created and it will automatically be used by the acquisition. If, however, you want to check the Cortab result, you can do that with the *View Verification* button, or simply double-click on an entry of the 'Available Correction Tables' list as described below.

#### *View Verification*

This button is only active when an entry is selected in the Available Correction Tables list of the Cortab window. Clicking this button (or double-clicking a list element) will then open a window where the results of the selected experiment are shown. The window consists of the following fields:

- Date of the experiments
- A list of dates at which Cortab experiments were performed.
- Name of the experiments

When a date is selected, a list of result filenames created at that date is displayed. For example:

Amp Power res - theoretical and experim. amplifier output voltage

Amp Phase res - theoretical and experim. amplifier phase values

When you click an entry, the contents of the corresponding file are shown. Note that files like Amp\_Power\_res do not contain the actual correction values but rather the theoretical 'perfect' values and the ex-

ier to estimate the overall quality of the correction file (average deviavalues, the better is the corresponding correction table. Therefore, the perimental values acquired on the base of the existing correction table. The smaller the difference between theoretical and experimental result files contain two simple statistical key values which make it eastion and standard deviation from the theoretical values). The smaller these values are, the better is the correction table used for the verification. Please note that verification files can be deleted to save disk space without affecting the correction tables they correspond to.

• A data field where the contents of the selected file are displayed.

Furthermore, the following push buttons are available:

• *View Graph*

opens a window with graphical and printable representation of the Cortab result.

• *OK*

closes the *View Graph* window and returns to the main Cortab window

#### *Edit Power*

Clicking this button allows to modify the maximum amplifier output power of a selected correction table (see [Figure 3.15\)](#page-88-0). A window is opened where the new output power value at an arbitrary attenuation value may be added. The software will automatically calculate the desired output power value at -6dB.

• *Calc Power at -6dB* 

Calculates the desired amplifier output power at -6dB under the assumption that the amplifier behaves in a linear way. This should be the case if the respective correction table has been used during the output power measurement.

#### *Scheduled Experiments*

Clicking this button opens a dialog box where the currently scheduled experiments are shown. The dialog box contains the following buttons:

• *Remove All* : removes all experiments from the scheduled list

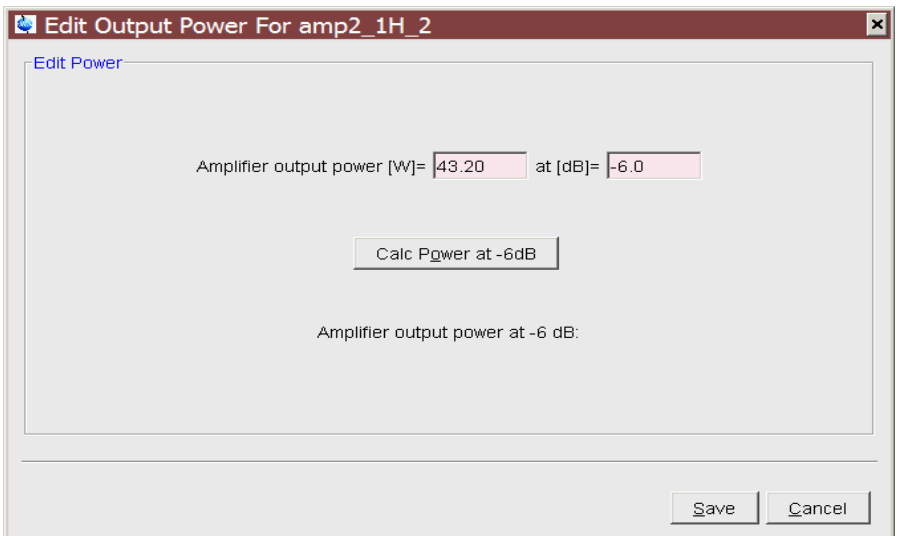

**Figure 3.15** 

- <span id="page-88-0"></span>• *Remove* : removes the selected experiment from the list
- *OK* : exits the dialog box and returns to the main Cortab window

Cortab experiments use two spectrometer channels simultaneously:

- the pulse channel: selected by the user in the Cortab New Experiment, i.e. the channel that is routed to the amplifier (or SGU) that is being corrected.
- the observe channel: automatically selected by the Cortab program. If the pulse channel is f1, the observe channel is f2. Otherwise the observe channel is f1.

#### **INPUT FILES**

<tshome>/exp/stan/nmr/lists/pp.hwt

zg ctb - cortab pulse program

<tshome>/exp/stan/nmr/par.avance

XCTB - cortab parameter set (high resolution NMR)

<tshome>/exp/stan/nmr/par.solids

XCTB - cortab parameter set (solid state NMR)

#### **OUTPUT FILES**

**DONE** <tshome>/conf/instr/<instrum>/cortab

 $amp <$ fcu no.>  $\langle$ nucl.>  $\langle$ ampl. RO> - amplifier correction tables where RO is the router output number.

amp<fcu no.> <nucl.> <ampl. RO>.hp - amplifier correction tables for high power amplifiers

raw/amp<fcu no.> <nucl.> <ampl. RO>.raw - raw data files; for internal use only

scale/amp<fcu no.> <nucl.> <ampl. RO>.scale - correction table standardized to 'weakest' SGU

etc/amp\_table - table where amplifier output power is stored; for internal use only

etc/quick exp\_setup.txt – table where search patterns for Quick Experiment Setup are stored

mma<fcu no.> <nucl.> <ampl. RO> - SGU MULT correction tables

rec<receiver no.> phase - receiver phase correction table

<tshome>/QTP/<nucleus>/FCU<no>/<ampl. descr.>/<date>/

Amp Power res - theoretical and experimental amplifier output power (verification data)

Amp Phase res - theoretical and experimental amplifier phase values (verification data)

Mult Power res - theoretical and experimental SGU MULT output voltage (verification data)

Mult Phase res - theoretical and experimental receiver phase values (verification data)

## **SEE ALSO**

zg

# **ednuc**

### **NAME**

ednuc - Edit nuclei table

# **DESCRIPTION**

The command *ednuc* opens the nuclei table showing a list of nuclei with their names, receptivity, spin and basic frequency (see [Figure 3.16\)](#page-90-0).

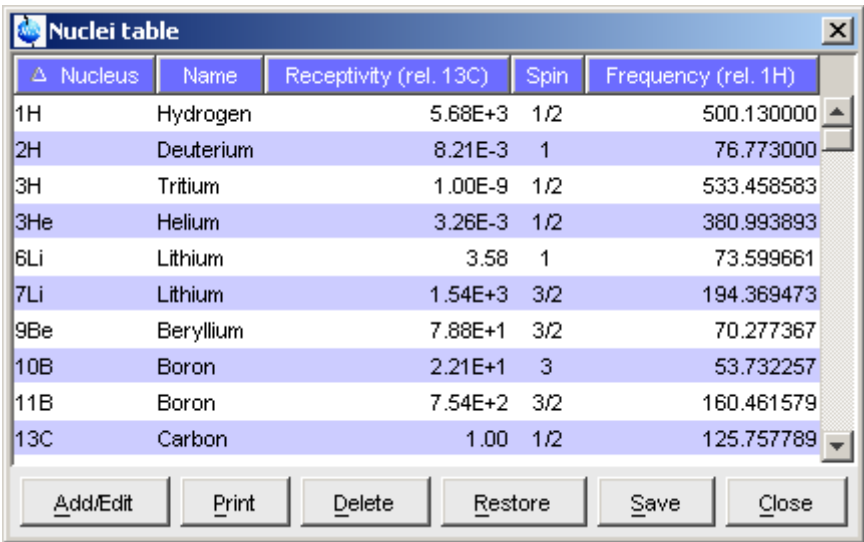

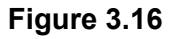

<span id="page-90-0"></span>The buttons of the nuclei table have the following functions:

• *Add/Edit*

Edit a table entry or add a new one. A dialog is opened (see [Fig](#page-91-0)[ure 3.17\)](#page-91-0) where you can enter or change values. If you enter a new *Nucleus*, an entry is added to the list, otherwise the current entry is edited.

• *Delete*

Delete the selected entry/entries.

• *Restore*

Restore the original nuclei table. All changes you made will be

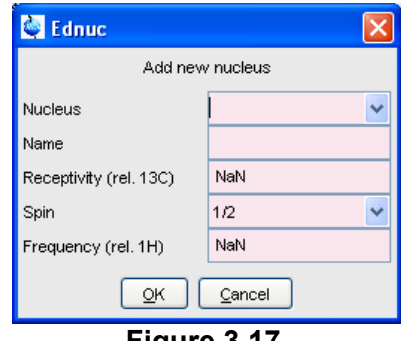

**Figure 3.17** 

<span id="page-91-0"></span>undone. This must be done once, if you have changed the basic frequency with *cf*.

• *Save*

Save any changes the nuclei table. You will be prompted for the NMR administration password.

• *Close*

Close the nuclei table.

Note that double-clicking a table entry also opens the dialog you see in [Figure 3.17](#page-91-0) but only allows you to change the frequency.

# **INPUT FILES**

<tshome>/conf/instr/<instrum>/

nuclei - nuclei table

<tshome>/exp/stan/nmr/lists/

nuclei.all - complete nuclei table (input and *Restore*)

#### **OUTPUT FILES**

<tshome>/conf/instr/<instrum>/

nuclei - nuclei table

# **SEE ALSO**

edsolv, edhead, edlock, edprosol

# **edprosol**

# **NAME**

edprosol - Edit probehead and solvent dependent parameters

# **DESCRIPTION**

The command *edprosol* opens a dialog box in which you can set the probehead and solvent dependent (Prosol) parameters (see [Figure](#page-93-0)  [3.18\)](#page-93-0). This is typically done during the installation of your spectrometer for all probeheads and solvents you want to use. However, you can also run *edprosol* again at a later time to set the Prosol parameters for additional probeheads and/or solvents.

Setting the Prosol parameters involves the following steps:

- **1.** Select the probehead, solvent(s) and nucleus by clicking:
	- *Probe's name*

By default, the current probehead (as defined with *edhead*) is selected. Prosol parameters must be defined for each probehead separately.

• *Solvent*

The default value is *All.* If you keep that value, the same Prosol values will be stored for all solvents. If, however, you select a specific solvent, the Prosol parameters will be stored for that solvent only.

• *Nucleus*

By default, the nucleus of frequency channel f1 of the current dataset (NUC1) is selected. Prosol parameters must be set for each nucleus separately.

- **2.** This step is optional. You can enter two comment lines; for example the conditions under which the pulses/power levels have been determined (filters etc.). Note that this feature is not visible in [Figure 3.18](#page-93-0)).
- **3.** Select the channels for which you want to define the parameters. You can do this by clicking one of the following radio buttons:
	- *F1+F2* : Prosol parameters for the f1 and f2 frequency channel

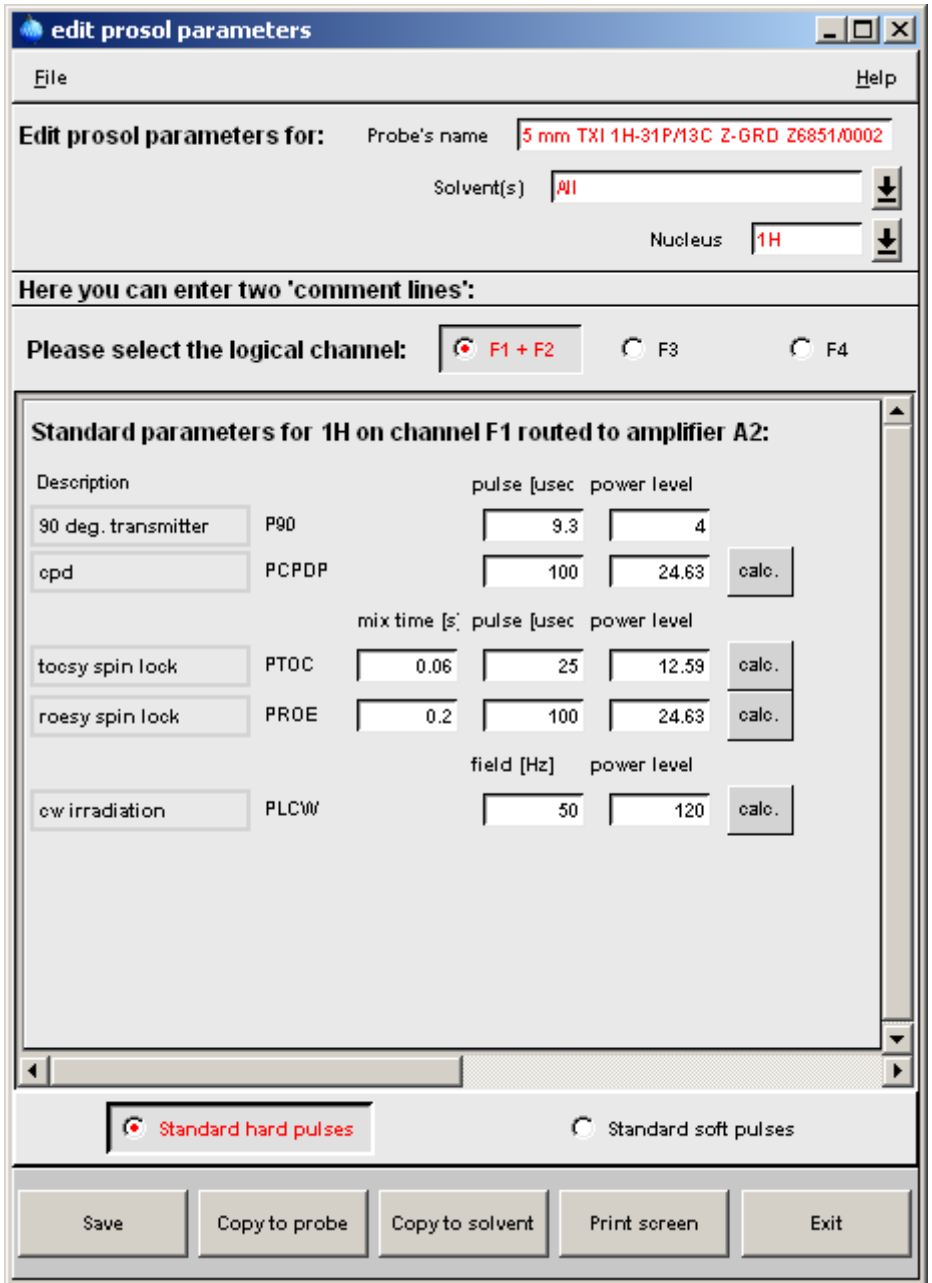

<span id="page-93-0"></span>**Figure 3.18** 

- *F3, F4*, *F5* etc. only appear if these channels exist and your spectrometer is configured as such.
- *Global* : a few Prosol parameters that count for all frequency channels

By default, *F1+F2* is checked. Most experiments only use channel f1 or f1 and f2. If you are using f3, f4 etc. you have to set the Prosol parameters for these channels as well. Note that f1, f2, f3 etc. refer to the logical frequency channels as you will see them in the routing table (*edasp*). They should not be confused with the terms that are used to indicate the directions of multidimensional dataset.

- **4.** Select the type of pulses that you want to set. For this purpose the following radio buttons are available at the bottom of the window:
	- *Standard hard pulses*

shows a list of standard hard pulses and allows you to set their pulse lengths, power levels and mixing times (tocsy and roesy only)

• *Standard soft pulses*

shows a list of standard soft pulses and allows you to set their pulse lengths, power levels, phase alignments and shape files

By default, *Standard hard pulses* is checked which is sufficient for most experiments.

- **5.** Set the pulse lengths and power levels for the selected frequency channel(s) and pulse type(s). You should start with the 90° hard pulse which must have been determined before you start *edprosol*. Then you can define all other pulses for the current channel. You can enter the pulse length and click the *calc* button to determined the corresponding power level. Alternatively, you can enter the power level and click the *calc* button to determine the corresponding pulse length. This, however, only works if the pulse length is set to 0 at the time *calc* is clicked. Note that the relation used by *calc* is determined by the 90° hard pulse.
- **6.** Save the Prosol parameters by clicking the *Save* button at the bottom of the dialog box.

To the right of the *Save* button, you will find the following buttons:

• *Copy to probe*

which you want to store the Prosol parameters and then click one Open a list of all probeheads. You can select the probehead(s) for of the buttons

*Save to all solvents* **or** *Save to selected solvents***.** 

• *Copy to solvent*

Open a list of all solvents.You can select the solvent(s) for which you want to store the Prosol parameters and then click *Save* to store it.

- *Print screen* List the currently selected Prosol parameters on the printer.
- *Exit*

Quit the *edprosol* dialog box.

The *edprosol* dialog box provides a few additional options if you switch to expert mode. You can do that by clicking *File* ' *expert mode*. Right above the parameter table, an arrow button will appear where you can select the amplifier connected to the currently selected channel. The default amplifier is normally correct. At the bottom of the window, two extra radio buttons will appear:

- *user-defined hard pulses* shows a list of user-defined pulses and allows you to set their pulse length and power level.
- *user-defined soft pulses* shows a list of user-defined pulses and allows you to set their pulse length and power level.

User defined hard and soft pulses require a separate (user defined) relations file. It can be setup from the Windows Explorer or from a Linux shell in the directory

<tshome>/conf/instr/<instrum>/prosol/<probeID>/relations

Just copy the standard relations file and modify it to your needs.

The *edprosol* window allows you to set up a probehead dependent tune file. You can do that by clicking *File* ' *Edit tunefile*. On first time execution, this command displays the example tune file that is delivered with TOPSPIN. When you save the file, it is stored for the probehead that is currently defined in *edprosol*. Probehead dependent tune files are read by the command *tune .sx*.

copies them to the corresponding acquisition parameters. The default re-The Prosol parameters are interpreted by the *getprosol* command that lations between Prosol and acquisition parameters are listed in [table 7.1](#page-193-0). Note that *getprosol* is automatically performed as part of the ICON-NMR automation.

Note that the probehead and solvent dependent lock parameters are set with *edlock*.

# **INPUT FILES**

<tshome>/exp/stan/nmr/lists/group/

example - example tune file (input for first *File* ' *Edit tunefile*)

<tshome>/prog/tcl/xwish3\_scripts

edprosol - Tcl/Tk script that is started by *edprosol*

<tshome>/prog/tcl/libtix/prosol/lib/lists

routing - default spectrometer routing

# **INPUT AND OUTPUT FILES**

If you select Solvent(s) *All*:

<tshome>/conf/instr/<instrum>/prosol/<probeID>/

nucleus.channel.amplifier - standard prosol parameters params - global (channel independent) prosol parameters tunefile - probe dependent tune file (input for *File* ' *Edit tunefile*)

If you select a specific solvent:

<tshome>/conf/instr/<instrum>/prosol/<probeID>/<solvent>

nucleus.channel.amplifier - standard prosol parameters params - global (channel independent) prosol parameters tunefile - probe dependent tune file (input for *File* ' *Edit tunefile*)

# **SEE ALSO**

getprosol, edlock

# **edscon**

### **NAME**

edscon - Edit spectrometer constants

# **DESCRIPTION**

The command *edscon* opens a dialog window, where you can set certain spectrometer parameters (constants) (see [Figure 3.19\)](#page-97-0).

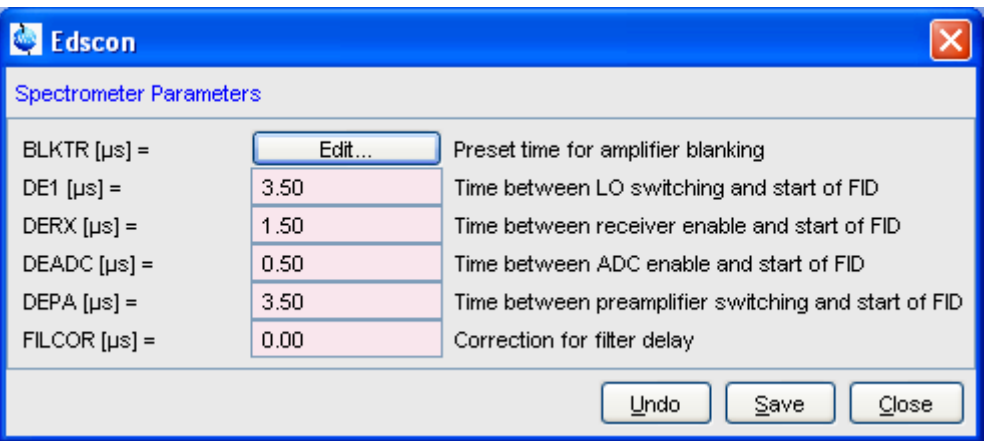

**Figure 3.19** 

<span id="page-97-0"></span>The term constant refers to the fact that these parameters count for all datasets. *edscon* must be executed once as part of the spectrometer configuration.

Changes in the *edscon* parameters can be stored by clicking *OK*. You will be prompted for the NMR Administrator password.

BLKTR is an array of amplifier blanking preset times. This means they only allow RF signals to pass during the time they are blanked. Because of the finite switching time, blanking is triggered before the start of the RF pulse. The amplifier is blanked BLKTR μsec before the pulse. It is unblanked (allows no further RF passing) at the end of the pulse.

The use of the *edscon* preset parameter BLKTR can be switched off by inserting the statement

```
preset off
```
above occur at the beginning of the RF pulse. Nevertheless, you can enat the edgmining of a partie programment the rate came once as county at the beginning of a pulse program. This has the same effect as setting able the preset blanking for each individual channel, e.g.:

```
2\mu gatepulse 1 :enable blanking for channel f1
2\mu gatepulse 1/2 ; enable blanking for channel f1 and f2
```
In this example, the blanking of the transmitter and preamplifier is triggered 2 μsec before the RF pulse.

The *edscon* dialog box also shows the so called pre-scan subdelays. These are all part of the pre-scan delay DE. This is a hidden delay (it is not specified in the pulse program) that is automatically introduced by the go statement.

DE consists of 5 pre-scan delays DE1, DERX, DEADC, DEPA and DE itself. The sub-delays DE1, DERX, DEPA and DEADC are global parameters which depend on the properties of the respective spectrometer hardware. DE is also set globally but can be changed temporarily by defining a value in the pulse program. DE mostly depends on the dead-time of the probe. It starts with the "go = .." instruction of the pulse program. All delays end simultaneously at the beginning of the data sampling. They act as pre-delays to the data sampling. This is different from the behaviour of TopSpin1.3 and XWINNMR. With these older software versions all delays started simultaneously as post-delays to the go instruction and the data sampling started together with the end of the longest delay DE. Therefore, the values of the sub-delays have changed with TopSpin2.0. Updating from an older software version to TopSpin2.0 will result in an update of the edscon parameters to default values. At the end of each subdelay a certain action is performed:

DE1: the intermediate frequency (if required) is added to the frequency of the observe channel. This corresponds to the execution of the syrec statement (default 2 μsec). The intermediate frequency is only used for AQ mod = DQD or, if your spectrometers has an RX22 receiver, for any value of AQ\_mod.

DERX: the receiver gate is opened (default  $3 \mu$ sec)

DEADC: the digitizer is enabled (default 4  $\mu$ sec)

DEPA: the preamplifier is switched from transmit to observe mode (default 2 μsec)

of your spectrometer, can be used. Each subdelay has a maximum of DE Normally, the default values, which have been set during the installation - 1 μsec.

In most pulse programs, data sampling is performed by the  $q_0$  statement, which automatically triggers the actions mentioned above after the corresponding pre-scan subdelay. If, however, data sampling is performed by the adc statement, these actions must explicitly be specified in the pulse program. Each action can be performed by a statement with the same name, in lower case letters, as the corresponding pre-scan subdelay. For example, the receiver gate can be opened with the derx statement. You can type *edpul zgadc* to look at an example of a pulse program using the adc statement. For more information on this topic click:

#### *Help* ' *Manuals* ' [**Programming Manuals**] *Pulse Programming Manual*

The prescan subdelays only play a role for digitally filtered data (DIG-MOD = digital or digital homodecoupling). For DIGMOD = analog, the parameter DE has a different purpose. It is used to achieve a near zero first order phase correction of the spectrum. In this case, it does not consist of subdelays.

# **INPUT AND OUTPUT FILES**

<tshome>/conf/instr/<instrum>/

scon - spectrometer constants

#### **SEE ALSO**

cf

# **edsolv**

### **NAME**

**DONE** edsolv - Edit solvent table

# **DESCRIPTION**

The command *edsolv* opens the solvent table (see [Figure 3.20\)](#page-100-0).

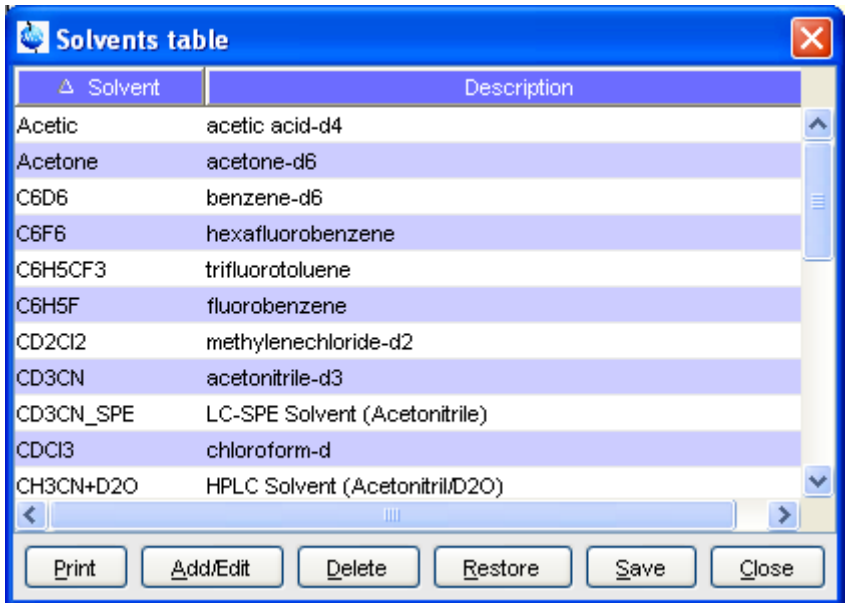

**Figure 3.20** 

<span id="page-100-0"></span>This table contains one line for each solvent and shows the solvent name and a short description.

You can right-click in the table to copy or export the selected entries or to modify the table properties.

The buttons at the bottom of the solvent table have the following functions:

• *Add/Edit*

Edit a table entry or add a new one. A dialog is opened (see [Fig](#page-101-0)-

[ure 3.21\)](#page-101-0) where you can enter or change values. If you enter a new *Solvent*, an entry is added to the list, otherwise the current entry is edited.

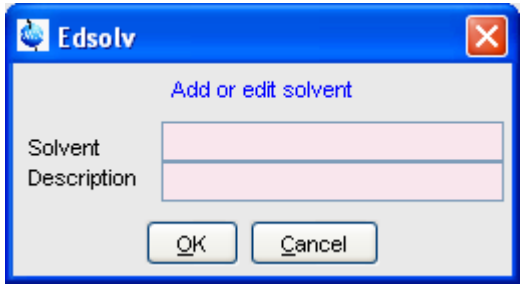

**Figure 3.21** 

<span id="page-101-0"></span>• *Delete*

Delete the selected entry/entries.

• *Restore*

Restore the original solvent table. All changes that you made will be undone.

• *Save*

Save any changes the solvent table. You will be prompted for the NMR administration password.

• *Close*

Close the solvent table.

Before you start an experiment, you must set the parameter SOLVENT to an entry from the solvent table. If you do this from *eda*, you can click the arrow button to the right of this parameter and select an entry from the solvent list.

# **INPUT FILES**

<tshome>/exp/stan/nmr/lists/

```
solvents.all - complete Bruker solvent list (input for first edsolv
and for edsolv ' Restore)
```
solvents - user solvent list (input for second or later *edsolv*)

## **OUTPUT FILES**

<tshome>/exp/stan/nmr/lists/

INDEX solvents - user solvent list

# **SEE ALSO**

ednuc, edhead, edlock, edprosol

# **edsp**

# **NAME**

edsp - Set up nuclei and spectrometer routing

# **DESCRIPTION**

The command *edsp* allows you to set up the nuclei and the spectrometer routing for the current experiment. *edsp* is equivalent to *edasp* except for the following:

- *edasp* reads the irradiation frequencies offsets OFSH1, OFSX1, OFSX2 etc. from the current dataset.
- *edsp* reads the irradiation frequencies offsets OFSH1, OFSX1, OFSX2 etc. that were stored by the previous *edsp* or *edasp*.

A such, *edsp* allows you to transfer the frequency offset for a certain nucleus from one dataset to another. For example:

```
DATASET 1
 rpar PROTON all
 edasp or edsp '
  BF1 500.130 MHz NUC1
  SFO1 500.135 Mhz F1
  OFSH1 5000.00 Hz 1H
 SAVE
DATASET 2
 rpar PROTON all
 edsp '
  BF1 125.757 MHz NUC1
  SFO1 125.758 Mhz F1
  OFSH1 1000.00 Hz 13C
  BF1 500.130 MHz NUC2
  SFO1 500.135 Mhz F2
  OFSH1 5000.00 Hz 1H
The irradiation frequencies SFO1, SFO2 etc. are automatically adjusted
```
to the corresponding frequency offsets.

Indecembent capping and part of the opportunities comingent<br>must be executed only once, after the installation of TOPSPIN. The command *edsp* is also part of the spectrometer configuration. It

edsp should be executed before *expinstall* which installs the standard parameter sets.

### **INPUT AND OUTPUT PARAMETERS**

see *edasp*

### **INPUT AND OUTPUT FILES**

see *edasp*

## **SEE ALSO**

edasp, expinstall

# **expinstall**

## **NAME**

expinstall - Install pulse programs, AU programs, parameter sets etc.

## **DESCRIPTION**

The command *expinstall* installs pulse programs, AU programs, parameter sets and various other resources for spectrometer usage. On a spectrometer, it must be performed once, after the installation of TOPSPIN and after *cf* has been done. On a datastation, *cf* is not needed and you can run *expinstall* immediately after the installation of TOPSPIN.

### **Configure a spectrometer**

To configure a spectrometer:

• Click *Spectrometer* ' *Setup* ' *Experiment installation* or enter *expinstall* on the command line.

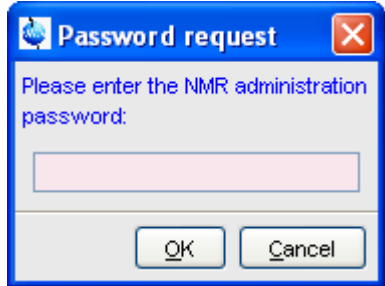

• Enter NMR Administrator password as requested.

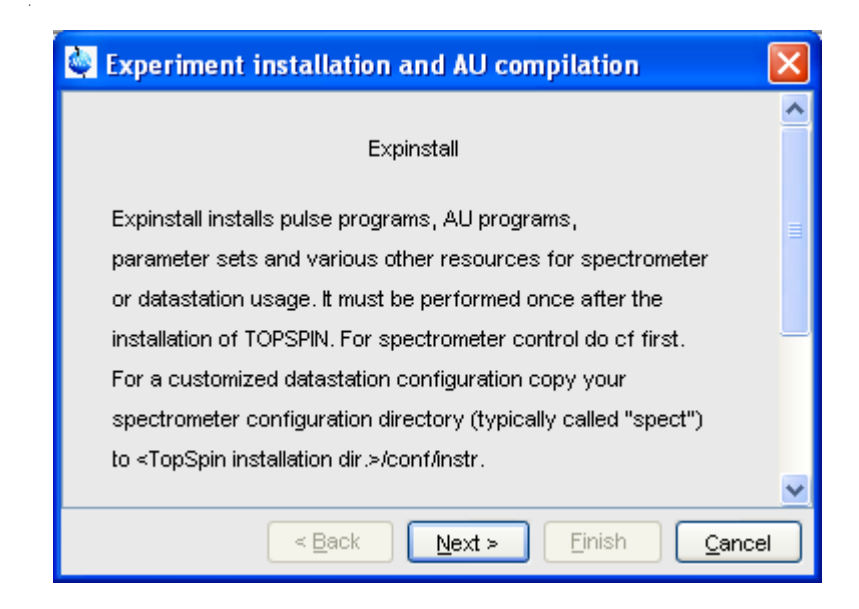

In the appearing information box:

• Click *Next*

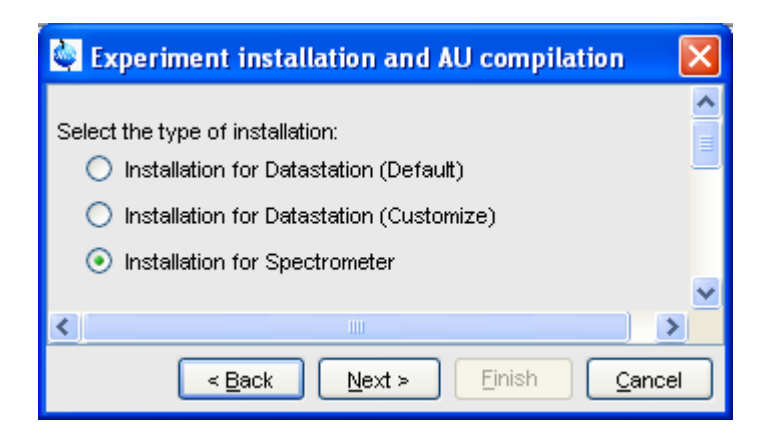

In the appearing dialog box:

- Check **Installation for Spectrometer**.
- Click *Next*

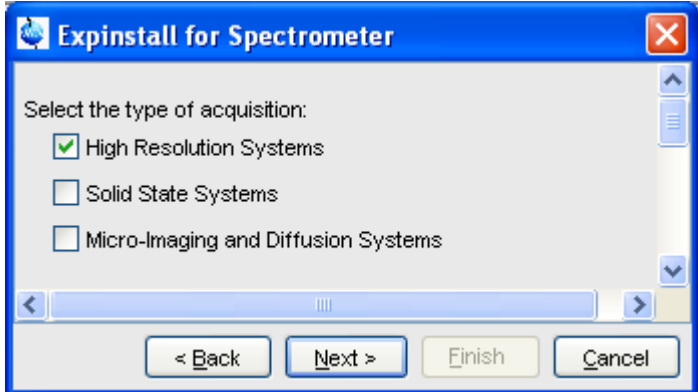

In the appearing dialog box:

- Check **High Resolution Systems**.
- Click *Next*

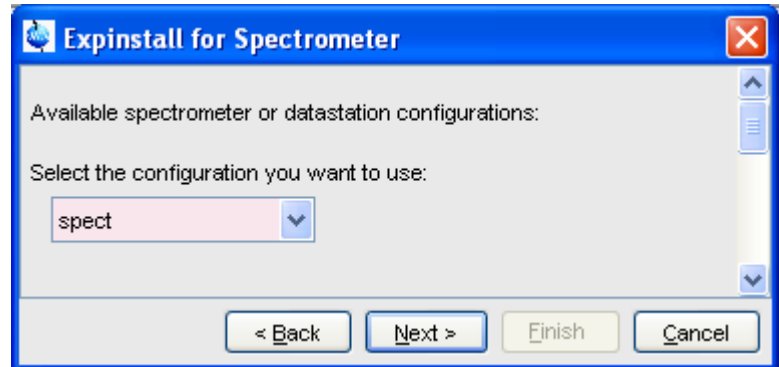

In the appearing dialog box:

- Select the spectrometer configuration name that was defined with *cf*
- Click *Next*
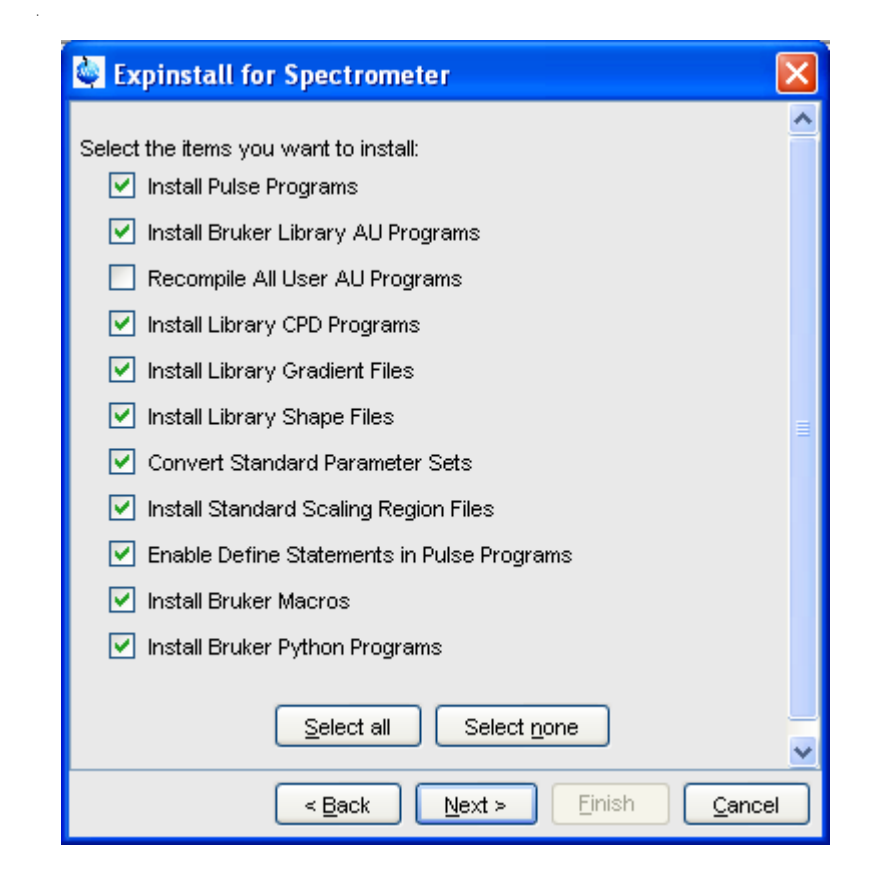

- Check the items you want to install, or accept the default selection.
- Click *Next*

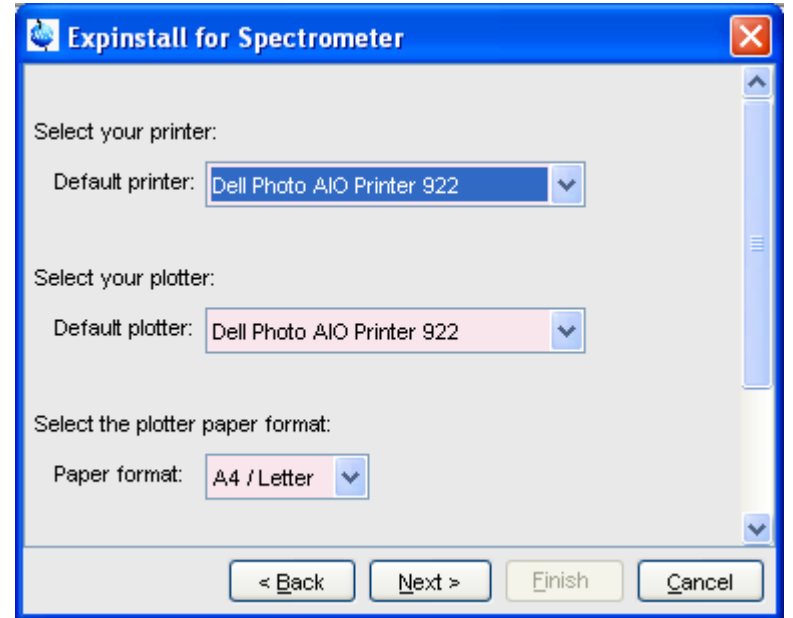

- Select the default printer and plotter and the desired paper format.
- Click *Next*

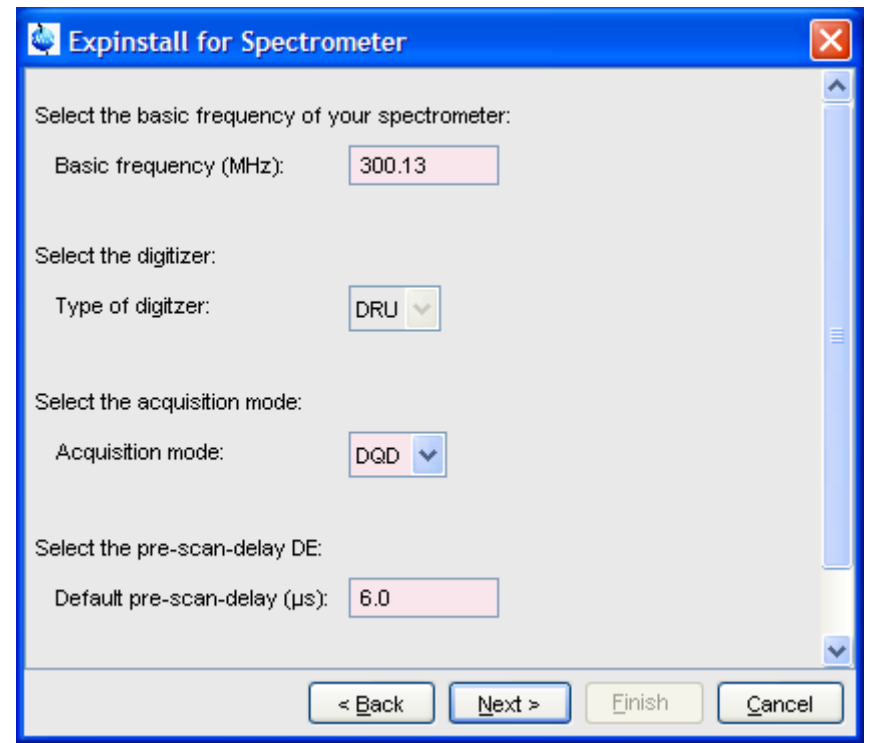

- Enter the desired spectrometer frequency, acquisition mode and pre-scan-delay, or accept the default values.
- Click *Next*

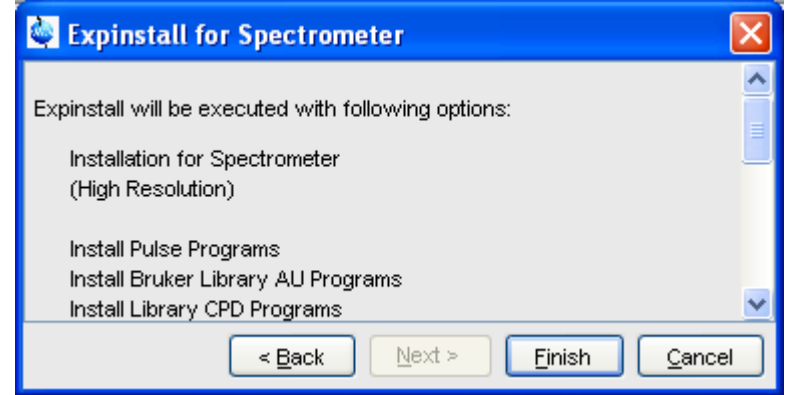

In the appearing information box:

• Check the configuration selection and, if it is correct, click *Finish*. If it is not correct, click *Back* to change the incorrect settings.

The installation of the selected items, will start now. Wait until this process has finished.

#### **Configure a Datastation like a spectrometer**

If you want to configure your datastation like your spectrometer, you must first copy the configuration directory:

```
<tshome>/conf/instr/<instrum>
```
from that spectrometer to the datastation. Here:

<tshome> is TOPSPIN home, the directory where TOPSPIN is installed. Note that this can be different on the spectrometer than on the datastation.

<instrum> is the configuration name.

See also the description of the command *nmr\_save*.

After copying the configuration directory, you have to perform *expinstall* as follows:

• Click *Spectrometer* ' *Setup* ' *Experiment installation* or enter *expinstall* on the command line.

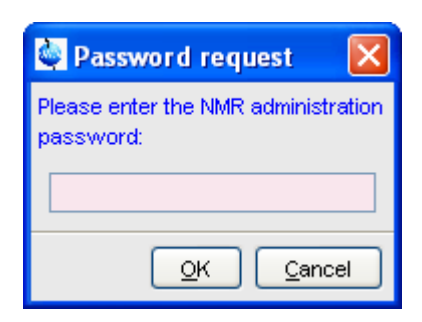

• Enter NMR Administrator password as requested.

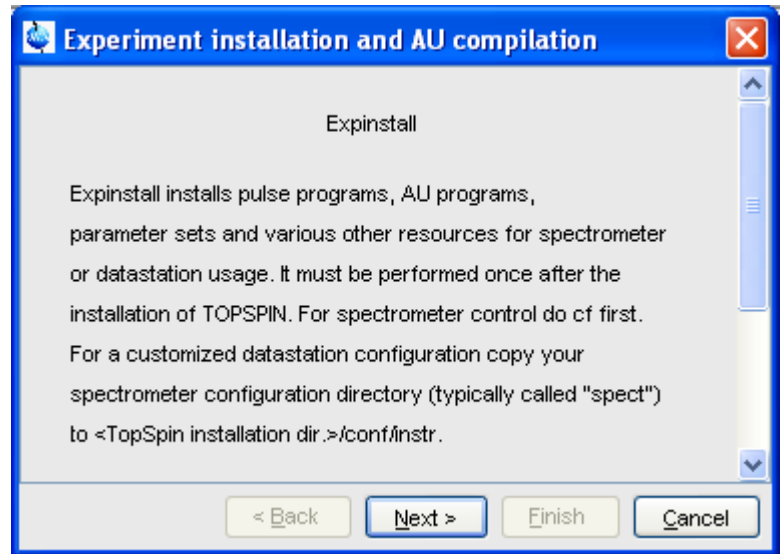

In the appearing information box:

• Click *Next*

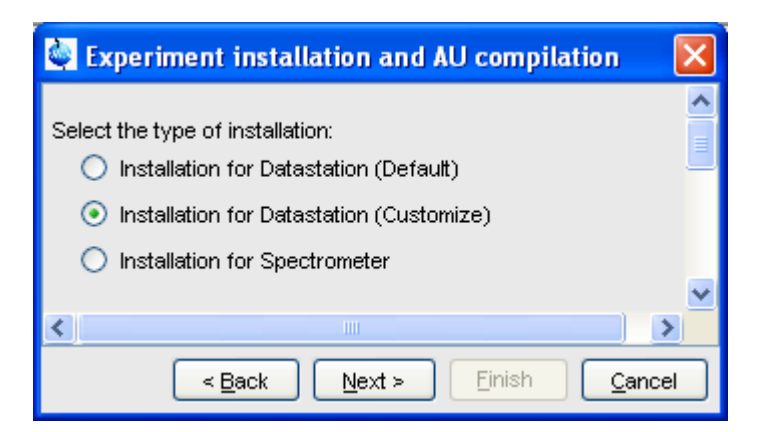

- Check **Installation for Datastation (Customize)**
- Click *Next*

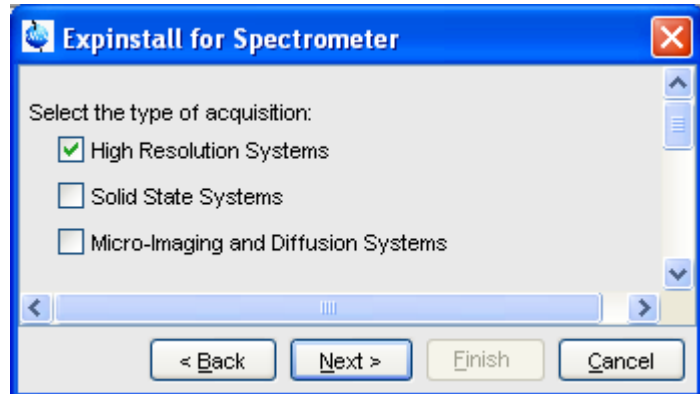

In the appearing dialog box:

• Check **High Resolution Systems**

• Click *Next*

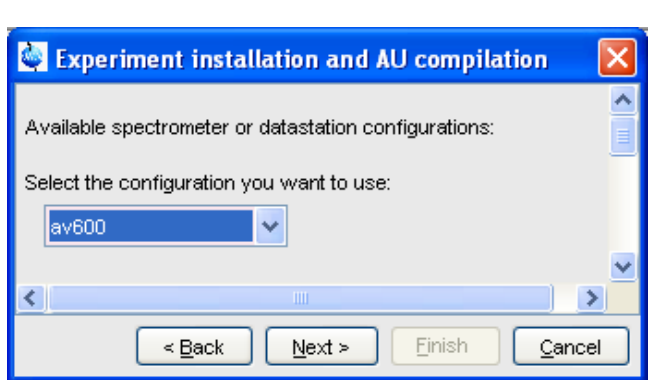

- Select the spectrometer configuration name.
- Click *Next*

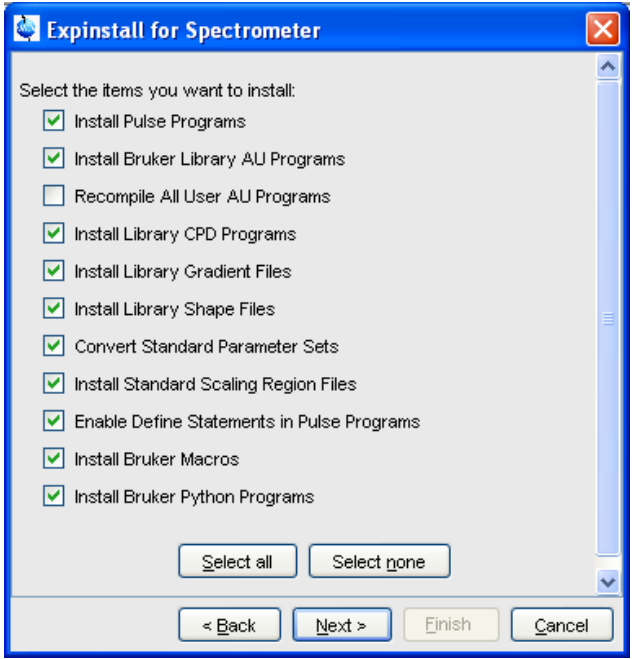

- INDEX • Check the items you want to install or, accept the default selection.
- Click *Next*

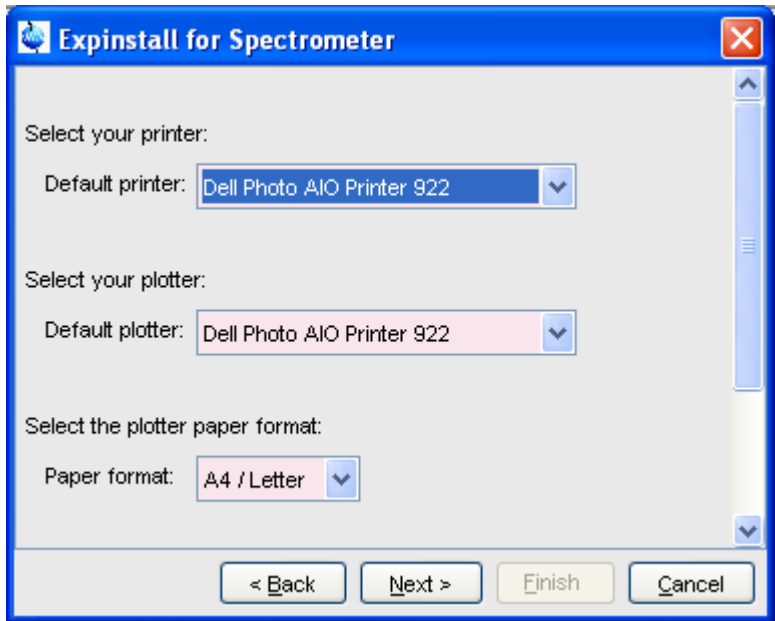

In the appearing dialog box:

• Select the default printer and plotter and the desired paper format.

• Click *Next*

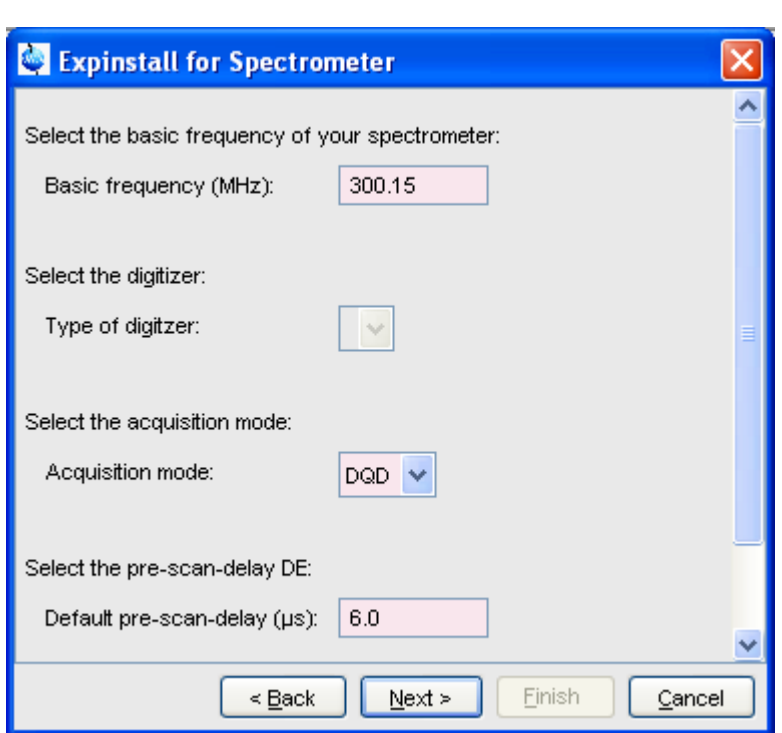

In the appearing dialog box:

• Enter the desired spectrometer frequency, acquisition mode and pre-scan-delay or, accept the default values.

• Click *Next*

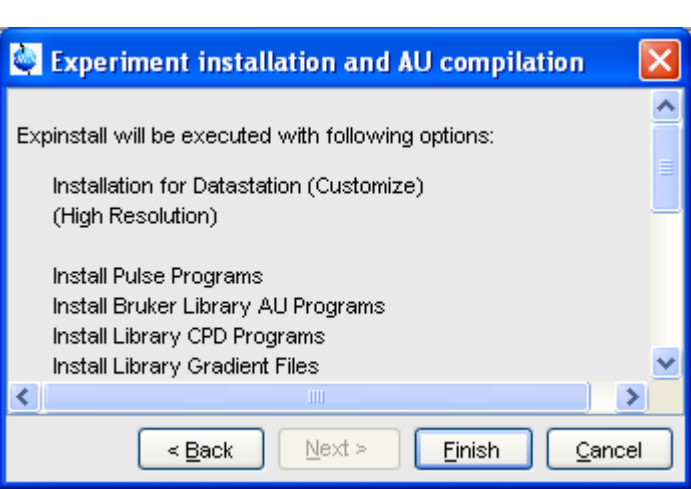

In the appearing information box:

• Check the configuration selection and, if it is correct, click *Finish*. If it is not correct, click *Back* to change the incorrect settings.

The installation of the selected items, will start now. Wait until this process has finished.

#### **INPUT PARAMETERS**

If the task *Convert standard parameter sets* is selected, *expinstall* uses the following input parameters:

from the parameter sets as delivered with TOPSPIN:

BF1 - BF4 - basic frequencies for channel f1 to f4 SFO1- SFO4 - irradiation (carrier) frequencies for channels f1 to f4 IN0 - increment for delay D0 (2D and 3D parameter sets only) IN10 - increment for delay D10 (3D parameter sets only) SW - spectral width in ppm SPOFFS[0-7] - shaped pulse frequency offset

### **OUTPUT PARAMETERS**

If the task *Convert standard parameter sets* is selected, *expinstall* stores

the following parameters in the parameter sets:

**SF** - spectral reference frequency SFO1- SFO4 - irradiation (carrier) frequencies for channels f1 to f4 BF1 - BF4 - basic frequencies for channel f1 to f4 IN0 - increment for delay D0 (2D and 3D parameter sets only) IN10 - increment for delay D10 (3D parameter sets only) SW - spectral width in ppm SPOFFS[0-7] - shaped pulse frequency offset DIGTYP - digitizer type DR - digital resolution DIGMOD - digitizer mode DECIM - decimation factor of the digital filter DE - prescan delay FCUCHAN - routing between logical frequency channels and FCU's RSEL - routing between FCU's and amplifiers SWIBOX - routing between Switchbox inputs and Switchbox outputs PRECHAN - routing between Switchbox outputs and Preamplifier modules HPMOD - routing between high power amplifiers and Preamplifier modules

#### **INPUT FILES**

<tshome>/db/bruker/

pp\_dexam.xml - Sources Bruker defined pulse programs

cpd dexam.xml - Sources Bruker defined CPD programs

mac.xml - Sources Bruker defined macros

pyexam.xml - Sources Bruker defined Python programs

<tshome>/prog/au/src.exam/\* - Bruker AU programs (source files)

<tshome>/conf/instr/<instrum>/specpar - routing parameters

<tshome>/exp/stan/nmr/par.avance/\* - Bruker parameter sets for Avance

<tshome>/exp/stan/nmr/gp.dexam/\* - gradient files for Avance

<tshome>/exp/stan/nmr/wave.dexam/\* - shape files for Avance

<tshome>/exp/stan/nmr/scl.exam/\* - scaling region files for Avance/AMX

other experiments other files/directories are used, e.g. These are the files/directories used for high resolution experiments. For pp\_dsolids.xml and gp.solids for Solids pulse programs.

#### **OUTPUT FILES**

<tshome>/exp/stan/nmr/au/src/\* - Bruker AU programs (source files)

<tshome>/exp/stan/nmr/par/\* - parameter sets for your spectrometer

<tshome>/exp/stan/nmr/lists/pp/\* - pulse programs for your spectrometer

<tshome>/exp/stan/nmr/lists/cpd/\* - CPD programs for your spectrometer

<tshome>/exp/stan/nmr/lists/gp/\* - gradient files for your spectrometer

<tshome>/exp/stan/nmr/lists/wave/\* - shape files for your spectrometer

<tshome>/exp/stan/nmr/lists/scl/\* - scaling region files for your spectrometer

<tshome>/exp/stan/nmr/lists/mac/\* - TOPSPIN macros

#### **SEE ALSO**

cf, cplbruk, cpluser, compileall, rpar, wpar

# **ha**

#### **NAME**

ha - Show hardware ethernet addresses

#### **DESCRIPTION**

The command *ha* opens the dialog window shown the addresses of the ethernet accessible hardware devices. For each device, the ethernet address is displayed and an *Open* button is available. Clicking this button opens the default web browser showing the respective hardware configuration. Here, you can set various configuration settings.

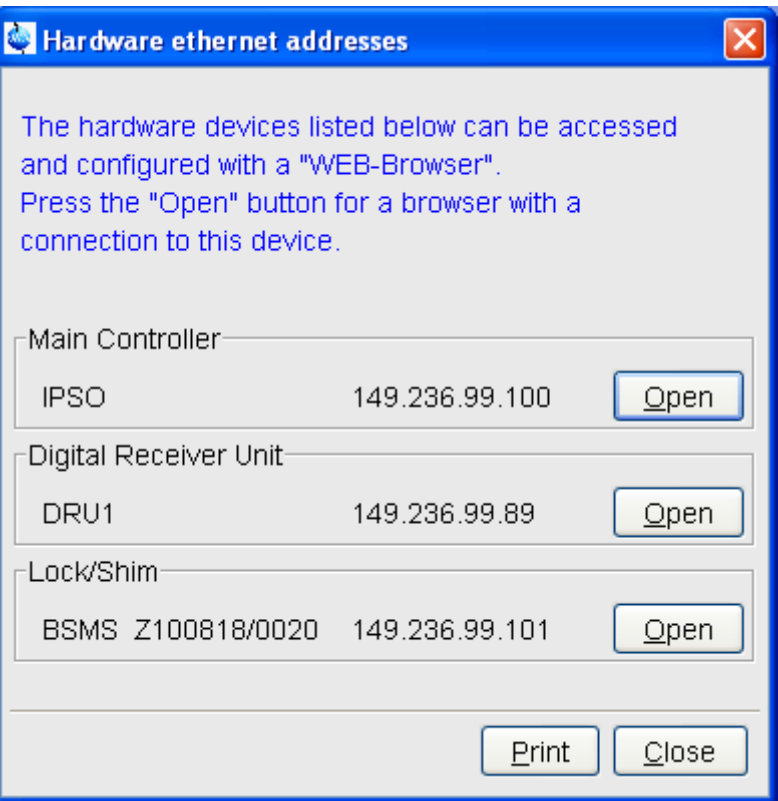

**Figure 3.22** 

The command *ha* can also be started from the TOPSPIN menu:

 $\frac{1}{2}$ click *Spectrometer* ' *Setup* ' *Ethernet addresses of hardware*

*or*

*Click Options ' Spectrometer Tools ' Ethernet addresses of hardware* 

**SEE ALSO**

cf

#### INDEX **nmr\_save, nmr\_restore, user\_save, user\_restore**

#### **NAME**

nmr\_save - Save installation specific files nmr\_restore - Restore installation specific files user\_save - Save\_user specific files user\_restore - Restore user specific files

#### **DESCRIPTION**

The commands *nmr\_save* and *user\_save* save installation/user specific files in a backup TAR-file.

The commands *nmr\_restore* and *user\_restore* extract a backup TAR-file to the same or to a different installation.

All these commands open the dialog window shown in [Figure 3.24](#page-126-0), the individual commands being available as tabs.

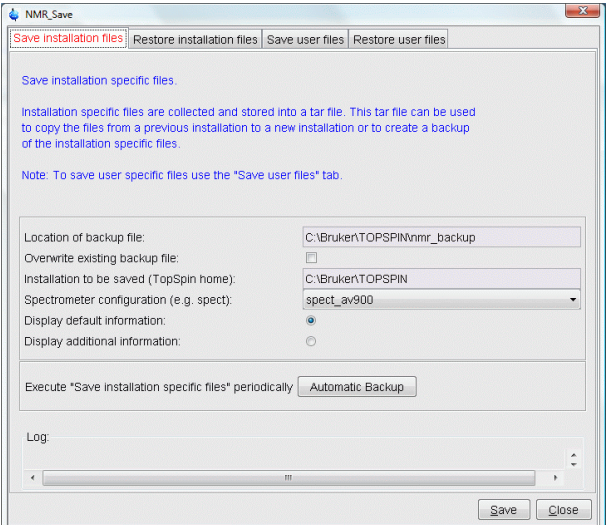

**Figure 3.23** 

Here you can specify:

- INDEX • **Location of the backup file**: the storage directory of the backup file
- **Installation to be saved** : The TOPSPIN home directory
- **Spectrometer configuration**: as enter during *cf*.

Furthermore, you can select

- **Display default information**: the path of the created backup file
- **Display additional information**: the path of the created backup file, information about directories being saved and converting/renaming information

The button *Define cron job* opens the cron dialog where you can define a periodic save of Bruker or user files (see also command *cron*).

Here you can save or restore all TOPSPIN user defined files. This includes:

- Spectrometer configuration files (*cf*)
- Parameter sets (*rpar*, *wpar*)
- Pulse program (*edpul*, *edcpul*)
- AU programs (*edau*)
- Plot editor layouts (*plot*, *autoplot*)
- Shim files (*rsh*, *wsh*)
- Gradient shimming field maps (*gradshim*)
- ICON-NMR user information (*iconnmr*)
- Program Licenses (TOPSPIN, NMR-SIM, NMR Guide)
- Various lists like *scl*, *f1*, *ds* (*edlist*, *zg*, *gs*)
- TOPSPIN macros (*edmac*)
- Probehead and solvent dependant parameters (*edprosol*)
- Lock parameters (*edlock*)
- Probehead information (*edhead*)
- Nucleus information (*ednuc*)
- RF Shapes and gradients

For more details about the commands nmr\_save, nmr\_restore, usersave and user-restore please refer to the respective Bruker TopSpin Installation Guides for Windows XP, Windows Vista or Linux.

#### **INPUT AND OUTPUT FILES**

<tshome> /nmr\_backup

```
nmr_backup_<date>-<time>.tar (nmr_save)
nmr_backup <username>-<date>-<time>.tar (user_save)
```
<tshome>/exp/stan/nmr/au/src/

nmr\_save - AU program executed by *nmr\_save*

#### **INPUT AND OUTPUT DIRECTORIES**

**nmr\_save stores various subdirectories/files of:**

```
<tshome>/exp/stan/nmr/py/ 
<tshome>/exp/stan/nmr/lists
<tshome>/exp/stan/nmr/par/ 
<tshome>/exp/stan/nmr/au/src/ 
<tshome>/plot/layouts/ 
<tshome>/conf/instr/
<tshome>/prog/tcl/xwish3_scripts/ 
<tshome>/exp/stan/nmr/parx/preemp/ 
<tshome>/QTP/ 
<tshome>/data/final/nmr/protocolfiles/ 
<tshome>/conf/global 
<tshome>/prog/server/export.conf
```
#### **user\_save stores various subdirectories/files of:**

```
<userhome>/.topspin-<hostname>
<tshome>/exp/stan/nmr/py/ 
<tshome>/exp/stan/nmr/lists
<tshome>/exp/stan/nmr/par/ 
<tshome>/exp/stan/nmr/au/src/
```
### **INPUT AND OUTPUT DIRECTORIES**

### **SEE ALSO**

cf, expinstall, cron

# **paracon**

#### **NAME**

paracon - Change the basic frequency in parameter sets

#### **DESCRIPTION**

The command *paracon* changes the basic frequency in parameter sets. This allows you to use parameter sets that were created on a spectrometer with a different frequency. It opens dialog box shown in [Figure 3.24.](#page-126-0)

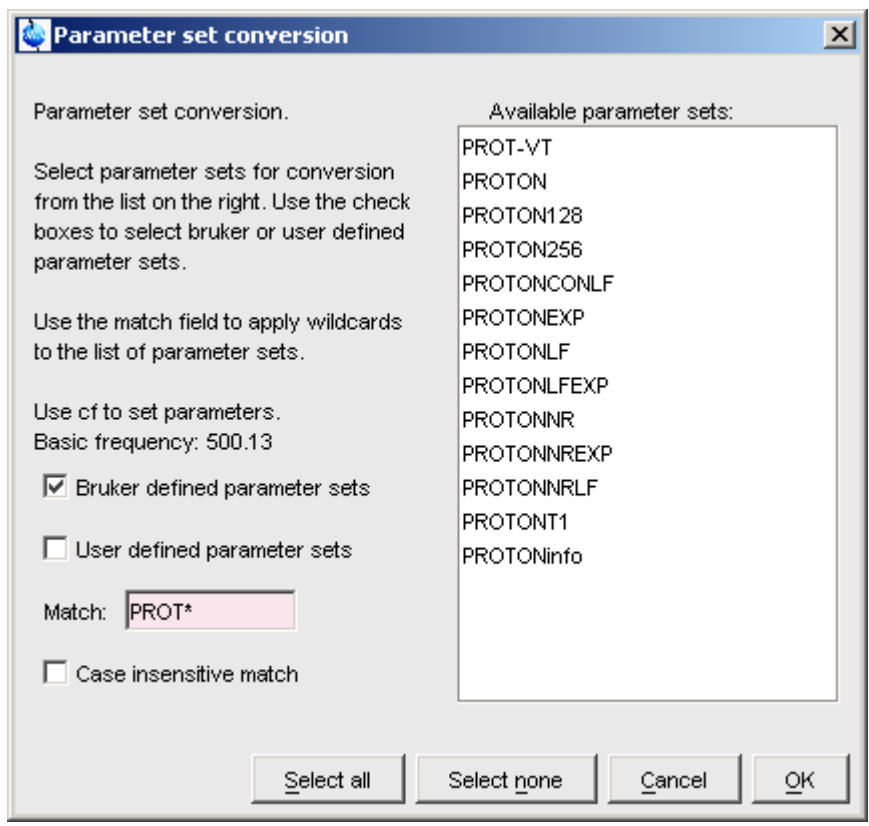

**Figure 3.24** 

<span id="page-126-0"></span>Here you can setup a list of available parameter sets. You can select Bruker and/or User defined parameter sets and use a match string. The matching parameter sets appear in the right part of the dialog box. To start the conversion, select one or more parameter sets and click *OK*.

### **INPUT AND OUTPUT PARAMETERS**

Acquisition parameters:

BF1 - BF8 - basic frequency for frequency channel f1 to f8 SFO1 - SFO8 - irradiation (carrier) frequencies for channels f1 to f8 O1 - O8 - irradiation frequency offset for frequency channel f1 - f8 in Hz

SW - spectral width in ppm

Processing parameters:

SF - spectral reference frequency

# **INPUT AND OUTPUT FILES**

<tshome>/exp/stan/nmr/par/\*/

acqu - acquisition parameters proc - processing parameters

# **SEE ALSO**

expinstall

# Lock commands Chapter 4

This chapter describes the commands that are involved in locking the magnetic field. Avance spectrometers use a digital lock which is provided by the BSMS unit. Locking the magnetic field is done by measuring the signal of a lock nucleus and adjusting the magnetic field whenever its frequency shifts. Common lock nuclei are 2H and 19F.

# **edlock**

#### **NAME**

edlock - Edit the lock table

#### **DESCRIPTION**

The command *edlock* opens the lock table; a dialog box in which the lock parameters can be set (see [Figure 4.1\)](#page-129-0).

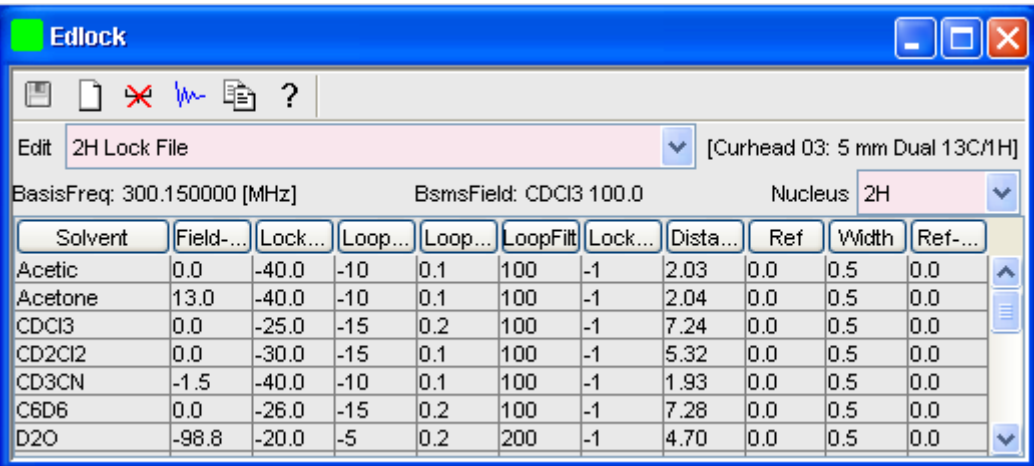

#### **Figure 4.1**

<span id="page-129-0"></span>It must be executed once for each probehead and each lock nucleus. The lock parameters can be determined from the BSMS keyboard or from the BSMS display (command *bsmsdisp*). The toolbar of the *edlock* dialog provides the following buttons:

- $\Box$  save the lock table
- add a new solvent
- $\star$  delete the selected solvent(s)
- **W** read the current values from the BSMS
- $\mathbb{R}$  copy the value of the selected parameter to all solvents
- show the *edlock* help page

select the lock nucleus and the observe nucleus. when the spectrometer is configured with  $c\textbf{\textit{f}}$ . The lock frequency is au-Below the toolbar, the current probehead, the field value (H0) and the basic spectrometer frequency are displayed. The latter must be specified tomatically calculated from the basic spectrometer frequency. You can

Before you run *edlock*, you must define the current probehead with the command *edhead*. Furthermore, you must define the lock nucleus by setting the parameter LOCNUC. This can be done with *eda* or by entering *locnuc* on the command line. In most experiments, the lock nucleus is deuterium. As such, LOCNUC is set to 2H in most Bruker standard parameter sets (see *rpar*).

When *edlock* is executed for the first time on a certain probehead, a default lock table, which is delivered with TOPSPIN, is opened.

The table shows the lock nucleus and the current probehead. The second line shows the lock frequency, the field value (H0) and the basic spectrometer frequency. The main part of the lock table shows a list of solvents and, for each solvent, the lock parameters.

Most lock parameters are used for locking the magnetic field during the acquisition. Others, however, are used for referencing the spectrum after the acquisition has finished.

#### **Lock parameters used to lock the magnetic field:**

Field-Correction - Difference between the Field value and the reference Field value. Typically used for *lock -noauto* on solvents with two or more lock signals (see the description of *lock*).

LockPower - Lock power; power used to irradiate the lock nucleus (- 60 to 0 dB)

LoopGain - Loop gain; lock regulator gain (-80 to 0 dB)

LoopTime - Loop time; lock regulator time constant (0.001 - 1.0 seconds)

LoopFilt - Loop filter, lock regulator cut-off frequency of the lowpass filter (1 - 200 Hz)

LockPhase - Lock phase; the phase of the lock signal

Distance - Chemical shift of the lock nucleus (irradiation frequency off-

set)

Index and the second second second second second second second second second second second second second second second second second second second second second second second second second second second second second secon These parameters are interpreted by the commands *lock* and *lopo*.

#### **Lock parameters used to reference the spectrum:**

Ref. - chemical shift of the reference signal (default 0)

Width - width of the region where the reference signal is searched

Ref-Shift - reference shift for default calibration

These parameters are interpreted by the command *sref*.

The loop gain, loop time and loop filter can also be set with the TOPSPIN commands *lgain*, *ltime* and *lfilter*, respectively. Furthermore, they can also be set from the BSMS keyboard menu. This menu can be entered by simultaneously pressing the two keys indicated with *MENU*.

The lock phase can be adjusted from the BSMS keyboard while observing the lock sweep on the lock display (*lockdisp*).

Note the difference between loop gain which can be set in *edlock* or with *lgain* and lock gain which can be set on the BSMS keyboard.

The AU program *loopadj* automatically optimizes the lock phase, lock gain, loop gain, loop filter and loop time. Note that *loopadj* optimizes these parameters for best long-term stability, but not for best lineshape, resolution or homogeneity (for more information type *edau loopadj* and look at the header of the AU program).

The Lock Power should be about 6 dB below the value where the lock signal starts to saturate. Saturation can be observed by increasing the lock power while observing the lock signal. When the signal no longer increases or starts to decrease, it is saturated.

In ICON-NMR automation, the lock parameters are read from the lock table and used as they are.

For information on how to determine the lock parameters click *Help* ' *Manuals* ' [**Acquisition User Guides**] *Basic 1D and 2D Experiments*. Furthermore, you can refer to the spectrometer hardware documentation which is available on the BASH CDROM

#### **INPUT AND OUTPUT PARAMETERS**

see DESCRIPTION above

#### **INPUT FILES**

**INDEX** <tshome>/exp/stan/nmr/lists/

2Hlock - 2H lock parameters (input for first *edlock* on current probe) 19Flock - 19F lock parameters (input for first *edlock* on current probe)

#### **INPUT AND OUTPUT FILES**

<tshome>/conf/instr/<instrum>/

2Hlock - 2H lock parameters 19Flock - 19F lock parameters

<tshome>/conf/instr/<instrum>/prosol/<probeID>/<solvent>/

bsmspar - solvent and probehead dependent lock parameters

#### **SEE ALSO**

lock, lopo, edhead, lockdisp, lgain, ltime, lfilter

# **lgain, ltime, lfilter**

#### **NAME**

lgain - Set the lock regulator loop gain

ltime - Set the lock regulator loop time

lfilter - Set the lock regulator loop filter

### **SYNTAX**

lgain [<gain>] ltime [<time>] lfilter [<filter>]

### **DESCRIPTION**

The command *lgain* allows you to set the loop gain, a lock regulator parameter. It takes one argument; a loop gain value between -80 and 0 dB. This value is only used when the lock-in process is done from the BSMS keyboard; i.e. by pressing **Lock On/Off** or **Autolock**. When lock-in is done with the TOPSPIN command *lock*, the loop gain is set to the *edlock* parameter *LGain*.

*ltime* and *lfilter* work like *lgain*, except that they set the regulator parameters loop time and loop filter, respectively.

The AU program *loopadj* automatically optimizes lock gain, lock phase, loop time, loop gain and loop filter.

The regulator (loop) parameters can also be set from the BSMS keyboard menu. This can be opened by simultaneously pressing the two keys indicated with *MENU*.

For information on how to determine the lock parameters click *Help* ' *Manuals* ' [**Acquisition User Guides**] *Basic 1D and 2D Experiments*.

Furthermore, you can refer to the spectrometer hardware documentation which is available on the BASH CDROM.

### **USAGE IN AU PROGAMS**

LTIME(value) LGAIN(value) LFILTER(value)

# **SEE ALSO**

lock, lopo, edlock

# **lock**

#### **NAME**

lock - Lock the magnetic field

# **SYNTAX**

lock [ <solvent> | -acqu | -noauto ]

# **DESCRIPTION**

The command *lock* performs the lock-in procedure. It takes one argument and can be used in the following ways:

*lock*

Opens a dialog box with a list of solvents (see [Figure 4.2\)](#page-135-0).

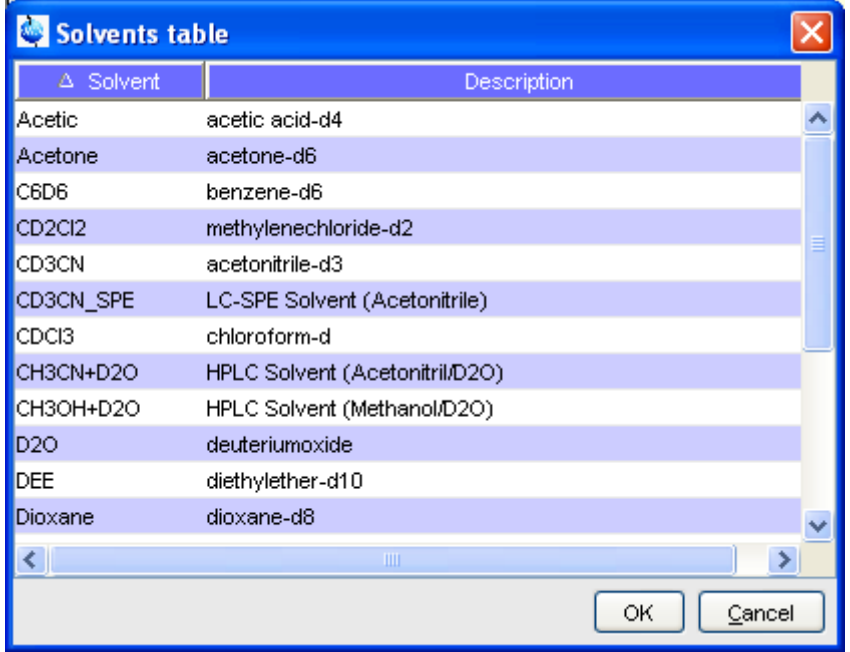

#### **Figure 4.2**

<span id="page-135-0"></span>When you select a solvent and click *OK*, it reads the lock parame-

ters for that solvent and performs an *autolock* accordingly.

Ingth onen in the table to be Right-click in the table to copy or export the selected entry or to

Note that *lock* only shows the Solvents for the current lock nucleus (parameter LOCNUC), in this case 2H.

#### *lock <solvent>*

Reads the lock parameters for the specified solvent and performs an *autolock* accordingly.

#### *lock -acqu*

Reads the lock parameters for the solvent defined by the acquisition parameter SOLVENT and performs a *lock* or *autolock* depending on the ICON-NMR configuration  $1$ :

- if the flag **lock noauto** is set, *lock* is performed
- if the flag **lock noauto** is not set, *autolock* is performed

If the flag **lock fieldupdate** is set, the BSMSfield value is updated 2 (see also *edlock*). Note that ICON-NMR executes *lock -acqu*.

#### *lock -noauto*

Reads the lock parameters for the solvent defined by the acquisition parameter SOLVENT and performs a *lock*.

*lock* reads the lock parameters from the lock table which has been set

<sup>1.</sup> See Configuration Locking/Shimming options

<sup>2.</sup> If it has not been updated during the last 24 hours.

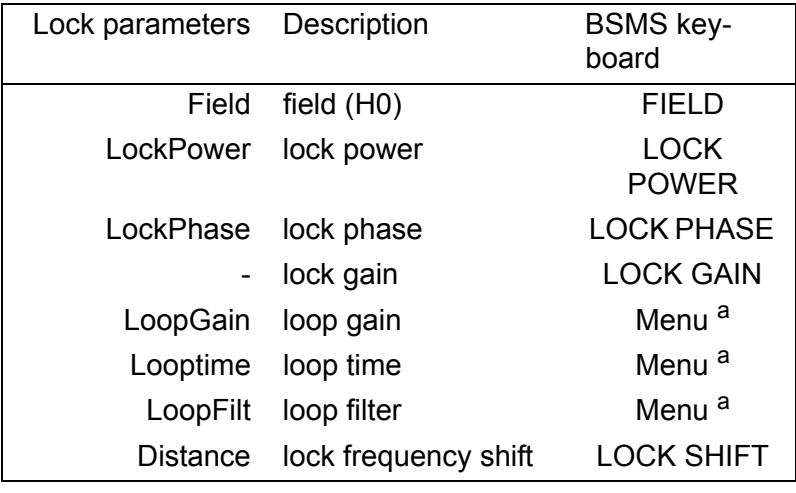

up with the command *edlock*. (see table [4.1\)](#page-137-1).

#### **Table 4.1**

<span id="page-137-1"></span><span id="page-137-0"></span>a. Can be modified by simultaneously pressing the two buttons indicated with *MENU* , turn the knob until *Lock* appear, press the button *2nd* and turn the knob again.

The *autolock* procedure involves the following steps:

- **1.** Irradiation of the lock nucleus with frequency *Lock Freq* + *Distance.*
- **2.** Acquisition of the lock nucleus FID.
- **3.** Fourier transform and magnitude calculation of the acquired FID.
- **4.** Determination of the position of the lock signal in the spectrum.
- **5.** Adjusting the Field such that the lock signal is exactly on resonance.
- **6.** Optimization the lock power and lock gain.

Note that the lock irradiation frequency (*Lockfreq* + *Distance*) is solvent dependent. The value of *Distance* is the chemical shift of the lock nucleus in the current solvent. As such, the irradiation frequency is approximately on resonance and *lock* needs to make only minimum field adjustments (capture range 1000 units). The advantage of this procedure is that the signal of the reference substance (e.g. TMS) appears at approximately the same position for each solvent.

10 units) and is typically used for samples with multiple lock signals (see The command *lock -noauto* simply reads the lock parameters and performs a lock-in accordingly. It does not adjust the field (capture range below).

# **DONE INDEX Lock procedure for solvents with multiple lock signals**

The Autolock procedure is suitable for solvents with a single lock signal. For solvents, however, with multiple lock signals, e.g. mixed solvents, Autolock is not recommended because it simply locks on the strongest signal.

For solvents with multiple lock signals, the following procedure can be used:

- **1.** Perform Autolock as described above for a reference solvent. For example, for CDCl3, enter *lock CDCl3*. This will set the Field for this solvent on the BSMS. Lets assume this Field value is 5000.
- **2.** Enter *edlock* and, in the lock parameter table, click  $\mathbf{w}$  to update the Field for each solvent.
- **3.** Insert the sample containing the solvent with multiple lock signals, e.g. with MeOD.
- **4.** Enter *lopo <solvent>*, e.g. *lopo MeOD* to set the lock parameters on the BSMS.
- **5.** Adjust the Field on the BSMS keyboard to put the desired lock signal exactly on resonance. Lets assume the Field value is 5100.
- **6.** Press the BSMS **Lock On/Off** key to lock-in.
- **7.** Enter *edlock* and, in the lock parameter table, enter the difference between the two Field values, in our case 100, for the used solvent in the column *Field correction*. Save the lock parameter table.

Note that *lock* reads the regulator parameters loop gain, loop time and loop filter from the lock table. However, these are only used after lock-in has been performed, i.e. after the *lock* command has finished. During the lock-in process fixed regulator values are used.

The lock signal can be viewed in the lock display window which can be opened with the command *lockdisp* (see the description of this command).

eter values that are currently stored on the BSMS unit are used. These INDEX IN PRODUCT OUT LIST OF PERSIMICAL INC. THE DOMESTIC THE RESPONSE OF DESIGN OF DESCRIPTION OF PARAMENT OF P<br>By pressing the Autolock or Lock On/Off key. In that case the lock param-The lock-in procedure can also be performed from the BSMS keyboard can be modified from the BSMS keyboard as indicated in table [4.1](#page-137-1) or read from the lock table with the command *lopo*. As such,

*lopo* ' **Autolock** is equivalent to *lock*

*lopo* ' **Lock On/Off** is equivalent to *lock -noauto*

For information on how to determine the lock parameters click *Help* ' *Manuals* ' [**Acquisition User Guides**] *Basic 1D and 2D Experiments*. Furthermore, you can refer to the spectrometer hardware documentation which is available on the BASH CDROM.

#### **INPUT PARAMETERS**

set by the user with *eda* or by typing *solvent* etc.:

SOLVENT - sample solvent (input for *lock -acqu* and *lock -auto*) LOCNUC - lock nucleus

set by the user with *edlock*:

see table [4.1](#page-137-1)

### **INPUT FILES**

<dir>/data/<user>/nmr/<name>/<expno>/

acqu - acquisition parameters

<tshome>/conf/instr/

probehead - current probehead as defined with *edhead*

<tshome>/conf/instr/<instrum>/

2Hlock - lock table for nucleus 2H 19Flock - lock table for nucleus 19F

<tshome>/conf/instr/<instrum>/prosol/<probeID>/<solvent>/

bsmspar - solvent and probehead dependent lock parameters

<tshome>/exp/stan/nmr/lists/

solvents.fieldupdate - list of solvents for which *lock -acqu* performs an automatic Field update (set up from ICON-NMR configuration)

solvents.noauto - list of solvents for which *lock -acqu* performs *lock -noauto* (set up from ICON-NMR configuration)

#### **USAGE IN AU PROGRAMS**

LOCK

executes the command *lock -acqu*.

#### **SEE ALSO**

edlock, lopo, lockdisp, lgain, ltime, lfilter

# **lockdisp**

#### **NAME**

lockdisp - Open the lock display window

### **DESCRIPTION**

The command *lockdisp* opens the lock display window in which the lock signal is shown (see [Figure 4.3](#page-141-0)).

| $\Box$ <b>DIXI</b><br><b>Lock Display</b> |  |  |         |  |  |
|-------------------------------------------|--|--|---------|--|--|
|                                           |  |  |         |  |  |
|                                           |  |  |         |  |  |
|                                           |  |  | _______ |  |  |
|                                           |  |  |         |  |  |
|                                           |  |  |         |  |  |
|                                           |  |  |         |  |  |
|                                           |  |  |         |  |  |
|                                           |  |  |         |  |  |
|                                           |  |  |         |  |  |

**Figure 4.3** 

<span id="page-141-0"></span>At the top of the lock window the following buttons are available:

- Open the User Preferences window [*set*]
- $\sum$  Toggle lock monitor mode
- Toggle lock display mode between *single* and *dual* color
- Switch grid mode between *both*, *vertical*, *horizontal* and *off*
- $\Pi$  Make the lock display external
- **Put focus into TOPSPIN window**
- $\Box$  Close the lock display window

The lock signal is the NMR signal of the lock nucleus which (usually 2H).

The lock display can be used in two different ways:

**1.** When the field is unlocked.

In this case the lock frequency is swept and lock signal shows a pattern of wiggles with a maximum intensity at the resonance frequency. This pattern can be used to set the field value and lock phase. The field value can be adjusted from the BSMS keyboard until the maximum lock signal lies at the center of the lock display window. The lock phase can be adjusted until the intensity is about the same on both sides of the center.

**2.** When the field is locked.

In this case the lock frequency is kept at the resonance position of the lock nucleus and is only adjusted in responds to changes in the magnetic field. The lock signal is a horizontal line in the upper part of the lock display window. Furthermore, the position of this line can be used for shimming the magnet. When the homogeneity of the field improves, the lock signal increases, i.e. the line moves upward.

#### **SEE ALSO**

lock, edlock

# **lopo**

#### **NAME**

lopo - Set the lock parameters

#### **DESCRIPTION**

The command *lopo* shows a list of available solvents (see [Figure 4.4](#page-143-0)).

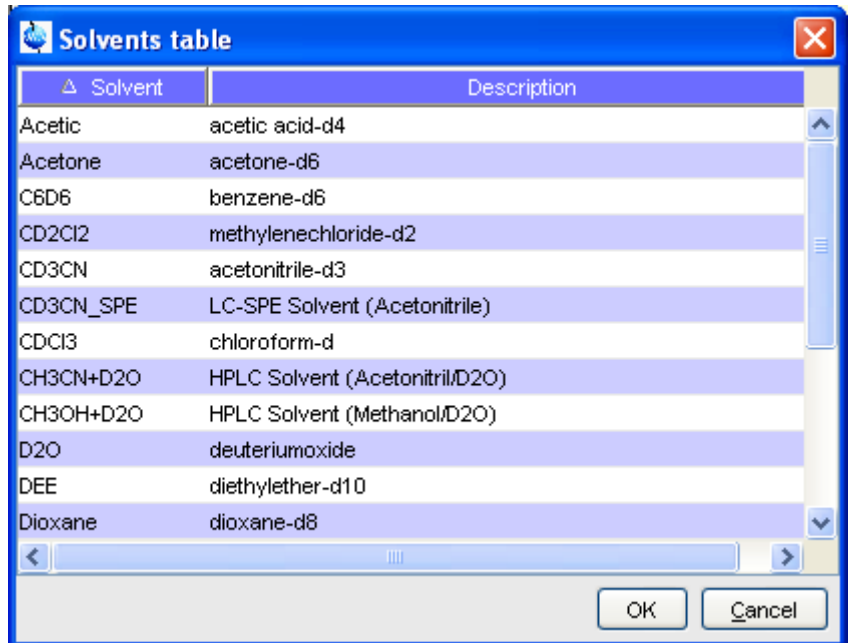

**Figure 4.4** 

<span id="page-143-0"></span>When you select a solvent and click *OK*, it sets the lock parameters according to the *edlock* table. As such, the lock power, loop gain, loop time, loop filter, lock phase and frequency shift are set to the lock table values of Lockpower, LoopGain, LoopTime, LoopFilt, LockPhase and Distance, respectively. These values are set on the BSMS unit without performing lock-in.

Right-click in the table to copy or export the selected entry or to modify the table properties.
key on the BSMS keyboard. Note that: *lopo* is useful if you want to observe the lock signal first. The lock-in procedure can then be performed by pressing the **Lock On/Off** or **Autolock**

*Lopo* ' Autolock is equivalent to *lock -acqu* 

*lopo* ' **Lock On/Off** is equivalent to *lock -noauto*

#### **INPUT PARAMETERS**

set by the user with *eda* or by typing *solvent* etc.:

SOLVENT - sample solvent LOCNUC - lock nucleus

set by the user with *edlock* :

see table [4.1](#page-137-0)

#### **INPUT FILES**

<dir>/data/<user>/nmr/<name>/<expno>/

acqu - acquisition parameters

<tshome>/conf/instr/

probehead - current probehead as defined by *edhead*

<tshome>/conf/instr/<instrum>/

2Hlock - lock table for nucleus 2H 19Flock - lock table for nucleus 19F

<tshome>/conf/instr/<instrum>/prosol/<probeID>/<solvent>/

bsmspar - solvent and probehead dependent lock parameters

### **USAGE IN AU PROGRAMS**

LOPO

#### **SEE ALSO**

lock, edlock, lockdisp, lgain, ltime, lfilter

# Shim commands Chapter 5

This chapter describes the commands which are involved in shimming the magnet. Shimming can be started with reading an appropriate shim set for the current sample and then optimizing the shim from the BSMS keyboard. In automation, the optimization is performed by an automatic shimming procedure. Furthermore, if you are using a gradient probehead, you can perform gradient shimming.

# **autoshim**

#### **NAME**

autoshim - Autoshim switching

## **DESCRIPTION**

The command *autoshim* controls the autoshim function of the BSMS unit. It takes one argument and can be used as follows:

*autoshim on* turn autoshimming on

*autoshim off* turn autoshimming off

Entering *autoshim* on the command line has the same effect as pressing the AUTOSHIM key on the BSMS keyboard. The shims for which the step size is set to a value greater than 0 are optimized. It is typically used in automation.

## **USAGE IN AU PROGRAMS**

AUTOSHIM\_ON

AUTOSHIM\_OFF

## **SEE ALSO**

tune, edtune, rsh, wsh, vish, delsh

## **edtune**

## **NAME**

edtune - Edit the tune file

## **SYNTAX**

edtune [<name>]

## **DESCRIPTION**

The command *edtune* opens a dialog box where you can edit an existing tune file or create a new one (see [Figure 5.1](#page-148-0)). The tunefiles you see listed here are delivered with TOPSPIN.

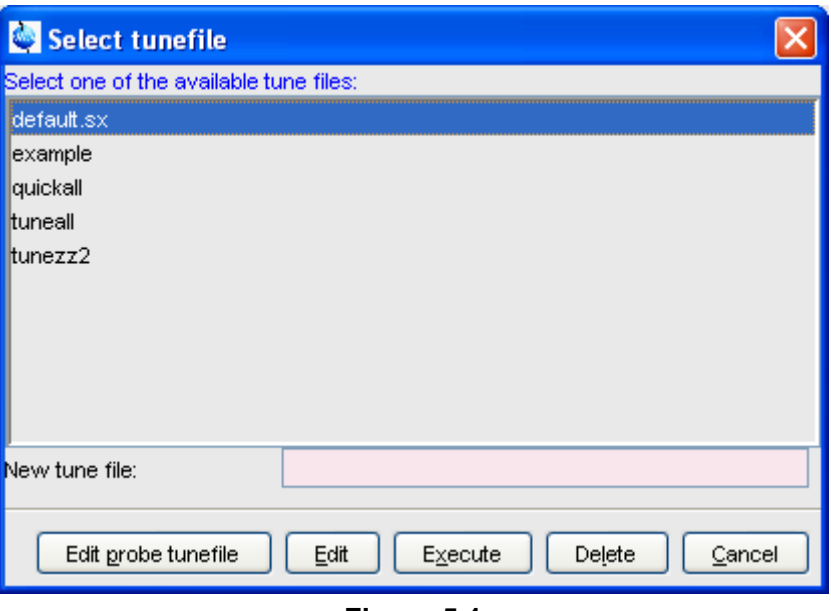

**Figure 5.1** 

<span id="page-148-0"></span>The following buttons are available:

## *Edit probe tunefile*

Edit the probehead specific tune file as it was created with *edprosol*.

*Edit*

to save the tune file under a different name, i.e. create a new tune file. Edit the selected tune file. The file will be opened in an editable window which offers a *Save* and a *Save as* button. The latter one allows you

*Execute*

**DONE THE SUBSTITUTE** Execute the selected tune file. This will run the command *tune*.

*Delete* Delete the selected tune file.

*Cancel* Quit the *edtune* dialog box.

Tune files are used by the *tune* command which performs automatic shimming.

*edtune* can take one argument and can be used as follows:

#### *edtune <name>*

Edits the specified tune file. If the specified file does not exist, an error message will appear.

The format of a tune file is described for the *tune* command.

### **INPUT AND OUTPUT FILES**

<tshome>/exp/stan/nmr/lists/group/

example - standard tune file

```
my tunefile - user defined tune file
```
<tshome>/conf/instr/<instrum>/prosol/<probeID>/

```
tunefile - probe dependent tune file (input for edtune ' Probe tune-
file)
```
### **SEE ALSO**

tune, rsh, wsh, vish, delsh, gradshim

# **rsh, wsh, vish**

#### **NAME**

rsh - Read a set of shim values

wsh - Write a set of shim values

vish - View a shim file

## **SYNTAX**

rsh [<name>]

wsh [<name>]

vish [<name>]

## **DESCRIPTION**

The *\*sh* all open the shim dialog box when they are entered without arguments (see [Figure 5.2](#page-150-0))

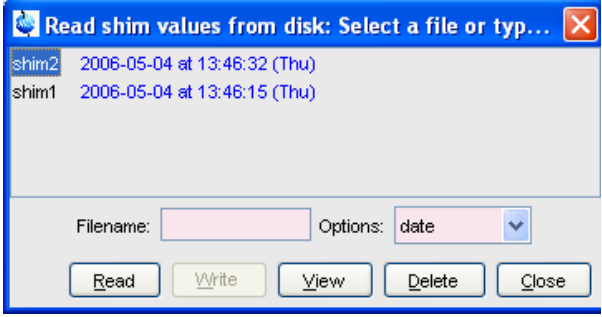

**Figure 5.2** 

<span id="page-150-0"></span>Here, you can enter the shim file and then do one of the following actions.

The following buttons are available:

#### *Read*

executes the command *rsh*, reading the specified shim file. When you click on a shim set, its values are loaded to the shim unit. *rsh* can also be entered on the command line with a shim file as an argument. After reading a shim file, is usually necessary to optimize the shims, especially the  $Z$  and  $Z^2$  shim. You can do that from the BSMS keyboard or from the

keyboard or enter *autoshim on*, the shims will be continuously opti-BSMS display (command *bsmsdisp*). *rsh* switches the autoshim function of the BSMS unit off. If you press the **AUTOSHIM** key on the BSMS mized during the experiment.

#### *Write*

executes the command *wsh* writing the shim values which are currently installed on the shim unit to the specified shim file. *wsh* can also be entered on the command line with a shim file as an argument.

#### *View*

executes the command *vish* opening the specified shim file with an editor. *vish* can also be entered on the command line with a shim file as an argument.

command line with a shim file as an argument.

#### *Delete*

deletes the selected shim file.

Note that *rsh*, *wsh* and *vish* open the dialog box with the *Read*, *Write* and *View* button activated, respectively.

If he *\*sh* commands are entered the command line with an argument, then they may contain wildcards; for example:

*rsh a\** lists all shim files beginning with *a*

## **INPUT FILES**

<tshome>/exp/stan/nmr/lists/bsms/

shim files

### **USAGE IN AU PROGRAMS**

RSH(name)

WSH(name)

### **SEE ALSO**

edtune, tune, gradshim

# **tune**

## **NAME**

tune -Perform automatic shimming of the magnet

## **SYNTAX**

tune [<tunefile> | .sx]

## **DESCRIPTION**

The command *tune* shims the magnet in an automatic procedure according to a shim definition file. This file is called the tune file and can be set up with the command *edtune*. The command *tune* takes one argument and can be used in one of the following ways:

#### *tune*

displays a list of available tune files (see [Figure 5.3](#page-152-0)).

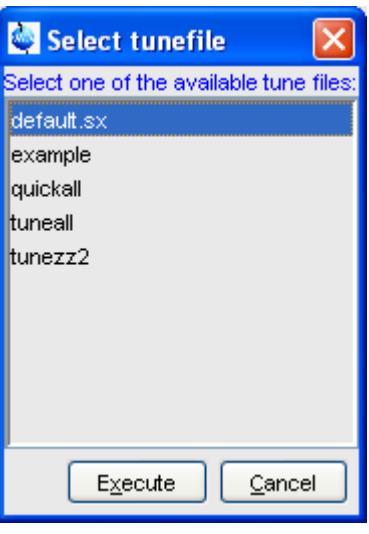

**Figure 5.3** 

<span id="page-152-0"></span>When you select an entry and click the *Execute* button, the corresponding tune file is interpreted and auto shimming is performed accordingly.

*tune <tunefile>*

Perform auto shimming according to the specified tune file.

#### *tune .sx*

Perform auto shimming according to the tune file as it is specified for the current probehead. This tune file can be setup from the *edprosol* dialog box by clicking *File* ' *Edit Tunefile*.

A example tune file is delivered with TOPSPIN. You can use this as it is or modify it to your needs and store it under a different name. The statements you can use in a tune file are listed below. Note that some of these statements are settings whereas others are commands.

### **Settings in a tune file:**

```
USE_FIDAREA
```
Flag indicating to use the area under the FID envelope as a criterion for field homogeneity.

```
USE_LOCKLEVEL
```
Flag indicating to use the lock level as a criterion for field homogeneity.

```
LOCKDWELL n
```
The number of measurements used for determining the current lock level. The measured values are averaged to suppress the effects of the noise on the lock level. Only used when USE\_LOCKLEVEL is defined.

```
MAXLOCK m
```
The maximum lock level. Can be used to keep the lock signal from moving out of the display during the shimming procedure. The lock level is displayed at the TOPSPIN status line while *tune* is running.

```
DELAY n
```
The time (in seconds) between adjusting a shim and reading the new lock level. In the example tune file, DELAY is set to one second which is usually enough for the lock level to settle.

```
SET <shim> w c
```
Set the maximum step size (width) and the convergence limit for the SIMPLEX command. These parameters can be set for each shim sep-

arately. An example is: SET Z1 20 3 TIMES n .. END

Loop structure; all statements within the loop will be executed  $n$  times. Nested loops are possible to a depth of five.

#### **Commands in a tune file**

```
ROTATION ON WAIT
```
Switches the sample rotation on, using the spin rate currently set on the BSMS unit.

```
ROTATION OFF WAIT
```
Switches the sample rotation off.

```
RSH, RSH <filename>
```
Reads a shim file. If an argument is specified, RSH will read the corresponding shim file. If not, it will read the shim file with the name of the solvent defined by the acquisition parameter SOLVENT.

Z s i, Z2 s i, ..., XY s i

Optimizes single shims. These commands take two arguments:

s = step size; the shim increment used as long as the lock level increases

i = iterations; the maximum number of steps after passing the maximum

A shim is first changed *s* units in one direction. If this increases the lock level, the shim is changed again *s* units in the same direction. This is repeated until a shim change decreases the lock level. Then the direction of change is reversed and the step size is reduced. This process is continued until one of the following criteria has been met:

- the lock level has not changed significantly during the last step
- the maximum number of iterations (i) has been performed
- the step size has been reduced to one

Examples of shim commands are:

```
Z 10 3
Z2 10 3
Z3 10 3
```
SIMPLEX <shim1 shim2 etc.>

Optimizes the specified shims according to the simplex algorithm which can be used for lock level and FID area shimming. SIMPLEX uses the step size and convergence limit defined by the SET statement (see above). The simplex algorithm is described in the example file (see INPUT FILES below).

```
AUTOSHIM ON <shim1=m, shim2=n, ...>
```
Switches on the automatic shimming function on the shim unit after the *tune* command has finished. This command allows you to adjust the shims continuously during the entire experiment. Only the shims that are specified as arguments to the AUTOSHIM ON command will be optimized. For each shim, you can specify the step size used for auto shimming. If you do not specify the step size, the default value of 5 is used. An example of this command is:

AUTOSHIM ON  $Z1=2$   $Z2$ 

Since this command becomes effective after the *tune* command has finished, it can be specified anywhere in the tune file.

```
AUTOSHIM OFF
```
Switches off automatic shimming on the shim unit. It makes sure that automatic shimming is switched off when it was switched on before, either from the last executed tune file or manually from the BSMS keyboard. Note that it would not make sense to use AUTOSHIM ON and AUTOSHIM OFF within one tune file.

```
LOCKPHASE s i
```
Optimize the lock phase. This command takes two arguments:

```
s = step size
```
i = iterations; the maximum number of steps

As an alternative to the automatic shimming with *tune*, you can optimize the shims manually from the BSMS keyboard. If the shims are far away from the optimum, you can read a standard shim set with the command *rsh* and then do manual shimming.

An alternative to the simplex procedure in *tune* is the AU program *simplex*.

## **INPUT FILES**

<tshome>/exp/stan/nmr/lists/group/

example - tune file

<tshome>/conf/instr/<instrum>/prosol/<probeID>/

tunefile - tune file for the current probehead (input for *tune .sx*)

## **USAGE IN AU PROGRAMS**

TUNE(tunefile)

TUNESX

executes the command *tune .sx*

## **SEE ALSO**

edtune, gradshim, rsh, wsh, vish, delsh

# **Probehead commands** Chapter 6

This chapter describes the commands which are involved in probehead handling. This includes probehead selection, the tuning and matching procedure and sample insert and eject.

# **atma**

## **NAME**

atma - Automatic tuning and matching of ATM probeheads

## **USAGE**

atma [exact | course] [high]

Type *atma ?* for a complete list of options.

## **DESCRIPTION**

The command *atma* performs tuning and matching of an ATM probehead. It will automatically perform the following steps:

- **1.** Stop the sample rotation if it is on.
- **2.** Read the nucleus with the lowest frequency as it was set up with *edasp*.
- <span id="page-159-0"></span>**3.** Determine the optimum sweep width and number of steps.
- <span id="page-159-1"></span>**4.** Tune and match the probehead.
- **5.** Repeat step [3](#page-159-0) to [4](#page-159-1) for all other nuclei which were set up with *edasp* in the order of increasing frequency.
- **6.** Turn on the sample rotation if it was on before *atma* was started.

The command *atma* can be used with various options, for example:

*atma exact* will determine the optimum tuning and matching more precisely then *atma* without an argument and will therefore be slower.

*atma course* will determine the optimum tuning and matching less precisely then *atma* without an argument and will therefore be faster.

*atma high* will start with the nucleus with the highest frequency, and tune and match the probehead for each nucleus in the order of decreasing frequency.

*atma storeWobb <x>* will automatically save the wobble curve after optimisation. *<x>* stands for the respective procno of the used dataset.

If more than one nucleus should be stored than the respectively next

wobble curve n+1 will bei stored in the procno number *<x+1>* (see also command *wbwr*).

Type *atma* ? for a complete list of options.

On ATM probeheads, *atma* can be used instead of the *wobb*. These two commands differ in the following respects:

- *atma* is fully automatic whereas *wobb* requires the user to perform the tuning and matching manually.
- *atma* automatically determines the optimal sweep width and number of steps whereas *wobb* uses the values of WBSW and WBST, respectively.
- *wobb* must be terminated with *stop* or *halt* whereas *atma* automatically finishes when optimum tuning and matching is reached. If you want to interrupt *atma*, you can do that with the command *kill*.

Automatic tuning and matching is not only convenient, it also allows you to tune and match the probehead during automaton. In ICON-NMR, you can choose to do that before each experiment, after each sample change or after each solvent change.

For more information on the tuning and matching process, see *wobb*.

For more information on the command *atma* and ATM probeheads, see *Help* ' *Manuals* ' [**Technical Manuals**] *Automatic Tuning/Matching*.

#### **INPUT PARAMETERS**

NUC1 - NUC4 - nuclei as defined with *edasp*

#### **INPUT FILES**

<dir>/data/<user>/nmr/<name>/<expno>/

acqu - acquisition parameters

<tshome>/conf/instr/<instrum>/

nuclei - nuclei table

<tshome>/prog/wobble/

acqu go4 - wobble parameters

Pulsprog\_X - wobble pulse program

## **SEE ALSO**

atmm, wobb, wbwr

# **atmm**

#### **NAME**

atmm - Manual tuning and matching of ATM probeheads

## **USAGE**

atmm [manWbsw]

Type *atmm ?* for a complete list of options.

## **DESCRIPTION**

The command *atmm* is a manual tuning and matching procedure for ATM probeheads. It is not needed very often because ATM probes are designed for automatic tuning and matching with *atma*. Sometimes, however, the probeheads resonance frequency is so far away from the optimum that *atma* would take very long to finish or would fail. In practice, this only occurs for certain nuclei at broadband probeheads. In that case, *atmm* allows you to manually tune and match the probehead for that nucleus.

*atmm* performs the following steps:

- **1.** It reads the nucleus with the lowest frequency as it was set up with *edasp*.
- **2.** It determines the optimum sweep width and number of steps.
- **3.** It shows the reflected power (tuning/matching curve) in the TOP-SPIN acquisition data field.
- **4.** It opens the *atmm* control window from where you can:
	- Select the nucleus for which you want to tune and match the probehead. By default, the nucleus with the lowest frequency is selected.
	- Perform course tuning/matching on broadband probeheads. This is the equivalent of setting the sliders on a non ATM probehead to predefined numbers.
	- Perform fine tuning/matching while observing the curve in the TOPSPIN acquisition data field. This is the equivalent of turning the knobs or moving the sliders on a non ATM probehead. See

*wobb* for a description on how to reach the optimum tuning and matching.

• Click *File* ' *Quit* to finish the tuning/matching process.

**if** *atm***m** is used with the argument manWbsw, it does not determine the sweep width and number of steps automatically but interprets the parameters WBSW and WBST, respectively. *atmm ?* will show you a complete list of arguments.

The difference between *atmm* and *wobb* is that:

- *atmm* can only be used on ATM probeheads.
- *atmm*, when used without arguments, automatically determines the optimum sweep width and number of steps whereas *wobb* uses the values of WBSW and WBST, respectively.
- *atmm* allows you to optimize tuning and matching from TOPSPIN whereas *wobb* requires you to turn the knobs (or move the sliders) on the probehead.

For more information on the tuning and matching process, see *wobb*.

For more information on the command *atmm* and ATM probeheads, see *Help* ' *Manuals* ' [**Technical Manuals**] *Automatic Tuning/Matching*.

#### **INPUT PARAMETERS**

NUC1 - NUC4 - nuclei as defined with *edasp* WBSW - sweep width (only used by *atmm Manwbsw*) WBST - number of steps (only used by *atmm Manwbsw*)

#### **INPUT FILES**

<dir>/data/<user>/nmr/<name>/<expno>/

acqu - acquisition parameters

#### <tshome>/prog/wobble/

acqu go4 - wobble parameters Pulsprog X - wobble pulse program

#### **SEE ALSO**

atma, wobb

# **edhead**

## **NAME**

edhead - Edit the probehead table

## **DESCRIPTION**

The command *edhead* opens the probehead table (see [Figure 6.1\)](#page-164-0).

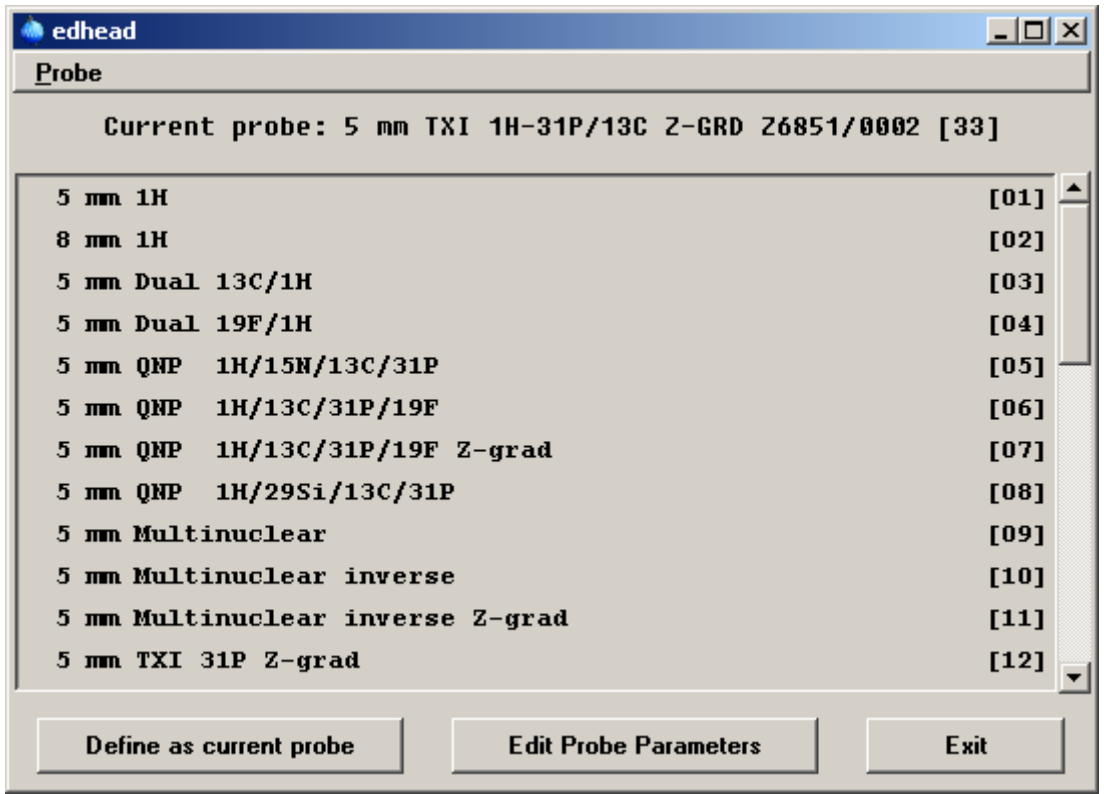

## **Figure 6.1**

<span id="page-164-0"></span>Each entry in this table contains a probehead name and reference number. A typical entry is:

*5 mm Dual 13C/1H [03]*

The entry which is defined as the current probehead, is highlighted.

 $\sum_{n=1}^{\infty}$ The probehead table has a menu *Options* in the upper left corner that offers the following commands:

#### *Enter New Probe*

The probehead parameter editor will be opened where you can define a new probehead. You can do that by setting the probehead parameters (see below). The name of the new probe will be the combination:

*Sample diameter Probe Type Coil Nuclei Part number Serial number*

Note that the *Part number* and *Serial Number* are only part of newly defined probes, not of the probes in the standard list delivered with TOP-SPIN. The reference number of a new probe will be the first unused number available. This usually the number of the last entry plus one  $1$ .

#### *Rename Probe*

The current probehead will be renamed.

#### *Copy Probe*

The current probehead will be copied to a new probehead with the same name. The new probe is added at the end of the list. The reference number will be the first unused number available. This usually the number of the last entry plus one  $<sup>1</sup>$ .</sup>

#### *Delete Probe*

The current probehead will be deleted. Its reference number will be unused until a new probehead is defined.

#### *Define as Current Probe*

The highlighted entry will be defined as current probehead. If no entry is highlighted, an error message will appear. If the highlighted probehead has not been defined before, you will be prompted you with the question:

*Do you want to create the probe parameterset?*

If you click *No*, no probehead parameters will be stored but the high-

<span id="page-165-0"></span><sup>1.</sup> If a probe was deleted and left an unused reference number, this is assigned to the new probe.

lighted entry will still be defined as current probehead. If you click *Yes*, the probehead parameter editor will be opened (see below).

## *Edit Probe parameters*

When you click this button, a dialog box with various probehead parameters will appear (see below).

*Exit*

Close the probehead table, saving all changes.

The menu entries *Define as current probe*, *Edit probe parameters* and *Exit* are also available as buttons at the bottom of the *edhead* dialog box.

The probehead parameter editor displays four groups of parameters:

*Production parameters* like:

Probe type Part number Serial number

..

*Sample parameters* like:

Sample diameter Sample depth

*Temperature parameters* like:

Type of sensor Lowest allowed temperature Highest allowed temperature

*Coils parameters* like:

Number of coils Gas compensation Inside coil nuclei Outside coil nuclei

*History*:

A text field where any information about the probe can be entered Some probeheads have an additional parameter group, e.g.:

Broadband probes: *Tuning and Matching parameters* Flow probes: *Probe flow parameters*

required for the acquisition and they are not interpreted by any ToPSPIN Note the probe parameters are just information for the user. They are not command.

The current probehead as defined with *edhead*, is interpreted by the commands *edprosol*, *edlock*, *lock*, *lopo* and *setpre* as well as during ICON-NMR automation. At the end of an acquisition the current probehead is stored as the acquisition status parameter PROBHD (see *dpa*).

By exiting *edhead* it displays a new window where the preamplifier probe connection can be defined (see [Figure 6.2](#page-167-0)). This is used vor power check

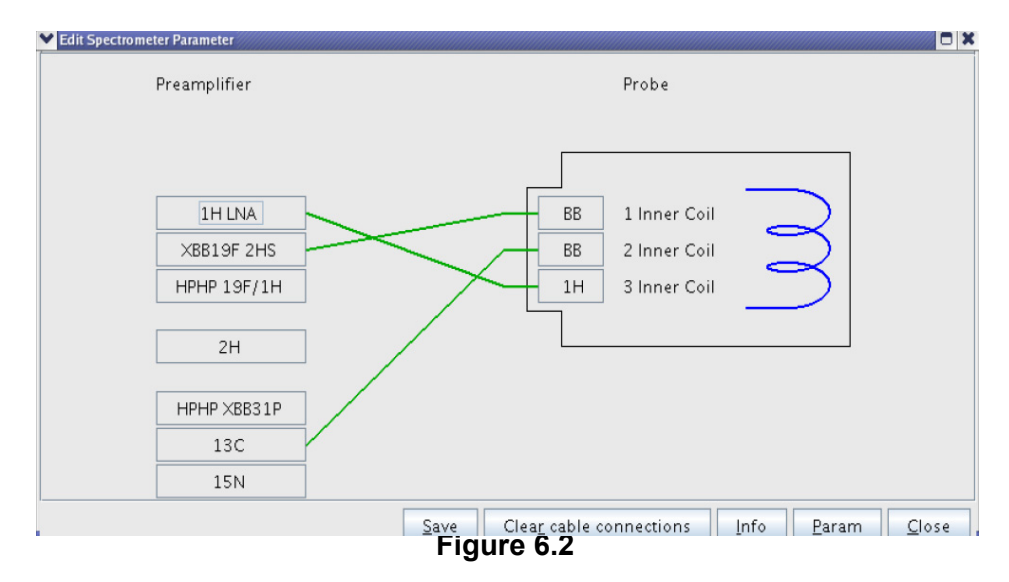

<span id="page-167-0"></span>to find out the correct peak power limit of the probe.

### **INPUT FILES**

<tshome>/exp/stan/nmr/lists/

```
probeheads.all - default probehead list (input of first time edhead)
<tshome>/prog/tcl/xwish3_scripts
```
edhead - Tcl/Tk script that is started by *edhead*

## INDEX **INPUT AND OUTPUT FILES**

bibi **INDEX** <tshome>/exp/stan/nmr/lists/

probeheads - probehead list (input of 2nd and later *edhead* and output)

<tshome>/conf/instr/

probehead - current probeheads name and reference number

<tshome>/conf/instr/probeheads

<part #> <serial #> <reference #>.par - probe parameters

## **SEE ALSO**

cf, atma, atmm, wobb

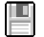

# **ej, ij**

## **NAME**

ej - Eject the sample from the magnet

ij - Insert the sample into the magnet

## **DESCRIPTION**

The command  $e<sub>j</sub>$  ejects the sample from the magnet. It switches on the air flow and keeps it on until it is explicitly switched off, for example with *ij*.

The command *ij* inserts the sample into the magnet. This command is used when the magnet air flow is on and the sample is floating on top of it.  $i$  *j* gradually reduces the air flow to zero so that the sample is lowered into the magnet.

As an alternative to the command  $e_j$  and  $j_j$ , you can also press the LIFT ON/OFF button on the BSMS keyboard.

The SAMPLE DOWN indicator in the shimming panel of the BSMS keyboard is lit when the sample is positioned correctly in the probe. The SAMPLE UP indicator is lit when the sample has reached the top of the magnet. The SAMPLE MISSING indicator is lit if the sample is somehow positioned between the magnet top and the probehead, either moving up or down or being stuck. The latter can happen, for instance, when the air flow is too high.

## **USAGE IN AUTOMATION**

EJ IJ **SEE ALSO** ro

## **ro**

#### **NAME**

ro - Switch the sample rotation on or off

## **SYNTAX**

ro [ acqu | on | off | off wait ]

## **DESCRIPTION**

The command *ro* switches the sample rotation on or off. When entered without arguments, it opens a dialog box (see [Figure 6.3\)](#page-170-0)

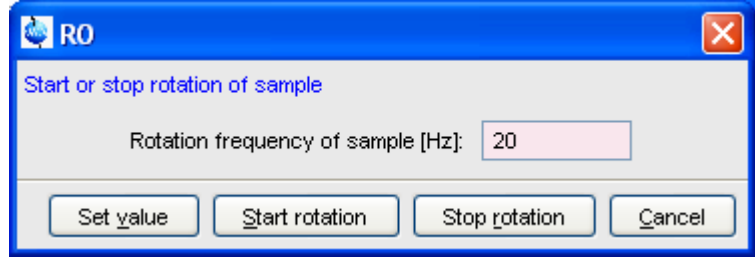

**Figure 6.3** 

<span id="page-170-0"></span>Here, you can set the rotation frequency and start/stop the rotation.

*ro* takes up to two parameters and an be used as follows:

#### *ro on*

Switches the sample rotation on with the spin rate currently set on the BSMS keyboard (visible when you press the SPIN RATE key).

#### *ro acqu*

Sets the spin rate to the value of the acquisition parameter RO, then switches rotation on and waits for 60 seconds. If spin rate has not been reached within that time, an error message appears.

#### *ro off*

Switches the sample rotation off.

#### *ro off wait*

Switches the sample rotation off and waits until the rotation has

reached zero. During the waiting time the BSMS unit cannot be accessed by other commands.

```
ro <value>
```
Sets the acquisition parameter RO to <value>.

As an alternative to the command *ro*, you can press the SPIN ON/OFF, and SPIN RATE keys on the BSMS keyboard or BSMS display (command *bsmsdisp*)

#### **INPUT PARAMETERS**

RO - sample rotation frequency (input for *ro acqu*)

#### **INPUT FILES**

<dir>/data/<user>/nmr/<name>/<expno>/

acqu - acquisition parameters

## **USAGE IN AU PROGRAMS**

ROT

executes the command *ro acqu*.

ROTOFF

executes the command *ro off wait*.

## **SEE ALSO**

ij, ej

## **wbwr**

## **NAME**

wbwr - save wobble curve to disk

## **DESCRIPTION**

The command *wbwr* saves the wobble curve to disk. Please note that the command is only valid in the wobble mode(first enter command wobble).

When typing *wbwr* in the command line a the user is prompted to enter a PROCNO which will later on be used to store the wobble curve in the appearing dialogue:

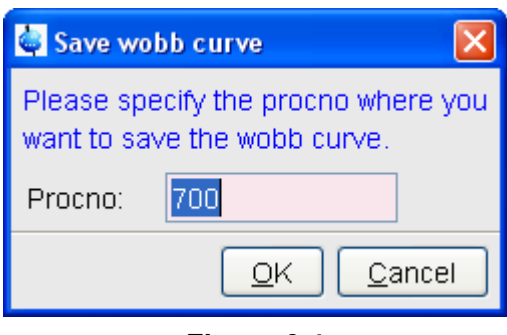

**Figure 6.4** 

As an alternative to wbwr entered in the command line the button can be clicked in the TOPSPIN toolbar.

The wobble curve is stored as processed data (1r) and not as raw data (fid.). This provides the additional option of using standard processing tools lieke e. g. multiple display.

In addition *wbwr* can directly be entered together with an additional parameter denoting the PROCNO that shuld be used, i.e. "*wbwr 4*".

## **OUTPUT FILES**

<dir>/data/<user>/nmr/<name>/<expno>/<procno>/

1r - the wobble curve procs - processing status bar

### **SEE ALSO**

wobble

# **wobb**

## **NAME**

wobb - Manual tuning and matching of the probehead

## **USAGE**

wobb [high][ext50][raw][f1|f2]

## **DESCRIPTITION**

The command *wobb* allows you to manually tune and match the probehead. It opens the wobble window showing the wobble curve (see [Figure](#page-174-0)  [6.5](#page-174-0)) .

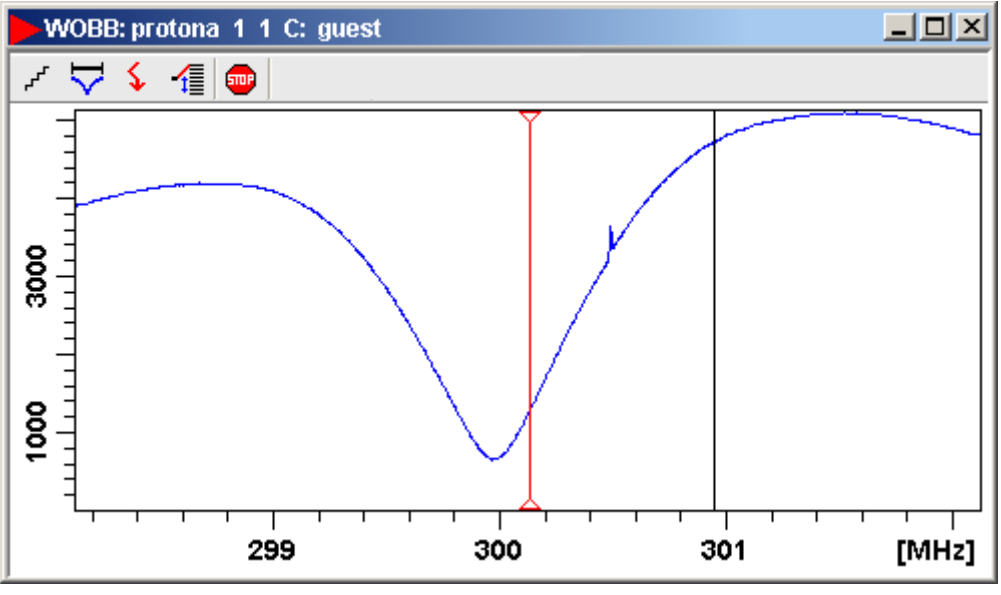

**Figure 6.5** 

<span id="page-174-0"></span>The buttons have the following functions:

Change the number of wobble steps [*wbst*]

Change the wobble sweep width [wbsw]

- Change the wobble frequency  $\tilde{\mathcal{Z}}$
- Switch to the next channel/nucleus (if available)
- Stop the wobble procedure

Turn the tuning and matching knobs on the probehead until the wobble curve is exactly in the middle and its minimum reaches the zero line (see [Figure 6.6\)](#page-175-0).

An NMR probehead must be tuned and matched because it is a resonance circuit. If its resonance frequency and impedance are the same as the transmitter frequency and impedance, respectively, the full transmitter power is transferred to the probehead. However, if either or both are different, part of the transmitter power is reflected by the probehead. This results in a longer 90° pulse or, for a given pulse length, a smaller flip angle. Note that a multi nuclear probehead has a resonance circuit for each nucleus and each nucleus must be tuned and matched separately.

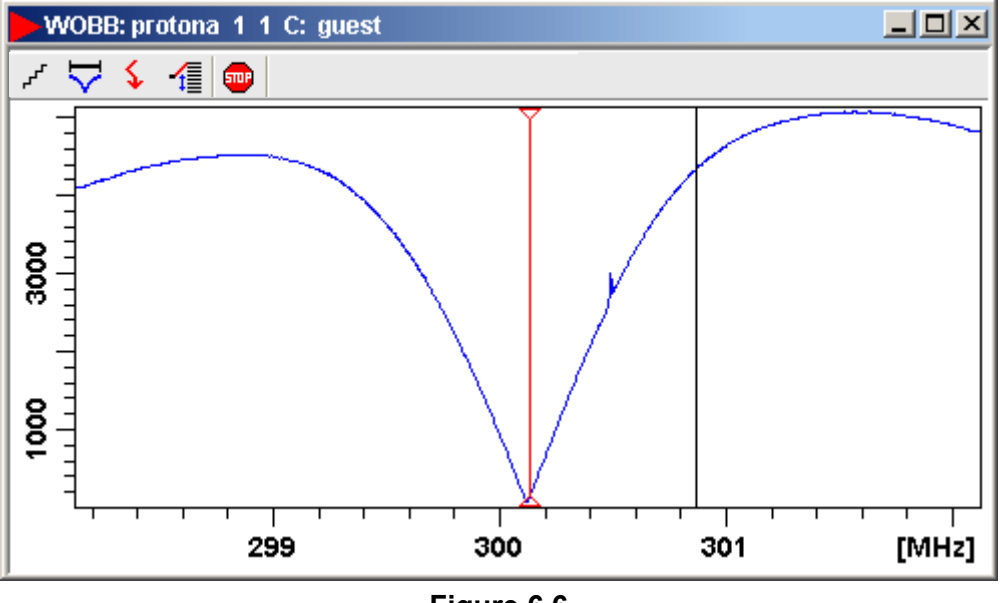

**Figure 6.6** 

<span id="page-175-0"></span>The command *wobb* is normally used without argument. It can, however,

be used with arguments. For example:

#### *wobb high*

order of decreasing frequency. INDEX starts with the nucleus with the highest frequency and continues in the

#### *wobb ext50*

uses an external 50 ohm resistor as a reference.

#### *wobb f1*

starts with frequency channel f1. It continues with the next higher frequency or, if the argument *high* is also used, with the next lower frequency.

#### *wobb f2*

starts with frequency channel f2. It continues with the next higher frequency or, if the argument *high* is also used, with the next lower frequency.

The *wobb* command allows you to optimize both the probeheads resonance frequency (tuning) and impedance (matching). It sends a low power RF signal to the probe and sweeps that signal over a certain frequency range. The number of steps (frequencies) within that range is defined by the acquisition parameter WBST. The width of the frequency range is defined by WBSW. The center frequency depends on the nucleus; SFO1 for NUC1, SFO2 for NUC2 etc. The deviation of the probe impedance from the nominal 50 ohm is shown as function of the frequency in the TOPSPIN data field. This is the so called wobble curve. At the probeheads resonance frequency, the curve shows a dip, the minimum reflected power. Tuning the probehead means adjusting its resonance frequency until it reaches SFO1. Matching the probehead means adjusting its impedance until the reflected power reaches zero.

The entire wobble procedure involves the following steps:

- **1.** Stop the sample rotation if this is on, for example with *ro off*, or by pressing the SPIN ON/OFF button on the BSMS keyboard.
- **2.** Setup the nucleus or nuclei for the current experiment with *edasp*. This will automatically set the parameters SFO1, SFO2 etc.
- **3.** Click **Acquire** ' **Observe fid window** or enter *acqu* to switch to the TOPSPIN acquisition menu. If, however, tuning and matching is observed on the preamplifier, this step can be skipped (see

below).

held, you will see a vertical line. If you do not see the dip, it proba-<br>bly lies outside of the data field. In that case, you should click the showing a dip at a certain frequency. At the center of the data **4.** Enter *wobb*. The wobble curve will appear in the TOPSPIN data field field, you will see a vertical line. If you do not see the dip, it proba-

button or enter *wbchan* to increase the sweep width. You can do this while *wobb* is running.

- <span id="page-177-0"></span>**5.** When the dip is visible, you can start tuning and matching as follows:
	- turn the tuning knob until the dip lies across the vertical line
	- turn the matching knob until the dip has reached a minimum. Matching influences tuning, so the dip probably moves away from the center.
	- turn the tuning knob until the dip lies at the center again. Tuning influences matching, so the dip probably moves up again.
	- turn the matching knob until the dip reaches a minimum again
	- continue this process until the dip lies exactly across the vertical line and reaches the x-axis.
- <span id="page-177-1"></span>**6.** In case of a multi nuclei experiment, you have to switch to the next the nucleus. Note that *wobb* automatically starts with the nucleus with the lowest basic frequency. You can switch to the nucleus with the next higher frequency in two possible ways:
	- press *Channel Select* at the HPPR. This will automatically select the nucleus with the next higher frequency.
	- click  $\overline{\nabla}$  or enter *wbchan* in TOPSPIN. Answer the question "Do you want to change the nucleus" with *yes*.

Repeat step [5](#page-177-0) for the current nucleus.

- **7.** If your experiment involves more than two nuclei, repeat step [6](#page-177-1) for each further nucleus.
- **8.** Click **or** or enter *stop* on the command line to finish the wobble

procedure.

and one for X-nuclei. When the tuning knob reaches the end of its range In presences has a tannighmed (talence 1) and indicating these (talence **M**) for each resonance circuit. Most probeheads have two, one for 1H A probehead has a tuning knob (labelled **T**) and matching knob (labelled before the probehead is properly tuned, you should turn it to the middle of its range, adjust matching, then tuning, then matching etc. A similar procedure can be used if the matching knob reaches the end of its range.

The process of tuning and matching can also be followed on the HPPR preamplifier. Some people find that more convenient and it is necessary when the computer screen is not visible from the position of the probehead. The horizontal row of LED's indicates tuning, the vertical row indicates matching. When you turn the tuning or matching knob at the probehead, you will see how the number of lit LED's changes. The probehead is perfectly tuned when only one LED (a green one) is lit. The same holds for matching. In practice, proper tuning and matching means that only green LED's are lit. If the LED update seems to be very slow, this might be caused by the time consuming update of the wobble curve in the TOPSPIN acquisition display. In that case, you can simply click  $\Box$  to close the wobble window.

Broadband probeheads usually have sliders for tuning and matching rather than turning knobs. These have the advantage that their positions are numbered. The default slider positions for each nucleus are usually written on cards that are kept with the probehead. When wobbling is started with these default values, only some fine tuning and matching is required.

The probehead resonance frequency and impedance is dependent on the sample. This can be a problem in automation, where several samples are measured but the probehead is only matched and tuned on one of them. Bruker ATM probeheads support automatic tuning and matching which can be preformed on every sample during automation (see description of the commands *atmm* and *atma*).

### **INPUT PARAMETERS**

set by the user with *eda* or by typing *wbst*, *wbsw* etc.:

WBST - number of wobble steps WBSW - wobble sweep width

set by the user with *edasp* or *eda* ' NUC1:

**DONE** SFO1 - SFO4 - irradiation frequency  $\sum_{i=1}^{n}$ NUC1 - NUC4 - the nuclei for which the probehead is tuned and matched

**INPUT FILES**

<dir>/data/<user>/nmr/<name>/<expno>/

acqu - acquisition parameters

<tshome>/prog/wobble/

acqu go4 - wobble parameters Pulsprog\_X - wobble pulse program

### **SEE ALSO**

atma, atmm, edasp
# Parameter handling Chapter 7 commands

This chapter describes commands which are involved in parameter handling. This involves the setting of acquisition parameters, probehead/solvent dependent parameters and nuclei assignment. Furthermore, the usage of predefined parameters sets is discussed.

# **ased**

#### **NAME**

ased - Edit acquisition parameters used in pulse program

## **DESCRIPTION**

The command *ased* opens a dialog box with the acquisition parameters which are used for the current experiment (see [Figure 7.1\)](#page-181-0).

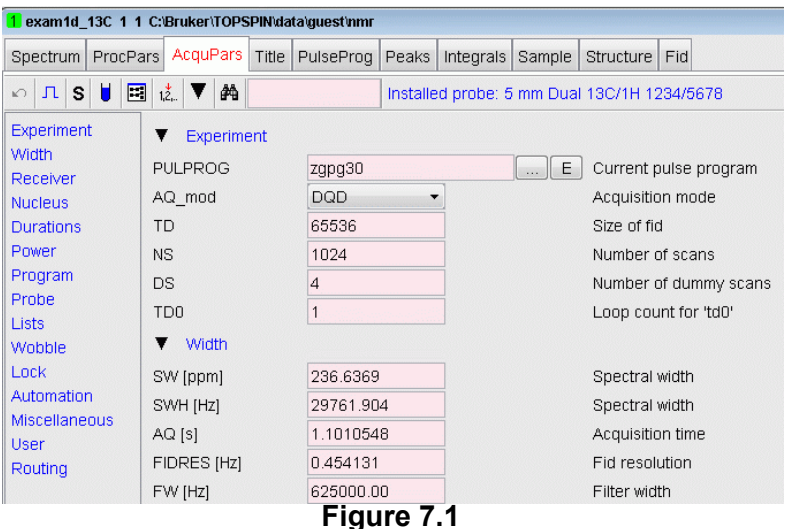

<span id="page-181-0"></span>This means that *ased* shows much less parameters then *eda* which shows all acquisition parameters. Entering *ased* on the command line is equivalent to clicking the  $AcquPars$  tab and then clicking the  $\Box$  button.

The following buttons are available:

- $\Box$  Undo the last modification (unused for status parameters)
- $\hat{F}$  Force parse of the pulse program
- A Switch to all acquisition parameters
- $\Box$  Set probehead/solvent dependant parameters

 $\Xi$  Open the nuclei and routing table

Search for the parameter specified in the search field

**DONE INDEX** *ased* compiles and interprets the pulse program defined by PULPROG. For pulses, delays and constants, the parameter description in the right column of the *ased* window is taken from the comment section at the end of the pulse program.

## **INPUT AND OUTPUT PARAMETERS**

for all experiments:

PULPROG - pulse program used for the acquisition

TD - time domain; number of raw data points

NS - number of scans

DS - number of dummy scans

SWH - spectral width in Hz

AQ - acquisition time in seconds

RG - receiver gain

DW - dwell time

DE - pre-scan delay

for each frequency channel defined with *edasp*:

NUCx - nucleus for channel x

SFOx - irradiation frequency for channel x

all delays, pulse lengths, power levels etc. defined in the pulse program, e.g.:

D[1] - relaxation delay

P[1] - 90° pulse length

PL[1] - power level for pulse

PCPD[1] - CPD pulse length

## **INPUT FILES**

<tshome>/exp/stan/nmr/lists/pp/

the pulse program defined by PULPROG

<dir>/data/<user>/nmr/<name>/<expno>/

acqu - acquisition parameters

#### **OUTPUT FILES**

**DONE** <dir>/data/<user>/nmr/<name>/<expno>/

acqu - acquisition parameters

#### **SEE ALSO**

eda, edcpul

# **dpa**

#### **NAME**

dpa - Display the acquisition status parameters

## **DESCRIPTION**

The command *dpa* displays the acquisition status parameters (see [Fig](#page-184-0)[ure 7.2](#page-184-0)).

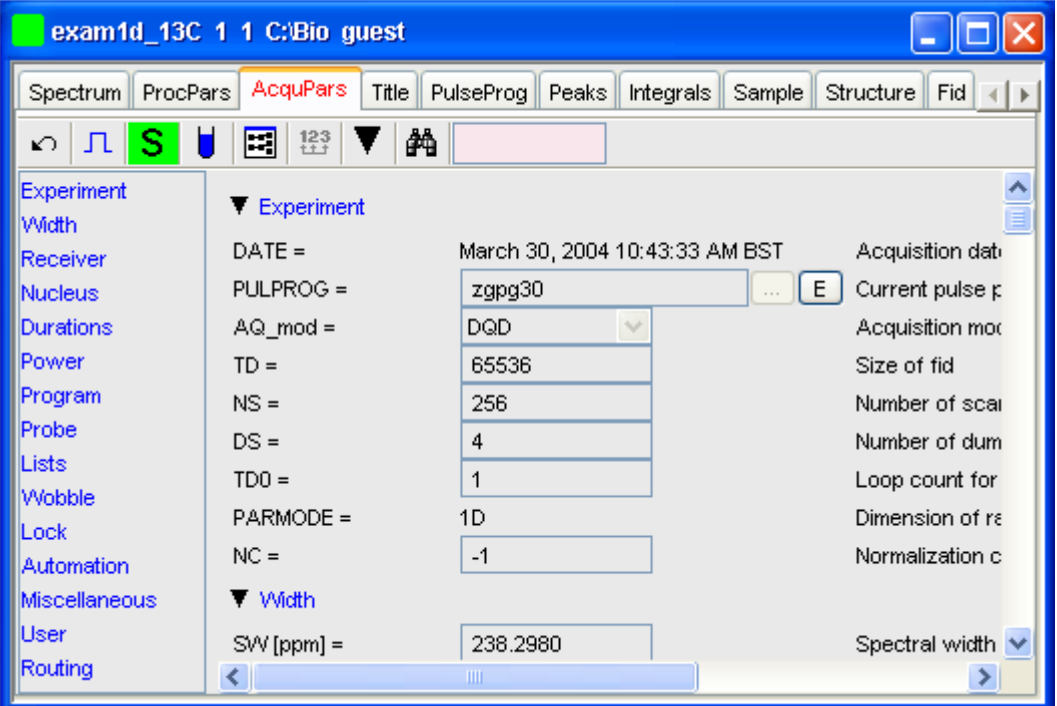

**Figure 7.2** 

<span id="page-184-0"></span>These are set by acquisition commands and represent the status of the raw data. Entering *dpa* on the command line is equivalent to clicking the *AcquPars* tab and then clicking the s button.

The following buttons are available:

 $\Box$  Undo the last modification (unused for status parameters)

 $\Pi$  Undo the last modification (unused for status parameters)

**s** Switch to acquisition parameters

Set probehead/solvent dependant parameters

 $\boxed{11}$  Open the nuclei and routing table

Search for the parameter specified in the search field

Acquisition status parameters can also be viewed by entering their names on the command line. For example:

*s ns* displays the acquisition status parameter NS

*s td* displays the acquisition status parameter TD

On multidimensional data, the parameter values for each direction are shown.

#### **INPUT FILES**

<dir>/data/<user>/<name>/nmr/<expno>/

acqus - acquisition status parameters

On 2D and 3D data the files acqu2s and acqu3s are used for the indirect directions, respectively (see also chapter [2.3](#page-11-0)).

#### **SEE ALSO**

eda, dpp

# **eda**

#### **NAME**

eda - Edit acquisition parameters

## **DESCRIPTION**

The command *eda* opens a dialog box in which you can set all acquisition parameters (see [Figure 7.3](#page-186-0)).

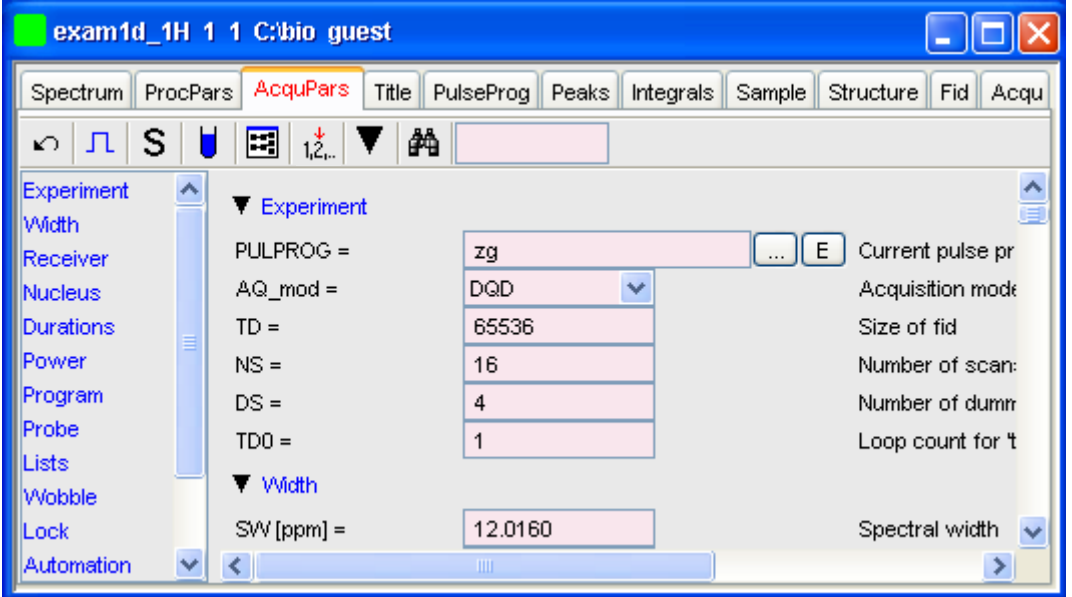

**Figure 7.3** 

<span id="page-186-0"></span>Entering *eda* on the command line is equivalent to clicking *AcquPars* in the tab bar of the data window.

The following buttons are available:

- $\Box$  Undo the last modification. Can be used repeatedly.
- $\Pi$  Undo the last modification.
- **S** Switch to acquisition status parameters.

 $\blacksquare$  Set probehead/solvent dependant parameters.

 $\mathbb{E}$  Open the nuclei and routing table.

 $\frac{1}{2}$  Change raw dataset dimensionality (parameter PARMODE).

Collapse/expand all parameter sections.

**A** Search for the parameter specified in the search field.

Inside the parameter editor, you can do the following actions:

- click an acquisition step, e.g *Experiment* at the left of the dialog box. The step becomes highlighted and the corresponding parameters will appear in the right part of the dialog box.
- click in a parameter field, e.g. TD to set the parameter value. It is automatically stored.
- hit the *Tab* key to jump to the next parameter field
- hit *Shift*-*Tab* to jump to the previous parameter field
- use the scroll bar at the right of the dialog box to move to parameters further up or down in the dialog box.

Note that the *...* and *E* button to the right of the PULPROG parameter allow you to show the pulse program list or edit the current pulse program, respectively.

Parameters can also be set by entering there names on the command line. A dialog window will appear where you can enter the parameter value(s). For example:

*td* on a 1D dataset.

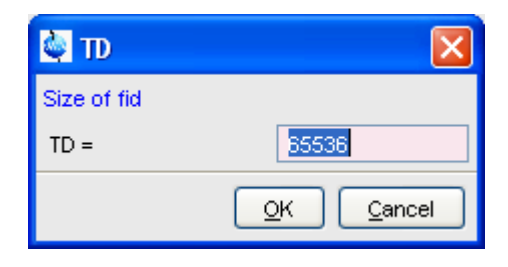

or on a 2D dataset:

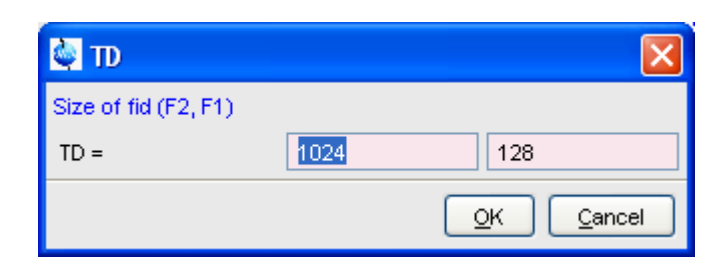

Alternatively, you can specify the parameter value as an argument on the command line, For example;

*td 8k*

The time domain will be set to 8k.

## **INPUT AND OUTPUT PARAMETERS**

All acquisition parameters.

## **INPUT FILES**

<tshome>/classes/prop/

pared.prop - parameter properties file

<tshome>/exp/stan/nmr/form/

acqu.e - format file for *eda*

# **INPUT AND OUTPUT FILES**

<dir>/data/<user>/<name>/nmr/<expno>/

acqu - acquisition parameters for the acquisition (direct) direction acqu2 - acquisition parameters for F1 (2D) or F2 (3D) indirect direction

acqu3 - acquisition parameters for the F1 direction (3D)

## **SEE ALSO**

edp, dpa

# **edasp**

#### **NAME**

edasp - Set up nuclei and spectrometer routing

## **DESCRIPTION**

The command *edasp* allows you to set up the nuclei and the spectrometer routing for the current experiment. It opens the routing table showing the current nuclei selection and amplifier routing. Here you can specify the nucleus or nuclei to be used for the experiment. For the f1 logical frequency channel, you can click the NUC1 button and select a nucleus from the appearing list. The basic frequency, BF1, is automatically set. Then you can specify the frequency offset; OFSH1 for 1H or OFSX1 for X nuclei. The irradiation frequency SFO1 is automatically calculated as the sum of the basic frequency and frequency offset. Note that the parameters NUC1, BF1 and SFO1 also appear in *eda* but cannot be set from there. However, the frequency offset (OFSH1 or OFSX1) appears in *eda* as O1 and can be set from there. In a multi nuclear experiment, you can set up the parameters for channel f2, f3 etc. in the same way as described for f1.

The routing table also shows the spectrometer routing. The hardware elements which have been detected when the spectrometer was configured (with *cf*) will appear in this list. When you select a nucleus for a certain channel, the default routing is automatically set. Normally, this can be left as it is. Only in very special cases it is useful to change it. The routing table consists of the following stages:

Channel---FCU---Amplifier---Swibox/I ---Swibox/O---Preamplifier

You can set up the routing by connecting an element from one stage to an element of the next stage. A connection can be installed or removed by clicking the two elements involved. The routing must follow the following rules:

- a) Between the logical frequency channels and FCU's any combination is allowed but only one to one.
- b) An FCU can be connected to one amplifier only but an amplifier can be connected to multiple FCU's. Furthermore, FCU1 can only

be connected to the first three amplifiers and FCU2 can only be connected to the first four amplifiers.

- input in a fixed way. These connections cannot be changed. c) The first four Amplifiers are automatically connected to Switchbox
- d) Between the Switchbox input and Switchbox output, any connection is allowed but only one to one.
- e) Between the Switchbox output and the Preamplifier modules, any connection is allowed but only one to one. Make sure that the cables are connected accordingly.
- f) The output of the fifth and sixth amplifier must be connected directly to the Preamplifier modules. Any combination is allowed but only one to one and only to Preamplifier modules which are not connected to a Switchbox output.

Avance spectrometers which are used for solid state experiments usually contain high power amplifiers with two output stages:

- a low power output: typically 150 W for 1H or 300 W for X nuclei.
- a high power output: typically 1000 W for 1H or X nuclei

The second output appears as an extra stage in the routing table to the right of the switchbox. If you use the second output stage, the switchbox is always bypassed.

If you make a routing connection which is not allowed, you will get a message that it is illegal. You must remove it before you can save the routing table. Some connections are allowed but not recommended. In that case, you only get a warning.

At the bottom of the routing table you will find the following buttons:

SAVE - save the routing table and quit

SWITCH F1/F2 - exchange the F1 and F2 nucleus including the frequency and frequency offset

SWITCH F1/F3 - exchange the F1 and F3 nucleus including the frequency and frequency offset

DEFAULT - set the default amplifier routing for the current nuclei CANCEL - quit without saving any changes

PARAM - shows the routing parameters

In a 2D dataset, NUC1 has a different function in the two directions. In F2, it works like in 1D experiments; it opens the routing table. In F1, it

INDEX opens the nuclei list and allows you to select the nucleus for this direction. The same principle holds for 3D data; in F3, NUC1 opens the routing table, in F2 and F1 it opens the nuclei list.

sition parameters FCUCHAN, RSEL, SWIBOX, PRECHAN and HPMOD The spectrometer routing is stored under the current dataset in the acqui-(see the description of these parameters). These can be viewed by clicking the PARAM button in the routing table. Note that these parameters appear in *eda* and can be set from there. This, however is not very common as setting them from the routing table is much more convenient. In Bruker parameter sets (see *rpar*), the routing parameters have been set according to the configured hardware. This corresponds to the routing that will be set by clicking the *default* button in the routing table. The connections between the Switchbox output and the Preamplifier modules are fixed; they cannot be changed. However, if you start *edasp* with the argument *setpreamp*, you can change these connections or remove them all by clicking *Clear preamplifier connections*. If you make any changes here, you must make sure that the cables at the spectrometer are connected accordingly. The command *edasp setpreamp* is implicitly called as a part of spectrometer configuration (command *cf*).

#### **INPUT AND OUTPUT PARAMETERS**

set graphically from *edasp* by connecting routing elements:

FCUCHAN - logical frequency channel - FCU connections RSEL - FCU - amplifier connections SWIBOX - Switchbox input - Switchbox output connections PRECHAN - Switchbox output - Preamplifier module connections HPMOD - high power amplifier - Preamplifier module connections

## **INPUT AND OUTPUT FILES**

<dir>/data/<user>/<name>/nmr/<expno>/ acqu - acquisition parameters

<tshome>/conf/instr/<INSTRUM>/ specpar - routing parameters

#### **SEE ALSO**

edsp, eda, cf, expinstall

# **getprosol**

#### **NAME**

getprosol - Get probehead and solvent dependent parameters

## **DESCRIPTION**

The command *getprosol* reads the probehead and solvent dependent parameters (the prosol parameters) and copies them to the corresponding acquisition parameters. Entering *getprosol* on the command line is equivalent to clicking the  $AcquPars$  tab and then clicking the  $\Box$  button. The relations between the prosol and acquisition parameters are shown in table [7.1.](#page-193-0) These are the default relations which apply to most standard high resolution experiments. Protein, DNA/RNA and LC-NMR experiments require different relations which are defined in the files, triple, triple na and lcnmr, respectively (see INPUT FILES). To use relations other then default, the so called relations file must be specified in the pulse program. You can do that by editing the pulse program (with *edpul* or *edcpul*) and adding the line:

prosol relations=<filename>

before the actual pulse sequence. To look at an example, you can enter *edpul lc2* or *edpul zgesgp*. Note that the file default, for default relations can, but does not need to be specified in the pulse program.

| Description                          | edprosol      | eda        |
|--------------------------------------|---------------|------------|
| F1 90° hard pulse length             | P90[F1]       | P[0], P[1] |
| F1 180° hard pulse length            | P90[F1]*2     | P[2]       |
| F2 90 ° hard pulse length            | P90[F2]       | P[3]       |
| F2 180° hard pulse length            | P90[F2]*2     | P[4]       |
| F1 Tocsy spin lock 60° pulse length  | PTOC[F1]*0.66 | P[5]       |
| F1 Tocsy spin lock 90° pulse length  | PTOC[F1]      | P[6]       |
| F1 Tocsy spin lock 180° pulse length | PTOC[F1]*2    | P[7]       |
| F1 Roesy spin lock pulse length      | PROE[F1]      | P[15]      |
| Gradient 1 pulse length              | P grad1       | P[16]      |
| F1 Tocsy trim pulse length           | P mlev        | P[17]      |
| Gradient 2 pulse length              | P_grad2       | P[19]      |
| F3 90° hard pulse length             | P90[F3]       | P[21]      |
| F3 90° hard pulse length             | P90[F3]*2     | P[22]      |
| F1 HSQC trim pulse length            | P hsqc        | P[28]      |
| F2 Roesy spin lock pulse length      | PROE[F2]      | P[31]      |
| F1 90° hard pulse power level        | PL90[F1]      | PL[1]      |
| F2 90° hard pulse power level        | PL90[F2]      | PL[2]      |
| F3 90° hard pulse power level        | PL90[F3]      | PL[3]      |
| F1 Tocsy spin lock power level       | PLTOC[F1]     | PL[10]     |
| F1 Roesy spin lock power level       | PLROE[F1]     | PL[11]     |
| F2 CPD power level                   | PLCPDP[F2]    | PL[12]     |
| F2 Second CPD (bilev) power level    | PLCPD2[F2]    | PL[13]     |
| F3 CPD power level                   | PLCPDP[F3]    | PL[16]     |
| F2 Homodecoupling power level        | PLHD[F2]      | PL[24]     |
| Gradient recovery delay              | D grad        | D[16]      |
| F2 CPD pulse length                  | PCPDP[F2]     | PCPD[2]    |
| F2 CPD pulse length                  | PCPDP[F3]     | PCPD[3]    |

<span id="page-193-0"></span>**Table 7.1** Default relations between prosol and acquisition parameters

#### **INPUT AND OUTPUT PARAMETERS**

see table [7.1](#page-193-0)

#### **INPUT FILES**

**DONE INDEX** <tshome>/conf/instr/<instrum>/prosol/relations

default - relations file for most experiments triple - relations file for Protein experiments triple na - relations file for DNA experiments 1cnmr - relations file for LC-NMR

<tshome>/conf/instr/<instrum>/prosol/<probeID>/<solvent>

nucleus.channel.amplifier - prosol parameters

# **OUTPUT FILES**

<dir>/data/<user>/nmr/<name>/<expno>/

acqu - acquisition parameters relations - copy of the input relations file

# **SEE ALSO**

edprosol, eda

# Pulse and AU program Chapter 8 commands

This chapter describes commands for the setup of pulse programs, gradient programs, CPD programs etc. Furthermore, it describes the setup of various lists which can be used in acquisition like variable pulse or variable delay lists.

# **edcpul**

#### **NAME**

edcpul - Edit the current pulse program

# **SYNTAX**

edcpul [<name>]

# **DESCRIPTION**

The command *edcpul* opens the TOPSPIN editor showing the current pulse program (see [Figure 8.1\)](#page-197-0). The current pulse program is defined as the pulse program of the foreground dataset as defined by the acquisition parameter PULPROG.

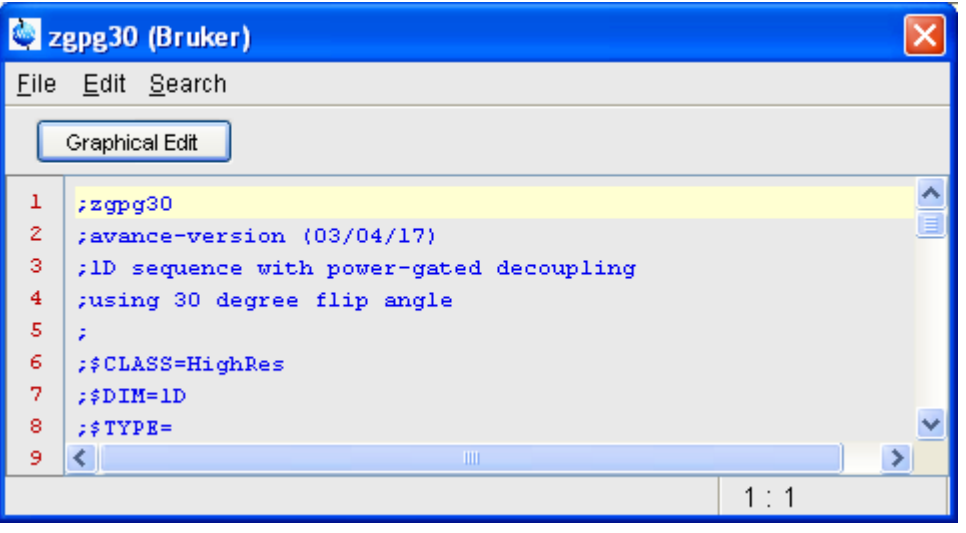

**Figure 8.1** 

<span id="page-197-0"></span>Bruker pulse programs are opened in *view* mode which means they cannot be modified. The dialog *File* menu offers you the following functions:

*• Open*

this will open the *edpul* dialog where you can open any available pulse program.

*• Save as...*

INDEX allows you to save the pulse program under a different name

*• Print*

this will print the pulse program

 User defined pulse programs are opened in *edit* mode and can be modified. The dialog *File* menu offers you the following extra functions:

*• New*

allows you to open a new pulse program.

*• Save*

allows you to save the pulse program under the same name

Besides the File menu, the dialog offers the *edit* and *search* menu with common edit/search functions.

#### **INPUT PARAMETERS**

to be set with *eda* or by typing *pulprog* :

PULPROG - the current pulse program (input of *edcpul*)

#### **INPUT FILES**

<tshome>/exp/stan/nmr/lists/pp

Bruker and user defined pulse programs

<dir>/data/<user>/nmr/<name>/<expno>/

acqu - acquisition parameters

#### **OUTPUT FILES**

<dir>/data/<user>/nmr/<name>/<expno>/

acqu - acquisition parameters (output of *edcpul <name>*)

#### **SEE ALSO**

edpul, edcpd, edgp

# **edgp**

#### **NAME**

edgp - Edit gradient programs

# **SYNTAX**

edgp [<name>]

# **DESCRIPTION**

The command *edgp* allows you to list, create or edit gradient programs. If you enter *edgp* without arguments, a list of all gradient programs is displayed (see [Figure 8.2\)](#page-199-0).

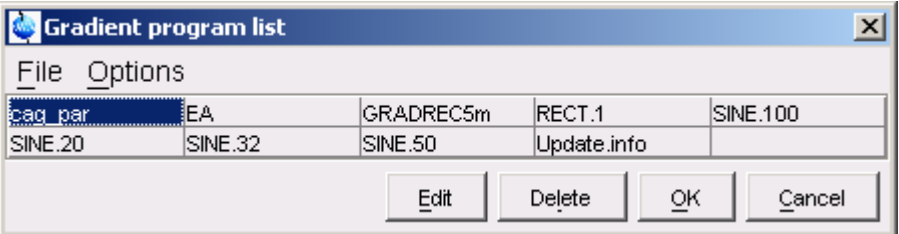

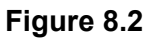

<span id="page-199-0"></span>This shows a list of all Bruker and/or User gradient programs and allows you to edit or delete them.

To list Bruker gradient programs:

Click *Options* ' *Bruker defined*

To list User gradient programs:

Click *Options* ' *User defined*

To list all gradient programs:

Click *Options* ' *All defined*

To edit the selected gradient program:

Double-click the gradient program or select the gradient program and click *Edit*. The gradient program will be shown in an editor and can be

# Acquisition commands

This chapter describes all commands involved in data acquisition. This includes parameter optimization, the actual data acquisition and stopping a running experiment. Most experiments which involve a single acquisition are started with the command *zg* and run until they are finished. Other experiments involve multiple acquisitions executed with an AU program or with ICON-NMR.

# **aqguide**

#### **NAME**

aqguide - Open the Acquisition Guide

#### **DESCRIPTION**

The command *aqguide* opens the TOPSPIN Acquisition Guide (see [Fig](#page-202-0)[ure 8.3\)](#page-202-0). This contains a workflow for acquiring data, especially suited for new or occasional users. In *Automatic mode*, the Acquisition Guide will simply execute a acquisition command when you click the corresponding button. This requires the acquisition parameters to be set correctly. In interactive mode (*Automatic mode* unchecked), the Acquisition Guide will, at each step, open a dialog box offering you the available options and required parameters.

Experienced users normally enter the individual acquisition commands from the command line. This requires that, for each command, the acquisition parameters are properly set.

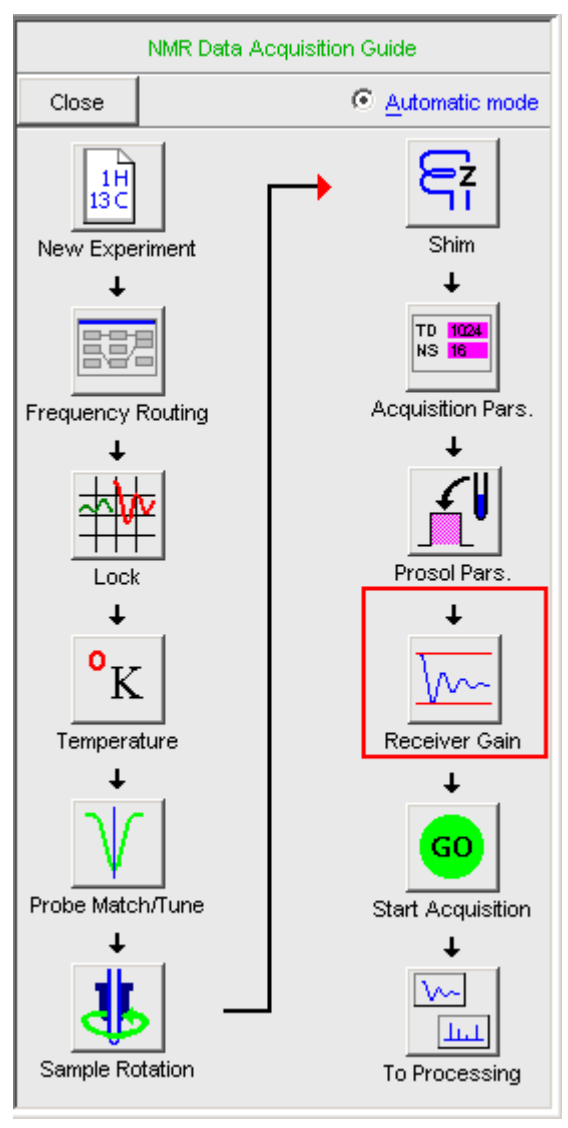

**Figure 8.3** 

# <span id="page-202-0"></span>**SEE ALSO**

prguide, t1guide, solaguide

# **bnmr**

## **NAME**

bnmr - Acquisition panel for basic and selective experiments

# **DESCRIPTION**

The command *bnmr* opens an icon box from which you can run basic or selective 1D and 2D NMR experiments (see [Figure 8.4](#page-203-0)). It is especially meant for new or occasional users. *bnmr* can be entered on the command line or started by clicking *Spectrometer* ' *Basic/Selective Experiments*.

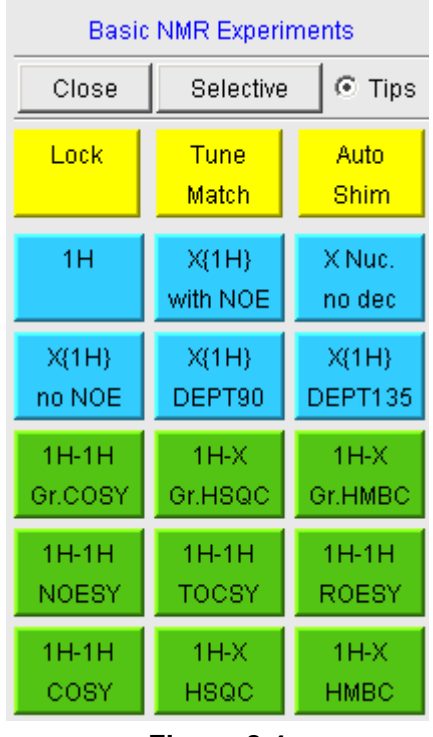

#### **Figure 8.4**

<span id="page-203-0"></span>At the top of the window, you find the buttons:

*Close*: closes the *bnmr* window

*Selective*: switches to the *bnmr* window for selective experiments

 $\sum_{n=1}^{\infty}$ *Tips*: allows you to switch on/off the tooltips

The first row of icons (yellow) provide the following functions:

• *Lock*

Allows you to select the solvent and then performs the auto lock-in (executes the TOPSPIN command *lock*).

• *Tune/Match*

Switches to the acquisition menu and allows you to tune and match the probehead (executes *xau buttonau match* which calls the TOPSPIN command *wobb*).

• *Auto Shim*

Performs shimming according to the tune file defined for the current probehead 1 (executes the TOPSPIN command *tune .sx*).

The second and third row of icons (blue) provide 1D experiment, with or without decoupoling.The fourth, fifth and sixth row of icons (green) provide 2D experiments, with or without gradients.

For a description of the individual experiments, check the *Tips* button and hold the cursor over the experiment icon to show the corresponding tooptip.

Clicking the button *Selective* switches the *bnmr* window to selective experiments (see [Figure 8.5](#page-205-0))

<sup>1.</sup> A probehead dependent tune file can be defined from the *edprosol* dialog box.

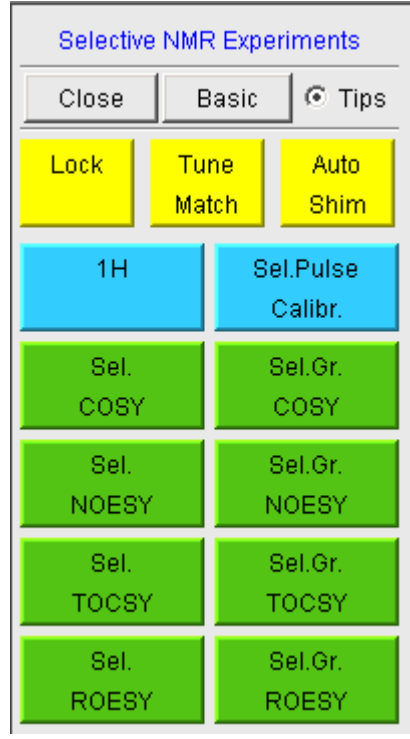

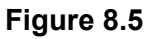

<span id="page-205-0"></span>*bnmr* is an example of a button panel. You can create your own button panels with the command *bpan* (see TOPSPIN Users Guide).

#### **INPUT FOLDERS**

<tshome>/exp/stan/nmr/par/

PROTON/\* - routine proton experiment C13CPD/\* - routine 13C experiment C13DEPT90/\* - DEPT90 13C experiment C13DEPT135/\* - DEPT135 13C experiment COSY90SW/\* - COSY experiment NOESYPHSW/\* - NOESY experiment MLEVPHSW/\* - COSY experiment COSYGPSW/\* - gradient COSY experiment INVBPHSW/\* - HMQC experiment

INV4GPLPLRNDSW/\* - gradient HMBC experiment INV4LPLRNDSW/\* - HMBC experiment INVIETGPSW/\* - gradient HMQC experiment

**INDEX** <tshome>/prog/au/bin/

Binary AU programs

buttonau - *bnmr* AU program butselau - *bnmr* AU program for selective experiments butsel90 - *bnmr* AU program for calibrating the selective 90° pulse

<tshome>/exp/stan/nmr/au/src/

Source AU programs

buttonau - *bnnmr* AU program butselau - *bnnmr* AU program for selective experiments butsel90 - *bnnmr* AU program for calibrating the selective 90° pulse

<tshome>/classes/prop/English/

```
cmdpanel_bnmr.prop - bnmr properties file
cmdpanel_bnmrsel.prop - bnmr properties file for selective exper-
iments
```
#### **SEE ALSO**

bpan

# **expt**

#### **NAME**

expt - Display the experiment time

#### **DESCRIPTION**

The command *expt* calculates and displays the experiment time for the current data set (see [Figure 8.6](#page-207-0)).

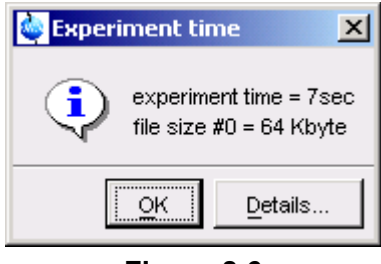

**Figure 8.6** 

<span id="page-207-0"></span>If this exceeds the time you have available, you can reduce the number of scans (parameter NS) until the experiment time is acceptable.

For 2D and 3D experiments, *expt* also compares the file size of the raw data with the available disk space.

 $ext{expt}$  can also be executed by clicking the  $\Box$  button in the upper toolbar.

## **INPUT PARAMETERS**

NS - number of scans

AQ - acquisition time in seconds

## **SEE ALSO**

zg, gs

# **go**

#### **NAME**

go - Perform an acquisition, adding to existing data

#### **DESCRIPTION**

The command *go* starts an acquisition on the current dataset adding to possibly existing raw data. It works like *zg*, except that it does not overwrite existing data. If raw data already exist, *go* will add the new data to them. This is, for example, useful if the signal to noise of your spectrum is too low and you want to acquire additional scans. If no data exist, *go* has the same result as *zg*.

If you have stopped an acquisition with *halt* or *stop*, you can, in principle, continue it with *go*. Note, however, that the acquisition might have been stopped in the middle of a phase cycle and *go* starts a new phase cycle. Therefore, if you want to be able to stop and continue an acquisition, we recommend to use the commands *suspend* and *resume* (see the description of these commands).

Note that if you enter *halt* or *stop* during a 2D or 3D acquisition it might stop in the middle of a second or third direction increment (see above). However, this problem only occurs when you use the  $wr$  statement to write the data to disk. If you use the mc statement, the *go* command continues a 2D or 3D acquisition at the position where it was stopped. Caution: if you increment or decrement any pulses, delays or phases within the acquisition loop, you must do that within one of the  $mc$  arguments F1PH, F1QF etc., for example:

```
d1 mc #1 to 1 F1PH(id0, ip1)
```
Most acquisitions are started with *zg* and run until they have finished. As such, the command *go* is not used very often. It is, however, used in some Bruker AU programs like *noediff*, *noemult*, *deptcyc* and *multicyc*.

Note the difference between the TOPSPIN command *go* and the pulse program statement go (See pulse programming manual).

#### **INPUT AND OUTPUT PARAMETERS**

see *zg*

#### **DONE INPUT AND OUTPUT FILES**

see *zg*

#### **USAGE IN AU PROGRAMS**

GO

## **SEE ALSO**

zg, suspend, resume

# **gs**

#### **NAME**

gs - Interactive parameter optimization during acquisition

## **DESCRIPTITION**

The command *gs* opens a dialog box that consists of two panels. In the left panel, you can adjust parameters interactively during an acquisition (see [Figure 8.7](#page-211-0)). The right panel shows the FID display window where the fid is continuously updated showing the effect of each parameter change (see [Figure 8.8](#page-212-0)).

*gs* repeatedly executes the current pulse program but only up to the first go=n or rcyc=n statement. Therefore, *gs*:

- does not accumulate data
- does not interpret the phase list
- does not write data to disk

The dialog box only shows the parameters which are typically set during *gs* like irradiation frequencies and offsets, pulse lengths and power levels. By default, the irradiation frequency Offset is selected for adjustment. You can adjust the indicated parameter by putting the cursor on the slider, pressing the left mouse button and moving the mouse. Alternatively, you can click above or below the slider bar. The slider sensitivity can be changed from the *Sensitivity* field. The following parameters can be changed from the *gs* dialog box:

SFO1 - SFO8 - irradiation frequency for channel f1- f8 O1 - O8 - irradiation frequency offset for channel f1- f8 PL[0-31] - square power levels AMP[0-31] - amplitude PHCOR[0-31] - reference phases PH ref - receiver phase correction RG - receiver gain P[0-31] - pulse lengths D[0-31] - delays

Frequency, Offset and Square Power appear for each channel that has

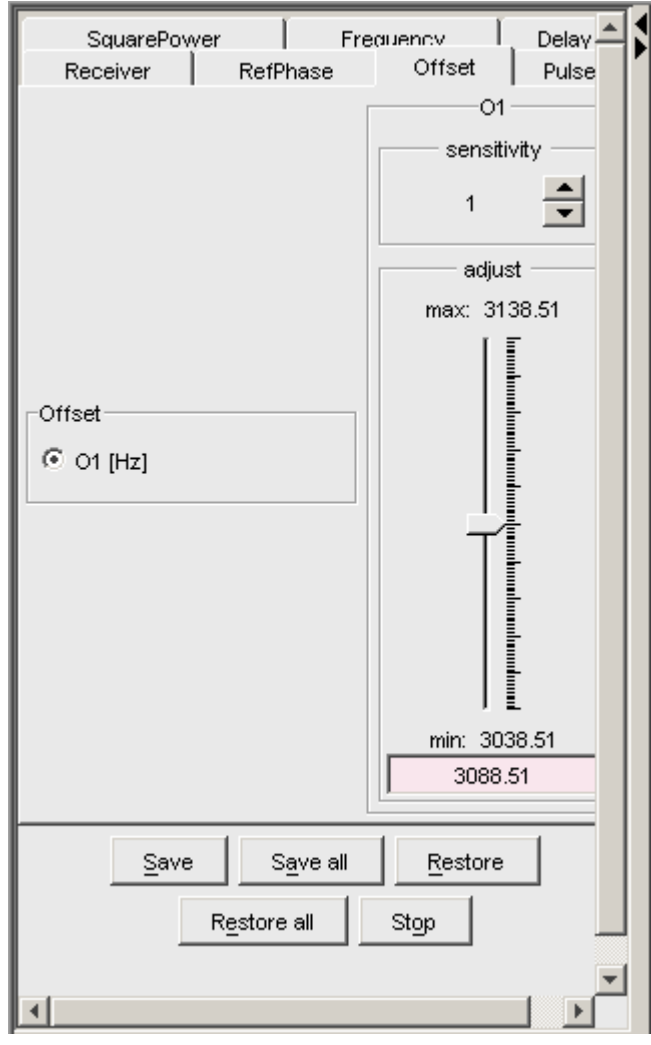

**Figure 8.7** 

<span id="page-211-0"></span>been setup with *edasp*.

Note that moving the RG slider causes an exponential change in the receiver gain. The effect of changing RG will be shown immediately in the FID display. For all other parameters in the above list, the effect of a change will be shown after one or two scans.

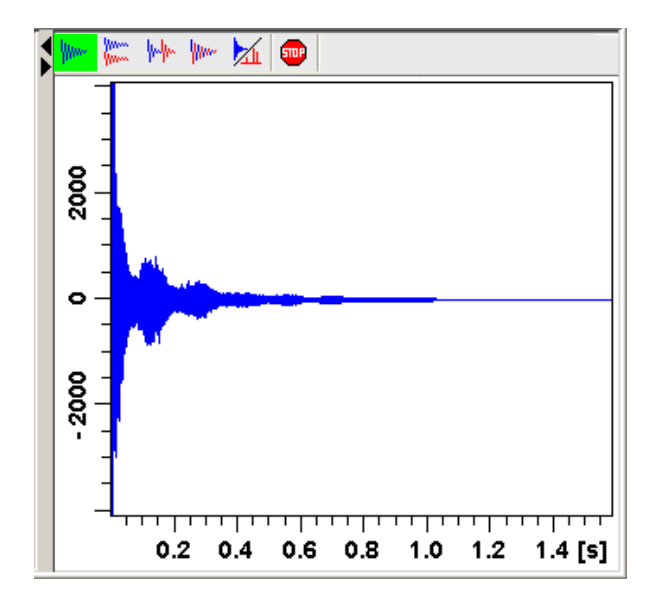

**Figure 8.8** 

<span id="page-212-0"></span>The buttons of the FID window have the following functions:

- Show FID in shuffled mode
- **WE** Show FID in unshuffled mode, horizontally arranged
- Show FID in unshuffled mode, vertically arranged
- **WAND** Show FID in unshuffled mode, interleaved
- $\mathbf{S}$  Switch between FID and spectrum
- **Stop the acquisition [stop]**

Clicking the  $\mathbf{b}$  button to switch to real time FT, turns the button green and opens two extra buttons:

Switch between FID and spectrum.

Real time FT settings.

Toggle calculation of peak width at 50%, 5.5% and 1.1% height

(Shown as status parameters). **INDEX**

The GS dialog box also contains the following buttons:

- *Save*  save the parameter that was changed last
- *Save all* save all changes
- *Restore*  restore the parameter that was changed last
- *Restore all* restore all changes
- *Stop* stop the acquisition and leave the *gs* dialog box

If you click *Stop* without having saved your changes, *gs* shows you the changed parameters and allows you to select the ones to be saved (see [8.9](#page-213-0))

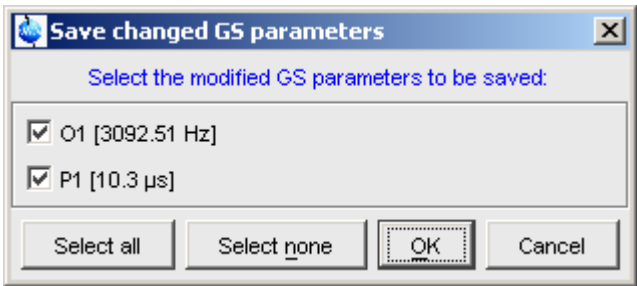

**Figure 8.9** 

## <span id="page-213-0"></span>**INPUT AND OUTPUT PARAMETERS**

See the parameter list above.

## **INPUT AND OUTPUT FILES**

<dir>/data/<user>/nmr/<name>/<expno>/

acqu - acquisition parameters

## **SEE ALSO**

zg, go, rga

# **halt**

#### **NAME**

halt - Halt the acquisition after the current scan

## **DESCRIPTION**

The command *halt* stops the acquisition after the current scan and writes the data to disk. It is the regular command to stop a running acquisition. Note that *halt* does not complete the current phase cycle.

As an alternative to entering *halt* on the command line, you can click the  $\blacksquare$  button of the TOPSPIN toolbar or in the acquisition window toolbar. If, for some reason, a running or hanging acquisition cannot be stopped with *halt*, you can try the *stop* command. If that does not work either, you can use *kill*. This command will show all active processes and you can click the *go* module to stop the acquisition.

The command *halt* can even be entered with an optional parameter as command *halt <1...-NS>* (please note that <1...-NS> must be integer and > 0). If <1...-Ns> is defined the execution of *halt* is delyed until the total number of scans reaches a multiple of <1...-NS>. This option is useful if a fid with a complete phase cycle should be stored to disk.

As an alternative to typing *halt <1...-NS>* in the command line the button can be used from the TOPSPIN toolbar with this botton:

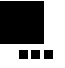

This button opens the following dialogue:

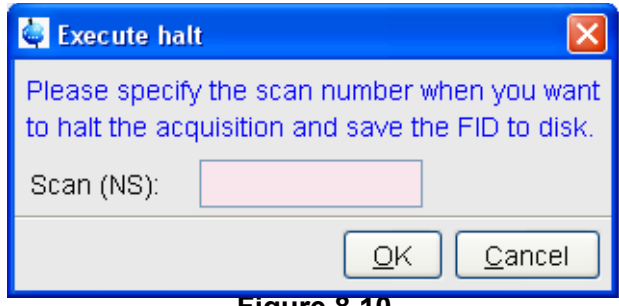

#### **Figure 8.10**

#### **OUTPUT PARAMETERS**

all acquisition parameters

#### **OUTPUT FILES**

In a 1D dataset:

<dir>/data/<user>/nmr/<name>/<expno>/

fid - raw data acqus - acquisition parameters

In a 2D dataset:

<dir>/data/<user>/nmr/<name>/<expno>/

ser - raw data acqus - F2 acquisition status parameters acqu2s - F1 acquisition status parameters

#### In a 3D dataset:

<dir>/data/<user>/nmr/<name>/<expno>/

ser - raw data acqus - F3 acquisition status parameters acqu2s - F2 acquisition status parameters acqu3s - F1 acquisition status parameters

#### **SEE ALSO**

stop, zg, go, rga, wobb
# **iconnmr**

### **NAME**

iconnmr - User interface for automation and routine spectroscopy

# **DESCRIPTITION**

The command *iconnmr* starts the an icon driven user interface ICON-NMR for routine spectroscopy and automation (see [Figure 8.11\)](#page-216-0).

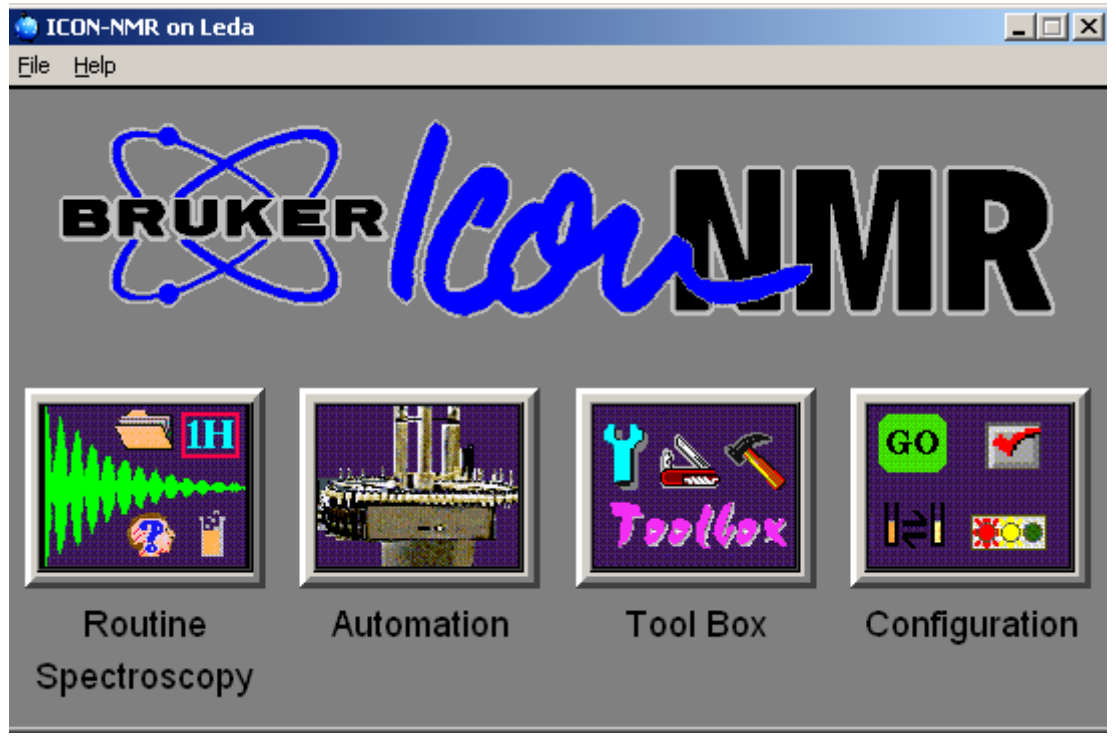

**Figure 8.11** 

<span id="page-216-0"></span> It is fully described the ICON-NMR manual. The online version of this manual can opened by clicking *Help* ' *Manuals* ' [**Automation and Plotting**] *ICON-NMR Automation Interface*.

# **ii**

### **NAME**

ii - Initialize spectrometer interface

# **DESCRIPTION**

The command *ii* initializes the spectrometer interface. It tries to access all hardware parts of the spectrometer that are needed for the current experiment and loads the acquisition parameters.

*ii* must be executed once, when the spectrometer has been switched off.

### **INPUT PARAMETERS**

all acquisition parameters

### **USAGE IN AU PROGRAMS**

II

### **SEE ALSO**

zg

# **popt**

### **NAME**

popt - Open the parameter optimization window

# **DESCRIPTION**

The command *popt* allows you to optimize acquisition parameters like pulses and delays (see [Figure 8.12](#page-218-0)).

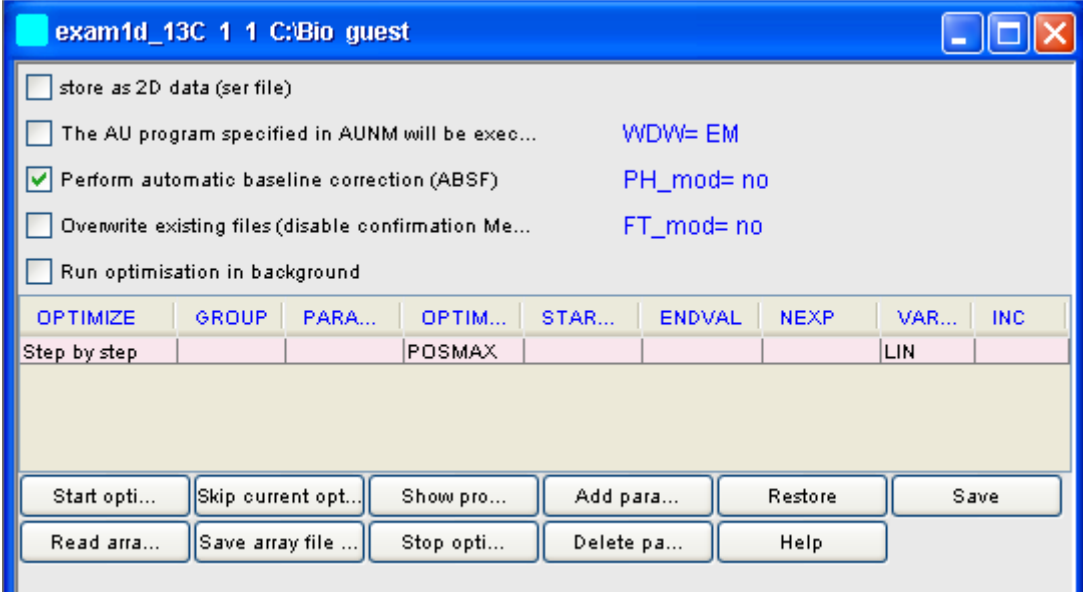

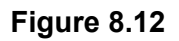

<span id="page-218-0"></span>Before you start an optimization, you must run one acquisition with the acquisition parameters as they are (not optimized) and process the data. On the resulting spectrum, you must define the spectral range (a peak or group of peaks) to be used for optimization. To do that, click-hold the left mouse button at one edge of the desired region and drag the cursor to the other edge. The TOPSPIN display will automatically be adjusted to show the selected region only. You must now store this region by entering *dpl1*.

ters can be added by clicking the button *Add parameter*. Furthermore the The *popt* dialog box allows you to create an entry for each parameter you want to optimize. By default, it shows only one entry; more paramefollowing fields are offered:

**DONE INDEX** *OPTIMIZE* : Optimization of the parameters in the group

*• Step by Step*

The parameters of a group are optimized one after the other. NEXP can be different for each parameter. The total number of experiments is the sum of the NEXP value of each parameter. The result of each parameter optimization is stored in a separate PROCNO.

*• Simultaneous*

The parameters of a group a optimized simultaneously. NEXP must be the same for each parameter and represents the total number of experiments. The result of the parameter optimization is stored in one PROCNO.

*• Array*

The parameters of a group a optimized according to an Ndimensional array (N is the number of parameters in a group). NEXP can be different for each parameter. The total number of experiments is the product of the NEXP value of each parameter. The result of the parameter optimization is stored in one PROCNO.

*• No Optimization*

The parameter is not optimized.

*GROUP* : group number. Optimization starts with the lowest group number.

*PARAMETER* : The parameter to be optimized. If *OPTIMIZE* is set to *No Optimization*, the parameter will be stored as comment in the optimization setup.

*OPTIMUM* : Optimization criterion (see below).

*STARTVAL* : First value of the parameter.

*ENDVAL* : Last value of the parameter.

 $\sum_{n=1}^{\infty}$ *NEXP* : Number of experiments.

*VARMOD* : Parameter variation mode: linear or logarithmic.

*INC*: Parameter increment value. Unused for VARMOD = log.

The optimization criterion OPTIMUM can take the following values:

POSMAX - the maximum value of a positive peak NEGMAX - the maximum value of a negative peak MAGMAX - the maximum magnitude value of a peak MAGMIN - the minimum magnitude value of a peak INTMAX - the maximum value of an integral INTMIN - the minimum value of an integral ZERO - zero intensity of a peak

At the bottom of the dialog box you will find the following buttons:

*Start optimize* - start the optimization for all checked parameters

*Skip current optimization* - stop the optimization for the current parameter

*Show protocol* - show the optimization result. A dialog appears with a list of protocol files:

popt.protocol : the entire optimization result

popt.protocol.999 : the optimization result in PROCNO 999

popt.protocol.998: the optimization result in PROCNO 998 etc.

*Add parameter* - add a parameter entry

*Restore* - restore the last saved optimization setup

*Save* - save the current optimization setup to current dataset EXPNO

*Read array file* - read optimization setup

*Save array file as..* - save current optimization setup for general usage

*Stop optimization* - stop the optimization for all checked parameters

*Delete parameter* - delete the selected parameter

### *Help -* open the *popt* help page

acquisitions will be performed. The result of this is a series of spectra (ac-Indians are better start spanned in start are spanned in presessing to series of Clicking the button *Start optimize* will start the optimization process. Note tually spectral regions) that are displayed in one screen and show the optimum parameter value. They are stored as one or more processed data files under the current dataset name and experiment number but under different processing numbers. For the first parameter/group that is optimized this is PROCNO 999, for the second parameter/group PROCNO 998 etc. As such, you must start *popt* on a dataset with PROCNO < 900. The result will also be stored in the so called protocol file (see OUTPUT FILES)

At the top of the dialog box you will find the following check buttons:

#### *Store as 2D data (ser file)*

If checked, the result of the optimization (a series of 1D spectra) will be stored as a 2D dataset in EXPNO 899. However, if the source dataset PROCNO is greater than 100, the EXPNO of the destination 2D data will be

PROCNO - 100.

### *The AU program specified in AUNM will be executed*

If checked, the AU program defined by AUNM will be executed instead of the command *zg*.

### *Perform automatic baseline correction (ABSF)*

If checked, the output data will be baseline corrected with *absf*. Note that this command corrects the selected region (determined by the processing parameters ABSF1 and ABSF2).

#### *Overwrite existing files (disable confirmation message)*

If checked, the output PROCNO, if it exists, will be overwritten without warning.

### *Run optimization in background*

If checked, the foreground dataset will remain the same during the optimization. If it is not checked, the TOPSPIN display will change to PROCNO 999 where the optimization result is displayed.

To the right of the above checkbuttons, the current values of the parameters WDW (window multiplication mode), PH\_mod (phase correction

mode) and FT\_mod (Fourier Transform mode) are displayed.

 $\sum_{i=1}^{n}$ If you want to rerun an optimization, you must first return to the starting PROCNO.

#### **INDEX INPUT FILES**

<tshome>/exp/stan/nmr/lists/popt/

<name> - parameter optimization setup for general usage (input of *Read array file..*)

<dir>/data/<user>/nmr/<name>/<expno>/

acqu - acquisition parameters popt.array - parameter optimization setup (input of *Restore*) popt.protocol - parameter optimization result (input of *Show protocol*)

<dir>/data/<user>/nmr/<name>/<expno>/pdata/<procno>/

proc - processing parameters

<tshome>/prog/au/bin/

poptau - AU program that runs the optimization (executable) popthalt - AU program that halts the current optimization (executable)

### **OUTPUT FILES**

<tshome>/exp/stan/nmr/lists/popt/

<name> - parameter optimization setup for general usage (output of *Save array file as..*)

<dir>/data/<user>/nmr/<name>/<expno>/pdata/999

 $1r$  - processed data containing the optimization result of the first parameter/group

<dir>/data/<user>/nmr/<name>/<expno>/pdata/998

 $1r$  - processed data containing the optimization result of the 2<sup>nd</sup> parameter/group

<dir>/data/<user>/nmr/<name>/<expno>/

popt.array - parameter optimization setup (output of *Save*) popt.protocol - parameter optimization result (output of *Start optimize*)

**DONE** <dir>/data/<user>/nmr/<name>/899/

ser - 2D raw data containing the optimization result

### **SEE ALSO**

gs, zg

# **resume**

### **NAME**

resume - Resume a suspended acquisition

# **DESCRIPTITION**

The command *resume* resumes an acquisition that has been suspended.

An acquisition can be suspended with the command *suspend*. When this is entered, the acquisition holds as soon as the pulse program statement suspend or calcsuspend is encountered. If the pulse program does not contain such a statement, *suspend* has no effect. Alternatively, an acquisition can be suspended with the pulse program statement autosuspend or calcautosuspend. They automatically hold the acquisition, without user interaction. The command *resume* continues acquisition that was suspended, either automatically or with the command *suspend*.

For more information on the suspend pulse program statements click:

### *Help* ' *Manuals* ' [**Programming Manuals**] *Pulse Programming Manual*

A resumed acquisition does not start with dummy scans. This can be a problem if the recycle delay is shorter then 4 times the T1 value of the measured nucleus.

Note that the suspend information is temporarily stored on the spectrometer FCU, not on disk. As soon as you enter *stop* or *halt*, or switch of the spectrometer, the suspend information is lost and the acquisition cannot be resumed.

# **SEE ALSO**

suspend, zg, go

# **rga**

### **NAME**

rga - Automatic receiver gain optimization

# **DESCRIPTION**

The command *rga* automatically optimizes the receiver gain. It performs an acquisition with varying receiver gain and finally sets this just below the value where no overflow occurs. In fact, *rga* repeatedly executes the current pulse program but only up to the first  $q_0$ =n or  $r q_0$ c=n statement.

If you already know the proper value for the receiver gain, you can simply set RG in *eda* or by typing *rg* on the command line.

# **OUTPUT PARAMETERS**

can be viewed with *eda* or by typing *rg* :

RG - receiver gain

# **USAGE IN AUTOMATION**

RGA

# **SEE ALSO**

gs, zg, go

# **stop**

### **NAME**

stop - Stop the acquisition immediately

# **DESCRIPTION**

The command *stop* stops the acquisition immediately without writing the data to disk. Note that in most 1D experiments, the data are only written at the end of the acquisition and using *stop* would cause a complete loss of data. As such, it is used in case of emergency. To stop a normal acquisition the *halt* command is used.

Instead of entering *stop* on the command line, you can also click the button in TOPSPIN tool bar or in the acquisition window toolbar.

If, for some reason, a running or hanging acquisition cannot be stopped with *halt* or *stop*, you can use *kill*. This command will show all active processes and you can click the *go* module to stop the acquisition.

# **SEE ALSO**

halt, zg, go, rga, wobb

# **suspend**

# **NAME**

suspend - Suspend a running acquisition

# **DESCRIPTITION**

The command *suspend* allows you to hold a running acquisition. When it is entered, the acquisition holds as soon as the pulse program statement suspend or calcsuspend is encountered. If the pulse program does not contains such a statement, *suspend* has no effect. Alternatively, an acquisition can be suspended with the pulse program statement autosuspend or calcautosuspend. They automatically hold the acquisition, without user interaction. The command *resume* continues acquisition that was suspended, either automatically or with the command *suspend*.

Note that the suspend information is temporarily stored on the spectrometer FCU, not on disk. As soon as you enter *stop* or *halt*, or switch of the spectrometer, this information is lost and the acquisition cannot be resumed.

Standard Bruker pulse programs do not contain any suspend statements. Therefore, *suspend* can only be used with user defined pulse programs which contain a suspend statement at a certain position.

# **SEE ALSO**

resume, zg, go

# **topguide**

### **NAME**

topguide - Open the TopGuide acquisition and processing tool

# **DESCRIPTITION**

The command *topguide* opens a guided acquisition and processing tool; TopGuide. This is a new tool in TOPSPIN 2.0 for setting up and processing NMR experiments. As the name implies, it is an interactive guide, which guides the user through the necessary and important steps after the insert of a new sample (tuning & matching the sample, locking, shimming) and the following process of running a basic 1H 1D (reference) experiment. After these initial steps it offers a database with the basic 1D and 2D NMR experiments and helps the user to set those up.

The special user interface of TopGuide guides the user through all the steps and decisions the user has to make. Each item within the user interface has its own help context. The help text describes the action the user has to take, gives explanations for parameters, provides explanations for procedures and/or some background information.

TopGuide keeps track of the experiments which were run using TopGuide and stores this information in a database. For each sample (i.e. Name) the status window (Performed Experiments) shows the list of experiments which are setup (Acquisition no) or done (Acquisition yes) and if processing has been done or not (Processing yes/no). The status list provides an easy way to access these datasets: a simple left click will load the dataset into the upper part of the window, a right click pops up a context menu which gives access to either acquisition or processing parameters or some other dataset related commands.

On the right is a tool bar with 4 buttons for the basic operation. *GO* starts the acquisition on the current dataset. New in TopSpin 2.0 is a spooler mechanism (acquisition queue), which enables the user to run more than 1 experiment in a row. It is an option and the user should enable autoqueuing in the *Preference* dialog. If enabled all acquisition commands are automatically send into this queue. The *Queue* button offers the possibility to use the queue even if auto-queuing is disabled or to delay the start of an acquisition by entering a certain start time. The *Tools* button gives

of *stop* (or *halt* 8 on an Avance II system). Halt will finish the current This is meant to be used as an emergency stop. If the user wants to end access to preferences and some other options and to leave TopGuide (*Quit*). *STOP* will stop the current acquisition and will disable the spooler. a running acquisition in a defined manner, he should type *halt* instead scan and writes the acquired data to disk.

### **General concept of TopGuide**

If a new sample should be measured some initial set up steps are strongly advised: tuning & matching the probe to the sample susceptibility, locking and shimming. TopGuide will lead the user through these initial steps by either doing all this automatically or giving help information for manual operation. The automatic execution, of course, depends on the hardware configuration. A probe equipped with ATMA and a Z-gradient coil allows this. Without this hardware, some manual steps are necessary and the user is guided through manual tuning & matching and/or manual shimming. If a Z-gradient is present, TopGuide assumes that automatic gradient shimming is set up and it will be used by TopGuide. TopGuide caches the information about these steps executed, so further measurements (within the same TopGuide session) on the same sample will not ask for this again, unless the user changes the nucleus to be measured. If, for example, a 1H,13C-HSQC had been measured and therefore TopGuide knows that the probe is tuned to 1H and 13C, and you now want to run a 1H,15N-HSQC (let's assume you have a BBI probe and therefore this is possible), TopGuide will request to tune & match again, now to 15N instead of 13C.

The use of TopGuide to setup new experiments is based on a recorded 1H 1D spectrum. This proton spectrum is used to determine the signal to noise ratio (S/N) for this sample. TopGuide will select the highest signal in the spectrum (solvent peaks are automatically excluded), but the user may select a different peak/area for the S/N calculation. This may be of interest if the highest signal doesn't belong to the investigated compound in the case of mixtures or impurities. The determined S/N is used to estimate the number of scans (NS) for further experiments, to obtain a spectrum with reasonable S/N.

TopGuide provides a database with basic 1D and 2D experiments. TopGuide will only offer those experiments, which may be run on the cur-

any 15N experiment. There are some more filter criteria based on the with a gradient, TopGuide will preferably offer experiments using gradirent hardware, i.e. if the current probe doesn't have a gradient, TopGuide will not offer any experiment using gradients, but if the probe is equipped ents. If the current probe is a 13C/1H dual probe, TopGuide will not offer field strength. TopGuide doesn't use parameter sets like Icon-NMR. Therefore TopGuide will never show the same experiments as you would see in the listing of parameter sets, it will always show recommended experiments.

Before an additional experiment is performed, TopGuide will ask you to determine the spectral width (SW) to be used in the proton dimension. It will pre-select the region with peaks found in the reference spectrum. You may change this to your needs, but be aware that for homonuclear 2D measurements this SW will be applied to the indirect dimension as well. If you select a region which cuts off some signals, you may get folding of these peaks in the indirect dimension of a homonuclear 2D. The information about your selected SW is stored together with the reference spectrum and will be used in all further 1H dimensions for this sample.

The database contains reasonable acquisition and processing parameters for all experiments in it. Some parameters are fixed (typical coupling constants), some are dynamic and are chosen based on the molecular size (like relaxation times or NOESY mixing times), the field strength (TD) or the actual experiment (different SW for 13C in HSQC and HM-BC).

### **Tools button**

The *Tools* button gives access to some preferences and options. Data Directory: the user can select the data directory where the NMR data is stored (disk unit). The initial setting depends on how TopGuide has been started. If you start TopGuide on a loaded dataset, it will keep that disk unit, if you start with no active dataset this will open a new windows and the data path defaults to the TOPSPIN installation directory (i.e. C:\Bruker\TopSpin under Windows or /opt/topspin under Linux).

User: if additional Icon-NMR users are defined, you can login as one of those.

Preferences: you can enable or disable 'auto-processing'. Depending on

this setting newly acquired data is automatically processed with default processing parameters and options, or not.

acquired it is protected by TopGuide, you are not allowed to overwrite it.<br>The state is the state of the state of the state of the state of the state of the state of the state of the state Protected acquisition: this means that once an FID or SER file has been The start of a new acquisition on a dataset with an existing FID/SER file will automatically create a new dataset (i.e. expno).

Protected processing: the same protection as described above is applied to processed data. Existing ones are not overwritten, but instead a new procno is created.

Import reference 1D: Setting up experiments with TopGuide requires a reference 1D spectrum, which is measured with TopGuide by default. If a 1D spectrum has already been recorded outside of TopGuide and you want to use this one as a reference for further experiments, you can import it into TopGuide. The import searches all expnos of the current dataset and displays the available 1D 1H spectra.

### **SEE ALSO**

zg

# **tr**

### **NAME**

tr - Transfer data to disk during the acquisition

# **DESCRIPTITION**

The command *tr* transfers (writes) data to disk during a 1D acquisition. This is, for example, useful if you want to do a Fourier transform and view the spectrum before the acquisition has finished. Another reason to use *tr* is to save the currently acquired scans of a long term acquisition. This avoids losing all data in case of a power loss.

As an alternative to entering *halt* on the command line, you can click the  $\blacksquare$  button of the TOPSPIN toolbar.

The command *tr* can even be entered with an optional parameter as command *tr <1...-NS>* (please note that <1...-NS> must be integer and  $> 0$ ). If <1...-NS $>$  is defined the execution of  $tr$  is delyed until the total number of scans reaches a multiple of <1...-NS>. This option is useful if a fid with a complete phase cycle should be stored to disk. As an alternative to typing  $tr <1$ ...-NS> in the command line the button can be used from the TOPSPIN toolbar with this botton:

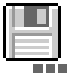

This button opens the following dialogue:

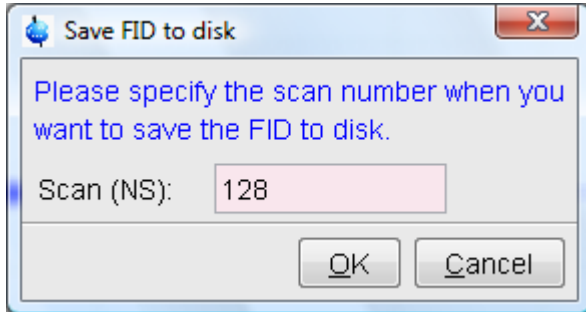

**Figure 8.13** 

# **OUTPUT FILES**

<dir>/data/<user>/nmr/<name>/<expno>/

fid - 1D raw data

acqus - acquisition status parameters

# **SEE ALSO**

zg, go

# **xaua, xaup**

### **NAME**

**DONE INDEX** xaua - Execute the AU program specified with AUNM xaup - Execute the AU program specified with AUNMP

### **DESCRIPTION**

The commands *xaua* and *xaup* execute the AU program which is specified by the parameters AUNM and AUNMP, respectively. In all Bruker parameter sets, these parameters are set to relevant Bruker AU programs. For example, in the parameter set PROTON, AUNM = au\_zg and AUNMP = proc\_1d. When parameter sets are used in automation (ICON-NMR), the AU programs specified by AUNM and AUNMP perform the acquisition and the processing, respectively.

For details on writing, compiling, and executing AU programs please refer to the TOPSPIN AU reference manual (click *Help* ' *Manuals* ' [**Automation**] *AU Programming*.

### **INPUT PARAMETERS**

set by the user with *eda* or by typing *aunm* :

AUNM - acquisition AU program name for *xaua*

set by the user with *edp* or by typing *aunmp* :

AUNMP - processing AU program name for *xaup*

### **INPUT FILES**

<tshome>/exp/stan/nmr/au/src/

 AU program source files (only input if the AU program is not compiled yet)

<tshome>/prog/au/bin/

AU program binary executables

<dir>/data/<user>/<name>/nmr/<expno>/

acqu - acquisition parameters (input file for *xaua*)

<dir>/data/<user>/<name>/nmr/<expno>/pdata/<procno>/

 $\overline{\phantom{a}}$ proc - processing parameters (input file for *xaup*)

#### **DONE USAGE IN AU PROGRAMS**

XAUA

XAUP

XAUPW

XAUPW waits until the AU program has finished before the next statement is executed whereas XAUP doesn't. XAUA works like XAUPW is this respect.

# **SEE ALSO**

xau, edau, delau, expinstall, compileall, cplbruk, cpluser

# **zg**

### **NAME**

zg - Perform an acquisition, overwriting possibly existing data

# **DESCRIPTION**

The command *zg* performs an acquisition on the current dataset. A new data window will appear showing the currently acquired fid (see [Figure](#page-236-0)  [8.14\)](#page-236-0).

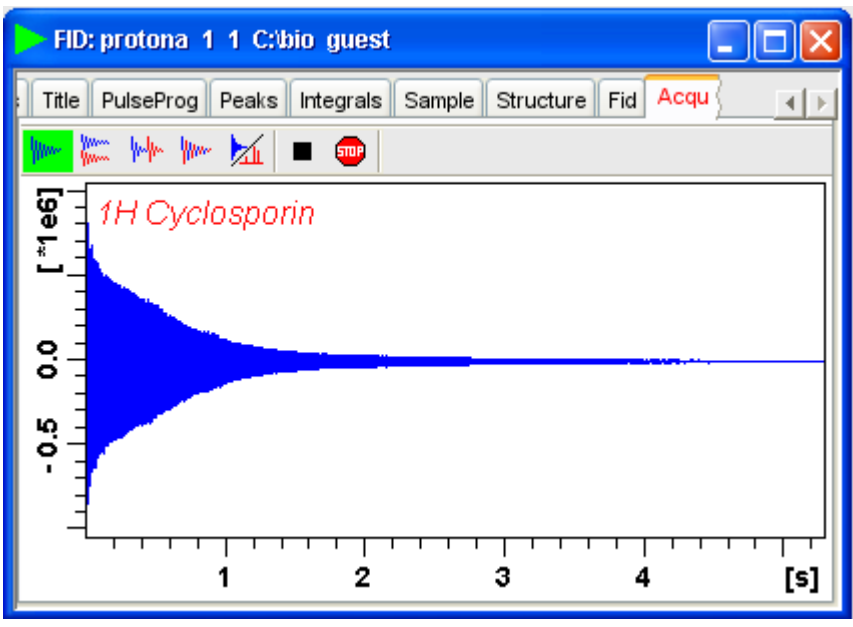

**Figure 8.14** 

<span id="page-236-0"></span>Furthermore, the data window selection bar is extended as follows:

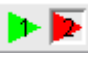

The buttons of the FID window have the following functions:

**WWW** Show FID in shuffled mode

- **WAGE Show FID in unshuffled mode, horizontally arranged**
- Show FID in unshuffled mode, vertically arranged
- Show FID in unshuffled mode, interleaved
- $\mathbf{S}$  Switch between FID and spectrum
- Halt the acquisition [*halt*]
- **stop** the acquisition [stop]

Clicking the  $\mathbf{z}_0$  button to switch to real time FT, turns the button green and opens an extra button to set real time FT settings:

 $\bigcap$  Switch between FID and spectrum

- Real time FT settings
- $\Lambda$  Toggle calculation of peak with at 50%, 5.5% and 1.1% height (Shown as status parameters)

Clicking this button opens the following dialog window:

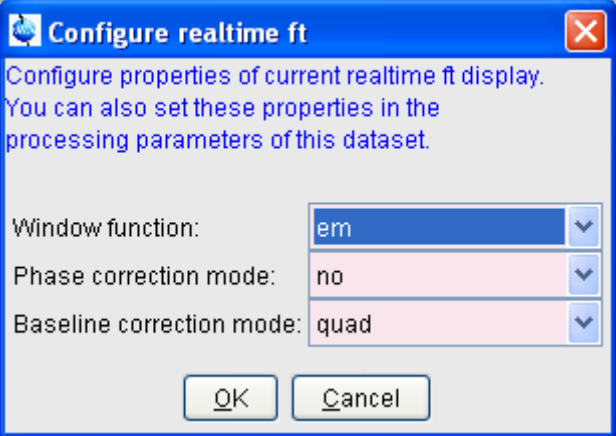

The command *zg* performs the following sequence of actions:

**1.** Read the acquisition parameters

- **2.** Compile the pulse program defined by the acquisition parameter PULPROG
- **DONE INDEX 3.** Execute the pulse program. For most pulse programs this involves:
	- the acquisition of DS dummy scans
	- the acquisition of NS real scans, accumulating the data
	- storing the accumulated data to disk
- **4.** Update the acquisition status parameters

### **Acquisition sequence**

Before you can start an acquisition with *zg*, you will normally have to prepare the experiment. This typically involves the following command sequence:

*edhead* - define the current probehead

*edprosol* - define the probehead and solvent dependent parameters

*new* - define a new dataset and make it the current dataset

*wobb* or *atma* - tune and match the probehead (*atma* only for ATM probes)

*lockdisp* - open the lock display window

*lock* - lock the magnetic field

*rsh* or *gradshim* - read shim values or use gradient shimming

*rpar* - read a standard parameter set for the desired experiment

*getprosol* - get the probehead and solvent dependent parameters

*edasp* - set up nuclei (NUC1, NUC2 etc.) and the spectrometer routing

*ased* or *eda* - adjust the acquisition parameters to your needs

*zg* - acquire the data

### **Pulse Program**

The type of experiment is mainly determined by the pulse program. A simple 1D Bruker pulse program is  $z<sub>q</sub>$ , which contains the following lines:

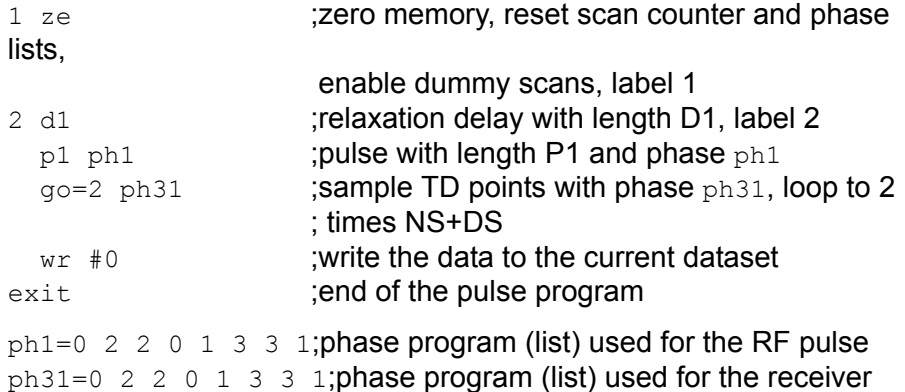

The RF pulse  $p1$  is executed on the default channel (f1) with the default power level (PL1). The loop to label 2 will be performed NS times to accumulate this number of scans. The  $wr$  statement lies outside of this loop which means the data are only written to disk once, at the end of the experiment.

Furthermore, an information window will appear showing the current scan, the total number of scans and the residual experiment time.

The purpose of dummy scans is to reach steady state conditions concerning T1 relaxation. This is necessary whenever the recycle delay of the experiment is shorter then 4 times the T1 value of the measured nucleus. Furthermore, dummy scans can be used to establish a stable temperature. This is especially important in decoupling experiments where the irradiation high power increases the sample temperature. The number of dummy scans is determined by the acquisition parameter DS. In the pulse program, the ze statement explicitly enables the  $q_0$  statement to perform dummy scans. In contrast, the  $z\text{d}$  statement disables the execution of dummy scans.

#### **Transfer to disk**

In most 1D experiments, the acquired data are written to disk only once, at the end of the experiment. You can, however, use the command *tr* to write data to disk while the acquisition is running. This is, for example, useful if you want to do a Fourier transform and view the spectrum after a few scans. Another reason to use *tr* is to save the currently acquired scans of a long term experiment. This avoids losing all data in case of a

tion(s). Note that in many pulse programs the  $\mathrm{wr}% (\mathcal{M}(T,\mathcal{M}(T,\$ .<br>back function. power loss. In multidimensional experiments, the  $wr$  statement is part of a loop, and as such, is executed for each increment in the indirect direcplaced by the mc statement which performs both the disk write and loop

### **Multidimensional data**

*zg* allows you to perform 1D or multi dimensional acquisition. The dimensionality of the data is determined by the pulse program. If this contains an if and/or st statement, *zg* assumes a 2D or 3D dataset. Furthermore, if the pulse program contains a nested loop with loop counters  $\text{td1}$ and td2, *zg* assumes a 3D dataset. Finally, the acquisition parameter PARMODE is evaluated. If the value of PARMODE is not consistent with the pulse program, *zg* will display a warning but allow you to continue the acquisition. 1D data are stored a file named fid under the experiment number (expno) of the current dataset. 2D and 3D data are stored in a file named  $\sec$  in the same directory. The pulse program is not limited to 3D and allows you to acquire data in 4 or more directions. TOPSPIN 2.0 and newer supports processing of nD data. Datasets up to dimension 5 have been tested by Bruker.

### **Stopping acquisition**

Normally, an acquisition will run until it has finished. If, however, you want to interrupt it, you can do that by clicking the  $\Box$  button or entering the command *halt*. This will finish the current scan, write the data to disk and then stop the acquisition. Note that *halt* finishes the current scan but not the current phase cycle. Clicking the  $\frac{1}{2}$  button or entering the command *stop* immediately stops the acquisition. It does not finish the current scan or write the data to disk. If, for some reason, *halt* and *stop* do not work, you can use the command *kill* to stop the acquisition.

When an acquisition has finished but the signal to noise is insufficient, you can accumulate additional scans. Just set the parameter NS to the number of extra scans and enter *go*. This command does not overwrite the existing data but adds the extra scans to them. Caution: *go* works correctly if the previous acquisition has finished normally but should not be used if this has been interrupted with *halt* or *stop* (see the description of *go*).

### **Preventing Data Overflow**

accumulated signal, data overflow is expected to occur, data are trans-INTERT IN THE TIME HERE, THE TIME THEY, INDEED THIS CONDITATION CONTROL TO THE PRECISION (64-bit) data. If, based on the number of scans and the current In TOPSPIN 2.0 and newer, 1D raw data are, if necessary, stored as double ferred to the computer that controls the spectrometer, i.e. an automatic *tr* command is executed. Here the data are stored in 64-bit double precision format. The acquisition status parameter DTYPA shows whether data are stored as integers (DTYPA = 0) or doubles (DTYPA = 2). Caution: raw data with DTYPA 2 can only be processed with TOPSPIN 2.0 or newer. Note that processed data are always stored as integer data.

### **Preventing Data Overwrite**

*zg* overwrites possibly existing raw data. Each user can configure TOP-SPIN to get a warning about existing data or not. Click *Preferences* ' *Options*, click *Acquisition* and uncheck the entry "*Overwrite existing FID without inquiry*". Note the difference between *zg* and *go*. The latter command does not overwrite existing data but adds new data to them.

After a manually performed acquisition has finished, it is normally processed with processing commands like *em*, *ft*, *apk* etc. Processing commands are described in the Processing Reference Manual.

The command  $zq$  is automatically executed by AU programs that contain the ZG macro. Examples of these are *au\_zg\**, *au\_getl\** and *multizg*. Furthermore, *zg* is automatically executed when experiments are started from the automation interfaces ICON-NMR and *bnmr*.

Note that an acquisition always runs in background which means that TOPSPIN can do other tasks simultaneously. You can change the focus to a different data window and process data there. This is actually what happens all the time during an automation sequence performed by ICON-NMR.

### **Pulse programming**

TOPSPIN is supplied with a large number of pulse programs from simple 1D to sophisticated multidimensional experiments. Furthermore, you can write your own pulse programs with the *edpul* command using the Bruker pulse programs as an example. For a detailed description of the pulse program syntax click:

### *Help* ' *Manuals* ' [**Programming Manuals**] *Pulse Programming Manual*

rameters such as delays, pulses, phases and shapes using Py-In for similar and none, if your programs can calculate pulse program pa-<br>be integrated. Python programs can calculate pulse program pa-In TOPSPIN 2.0 and newer, Python programs and pulse programs can thon, and generate or execute a pulse program by executing a Python program (cf . *Help* ' *Manuals* ' [**Programming Manuals**] *Pulse Programming With Python*).

### **Command spooling/queuing**

*zg*, like other acquisition commands, are automatically queued.This allows you to enter multiple *zg* commands, for example on different datasets. Queued commands can be viewed in the Spooling field of the acquisition status bar. Automatic command spooling as well as the display of the spooling field in the status bar can be enabled/disabled in the User Preferences window (command *set*).

### **INPUT PARAMETERS**

All acquisition parameters as described in chapter [2](#page-8-0) of the Acquisition Reference Guide.

### **OUTPUT PARAMETERS**

All acquisition status parameters as described in chapter [2](#page-8-0) of the Acquisition Reference Guide.

# **INPUT FILES**

### **1D data**

<dir>/data/<user>/nmr/<name>/<expno>/

acqu - acquisition parameters

### **2D data**

<dir>/data/<user>/nmr/<name>/<expno>/

acqu - acquisition parameters direct direction (F2) acqu2 - acquisition parameters indirect direction (F1)

### **3D data**

<dir>/data/<user>/nmr/<name>/<expno>/

acqu - acquisition parameters direct direction (F3)

acqu2 - acquisition parameters indirect direction (F2)

 $\texttt{acqu3}$  - acquisition parameters indirect direction (F1)

### **All data**

<tshome>/exp/stan/nmr/lists/pp

<PULPROG> - the pulse program defined by PULPROG

<tshome>/conf/instr/<curinst>/

scon - spectrometer parameters (created with *edscon*)

### **OUTPUT FILES**

### **1D data**

<dir>/data/<user>/nmr/<name>/<expno>/

fid - raw data acqus - acquisition status parameters

### **2D data**

<dir>/data/<user>/nmr/<name>/<expno>/

```
ser - raw data
acqus - acquisition status parameters direct direction (F2)
acqu2s - acquisition status parameters indirect direction (F1)
```
### **3D data**

<dir>/data/<user>/nmr/<name>/<expno>/

ser - raw data acqus - acquisition status parameters direct direction (F3) acqu2s - acquisition status parameters indirect direction (F2) acqu3s - acquisition status parameters indirect direction (F1)

### **All data**

<dir>/data/<user>/nmr/<name>/<expno>/

pulseprogram - the precompiled pulse program audita.txt - acquisition audit trail scon - spectrometer parameters cpdprg1 - CPD program (output if a cpd1: $f2$  statement is used)

**DONE**  $fq11ist$  - variable frequency list (output if a  $fq1$  statement is used) cpdprg2 - CPD program (output if a  $cpd2: f2$  statement is used) .etc.  $fq2list$  - variable frequency list (output if a  $fq2$  statement is used) ect. spnam1 - shaped pulse definition (output if a  $sp1$  statement is used) spnam2 - shaped pulse definition (output if a sp2 statement is used) ect.  $q$ pnam1 - shaped gradient definition (output if a  $qp1$  statement is used) gpnam2 - shaped gradient definition (output if a gp2 statement is used) ect.  $vclist$  - variable counter list (output if a  $vc$  statement is used)  $v$ dlist - variable delay list (output if a  $v$ d statement is used)  $vplits t$  - variable pulse list (output if a  $vp$  statement is used) dslist - dataset list (output if a  $wr$  #n or  $wr$  ## statement is used) cag par - rotation matrices for gradients used for imaging grdprog - shaped gradient definition (output if a ngrad statement is used)

# **USAGE IN AU PROGRAMS**

ZG

### **SEE ALSO**

go, gs, rga, wobb, atma, suspend, resume

# Chapter 9 Temperature commands

This chapter describes commands which configure, control or monitor the temperature unit. Temperature units which are delivered with Bruker spectrometers are often referred to as a eurotherm; the make of most units. They are used to warm up or cool down the NMR sample and keep it at a certain temperature during the experiment.

# **edte**

### **NAME**

edte - Edit the temperature parameters

# **DESCRIPTION**

The command *edte* opens a dialog box from which the temperature unit can be controlled (see [Figure 9.1\)](#page-247-0).

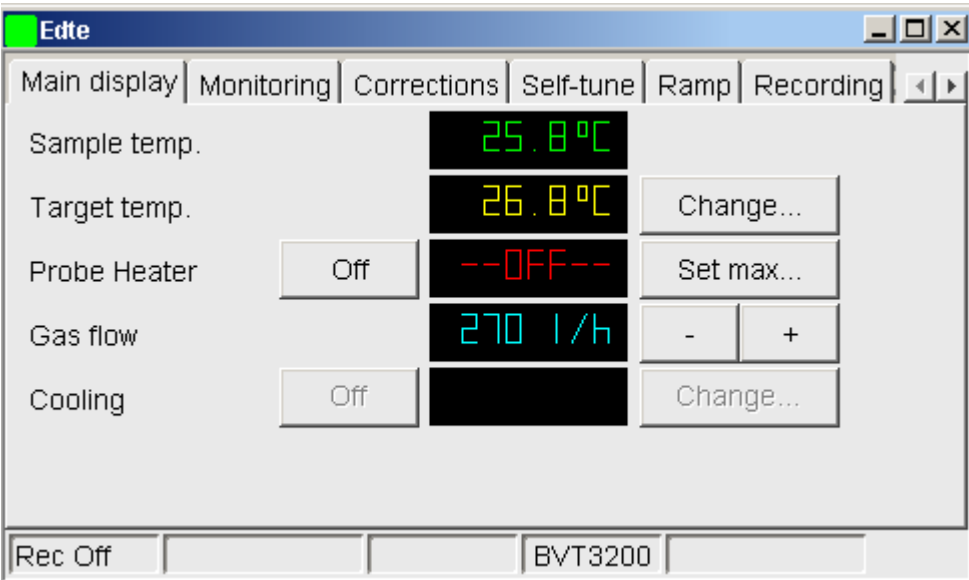

**Figure 9.1** 

<span id="page-247-0"></span>The functionality of this window is described in a separate manual that can be opened from the TOPSPIN window by clicking *Help* ' *Manuals* ' [**Technical Manuals**] *Temperature Regulation* or from the *edte* window by clicking *Help* ' *Edte Users Manual* 

# **SEE ALSO**

teget, te2get, teset, te2set

# **teget, te2get**

### **NAME**

teget - Get the temperature from the temperature unit te2get - Get the second temperature from the temperature unit

### **DESCRIPTION**

The command *teget* gets the temperature from the temperature unit and stores it in the acquisition status parameter TE.

*te2get* gets the so called second temperature from a temperature unit with two regulators. The value is stored in the acquisition status parameter TE2. Temperature units with two regulators are, for example, used in BEST NMR where the first regulator controls the sample temperature and the second regulator controls the inlet capillary temperature.

# **OUTPUT PARAMETERS**

TE - demand temperate on the temperature unit TE2 - demand second temperate on the temperature unit

# **OUTPUT FILES**

<dir>/data/<user>/nmr/<name>/<expno>/

acqus - acquisition status parameters

# **USAGE IN AU PROGRAMS**

TEGET

TE2GET

# **SEE ALSO**

edte, teset, te2set

# **teset, te2set**

### **NAME**

teset - Set the temperature on the temperature unit te2set - Set the second temperature on the temperature unit

# **SYNTAX**

teset [<temperature>] te2set [<temperature>]

# **DESCRIPTION**

The command *teset* sets the temperature on the temperature unit. It takes one argument and can be used as follows:

### *teset*

sets the temperature to the value of the acquisition parameter TE. Before you enter *teset* without argument you must set TE to the desired temperature, in Kelvin, either from *eda* or by typing *te* on the command line.

#### *teset <temperature>*

sets the temperature to the specified value.

The command *teset* is, for example, used in the AU programs *au\_zgte* and *multi\_zgvt*.

*te2set* works like *teset* except that it sets the so called second temperature to the value of the acquisition parameter TE2. This value is set on the second regulator of a temperature unit with two regulators. Such units are, for example, used in BEST NMR where the first regulator controls the sample temperature and the second regulator controls the inlet capillary temperature.

# **INPUT PARAMETERS**

TE - demand temperature on the temperature unit (input of *teset*) TE2 - demand second temperature on the temperature unit (input of *te2set*)

# **INPUT FILES**

<dir>/data/<user>/nmr/<name>/<expno>/

I<sub>ND</sub>EXT acqu - acquisition parameters

# **USAGE IN AU PROGRAMS**

TESET

TE2SET

VT executes the command *teset <vt\_list\_index>* 

### **SEE ALSO**

edte, teget, te2get
# Chapter 10 **Miscellaneous**

This chapter describes TOPSPIN commands that are somehow acquisition related and have not been described in previous chapters.

# <span id="page-253-0"></span>**account**

### **NAME**

account - Show acquisition accounting statistics

# **DESCRIPTION**

The command *account* prints statistics derived from the experiments performed during a desired time.

Statistics are only available if accounting is switched on. You can do this as follows:

- **1.** Click *Options* ' *Preferences* [*set*].
- **2.** Click *Acquisition* in the left part of the dialog box.
- **3.** Check the item *Enable data-acquisition protocol* .
- **4.** Click *OK*

# **INPUT FOLDERS**

<tshome>/prog/curdir/acqhistory - acquisition accounting files

### **SEE ALSO**

set, hist

# <span id="page-254-7"></span><span id="page-254-3"></span><span id="page-254-2"></span><span id="page-254-1"></span><span id="page-254-0"></span>**crpon, crpoff, crplock, crpobs**

### **NAME**

<span id="page-254-4"></span>crpon - Switch the cryo preamplifier on for the lock and observe channel crpoff - Switch the cryo preamplifier off for the lock and observe channel crpobs - Switch the cryo preamplifier on for the observe channel crplock - Switch the cryo preamplifier on for the lock channel

# **DESCRIPTION**

<span id="page-254-10"></span><span id="page-254-9"></span><span id="page-254-8"></span>The *crp\** commands listed above control the internal preamplifier of a cryoprobe. Cryo probeheads operate at a reduced coil and preamplifier temperature which improves the signal to noise with a factor of 4. They are available as Dual or Triple resonance probeheads.

<span id="page-254-5"></span>The command *crpon* switches from the external (HPPR) preamplifier to the internal cryo preamplifier. This happens for both the observe and the lock channel.

The command *crpoff* switches from the internal cryo preamplifier to the external (HPPR) preamplifier. This happens for both the observe and the lock channel.

<span id="page-254-6"></span>The command *crplock* switches from the external (HPPR) preamplifier to the internal cryo preamplifier. This happens for the lock channel only.

The command *crpobs* switches from the external (HPPR) preamplifier to the internal cryo preamplifier. This happens for the observe channel only.

### **SEE ALSO**

edhead

# <span id="page-255-7"></span><span id="page-255-6"></span><span id="page-255-5"></span><span id="page-255-4"></span><span id="page-255-3"></span>**delpar, delgp, delsh**

### **NAME**

<span id="page-255-1"></span><span id="page-255-0"></span>delpar - Delete parameter sets

<span id="page-255-8"></span><span id="page-255-2"></span>delgp - Delete gradient programs

delsh - Delete shim files

# **SYNTAX**

delpar [<name>] delgp and delsh have the same syntax as delpar

# **DESCRIPTION**

The *del\** commands without argument open a dialog box with a list of the available entries. They are equivalent to the respective edit commands *rpar*, *edgp* and *rsh*. From the dialog box, you can select entries and click *Delete* to delete them. Alternatively, you can use the *del\** command with one argument, for example:

### <span id="page-255-10"></span>*delpar myparset*

deletes the parameter set *myparset*. Note that only user defined entries can be removed.

# **INPUT FOLDERS**

<span id="page-255-9"></span><tshome>/exp/stan/nmr/par - Bruker and user defined parameter sets

<tshome>/exp/stan/nmr/lists/gp - Bruker and user defined gradient programs

<tshome>/exp/stan/nmr/lists/bsms - shim files

# **USAGE IN AU PROGRAMS**

DELPAR(name)

No AU macros are available for the other *del\** commands.

# **SEE ALSO**

dellist, delau, delpul, delcpd, delpy, delmac

# <span id="page-256-1"></span>**exprof**

# **NAME**

exprof - Display excitation profile of selective experiment

# **DESCRIPTION**

The command *exprof* displays the excitation profile of a selective experiment. The experiment must have been completely setup for acquisition, before *exprof* is executed.

*exprof* opens the dialog shown in [Figure 10.1](#page-256-0).

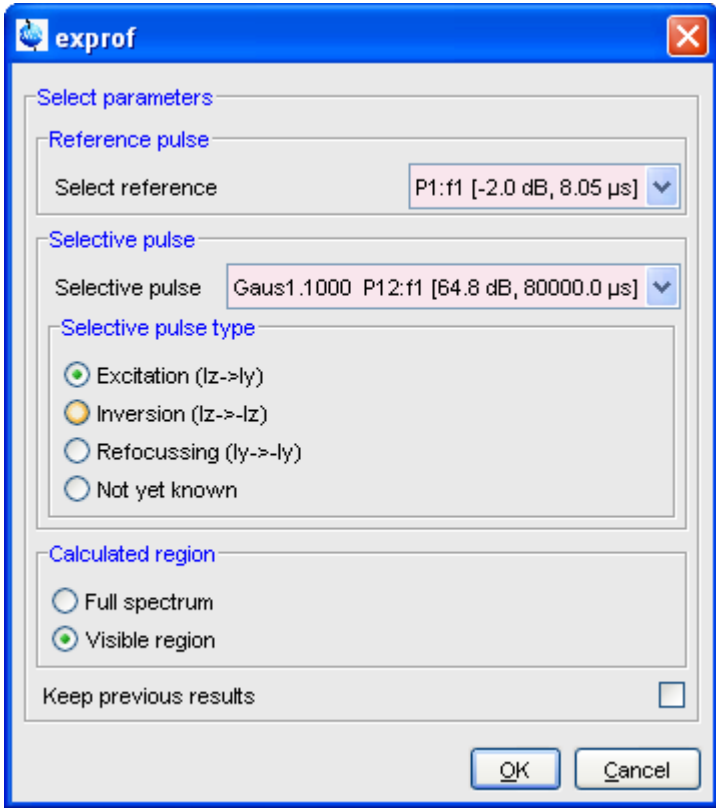

<span id="page-256-0"></span>**Figure 10.1** 

The dialog offers the following options:

- *Reference pulse* The 90° hard pulse in the same channel as the selective pulse.
- *Selective pulse*

The selective pulse to be examined. If your pulse programs contains only one selective pulse, and it follows the Bruker style guide (P1=90°, etc.) *exprof* automatically selects the correct reference pulse.

• *Selective pulse type*

The rotation type. Automatically set to the value stored in the shape file. If the shape file does not contain a rotation type  $1$ , it is set to "not yet known" and must be selected in the dialog.

- *Calculated region* (greyed if no spectrum exists) The profile can be calculated for the entire spectrum or for the currently displayed region. It always consist of 1000 points.
- *Keep previous results*

If enabled, the result of previous *exprof* command(s) is kept, allowing simultaneous display of multiple profiles.

If your pulse program contains only one selective pulse and the waveform contains rotation type, you don't have to set anything in the *exprof* dialog. Just click *OK*, to confirm the dialog.

*exprof* requires that the NMR-SIM program, delivered on the TOPSPIN DVD, is installed.

# **OUTPUT PARAMETERS**

PULPROG - pulse program used for the acquisition SHAPE - array of shaped pulse parameters

# **INPUT FILES**

<dir>/data/<user>/nmr/<name>/<expno>/

acqu - acquisition parameters

<sup>1.</sup> Shapes created with TOPSPIN 1.3 or older, or with external programs do not contain the rotation type.

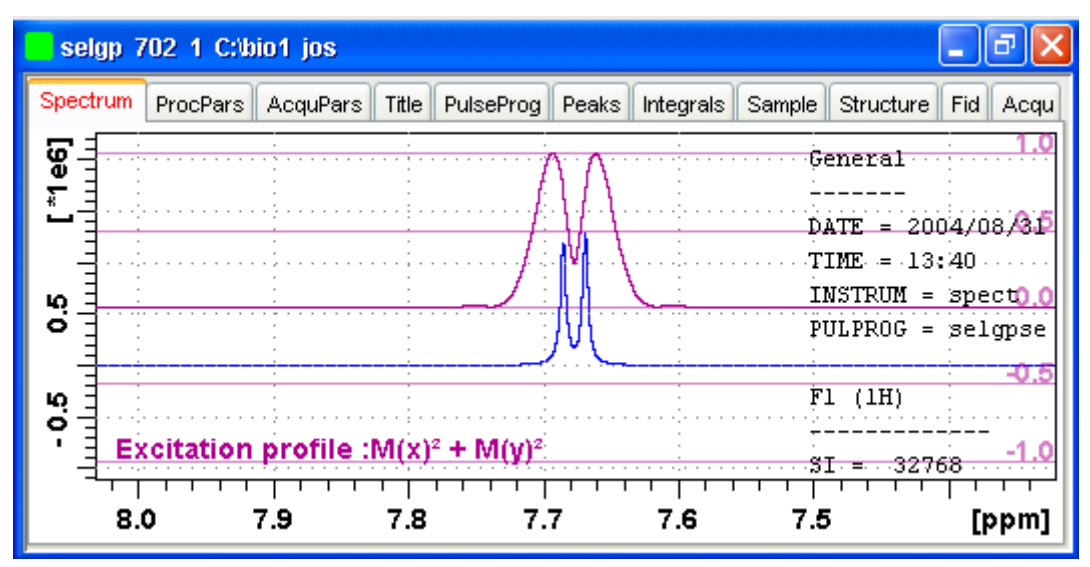

**Figure 10.2** 

<tshome>/exp/stan/nmr/lists/wave/\*

Shape files

**SEE ALSO**

nmrsim

# <span id="page-259-3"></span>**getlim1d, getlcosy, getlxhco, getljres, getlinv**

# <span id="page-259-2"></span>**NAME**

<span id="page-259-8"></span><span id="page-259-7"></span><span id="page-259-6"></span><span id="page-259-5"></span><span id="page-259-4"></span>getlim1d - Calc. 1D spectral width according to integral ranges getlcosy - Calc. 2D cosy spectral width from 1D int. ranges getlxhco - Calc. 2D xhco spectral width from 1D int. ranges getljres - Calc. 2D jres spectral width from 1D int. ranges getlinv - Calc. 2D inverse spectral width from 1D int. ranges

# **DESCRIPTION**

The *getl\** commands listed above calculate and set the optimum spectral width for the specified experiment types. The optimum spectral width is determined from one or two associated 1D datasets, which are defined as the so called second and third dataset. Before the actual experiment is performed, the second (and if necessary the third) dataset must be acquired, Fourier transformed and baseline corrected. The latter processing step implicitly determines the integral ranges. The *getl\** commands determine the spectral width such that it includes all integral ranges, in other words, all signals.

<span id="page-259-1"></span><span id="page-259-0"></span>*getl\** commands are typically used in automation. They are called from AU programs like *au\_getl1d*, *au\_getlcosy*, *au\_getlinv* and au getlxhco. These, in turn, are called by ICON-NMR where the preparation and the actual experiment are defined as a so-called composite 2D experiment (see ICON-NMR Online help for more information).

*getlim1d* determines the optimum spectral width on a 1D preparation experiment and then sets the parameter SW on the current 1D dataset accordingly.

*getlcosy* determines the optimum spectral width on one 1D preparation experiment. Then it sets the F2-SW and F1-SW on the current 2D COSY dataset accordingly.

*getlxhco* determines the optimum spectral width for F2 and F1 on two different 1D preparation experiments (typically 1H and X). Then it and sets the F2-SW and F1-SW on the current 2D XH correlation dataset accordingly.

*getljres* determines the optimum spectral width on one 1D prepara-

tion experiment. Then it sets F2-SW on the current 2D J-resolved dataset in accordingly.

ment. Then it sets F2-SW on the current 2D INVERSE dataset accordgetlinv determines the spectral width on one 1D preparation experiingly.

Note that F2-SW refers to the acquisition parameter SW in the F2 direction and F1-SW refers to the same parameter in the F1 direction.

The first 1D preparation experiment is defined as the so called second dataset. The second 1D preparation experiment is defined as the so called third dataset.

# **OUTPUT PARAMETERS**

SW - spectral width in ppm

# **INPUT FILES**

<dir>/data/<user>/nmr/<name>/<expno>/pdata/<procno>

intrng - integral regions curdat2 - definition of second and third dataset

# **OUTPUT FILES**

<dir>/data/<user>/nmr/<name>/<expno>/

acqu - acquisition parameters acqu2 - F1 acquisition parameters of a 2D dataset

# **USAGE IN AU PROGRAMS**

GETLIM executes the command *getlim1d* **GETLCOSY GETI XHCO** GETLJRES GETLINV

# <span id="page-261-1"></span>**hpdisp**

# **NAME**

hpdisp - pulse program display showing signals going to spectrometer hardware, inclusive exact timing, phase and amplitude.

# **DESCRIPTION**

The command *hpdisp* opens a new window with a display of all hardware events on selected channels.

*hpdisp* presents the results of the results of the pulse program simulation using the same software which sends the commands to hardware in a real experiment. Please note that displaying each event going to the spectrometer hardware may lead to a very large number of displayed entries, even for simple pulse programs (see [Figure 10.3](#page-261-0)).

<span id="page-261-2"></span>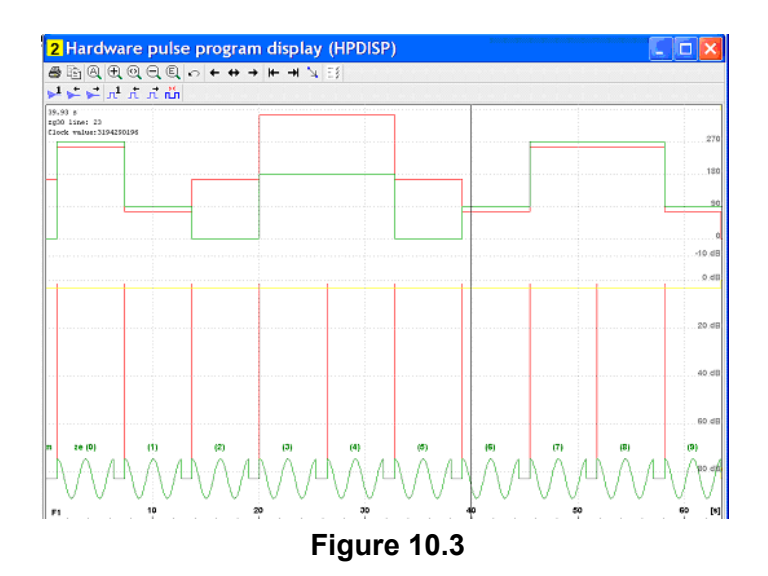

<span id="page-261-0"></span>E.g. simple 1D experiment using adiabatic pulses for decoupling may generate millions of spectrometer events.

# **SEE ALSO**

spdisp

# <span id="page-262-0"></span>**spdisp**

### **NAME**

spdisp - Symbolic (graphical) pulse program display

# **DESCRIPTION**

The command *spdisp* opens a new window with a symbolic pulse program display. It takes one argument and can be used as follows:

### *spdisp*

displays the pulse program defined by the acquisition parameter PUL-PROG

*spdisp <name>* displays the pulse program <name>

*spdisp* starts the pulse program display part of NMR-SIM. The functionality of this program is described in the NMR-SIM manual. This can be opened by clicking *Help* ' *Manuals* ' [**Analysis and Simulation**] *NMR-SIM Experiment Simulation*.

*spdisp* can only start if the following conditions are met:

- the Bruker AU programs have been installed (with *expinstall*)
- the NMR-SIM program is installed (from the TOPSPIN DVD)

# **SEE ALSO**

nmrsim

# <span id="page-263-1"></span>**stdisp**

### **NAME**

stdisp - Shape tool for handling RF shapes and gradients

# **DESCRIPTION**

The command *stdisp* opens the shape tool window where you can create, manipulate and analyse RF shapes and gradients (see [Figure 10.4](#page-263-0)).

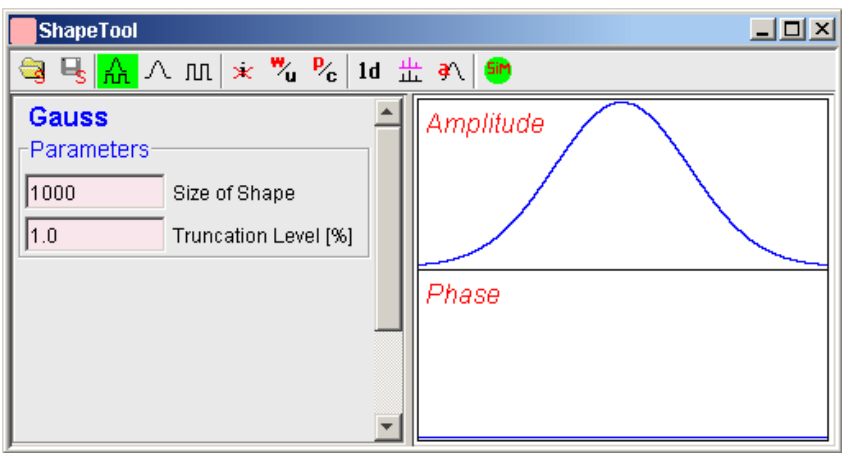

**Figure 10.4** 

<span id="page-263-0"></span>The TOPSPIN menu bar will change, showing the entries *Shape* and *Manipulate* and Shape Tool submenus in *Analysis* and *Options*.

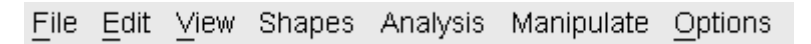

The functions of the buttons are available as tooltips. A detailed description of *stdisp* can be found under *Help* ' *Manuals* ' [**Acquisition Application Manuals**] *Shapetool*.

### **SEE ALSO**

st

# <span id="page-264-0"></span>**st**

# **NAME**

st - Generate, manipulate and analyse RF shapes and gradients

# **DESCRIPTPION**

De command *st* allows you to generate, manipulate and analyse RF shapes and gradients. It is described in a separate manual which can be opened as follows:

click *Help* ' *Manuals* ' [**Acquisition Application Manuals**] *Shapetool*

### **SEE ALSO**

stdisp

# **Index**

### **A**

[abs command A-35,](#page-36-0) [A-55](#page-56-0) [account command A-252](#page-253-0) acquisition [dimension A-43,](#page-44-0) [A-45](#page-46-0) [interface A-202](#page-203-0) [menu A-203](#page-204-0) [mode A-12,](#page-13-0) [A-43,](#page-44-1) [A-53,](#page-54-0) [A-115](#page-116-0) [order A-53](#page-54-1) [parameters A-7,](#page-8-0) [A-8,](#page-9-0) [A-9,](#page-10-0) [A-10,](#page-11-0) [A-11,](#page-12-0) [A-](#page-215-0)[214,](#page-215-0) [A-217](#page-218-0) [status parameters A-7,](#page-8-1) [A-9,](#page-10-1) [A-52,](#page-53-0) [A-183](#page-184-0) [time A-11,](#page-12-1) [A-45,](#page-46-1) [A-181](#page-182-0) [Acquisition Guide A-200](#page-201-0) [acquisition mode A-109](#page-110-0) [air flow A-168](#page-169-0) amplifier [routing A-188,](#page-189-0) [A-189](#page-190-0) [ampup command A-64](#page-65-0) [AMX spectrometer A-17,](#page-18-0) [A-27](#page-28-0) [analog filter A-17,](#page-18-1) [A-25](#page-26-0) [apk command A-55,](#page-56-1) [A-240](#page-241-0) [aqguide command A-200](#page-201-1) [ased command A-180,](#page-181-0) [A-237](#page-238-0) [ATM probehead A-158,](#page-159-0) [A-161,](#page-162-0) [A-177,](#page-178-0) [A-237](#page-238-1) [atma command A-51,](#page-52-0) [A-158,](#page-159-1) [A-161,](#page-162-1) [A-237](#page-238-2) [atmm command A-161](#page-162-2) AU program [for acquisition A-12,](#page-13-1) [A-233](#page-234-0) [for processing A-233](#page-234-1) [installation A-104](#page-105-0) [macro A-4,](#page-5-0) [A-5](#page-6-0) [au\\_zg AU program A-13](#page-14-0) [auto lock-in A-135,](#page-136-0) [A-136,](#page-137-0) [A-203](#page-204-1) [autolock key A-57,](#page-58-0) [A-132,](#page-133-0) [A-138,](#page-139-0) [A-143](#page-144-0) automatic [receiver gain optimization A-224](#page-225-0) [shimming A-148,](#page-149-0) [A-151,](#page-152-0) [A-154,](#page-155-0) [A-203](#page-204-2)

[tuning and matching A-158](#page-159-2) [automatic mode of the Acquisition Guide A-200](#page-201-2) [automation with Icon-nmr A-5,](#page-6-1) [A-42,](#page-43-0) [A-95,](#page-96-0) [A-](#page-131-0)[130,](#page-131-0) [A-166,](#page-167-0) [A-215,](#page-216-0) [A-233,](#page-234-2) [A-258](#page-259-0) [autoshim A-146](#page-147-0) [Avance spectrometer A-5](#page-6-2)

### **B**

[basic frequency A-13,](#page-14-1) [A-34,](#page-35-0) [A-59,](#page-60-0) [A-61,](#page-62-0) [A-89,](#page-90-0) [A-](#page-130-0)[129,](#page-130-0) [A-176,](#page-177-0) [A-188](#page-189-1) [big endian A-54](#page-55-0) [bnmr command A-202,](#page-203-1) [A-240](#page-241-1) Bruker [AU programs A-207](#page-208-0) [CPD programs A-15](#page-16-0) [gradient files A-26](#page-27-0) [parameter sets A-14,](#page-15-0) [A-129,](#page-130-1) [A-190,](#page-191-0) [A-233](#page-234-3) [pulse programs A-15,](#page-16-1) [A-25,](#page-26-1) [A-32,](#page-33-0) [A-35,](#page-36-1) [A-](#page-40-0)[39,](#page-40-0) [A-196,](#page-197-0) [A-226](#page-227-0) [shape files A-41](#page-42-0) [solvent list A-100](#page-101-0) [spectrometers A-18,](#page-19-0) [A-245](#page-246-0) BSMS [display A-128,](#page-129-0) [A-150,](#page-151-0) [A-170](#page-171-0) [keyboard A-8,](#page-9-1) [A-57,](#page-58-1) [A-61,](#page-62-1) [A-128,](#page-129-1) [A-130,](#page-131-1) [A-](#page-133-1)[132,](#page-133-1) [A-136,](#page-137-1) [A-138,](#page-139-1) [A-141,](#page-142-0) [A-143,](#page-144-1) [A-145,](#page-146-0) [A-149,](#page-150-0) [A-154,](#page-155-1) [A-168,](#page-169-1) [A-](#page-170-0)[169,](#page-170-0) [A-170,](#page-171-1) [A-175](#page-176-0) [rs232 channel A-77](#page-78-0) [unit A-57,](#page-58-2) [A-127,](#page-128-0) [A-138,](#page-139-2) [A-153,](#page-154-0) [A-170](#page-171-2) [bsmsdisp command A-128,](#page-129-2) [A-150,](#page-151-1) [A-170](#page-171-3) [byte order A-54](#page-55-1)

### **C**

[calibration A-61,](#page-62-2) [A-130](#page-131-2) [carrier frequency A-34,](#page-35-1) [A-40,](#page-41-0) [A-41,](#page-42-1) [A-116,](#page-117-0) [A-117](#page-118-0) [cf command A-13,](#page-14-2) [A-65,](#page-66-0) [A-104](#page-105-1) [chemical shift A-34,](#page-35-2) [A-61,](#page-62-3) [A-129,](#page-130-2) [A-136](#page-137-2) [communication problems A-65](#page-66-1)

**[INDEX](#page-114-0)** [name A-106,](#page-107-0) [A-110, A](#page-111-1)-113 [composite experiments A-258](#page-259-1) [composite pulse decoupling A-14](#page-15-1) configuration [commands A-63](#page-64-0) [directory A-110](#page-111-0) [of the spectrometer A-65](#page-66-2) [of TOPSPIN A-240](#page-241-2) [conventions in this manual A-3](#page-4-0) [cortab command A-70,](#page-71-0) [A-71,](#page-72-0) [A-78](#page-79-0) CPD [command A-36](#page-37-0) [power level A-192](#page-193-0) [programs A-14,](#page-15-2) [A-38](#page-39-0) [pulse length A-36,](#page-37-1) [A-181,](#page-182-1) [A-192](#page-193-1) [crplock command A-253](#page-254-0) [crpobs command A-253](#page-254-1) [crpoff command A-253](#page-254-2) [crpon command A-253](#page-254-3) [cryo preamplifier A-253](#page-254-4)

### **D**

[dataset list A-19](#page-20-0) [decimation factor A-16,](#page-17-0) [A-22,](#page-23-0) [A-54](#page-55-2) default [printer A-108,](#page-109-0) [A-114](#page-115-0) [selection in expinstall A-107,](#page-108-0) [A-114](#page-115-1) [define statement A-50](#page-51-0) delete [gradient programs A-254](#page-255-0) [parameter sets A-254](#page-255-1) [shim files A-254](#page-255-2) [delgp command A-254](#page-255-3) [delpar command A-254](#page-255-4) [delsh command A-254](#page-255-5) demand [temperature A-46,](#page-47-0) [A-247,](#page-248-0) [A-248](#page-249-0) [deuterium A-129](#page-130-3) digital [digitizer resolution A-15,](#page-16-2) [A-18](#page-19-1) [filtering A-5,](#page-6-3) [A-16,](#page-17-1) [A-17,](#page-18-2) [A-20,](#page-21-0) [A-22,](#page-23-1) [A-54](#page-55-3) [lock A-127](#page-128-1) [quadrature detection A-12,](#page-13-2) [A-18](#page-19-2) digitizer [mode A-17](#page-18-3)

[resolution A-15,](#page-16-3) [A-18](#page-19-3) [start A-16](#page-17-2) [type A-11,](#page-12-2) [A-17,](#page-18-4) [A-18,](#page-19-4) [A-25,](#page-26-2) [A-117](#page-118-1) dimension [2D direct A-4](#page-5-1) [2D indirect A-4,](#page-5-2) [A-33,](#page-34-0) [A-43,](#page-44-2) [A-45](#page-46-2) [3D indirect A-4](#page-5-3) [dimensionality of data A-35](#page-36-2) display mode [of the lock window A-140](#page-141-0) [DNA/RNA experiments A-191](#page-192-0) [dpa command A-7,](#page-8-2) [A-8,](#page-9-2) [A-52,](#page-53-1) [A-183](#page-184-1) [DQD mode A-18](#page-19-5) [DSP firmware A-56](#page-57-0) [dummy scans A-19,](#page-20-1) [A-181,](#page-182-2) [A-237,](#page-238-3) [A-238](#page-239-0) [dwell time A-17,](#page-18-5) [A-21,](#page-22-0) [A-22,](#page-23-2) [A-43,](#page-44-3) [A-181](#page-182-3)

### **E**

[eda command A-7,](#page-8-3) [A-8,](#page-9-3) [A-10,](#page-11-1) [A-11,](#page-12-3) [A-185,](#page-186-0) [A-](#page-193-2)[192](#page-193-2) [edasp command A-13,](#page-14-3) [A-23,](#page-24-0) [A-27,](#page-28-1) [A-33,](#page-34-1) [A-38,](#page-39-1) [A-59,](#page-60-1) [A-188,](#page-189-2) [A-237](#page-238-4) [edau command A-5,](#page-6-4) [A-37](#page-38-0) [edcpd command A-15](#page-16-4) [edcpul command A-39,](#page-40-1) [A-196](#page-197-1) [edgp command A-198](#page-199-0) [edhead command A-39,](#page-40-2) [A-58,](#page-59-0) [A-70,](#page-71-1) [A-91,](#page-92-0) [A-](#page-130-4)[129,](#page-130-4) [A-163,](#page-164-0) [A-237](#page-238-5) [edlist command A-19,](#page-20-2) [A-25,](#page-26-3) [A-47,](#page-48-0) [A-48,](#page-49-0) [A-49,](#page-50-0) [A-](#page-51-1)[50](#page-51-1) [edlock command A-8,](#page-9-4) [A-31,](#page-32-0) [A-95,](#page-96-1) [A-128,](#page-129-3) [A-132,](#page-133-2) [A-136](#page-137-3) [edmac command A-5](#page-6-5) [ednuc command A-13,](#page-14-4) [A-72,](#page-73-0) [A-89](#page-90-1) [edprosol command A-8,](#page-9-5) [A-42,](#page-43-1) [A-91,](#page-92-1) [A-152,](#page-153-0) [A-](#page-193-3)[192,](#page-193-3) [A-237](#page-238-6) [edpul command A-35](#page-36-3) [edscon command A-16,](#page-17-3) [A-96,](#page-97-0) [A-242](#page-243-0) [edsolv command A-99](#page-100-0) [edsp command A-102](#page-103-0) [edte command A-246](#page-247-0) [edtune command A-147,](#page-148-0) [A-151](#page-152-1) [ej command A-168](#page-169-2) [eject the sample A-168](#page-169-3) [em command A-240](#page-241-3)

[expinstall command A-18,](#page-19-6) [A-39,](#page-40-3) [A-103,](#page-104-0) [A-104,](#page-105-2)<br>A-110 [eurotherm temperature unit A-245](#page-246-1) [experiment time A-32,](#page-33-1) [A-206](#page-207-0) A-110 [exprof A-255](#page-256-1) [expt command A-32,](#page-33-2) A-206

# **F**

FID [area A-154](#page-155-2) [display A-33,](#page-34-2) [A-41,](#page-42-2) [A-209,](#page-210-0) [A-210](#page-211-0) [envelope A-152](#page-153-1) [number A-35](#page-36-4) [resolution A-23,](#page-24-1) [A-45](#page-46-3) [signal A-39](#page-40-4) [field value A-129,](#page-130-5) [A-141](#page-142-1) [font conventions A-3](#page-4-1) frequency [list A-24,](#page-25-0) [A-243](#page-244-0) [ft command A-35,](#page-36-5) [A-240](#page-241-4)

#### **G**

[getlcosy command A-258](#page-259-2) [getlim1d command A-258](#page-259-3) [getlinv command A-258](#page-259-4) [getljres command A-258](#page-259-5) [getprosol command A-8,](#page-9-6) [A-42,](#page-43-2) [A-95,](#page-96-2) [A-191,](#page-192-1) [A-](#page-238-7)[237](#page-238-7) [getxhco command A-258](#page-259-6) [go command A-11,](#page-12-4) [A-207,](#page-208-1) [A-239](#page-240-0) gradient [experiment A-204](#page-205-0) [file A-26,](#page-27-1) [A-27](#page-28-2) [parameter table A-25](#page-26-4) [parameters A-25,](#page-26-5) [A-27](#page-28-3) [program A-27,](#page-28-4) [A-117,](#page-118-2) [A-198,](#page-199-1) [A-254](#page-255-6) [pulse length A-192](#page-193-4) [recovery delay A-192](#page-193-5) [shaped A-26](#page-27-2) [shimming A-27,](#page-28-5) [A-237](#page-238-8) [static A-26](#page-27-3) [strength A-26](#page-27-4) [gradshim command A-237](#page-238-9) [grid display A-140](#page-141-1) [group delay A-5](#page-6-6)

[gs command A-11,](#page-12-5) [A-33,](#page-34-3) [A-41,](#page-42-3) [A-209](#page-210-1)

#### **H**

**DONE** [ha command A-119](#page-120-0) [halt command A-32,](#page-33-3) [A-159,](#page-160-0) [A-207,](#page-208-2) [A-213,](#page-214-0) [A-](#page-224-0)[223,](#page-224-0) [A-225,](#page-226-0) [A-226,](#page-227-1) [A-239](#page-240-1) [hard pulse A-93,](#page-94-0) [A-94,](#page-95-0) [A-192](#page-193-6) [hardware resolution A-16,](#page-17-4) [A-18](#page-19-7) high power [accessory A-38](#page-39-2) [amplifier A-27,](#page-28-6) [A-189](#page-190-1) [output A-189](#page-190-2) [preamplifier A-27](#page-28-7) [routing A-60,](#page-61-0) [A-117,](#page-118-3) [A-190](#page-191-1) [holder position A-58](#page-59-1) homodecoupling [duty cycle A-27](#page-28-8) [experiment A-17](#page-18-6) [power level A-192](#page-193-7) [homogeneity of the magnetic field A-141,](#page-142-2) [A-152](#page-153-2) [hosts file A-66](#page-67-0) [hpdisp command A-260](#page-261-1) [HPPR preamplifier A-27,](#page-28-9) [A-177,](#page-178-1) [A-253](#page-254-5)

### **I**

[iconnmr command A-215](#page-216-1) [ii command A-11,](#page-12-6) [A-216](#page-217-0) [ij command A-168](#page-169-4) [impedance of a probehead A-174,](#page-175-0) [A-175,](#page-176-1) [A-177](#page-178-2) [input parameters A-8](#page-9-7) [insert the sample A-168](#page-169-5) [integral ranges A-258](#page-259-7) interface [of the spectrometer A-216](#page-217-1) [irradiation frequency A-24,](#page-25-1) [A-33,](#page-34-4) [A-34,](#page-35-3) [A-40,](#page-41-1) [A-](#page-42-4)[41,](#page-42-4) [A-59,](#page-60-2) [A-61,](#page-62-4) [A-116,](#page-117-1) [A-117,](#page-118-4) [A-136,](#page-137-4) [A-](#page-182-4)[181,](#page-182-4) [A-188,](#page-189-3) [A-209](#page-210-2) [irradiation frequency offset A-34,](#page-35-4) [A-59,](#page-60-3) [A-61,](#page-62-5) [A-](#page-130-6)[129,](#page-130-6) [A-209](#page-210-3)

### **K**

[kill command A-159,](#page-160-1) [A-213,](#page-214-1) [A-225,](#page-226-1) [A-239](#page-240-2)

### **L**

[LC-NMR A-191](#page-192-2)

**DONE** [lgain command A-57,](#page-58-3) [A-130,](#page-131-4) [A-132](#page-133-4)<br><sup>list</sup> [least significant byte A-54](#page-55-4) [lfilter command A-130,](#page-131-3) [A-132](#page-133-3) list [of CPD programs A-198](#page-199-2) [little endian A-54](#page-55-5) lock [channel A-253](#page-254-6) [display A-130,](#page-131-5) [A-140](#page-141-2) [frequency A-129,](#page-130-7) [A-141](#page-142-3) [gain A-136](#page-137-5) [irradiation frequency A-61](#page-62-6) [level A-152,](#page-153-3) [A-153](#page-154-1) [nucleus A-30,](#page-31-0) [A-128,](#page-129-4) [A-129,](#page-130-8) [A-141](#page-142-4) [parameters A-7,](#page-8-4) [A-31,](#page-32-1) [A-61,](#page-62-7) [A-128,](#page-129-5) [A-129,](#page-130-9) [A-134,](#page-135-0) [A-142](#page-143-0) [phase A-61,](#page-62-8) [A-129,](#page-130-10) [A-130,](#page-131-6) [A-141,](#page-142-5) [A-142,](#page-143-1) [A-](#page-155-3)[154](#page-155-3) [power A-57,](#page-58-4) [A-61,](#page-62-9) [A-129,](#page-130-11) [A-130,](#page-131-7) [A-136,](#page-137-6) [A-](#page-143-2)[142](#page-143-2) [regulator cut-off frequency A-57,](#page-58-5) [A-61,](#page-62-10) [A-](#page-130-12)[129](#page-130-12) [regulator filter A-132](#page-133-5) [regulator gain A-57,](#page-58-6) [A-61,](#page-62-11) [A-129,](#page-130-13) [A-132](#page-133-6) [regulator time A-57,](#page-58-7) [A-61,](#page-62-12) [A-129,](#page-130-14) [A-132](#page-133-7) [shift A-57](#page-58-8) [signal A-129,](#page-130-15) [A-130,](#page-131-8) [A-137,](#page-138-0) [A-141,](#page-142-6) [A-143](#page-144-2) [status A-59](#page-60-4) [sweep A-130](#page-131-9) [table A-128](#page-129-6) [lock command A-8,](#page-9-8) [A-31,](#page-32-2) [A-42,](#page-43-3) [A-61,](#page-62-13) [A-130,](#page-131-10) [A-](#page-133-8)[132,](#page-133-8) [A-134,](#page-135-1) [A-143,](#page-144-3) [A-203,](#page-204-3) [A-237](#page-238-10) lock display [mode A-140](#page-141-3) [lockdisp command A-130,](#page-131-11) [A-137,](#page-138-1) [A-140,](#page-141-4) [A-237](#page-238-11) [lock-in procedure A-61,](#page-62-14) [A-134,](#page-135-2) [A-143](#page-144-4) [logical frequency channel A-22,](#page-23-3) [A-60,](#page-61-1) [A-93,](#page-94-1) [A-](#page-118-5)[117,](#page-118-5) [A-188,](#page-189-4) [A-190](#page-191-2) [loop counter A-29](#page-30-0) [loop filter A-57,](#page-58-9) [A-61,](#page-62-15) [A-129,](#page-130-16) [A-130,](#page-131-12) [A-132,](#page-133-9) [A-](#page-137-7)[136,](#page-137-7) [A-137,](#page-138-2) [A-142](#page-143-3) [loop gain A-57,](#page-58-10) [A-61,](#page-62-16) [A-130,](#page-131-13) [A-132,](#page-133-10) [A-136,](#page-137-8) [A-](#page-138-3)[137,](#page-138-3) [A-142](#page-143-4) [loop time A-57,](#page-58-11) [A-61,](#page-62-17) [A-129,](#page-130-17) [A-130,](#page-131-14) [A-132,](#page-133-11) [A-](#page-137-9)[136,](#page-137-9) [A-137,](#page-138-4) [A-142](#page-143-5)

[loopadj AU program A-130,](#page-131-15) [A-132](#page-133-12) [lopo command A-8,](#page-9-9) [A-31,](#page-32-3) [A-42,](#page-43-4) [A-61,](#page-62-18) [A-130,](#page-131-16) [A-](#page-139-3)[138,](#page-139-3) [A-142](#page-143-6) [ltime command A-130,](#page-131-17) [A-132](#page-133-13)

### **M**

macros [in AU programs A-5](#page-6-7) [in TOPSPIN A-5](#page-6-8) magnet [air flow A-168](#page-169-6) [strength A-67](#page-68-0) MAS [monitor A-58](#page-59-2) [spin rate A-58](#page-59-3) [masr command A-58](#page-59-4) [matching knob A-176,](#page-177-1) [A-177](#page-178-3) [matching the probehead A-51,](#page-52-1) [A-158,](#page-159-3) [A-159,](#page-160-2) [A-](#page-162-3)[161,](#page-162-3) [A-173,](#page-174-0) [A-203](#page-204-4) [mc command A-46](#page-47-1) [mixing time A-93](#page-94-2) [most significant byte A-54](#page-55-6) [multizg AU program A-240](#page-241-5)

### **N**

[new command A-237](#page-238-12) [new dataset A-237](#page-238-13) next [channel for wobbling A-174](#page-175-1) [NMR Superuser A-13](#page-14-5) [nmr\\_restore command A-121](#page-122-0) [nmr\\_save command A-121](#page-122-1) nuclei [selection A-188](#page-189-5) [table A-13,](#page-14-6) [A-72,](#page-73-1) [A-77,](#page-78-1) [A-89,](#page-90-2) [A-90](#page-91-0)

### **O**

[O1 spikes A-12](#page-13-3) [observe nucleus A-61](#page-62-19) optimization [of acquisition parameters A-209,](#page-210-4) [A-217](#page-218-1) [of the lock parameters A-136](#page-137-10) [of the receiver gain A-224](#page-225-1) [protocol of popt A-218](#page-219-0) [output parameters A-8](#page-9-10)

[overflow A-19,](#page-20-3) [A-34,](#page-35-5) [A-224](#page-225-2) [oversampling A-17,](#page-18-7) [A-19,](#page-20-4) [A-22,](#page-23-4) [A-25,](#page-26-6) [A-55](#page-56-2) [dwell time A-17,](#page-18-8) A-22

#### **P**

[paper format A-108,](#page-109-1) [A-114](#page-115-2) [paracon command A-125](#page-126-0) parameter [editor A-8,](#page-9-11) [A-10](#page-11-2) [optimization A-209,](#page-210-5) [A-217](#page-218-2) [sets A-104,](#page-105-3) [A-233,](#page-234-4) [A-254](#page-255-7) [value types A-10](#page-11-3) phase [alignment A-41,](#page-42-5) [A-42,](#page-43-5) [A-93](#page-94-3) [correction factor A-36](#page-37-2) [correction of a pulse A-36](#page-37-3) [correction of the receiver A-37,](#page-38-1) [A-209](#page-210-6) [correction of the spectrum A-16,](#page-17-5) [A-98](#page-99-0) [cycle A-19,](#page-20-5) [A-36,](#page-37-4) [A-207,](#page-208-3) [A-213,](#page-214-2) [A-239](#page-240-3) [list A-209](#page-210-7) [of the lock signal A-61,](#page-62-20) [A-129,](#page-130-18) [A-130,](#page-131-18) [A-](#page-137-11)[136,](#page-137-11) [A-141,](#page-142-7) [A-142,](#page-143-7) [A-154](#page-155-4) [program A-36](#page-37-5) [phtran AU program A-37](#page-38-2) [popt command A-217](#page-218-3) power [level A-8,](#page-9-12) [A-37,](#page-38-3) [A-41,](#page-42-6) [A-42,](#page-43-6) [A-93,](#page-94-4) [A-94,](#page-95-1) [A-](#page-182-5)[181,](#page-182-5) [A-192,](#page-193-8) [A-209](#page-210-8) [mode A-38](#page-39-3) preamplifier [gain A-38](#page-39-4) [modules A-27,](#page-28-10) [A-38,](#page-39-5) [A-60,](#page-61-2) [A-117,](#page-118-6) [A-189,](#page-190-3) [A-](#page-191-3)[190](#page-191-3) [of a cryoprobe A-253](#page-254-7) [of an MSL A-38](#page-39-6) [routing A-188](#page-189-6) [switching A-16,](#page-17-6) [A-98](#page-99-1) [tuning and matching A-175](#page-176-2) pre-scan [delay A-16,](#page-17-7) [A-97,](#page-98-0) [A-109,](#page-110-1) [A-181](#page-182-6) [subdelays A-16,](#page-17-8) [A-97](#page-98-1) [pre-scan-delay A-115](#page-116-1) [probehead A-39,](#page-40-5) [A-128](#page-129-7) [acquisition parameter A-58](#page-59-5) [ATM A-158,](#page-159-4) [A-161](#page-162-4)

[broadband A-161,](#page-162-5) [A-177](#page-178-4) [commands A-157](#page-158-0) [cryo A-253](#page-254-8) [current A-129,](#page-130-19) [A-164,](#page-165-0) [A-237](#page-238-14) [dependent lock parameters A-95](#page-96-3) [dependent parameters A-8,](#page-9-13) [A-42,](#page-43-7) [A-61,](#page-62-21) [A-](#page-92-2)[91,](#page-92-2) [A-191,](#page-192-3) [A-237](#page-238-15) [dependent tunefile A-94](#page-95-2) [impedance A-175](#page-176-3) [name A-163](#page-164-1) [parameter editor A-164](#page-165-1) [parameters A-164](#page-165-2) [resonance circuit A-174](#page-175-2) [resonance frequency A-161,](#page-162-6) [A-175,](#page-176-4) [A-177](#page-178-5) [table A-163](#page-164-2) [tuning and matching A-51,](#page-52-2) [A-158,](#page-159-5) [A-161,](#page-162-7) [A-](#page-174-1)[173,](#page-174-1) [A-203,](#page-204-5) [A-237](#page-238-16) processing [commands A-3,](#page-4-2) [A-7,](#page-8-5) [A-35,](#page-36-6) [A-46,](#page-47-2) [A-52,](#page-53-2) [A-](#page-54-2)[53,](#page-54-2) [A-55,](#page-56-3) [A-56,](#page-57-1) [A-240](#page-241-6) [parameters A-7](#page-8-6) [prosol parameters A-7,](#page-8-7) [A-8,](#page-9-14) [A-91,](#page-92-3) [A-191](#page-192-4) [protein experiments A-191](#page-192-5) pulse length [CPD A-36,](#page-37-6) [A-181,](#page-182-7) [A-192](#page-193-9) [decrement A-28](#page-29-0) [increment A-28](#page-29-1) [of a 180 degree pulse A-192](#page-193-10) [of a 90 degree pulse A-93,](#page-94-5) [A-174,](#page-175-3) [A-192](#page-193-11) [of a gradient pulse A-192](#page-193-12) [of a hard pulse A-93](#page-94-6) [of a soft pulse A-93](#page-94-7) [parameter A-35](#page-36-7) [reset A-28](#page-29-2) pulse program [Bruker defined A-196](#page-197-2) [compilation A-237](#page-238-17) [constants A-13](#page-14-7) [current A-196](#page-197-3) [edit A-196](#page-197-4) [for wobble A-160](#page-161-0) [installation A-104](#page-105-4) [label A-29,](#page-30-1) [A-32,](#page-33-4) [A-48](#page-49-1) [user defined A-197](#page-198-0) [pulse programs A-260](#page-261-2)

### **Q**

[QNP probe A-39](#page-40-6) [qnpset AU program A-39](#page-40-7) [quad images A-12](#page-13-4) [quadrature detection A-12](#page-13-5)

### **R**

[raw data A-5,](#page-6-9) [A-7,](#page-8-8) [A-9,](#page-10-2) [A-31,](#page-32-4) [A-35,](#page-36-8) [A-45,](#page-46-4) [A-54,](#page-55-7) [A-183,](#page-184-2) [A-207,](#page-208-4) [A-214,](#page-215-1) [A-240,](#page-241-7) [A-242](#page-243-1) receiver [channel A-39](#page-40-8) [gain A-39,](#page-40-9) [A-181,](#page-182-8) [A-209,](#page-210-9) [A-210](#page-211-1) [gain optimization A-224](#page-225-3) [gate A-16,](#page-17-9) [A-97](#page-98-2) [phase A-37,](#page-38-4) [A-209](#page-210-10) [rs232 channel A-77](#page-78-2) [recycle delay A-19,](#page-20-6) [A-223,](#page-224-1) [A-238](#page-239-1) reference [50 ohm resistor A-175](#page-176-5) [frequency A-39,](#page-40-10) [A-117,](#page-118-7) [A-126](#page-127-0) [number A-163](#page-164-3) [phase A-209](#page-210-11) [shift A-61,](#page-62-22) [A-130](#page-131-19) [signal A-61,](#page-62-23) [A-130](#page-131-20) [substance A-13,](#page-14-8) [A-136](#page-137-12) [referencing the spectrum A-129](#page-130-20) relations [file A-94,](#page-95-3) [A-191](#page-192-6) [prosol-acquisition A-95,](#page-96-4) [A-191](#page-192-7) [relaxation delay A-181](#page-182-9) [resonance circuit A-174,](#page-175-4) [A-177](#page-178-6) resonance frequency [of a probehead A-161,](#page-162-8) [A-174,](#page-175-5) [A-175,](#page-176-6) [A-177](#page-178-7) [resume command A-11,](#page-12-7) [A-207,](#page-208-5) [A-223](#page-224-2) [rga command A-11,](#page-12-8) [A-224](#page-225-4) [ro command A-169](#page-170-1) [ROESY experiment A-93,](#page-94-8) [A-192](#page-193-13) [rotation of the sample A-40,](#page-41-2) [A-153,](#page-154-2) [A-158,](#page-159-6) [A-](#page-170-2)[169,](#page-170-2) [A-170,](#page-171-4) [A-175](#page-176-7) routing [parameters A-189](#page-190-4) [table A-13,](#page-14-9) [A-59,](#page-60-5) [A-188,](#page-189-7) [A-189](#page-190-5) [rpar command A-18,](#page-19-8) [A-35,](#page-36-9) [A-36,](#page-37-7) [A-39,](#page-40-11) [A-237](#page-238-18) [rsh command A-149,](#page-150-1) [A-155,](#page-156-0) [A-237](#page-238-19) RX22

[receiver A-16,](#page-17-10) [A-97](#page-98-3) [rs232 channel A-77](#page-78-3)

#### **S**

**DONE** sample [depth A-165](#page-166-0) [diameter A-164,](#page-165-3) [A-165](#page-166-1) [eject A-168](#page-169-7) [insert A-168](#page-169-8) [position A-168](#page-169-9) [rotation A-153,](#page-154-3) [A-158,](#page-159-7) [A-169,](#page-170-3) [A-175](#page-176-8) [rotation frequency A-40,](#page-41-3) [A-170](#page-171-5) [solvent A-42,](#page-43-8) [A-61](#page-62-24) [temperature A-19,](#page-20-7) [A-238,](#page-239-2) [A-247,](#page-248-1) [A-248](#page-249-1) [SampleRail A-72](#page-73-2) [SampleTrack A-72](#page-73-3) [saturation of the lock signal A-130](#page-131-21) [sequential mode A-12,](#page-13-6) [A-18](#page-19-9) [SGI workstation A-54](#page-55-8) [shape files A-41,](#page-42-7) [A-93,](#page-94-9) [A-117](#page-118-8) [Shape Tool A-26,](#page-27-5) [A-41](#page-42-8) shaped gradient [file name A-243](#page-244-1) shaped pulse [file name A-243](#page-244-2) [frequency offset A-116](#page-117-2) [in CPD programs A-38](#page-39-7) [parameters A-41](#page-42-9) [power A-38](#page-39-8) shim [commands A-145,](#page-146-1) [A-154](#page-155-5) [definition file A-151](#page-152-2) [file A-149,](#page-150-2) [A-153,](#page-154-4) [A-254](#page-255-8) [increment A-153](#page-154-5) [set A-145](#page-146-2) [unit A-154](#page-155-6) [value A-149,](#page-150-3) [A-237](#page-238-20) shimming [automatically A-151,](#page-152-3) [A-203](#page-204-6) [manually A-149](#page-150-4) [on the FID A-152](#page-153-1) [on the lock signal A-141,](#page-142-8) [A-152](#page-153-3) [using simplex A-154](#page-155-7) [simplex algorithm A-154](#page-155-8) [simplex AU program A-155](#page-156-1)

**DONE** ری<br>[on a probehead A-161,](#page-162-9) A-177 [simultaneous mode A-12](#page-13-7) [single channel detection A-12](#page-13-8) sliders [smilies A-55](#page-56-4) [soft pulse A-93, A](#page-94-10)-94 [solid state A-189](#page-190-6) solvent [acquisition parameter A-42](#page-43-9) [dependent lock parameters A-61,](#page-62-25) [A-95,](#page-96-5) [A-](#page-137-13)[136](#page-137-13) [dependent parameters A-8,](#page-9-15) [A-91,](#page-92-4) [A-191,](#page-192-8) [A-](#page-238-21)[237](#page-238-21) [list A-100,](#page-101-1) [A-129,](#page-130-21) [A-134](#page-135-3) [table A-99](#page-100-1) [spdisp command A-261](#page-262-0) spectral width [acquisition parameter A-42](#page-43-10) adiustment A-22 [in 2D data A-28,](#page-29-3) [A-32](#page-33-5) [maximum A-43](#page-44-4) [optimization A-258](#page-259-8) [parameter A-42,](#page-43-10) [A-44](#page-45-0) spectrometer [communication problems A-65](#page-66-3) [configuration A-63,](#page-64-1) [A-65,](#page-66-4) [A-103](#page-104-1) [constants A-96](#page-97-1) [frequency A-129](#page-130-22) [interface A-216](#page-217-2) [routing A-59,](#page-60-6) [A-102,](#page-103-1) [A-188,](#page-189-8) [A-190](#page-191-4) spectrum [edges A-55](#page-56-5) [noise A-207](#page-208-6) [phase correction A-16,](#page-17-11) [A-37,](#page-38-5) [A-98](#page-99-2) [referencing A-61](#page-62-26) [resolution A-45](#page-46-5) [spin rate A-58,](#page-59-6) [A-153](#page-154-6) [sref command A-31,](#page-32-5) [A-42,](#page-43-11) [A-61,](#page-62-27) [A-130](#page-131-22) [st command A-263](#page-264-0) [status of the raw data A-7,](#page-8-9) [A-9,](#page-10-3) [A-183](#page-184-3) status parameter [display A-186](#page-187-0) [stdisp command A-26,](#page-27-6) [A-42,](#page-43-12) [A-262](#page-263-1) [steady state conditions A-19,](#page-20-8) [A-238](#page-239-3) [stop command A-159,](#page-160-3) [A-176,](#page-177-2) [A-207,](#page-208-7) [A-213,](#page-214-3) [A-](#page-224-3)

[223,](#page-224-3) [A-225,](#page-226-2) [A-226,](#page-227-2) [A-239](#page-240-4) [suspend command A-207,](#page-208-8) [A-223,](#page-224-4) [A-226](#page-227-3) [Switchbox A-38,](#page-39-9) [A-45,](#page-46-6) [A-60,](#page-61-3) [A-189,](#page-190-7) [A-190](#page-191-5)

#### **T**

[T1 relaxation A-19,](#page-20-9) [A-238](#page-239-4) [te2get command A-247](#page-248-2) [te2set command A-248](#page-249-2) [teget command A-247](#page-248-3) temperature [acquisition parameter A-46](#page-47-3) [commands A-245](#page-246-2) [list A-50](#page-51-2) [of the inlet capillary A-247](#page-248-4) [of the probe preamplifier A-253](#page-254-9) [of the probehead coil A-253](#page-254-10) [of the second regulator A-247,](#page-248-5) [A-248](#page-249-3) [parameters A-246](#page-247-1) [stabilization A-19,](#page-20-10) [A-238](#page-239-5) [unit A-46,](#page-47-4) [A-245,](#page-246-3) [A-246,](#page-247-2) [A-247,](#page-248-6) [A-248](#page-249-4) [unit rs232 channel A-77](#page-78-4) [temporary parameters A-8](#page-9-16) [teset command A-46,](#page-47-5) [A-248](#page-249-5) [tf3 command A-53](#page-54-3) [time domain A-45,](#page-46-7) [A-181](#page-182-10) [TMS A-136](#page-137-14) [TOCSY experiment A-32,](#page-33-6) [A-93,](#page-94-11) [A-192](#page-193-14) [topguide command A-227](#page-228-0) **TOPSPIN** [command sequence A-5](#page-6-10) [display A-220,](#page-221-0) [A-240](#page-241-8) [file handling A-3](#page-4-3) [home directory A-4](#page-5-4) [installation A-103,](#page-104-2) [A-104](#page-105-5) [macros A-5](#page-6-11) [menu A-5](#page-6-12) [parameters A-7](#page-8-10) [popup menus A-5](#page-6-13) [status line A-152](#page-153-4) [tr command A-231,](#page-232-0) [A-238](#page-239-6) [transfer data to disk A-231](#page-232-1) transmitter [frequency A-174](#page-175-6) [gate A-15](#page-16-5) [power A-174](#page-175-7)

 $\begin{array}{ccc} \text{turning} & \text{NIOD A-170, A-177} \\ \text{turning the probehead A-51, A-158, A-159, A-120, A-120, A-120, A-120, A-120, A-120, A-120, A-120, A-120, A-120, A-120, A-120, A-120, A-120, A-120, A-120, A-120, A-120, A-120, A-120, A-120, A-120, A-120, A-120, A-120, A-120, A-12$  $\begin{array}{ccc} \text{turning} & \text{NIOD A-170, A-177} \\ \text{turning the probehead A-51, A-158, A-159, A-120, A-120, A-120, A-120, A-120, A-120, A-120, A-120, A-120, A-120, A-120, A-120, A-120, A-120, A-120, A-120, A-120, A-120, A-120, A-120, A-120, A-120, A-120, A-120, A-120, A-120, A-12$  $\begin{array}{ccc} \text{turning} & \text{NIOD A-170, A-177} \\ \text{turning the probehead A-51, A-158, A-159, A-120, A-120, A-120, A-120, A-120, A-120, A-120, A-120, A-120, A-120, A-120, A-120, A-120, A-120, A-120, A-120, A-120, A-120, A-120, A-120, A-120, A-120, A-120, A-120, A-120, A-120, A-12$  $\begin{array}{ccc} \text{turning} & \text{NIOD A-170, A-177} \\ \text{turning the probehead A-51, A-158, A-159, A-120, A-120, A-120, A-120, A-120, A-120, A-120, A-120, A-120, A-120, A-120, A-120, A-120, A-120, A-120, A-120, A-120, A-120, A-120, A-120, A-120, A-120, A-120, A-120, A-120, A-120, A-12$ [tune file A-94,](#page-95-5) [A-95,](#page-96-7) [A-147,](#page-148-1) [A-151,](#page-152-5) [A-152,](#page-153-5) [A-203](#page-204-8) [tshome directory A-110](#page-111-3) [tune command A-95,](#page-96-6) [A-148,](#page-149-1) [A-151,](#page-152-4) [A-154,](#page-155-9) [A-](#page-204-7)203 [tuning knob A-176,](#page-177-3) [A-177](#page-178-9) [161,](#page-162-10) [A-173,](#page-174-2) [A-203](#page-204-9)

### **U**

user defined [CPD programs A-15](#page-16-6) [gradient files A-26](#page-27-7) [gradient programs A-254](#page-255-9) [hard pulses A-94](#page-95-6) [parameter sets A-254](#page-255-10) [pulse programs A-39,](#page-40-12) [A-197,](#page-198-1) [A-226](#page-227-4) [relations file A-94](#page-95-7) [shape files A-41](#page-42-10) [soft pulses A-94](#page-95-8) [user\\_restore command A-121](#page-122-2) [user\\_save command A-121](#page-122-3)

#### **V**

variable [amplitude list A-46](#page-47-6) [counter list A-48](#page-49-2) [dataset list A-19](#page-20-11) [delay list A-48](#page-49-3) [pulse list A-49](#page-50-1) [temperature list A-50](#page-51-3)

#### **W**

[wbst command A-173](#page-174-3) [wbsw command A-173](#page-174-4) [wbwr A-160](#page-161-1) [wbwr command A-171](#page-172-0) [well-plate A-58](#page-59-7) [wobb command A-51,](#page-52-4) [A-159,](#page-160-5) [A-162,](#page-163-0) [A-173,](#page-174-5) [A-](#page-204-10)[203,](#page-204-10) [A-237](#page-238-22) wobble [curve A-51,](#page-52-5) [A-175](#page-176-9) [frequency A-174](#page-175-8) [parameters A-159,](#page-160-6) [A-162,](#page-163-1) [A-178](#page-179-0) [procedure A-175](#page-176-10) [pulse program A-160,](#page-161-2) [A-162,](#page-163-2) [A-178](#page-179-1)

[steps A-50,](#page-51-4) [A-173,](#page-174-6) [A-177](#page-178-10) [sweep width A-51,](#page-52-6) [A-173,](#page-174-7) [A-177](#page-178-11)

### **X**

[xaua command A-13,](#page-14-10) [A-233](#page-234-5) [xaup command A-233](#page-234-6) [XCMD macro A-5](#page-6-14)

#### **Z**

[zg command A-7,](#page-8-11) [A-8,](#page-9-17) [A-11,](#page-12-9) [A-207,](#page-208-9) [A-235,](#page-236-0) [A-](#page-238-23)[237](#page-238-23)